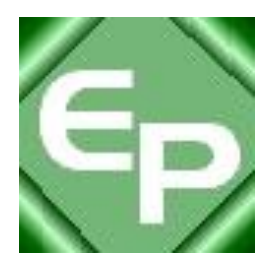

# **Medicare Remit Easy Print**

## **User Guide**

**Version 4.6**

**January 2018**

This software was developed by the Centers for Medicare & Medicaid Services (CMS) for use by Medicare providers/suppliers to view and print a Health Insurance Portability and Accountability Act (HIPAA) compliant Medicare 835. Medicare has no liability and takes no responsibility for any other use of this software.

© 2018 Sponsored by the Centers for Medicare & Medicaid Services (CMS) under contract HHSN-316-2012-00023W / HHSM-500-2016-00005U – DME Shared System Maintenance

This document contains confidential and proprietary information, which shall not be used, disclosed, or reproduced without the express written consent of CMS.

## <span id="page-2-0"></span>Table of Contents

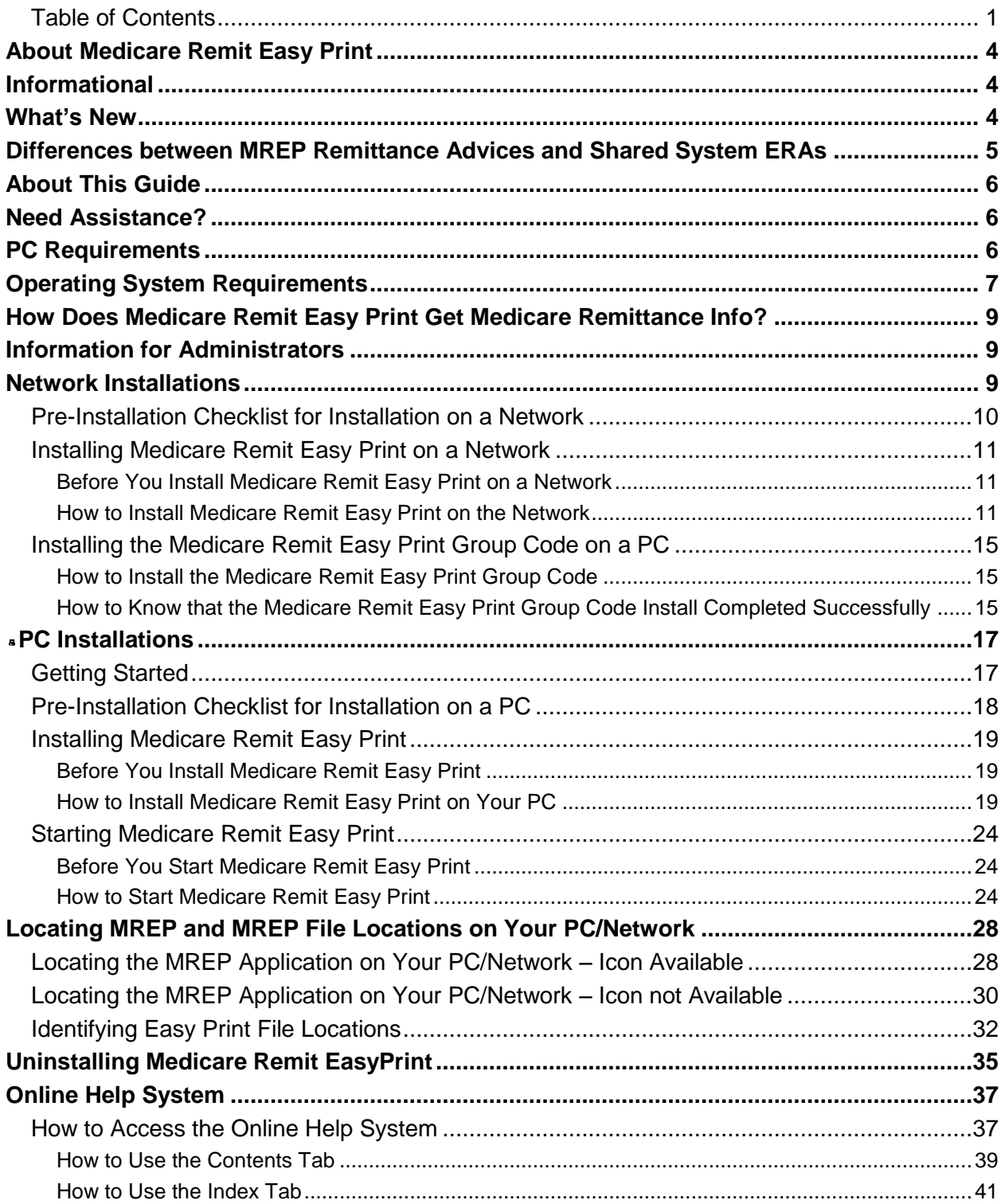

*© 2018 Sponsored by the Centers for Medicare & Medicaid Services (CMS)* 

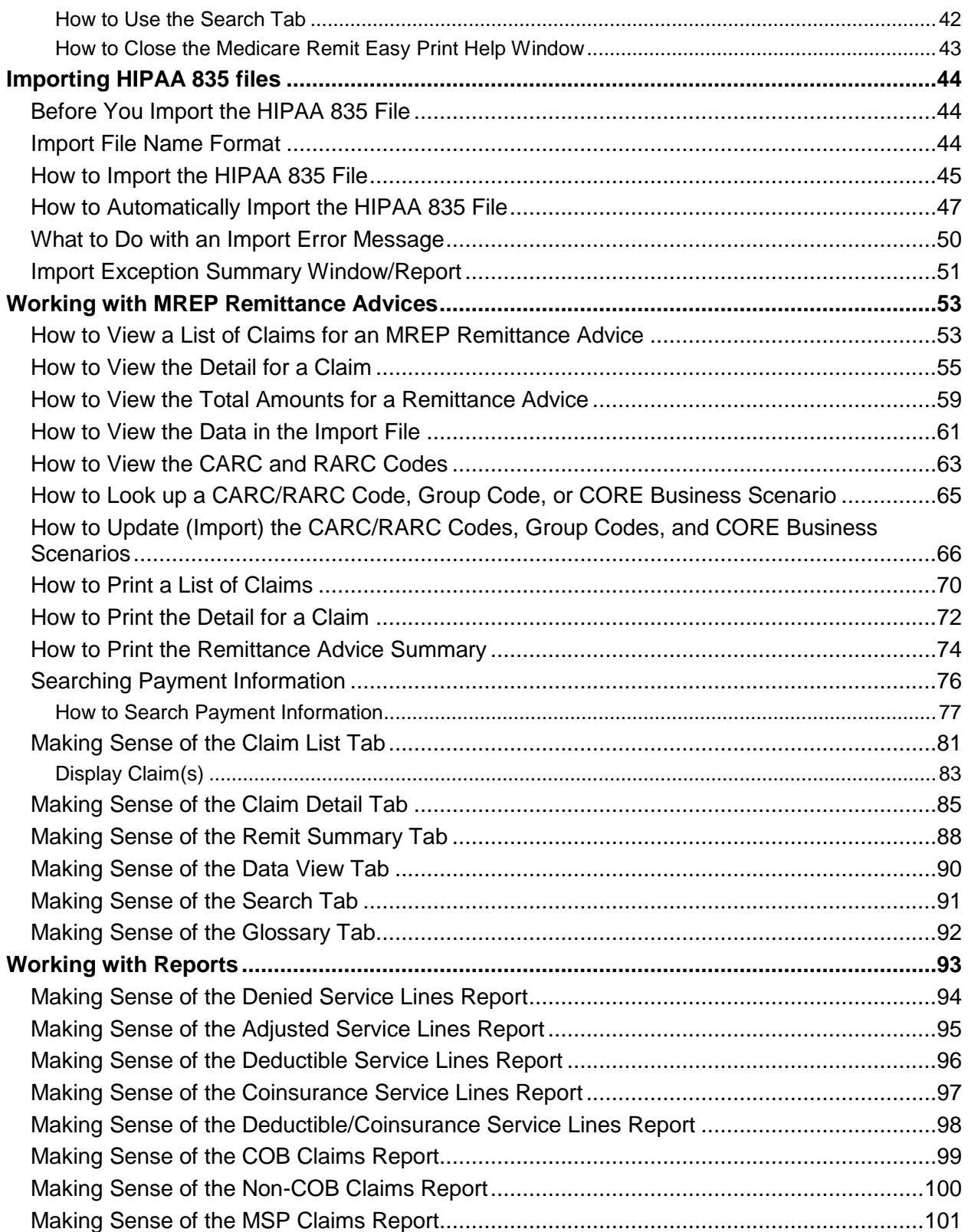

*© 2018 Sponsored by the Centers for Medicare & Medicaid Services (CMS)* 

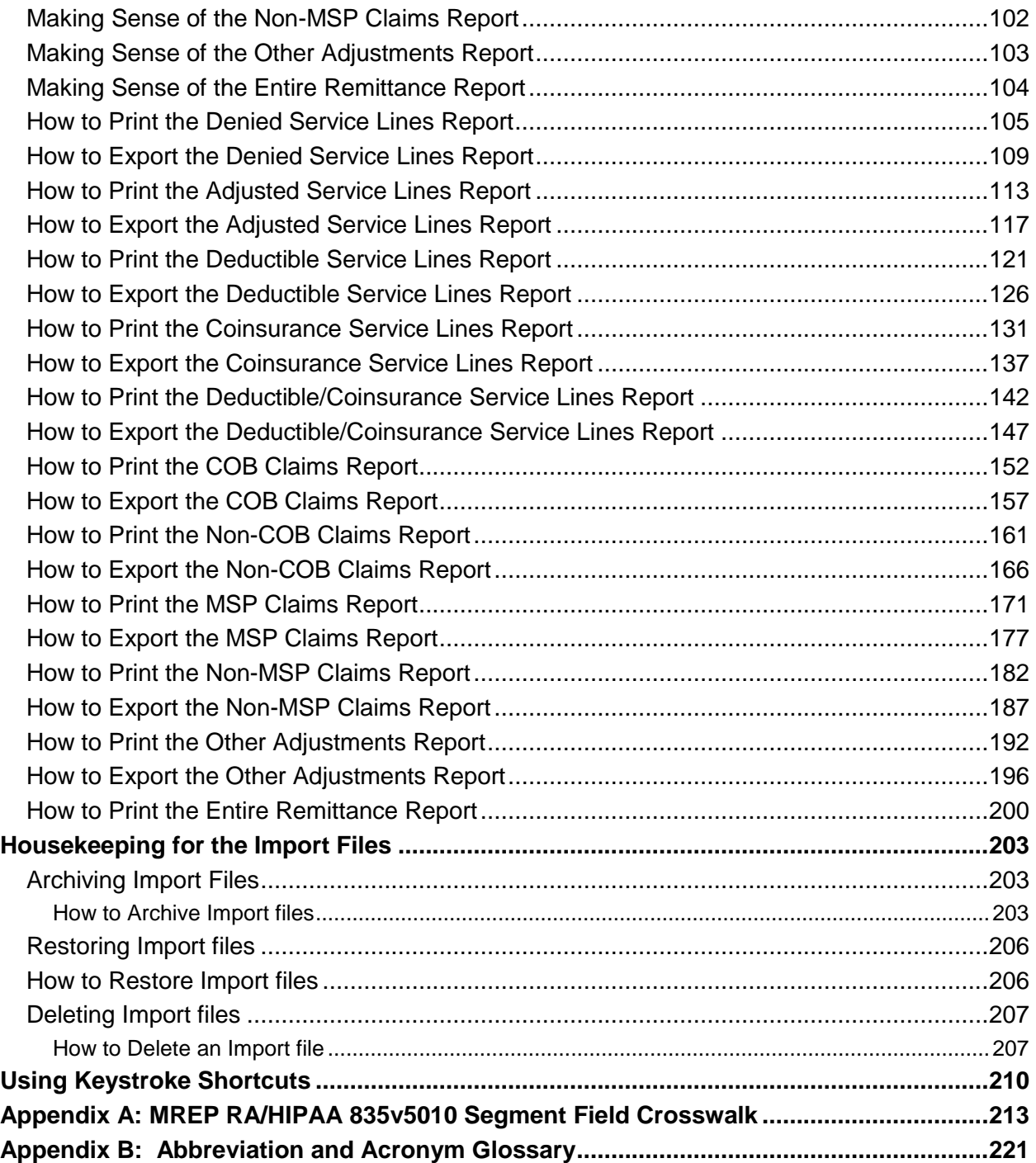

*© 2018 Sponsored by the Centers for Medicare & Medicaid Services (CMS)* 

<span id="page-5-0"></span>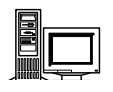

## About Medicare Remit Easy Print

Medicare Remit Easy Print enables you to print Medicare Part B and DME MAC HIPAA 835v5010 files in a format that is similar to the Electronic Remittance Advice (ERAs).You can use Medicare Remit Easy Print to:

- view MREP Remittance Advices (see page [53\)](#page-54-1)
- search MREP Remittance Advices (see page [77\)](#page-78-0)
- print MREP Remittance Advices (see page [200\)](#page-201-0)
- print reports about MREP Remittance Advices (see page [105\)](#page-106-0)

You can install Medicare Remit Easy Print on a PC or on a network (see *[Pre-Installation](#page-19-0)  [Checklist for Installation on a PC](#page-19-0)*).

For general information about remittances, see [https://www.cms.gov/Outreach-and-Education/Medicare-](https://www.cms.gov/Outreach-and-Education/Medicare-Learning-Network-MLN/MLNProducts/Downloads/Remit-Advice-Overview-Fact-Sheet-ICN908325.pdf)[Learning-Network-MLN/MLNProducts/Downloads/Remit-Advice-Overview-Fact-Sheet-ICN908325.pdf](https://www.cms.gov/Outreach-and-Education/Medicare-Learning-Network-MLN/MLNProducts/Downloads/Remit-Advice-Overview-Fact-Sheet-ICN908325.pdf)

## <span id="page-5-1"></span>Informational

- MREP accepts remittances in the X12 835V5010A1 and X12 835V4010A1 formats. MREP no longer accepts remittances in the X12 835V5010 format. Since the X12 835V5010 format was only used during the transition period from X12 835V4010A1 and was never used in production, the user guide refers to the X12 835V5010A1 format as X12 835V5010.
- MREP Version 4.6 includes the CARC and RARC lists published by the WPC (Washington Publishing Company) as of 7/3/2017 and Code Combination Business Scenarios published by the CAQH/CORE in October 2017 (spreadsheet v.3.4.1). Future lists will be made available individually and can be imported into MREP to keep the codes current. For more information, see *[How to View the](#page-64-0)  [CARC and RARC Codes](#page-64-0)*.

## <span id="page-5-2"></span>What's New

 As CMS moves from using HICNs for patient identification to using Medicare Beneficiary Identification (MBI) numbers, MREP screens and reports are being updated, changing headers and labels from HICN or HIC to MID (Medicare Identification number). The MID field could be populated with a HICN or an MBI. The primary MID will be populated with the Submitted ID (2100 NM109 value when 2100 NM101 = QC). If an alternate MID is transmitted in the 835 Corrected Patient ID Segment (2100 NM109 value when 2100 NM101  $=$  74), it appears on the remittance below the primary MID. A MID can be a HICN or a MBI. *Note: When viewing historical 4010A1 remittances, a Corrected Patient ID will continue to replace the Submitted Patient ID.*

*under contract HHSN-316-2012-00023W / HHSM-500-2016-00005U – DME Shared System Maintenance. This document contains confidential and proprietary information, which shall not be used, disclosed, or reproduced without the express written consent of CMS.*

<span id="page-6-0"></span>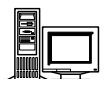

## Differences between MREP Remittance Advices and Shared System ERAs

It is important to understand that the Medicare Remit Easy Print Remittance Advice is a representation of the HIPAA 835v4010A1 or the HIPAA 835v5010 transaction data. Although CMS attempted to make the Medicare Remit Easy Print generated Remittance Advice very similar to the Shared System Maintainer generated SPR (received by mail), the printed information and data content at times may differ. So, the two can be compared as long as there is an understanding of why they differ.

For example, the HIPAA 835v5010 transaction data contains reversal (mother) claim information and, in turn, the Medicare Remit Easy Print Remittance Advice displays this information and uses it in the calculation of the entire remittance total. The CMS systems that create the file for the SPR received by mail have the ability to net the claim information for adjustments prior to generating the SPR. The HIPAA 5010 transaction has no facility to convey the information to allow MREP to net the claim information for adjustments prior to generating the Medicare Remit Easy Print Remittance Advice and, therefore, must do a complete back-out of the original claim and build a new adjusted claim with the modified information.

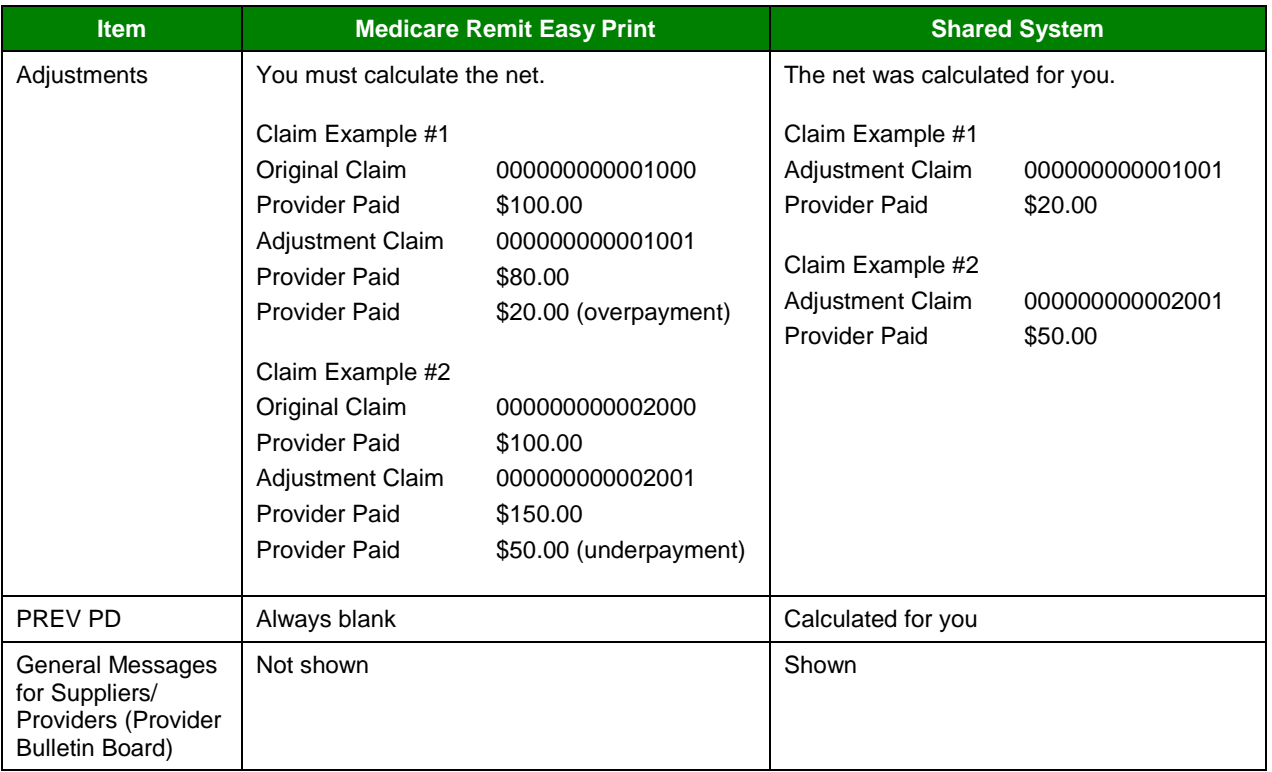

*© 2018 Sponsored by the Centers for Medicare & Medicaid Services (CMS)* 

<span id="page-7-0"></span>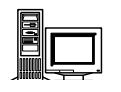

## About This Guide

All personal health information has been replaced with fictitious information.

To use this guide, you need to have a working knowledge of Microsoft Windows.

For example, you need to know how to:

- access your desktop,
- use the Start menu, and
- use Microsoft Windows Explorer.

You also need to know common Microsoft Windows terminology. For example, Start > Programs refers to the Programs option on the Start menu.

## <span id="page-7-1"></span>Need Assistance?

If you need assistance, please contact:

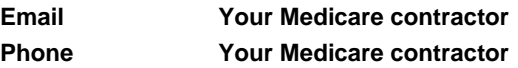

## <span id="page-7-2"></span>PC Requirements

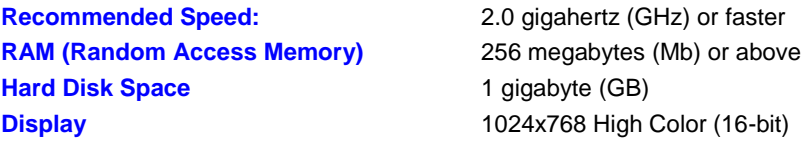

*under contract HHSN-316-2012-00023W / HHSM-500-2016-00005U – DME Shared System Maintenance. This document contains confidential and proprietary information, which shall not be used, disclosed, or reproduced without the express written consent of CMS.*

<span id="page-8-0"></span>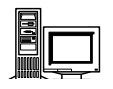

## Operating System Requirements

#### **Recommended:** Windows 7

**.NET Framework:** 2.0 SP2

This application uses Visual Basic.Net, a Microsoft compatible language and, like many applications that require an MS Windows platform, MREP requires a .NET framework. More than likely one or more.NET frameworks were preinstalled on your Windows operating system or Windows Update downloaded a newer version on your PC. You must have .NET framework version 2.0 SP2 on each PC using the MREP Application.

**Note:** .NET frameworks 3.0, 3.5, and 4.0 include the 2.0 SP2 framework so if one of these frameworks is present, .NET 2.0 SP2 does not need to be installed separately. Windows 8 users may need to install or enable the .NET 3.5 framework 3.5 on each PC that uses MREP.

If you do not have the necessary framework installed, you may receive a message stating that this version of the framework is required during the installation process and prompting you to install it.

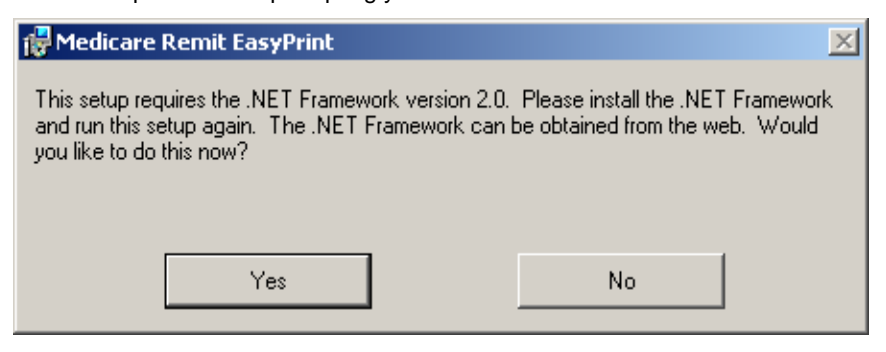

By clicking Yes—and if you have access to the Internet—you are redirected to the Microsoft web site to download the .NET framework 2.0 SP. Download NetFx20SP2\_x86.exe for 32-bit systems or NetFx20SP2\_64.exe for 64-bit systems. We do not recommend that you download a beta version of the .NET framework if you are presented with this option on the Microsoft web site.

Outside of the application installation process, you may also visit the link to [Microsoft .NET Framework Version 2.0 Service Pack 2](http://www.microsoft.com/en-us/download/details.aspx?id=1639) at the Microsoft website to transport directly to the location on the Microsoft web site to download the 2.0 SP2 .NET framework version.

If you want to learn more about the 2.0 SP2 .NET Framework version and/or determine if you need to install this version, you may visit

[.Net Framework Developer Center](http://msdn.microsoft.com/en-us/netframework/default.aspx) at the Microsoft website.

Please follow the directions within the web site when using this link.

If you do not have access to the Internet and you receive a message to update your .NET framework, you have to obtain a copy of the .NET framework from Microsoft. The Medicare Remit Easy Print application does not work without the appropriate .NET framework installed on each machine accessing the application.

*© 2018 Sponsored by the Centers for Medicare & Medicaid Services (CMS)* 

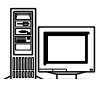

**Decompression Application:** To download the Medicare Remit Easy Print program from your Medicare contractor's web site, you must have the following:

- Access to the Internet.
- 7-Zip, WinZip, or a compatible decompression application to extract files. If you do not have a decompression application, you can go to a number of web sites to acquire one (For example: http://www.winzip.com/downwzeval.htm).

<span id="page-10-0"></span>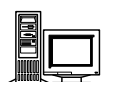

## How Does Medicare Remit Easy Print Get Medicare Remittance Info?

You have to import Medicare remittance information into Medicare Remit Easy Print. For more information about importing, see *[Importing HIPAA 835 files.](#page-45-0)*

The files that you import are the ANSI files. For more information about the format of these files, see *[Appendix A: MREP RA/HIPAA 835v5010 Segment Field Crosswalk.](#page-213-0)*

When Medicare Remit Easy Print reformats and saves a copy of an HIPAA 835 file, it is called the Import file. For information about how EasyPrint names the Import files, see *[Import](#page-45-2)  [File Name Format.](#page-45-2)*

Medicare Remit Easy Print keeps all of the Import files in the Import folder in the Medicare Remit EasyPrint directory.

## <span id="page-10-1"></span>Information for Administrators

Medicare Remit Easy Print can be installed on a PC or network.

To install MREP:

- on a PC, see *[PC Installations](#page-18-0)*
- on a network, see *[Installing Medicare Remit Easy Print on a Network](#page-12-0)*

## <span id="page-10-2"></span>Network Installations

#### **Medicare Remit Easy Print Directory**

There must be sufficient space on the network to save the Import file(s).

The Medicare Remit Easy Print software takes about 4000 KB.

Users must have Read/Write access to the directory where the software is installed because the software creates files and saves them using the user's security privileges to the directory.

#### **Medicare Remit Easy Print Access**

If you need to make Medicare Remit Easy Print available to all users who log on, indicate this during the installation procedure.

#### **Group Code MSI file**

When installing the application on a network, each PC that accesses the application must have installed the Group Code MSI file.

*© 2018 Sponsored by the Centers for Medicare & Medicaid Services (CMS)* 

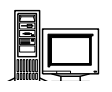

## <span id="page-11-0"></span>Pre-Installation Checklist for Installation on a Network

Before you install Medicare Remit Easy Print, you need to complete these steps:

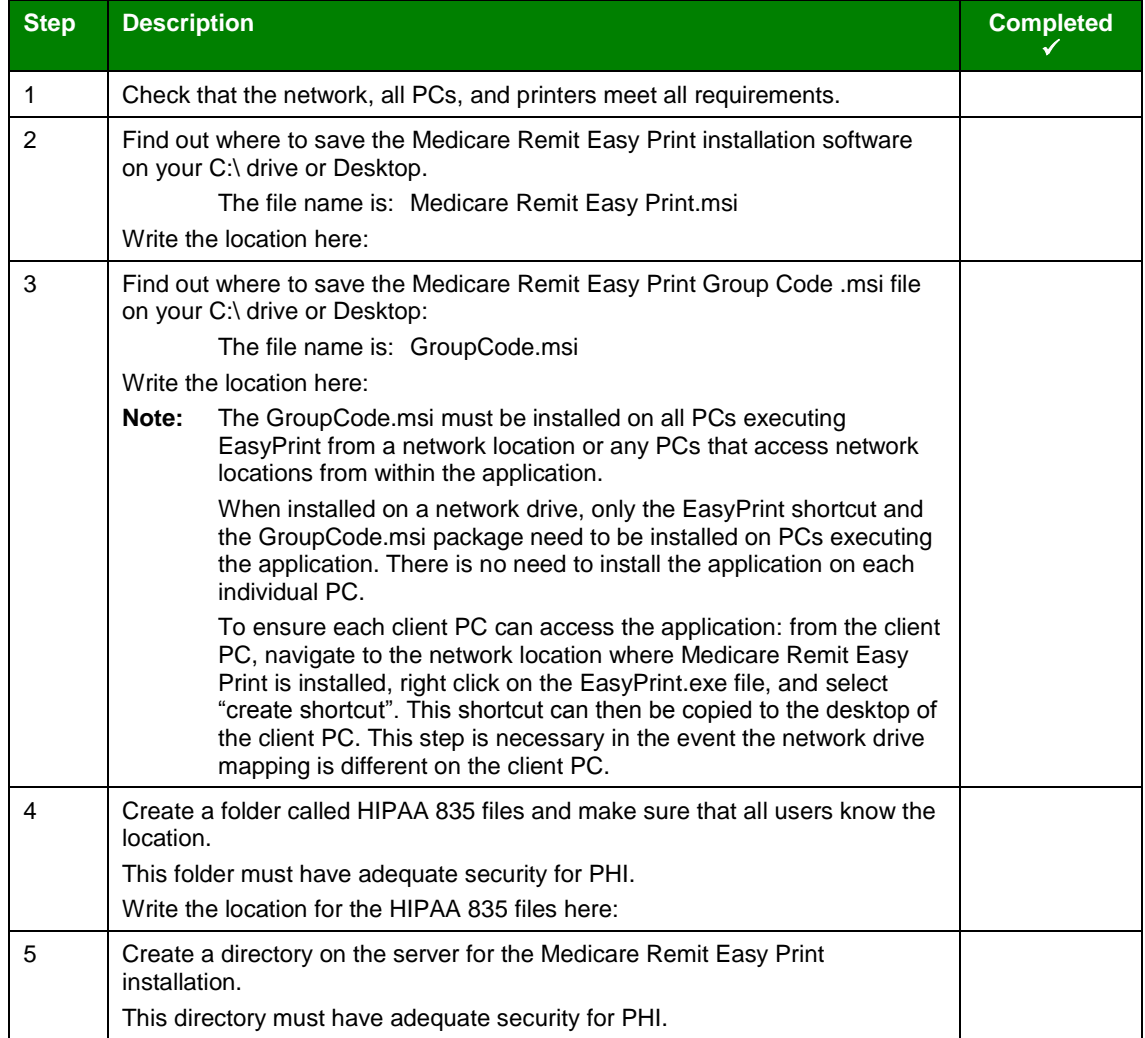

*© 2018 Sponsored by the Centers for Medicare & Medicaid Services (CMS)* 

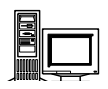

## <span id="page-12-0"></span>Installing Medicare Remit Easy Print on a Network

When you install Medicare Remit Easy Print on a network:

- **Example 1** install Medicare Remit Easy Print on the network
- install the Medicare Remit Easy Print Group Code on *every* PC accessing the application

#### <span id="page-12-1"></span>Before You Install Medicare Remit Easy Print on a Network

Before you install Medicare Remit Easy Print:

complete the [Pre-Installation Checklist for Installation on a Network](#page-11-0)

#### <span id="page-12-2"></span>How to Install Medicare Remit Easy Print on the Network

#### **Important!**

If this download cannot get past your network firewall, please contact your Medicare contractor.

#### **Download Instructions**

From the CMS website: [https://www.cms.gov/Research-Statistics-Data-and-Systems/CMS-](https://www.cms.gov/Research-Statistics-Data-and-Systems/CMS-Information-Technology/AccesstoDataApplication/MedicareRemitEasyPrint.html)[Information-Technology/AccesstoDataApplication/MedicareRemitEasyPrint.html:](https://www.cms.gov/Research-Statistics-Data-and-Systems/CMS-Information-Technology/AccesstoDataApplication/MedicareRemitEasyPrint.html)

- 1. Select the Medicare Remit Easy Print link.
- 2. Click the Medicare Remit Easy Print zip file. Depending on your browser, the file saves to your Downloads folder or you can save the file to the location you noted on the [Pre-](#page-11-0)[Installation Checklist for Installation on a Network.](#page-11-0)

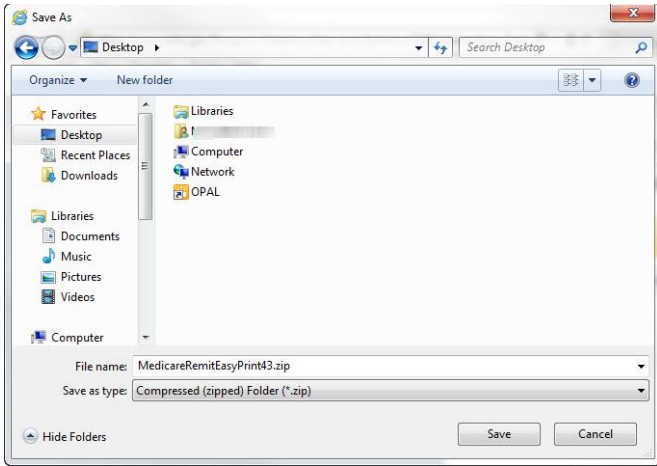

3. Double click the .zip file.

*© 2018 Sponsored by the Centers for Medicare & Medicaid Services (CMS)* 

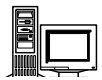

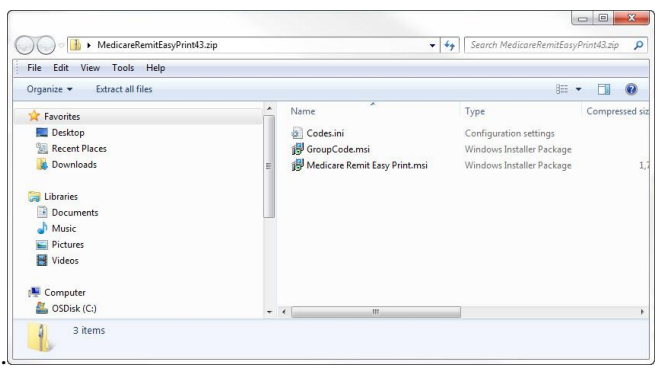

#### **Installation Instructions**

- 1. Make sure you know the location of the Medicare Remit Easy Print.msi file (Step 2 of the *[Pre-Installation Checklist for Installation on a Network.](#page-19-0)*)
- 2. Open Microsoft Windows Explorer and find the Medicare Remit Easy Print.msi file.
- 3. Double-click the Medicare Remit Easy Print.msi file:

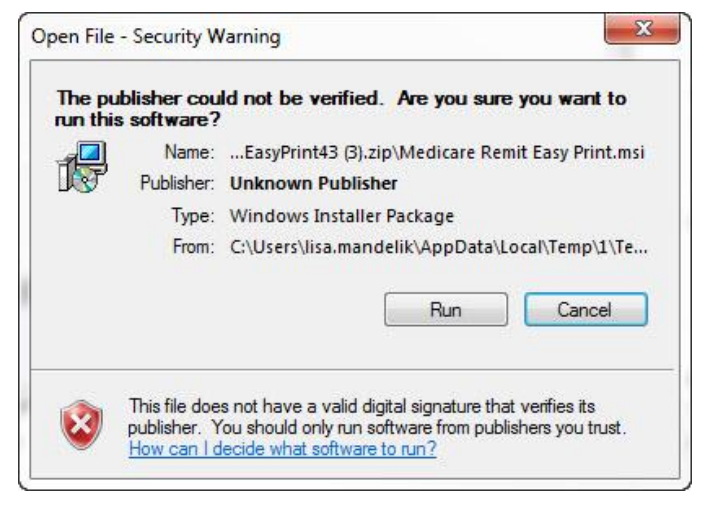

4. The Medicare Remit Easy Print Setup Wizard opens.

*under contract HHSN-316-2012-00023W / HHSM-500-2016-00005U – DME Shared System Maintenance. This document contains confidential and proprietary information, which shall not be used, disclosed, or reproduced without the express written consent of CMS.*

#### **Medicare Remit Easy Print Network Installations**

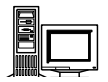

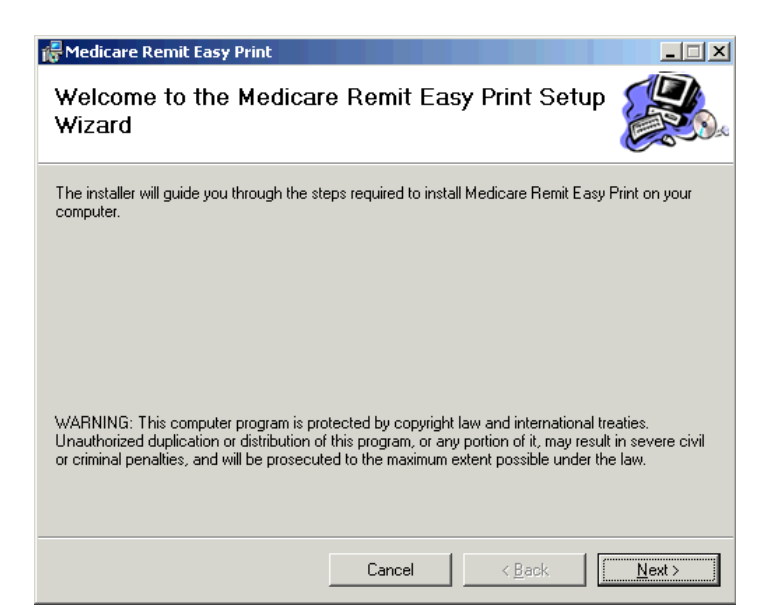

5. Click Next.

The Select Installation Folder window opens.

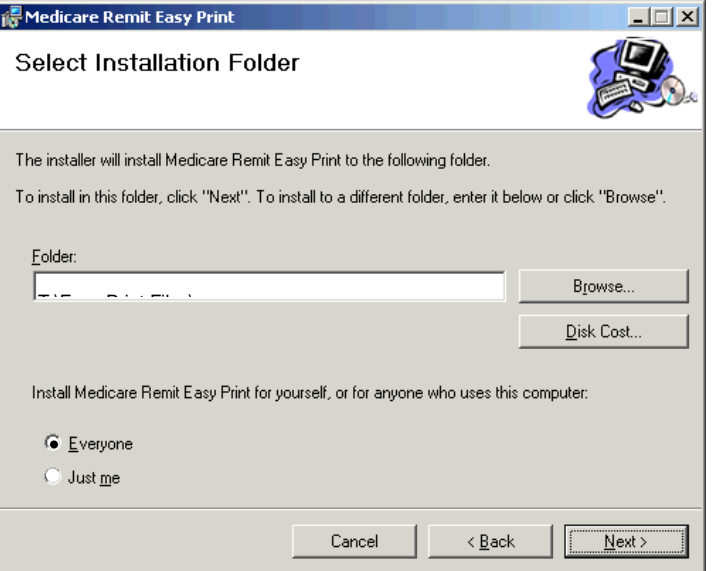

- 6. Click Browse to find the network location for the install. The applications and associated files will download to that location.
- 7. On the following line, write the location where you are saving the application and where all of the associated folders and files are to be saved:

**Note: Do not** install Easy Print in the C:\Program Files directory.

\_\_\_\_\_\_\_\_\_\_\_\_\_\_\_\_\_\_\_\_\_\_\_\_\_\_\_\_\_\_\_\_\_\_\_\_\_\_\_\_\_\_\_\_\_\_\_\_\_\_\_\_\_\_\_\_

8. Select Everyone and click Next.

*under contract HHSN-316-2012-00023W / HHSM-500-2016-00005U – DME Shared System Maintenance. This document contains confidential and proprietary information, which shall not be used, disclosed, or reproduced without the express written consent of CMS.*

#### **Medicare Remit Easy Print Network Installations**

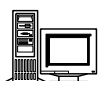

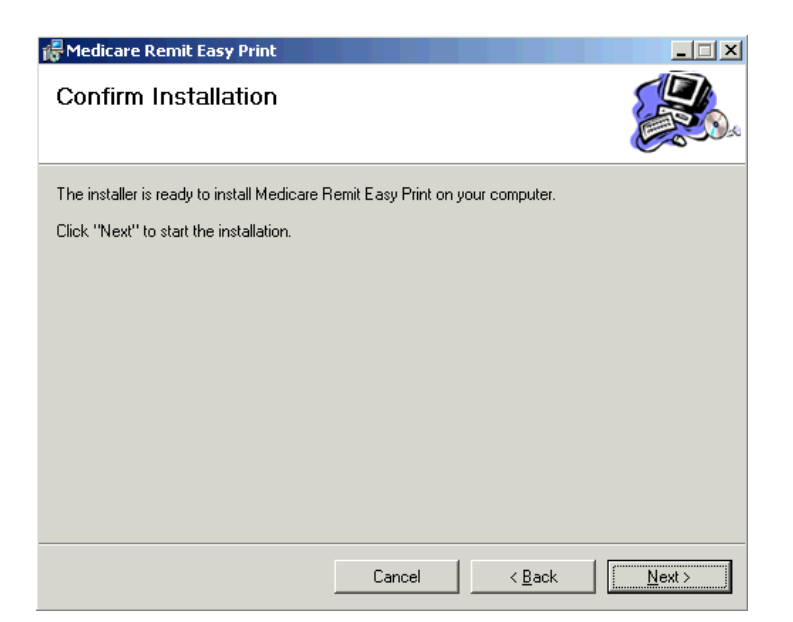

The Confirm Installation window opens.

9. Click Next.

When the installation finishes<sup>1</sup>, the Installation Complete window opens.<sup>2</sup>

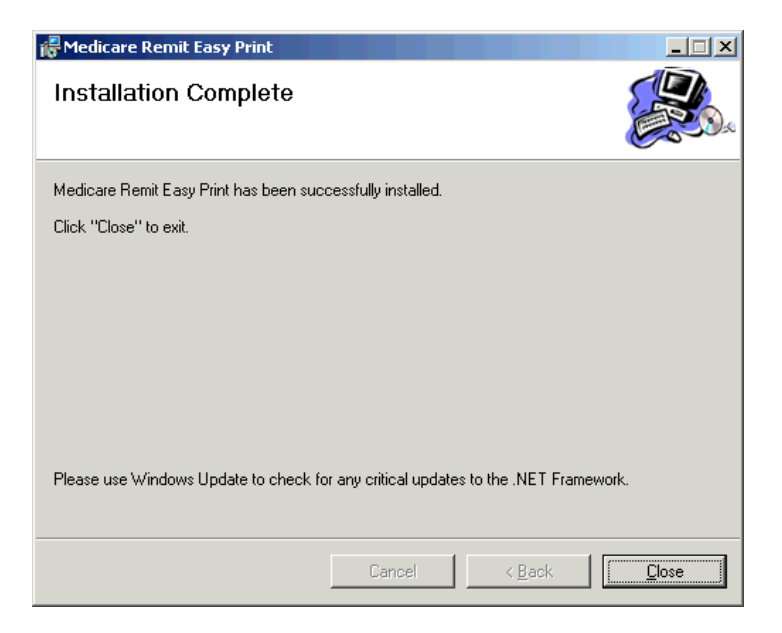

10. Click Close.

#### $\overline{a}$ **1 Important!**

You must install the Medicare Remit Easy Print Group Codes on each PC.

#### **<sup>2</sup> Best Practice:**

Make the shortcut to the Medicare Remit Easy Print executable available to all users.

*© 2018 Sponsored by the Centers for Medicare & Medicaid Services (CMS)* 

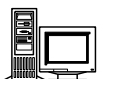

11. Complete the Medicare Easy Print Group Code installation on each PC. See [Installing](#page-16-0) the [Medicare Remit Easy Print Group Code on a](#page-16-0) PC for more information.

#### **What Happens During the Installation Process?**

The following items are created and placed in the directory you designated under the Medicare Remit Easy Print folder in Step 6 of the Installation Instructions:

- EasyPrint.exe
- Easy Print icon shortcut
- Import folder location of active converted HIPAA 835 files
- Archive folder location of inactive converted HIPAA 835 files. Inactive files are files not currently viewed in the application.
- Native 835 folder default location from which to import 835 files
- Report Export folder where exported Report files are stored
- Resource folder internal folder to application

## <span id="page-16-0"></span>Installing the Medicare Remit Easy Print Group Code on a PC

After you install the Medicare Remit Easy Print application on the network, you must install the GroupCode.msi file on *every* PC that needs to access the application.

#### <span id="page-16-1"></span>How to Install the Medicare Remit Easy Print Group Code

- 1. Make sure you know the location of the Medicare Remit Easy Print Group Code file (Step 3 of the *[Pre-Installation Checklist for Installation on a PC.](#page-19-0)*
- 2. Open Microsoft Windows Explorer and find the Medicare Remit Easy Print Group Code.msi file.
- 3. Double-click the Medicare Remit Easy Print Group Code.msi file.

**Po** GroupCode.msi

The installation completes without opening any windows or displaying any messages.

#### <span id="page-16-2"></span>How to Know that the Medicare Remit Easy Print Group Code Install Completed Successfully

If the installation DID complete successfully, the PC user can open Medicare Remit Easy Print.

If the installation DID NOT complete successfully, the PC user cannot open Medicare Remit Easy Print and sees this unhandled exception dialog box.<sup>3</sup>

#### $\overline{a}$ <sup>3</sup> **Hint:**

If you see this error message on the PC, you need to install the Medicare Remit Easy Print Group Code. You need a minimum screen resolution of 1024 X 768.

*under contract HHSN-316-2012-00023W / HHSM-500-2016-00005U – DME Shared System Maintenance. This document contains confidential and proprietary information, which shall not be used, disclosed, or reproduced without the express written consent of CMS.*

#### **Medicare Remit Easy Print Network Installations**

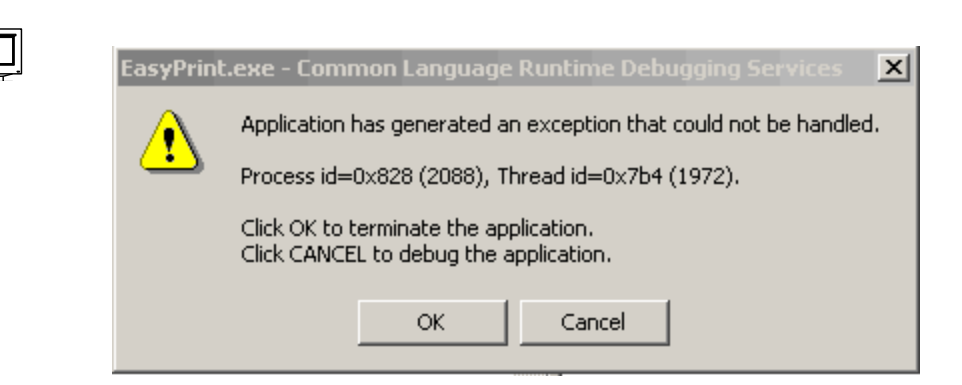

Click OK and install the Medicare Remit Easy Print Group Code again.

<span id="page-18-0"></span>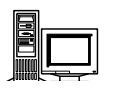

## PC Installations

### **HIPAA 835 File Location<sup>4</sup>**

Users must know the location from which to download the HIPAA 835 file they receive from their Medicare contractor.

#### **Medicare Remit Easy Print Directory**

There must be sufficient space on the PC for Medicare Remit Easy Print to save the Import file(s).

The Medicare Remit Easy Print software takes about 4000 KB. The size of the Import file(s) is dependent upon the number of claims found in the HIPAA 835 file.

#### **Medicare Remit Easy Print Access**

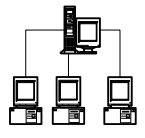

The default for installing Medicare Remit Easy Print is to have it be accessible only to a single user on a PC.

## <span id="page-18-1"></span>Getting Started

 $\overline{a}$ 

To get started:

- 1. Complete the *[Pre-Installation Checklist for Installation on a PC.](#page-19-0)*
- 2. Install Medicare Remit Easy Print on your PC (see page [19\)](#page-18-0).

<sup>4</sup> **Best Practice:** Create a folder called HIPAA 835 files to store your 835 files, and make sure that all users know the location.

*under contract HHSN-316-2012-00023W / HHSM-500-2016-00005U – DME Shared System Maintenance. This document contains confidential and proprietary information, which shall not be used, disclosed, or reproduced without the express written consent of CMS.*

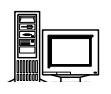

## <span id="page-19-0"></span>Pre-Installation Checklist for Installation on a PC

Before you install Medicare Remit Easy Print, you need to complete these steps:

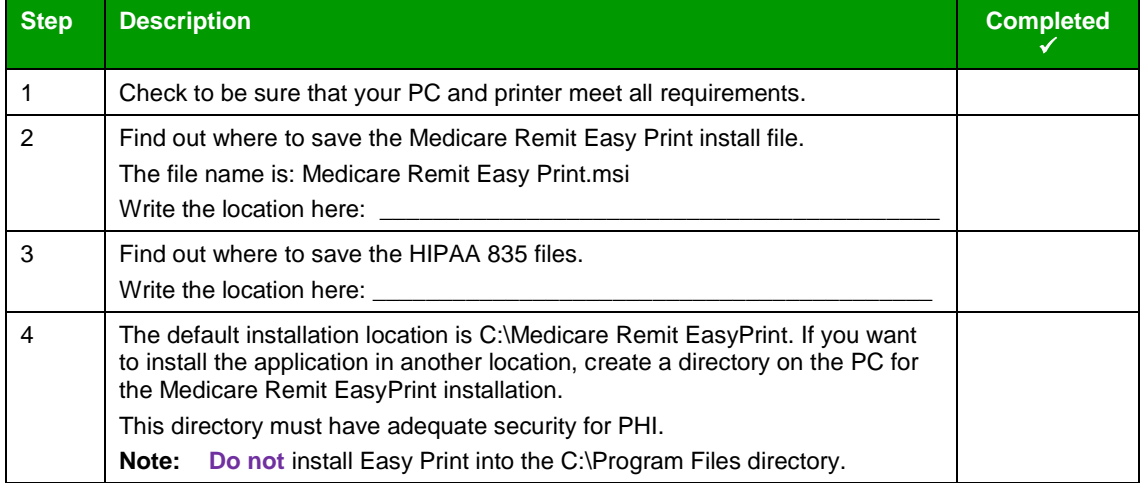

*© 2018 Sponsored by the Centers for Medicare & Medicaid Services (CMS) under contract HHSN-316-2012-00023W / HHSM-500-2016-00005U – DME Shared System Maintenance. This document contains confidential and proprietary information, which shall not be used, disclosed, or reproduced without the express written consent of CMS.*

# <span id="page-20-1"></span><span id="page-20-0"></span>Installing Medicare Remit Easy Print

### Before You Install Medicare Remit Easy Print

Before you install Medicare Remit Easy Print:

Complete the *[Pre-Installation Checklist for Installation on a PC](#page-19-0)*.

## <span id="page-20-2"></span>How to Install Medicare Remit Easy Print on Your PC **Download Instructions<sup>5</sup>**

From the CMS website: [https://www.cms.gov/Research-Statistics-Data-and-Systems/CMS-](https://www.cms.gov/Research-Statistics-Data-and-Systems/CMS-Information-Technology/AccesstoDataApplication/MedicareRemitEasyPrint.html)[Information-Technology/AccesstoDataApplication/MedicareRemitEasyPrint.html:](https://www.cms.gov/Research-Statistics-Data-and-Systems/CMS-Information-Technology/AccesstoDataApplication/MedicareRemitEasyPrint.html)

- 1. Select the Medicare Remit Easy Print link.
- 2. Click the Medicare Remit Easy Print zip file. Depending on your browser, the file saves to your Downloads folder or you can save the file to the location you noted on the [Pre-](#page-19-0)[Installation Checklist for Installation on a PC.](#page-19-0)

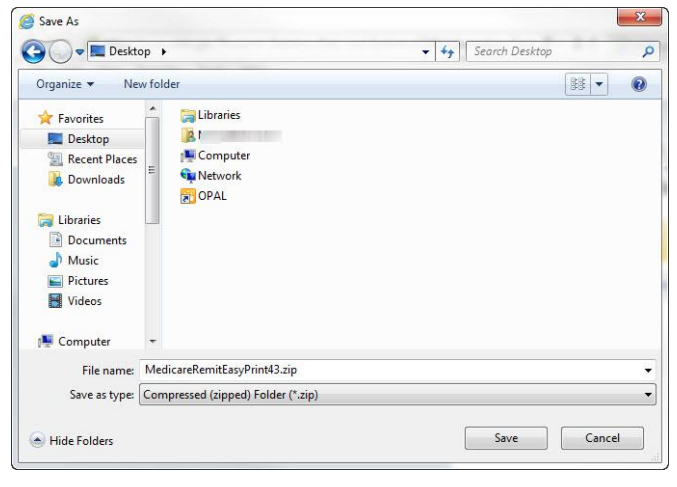

3. Double click the .zip file.

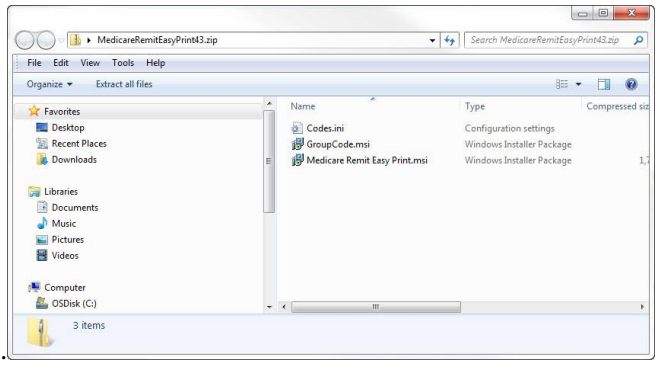

#### $\overline{a}$ **5 Important!**

If this download cannot get past your PC security settings, please contact your Medicare carrier.

*under contract HHSN-316-2012-00023W / HHSM-500-2016-00005U – DME Shared System Maintenance. This document contains confidential and proprietary information, which shall not be used, disclosed, or reproduced without the express written consent of CMS.*

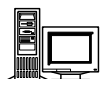

#### **Installation Instructions**

- 4. Make sure you know the location of the Medicare Remit Easy Print.msi file (Step 2 of the [Pre-Installation Checklist for Installation on a PC\)](#page-19-0)
- 5. Open Microsoft Windows Explorer and find the Medicare Remit Easy Print.msi file.
- 6. Double-click the Medicare Remit Easy Print.msi file:

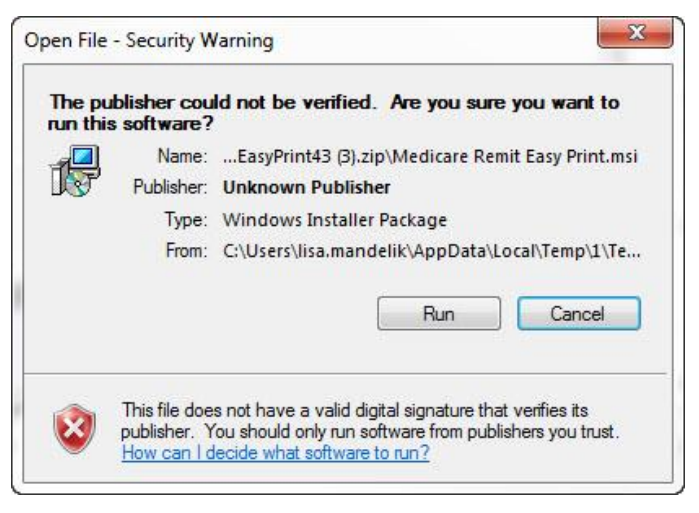

7. The Medicare Remit Easy Print Setup Wizard opens.

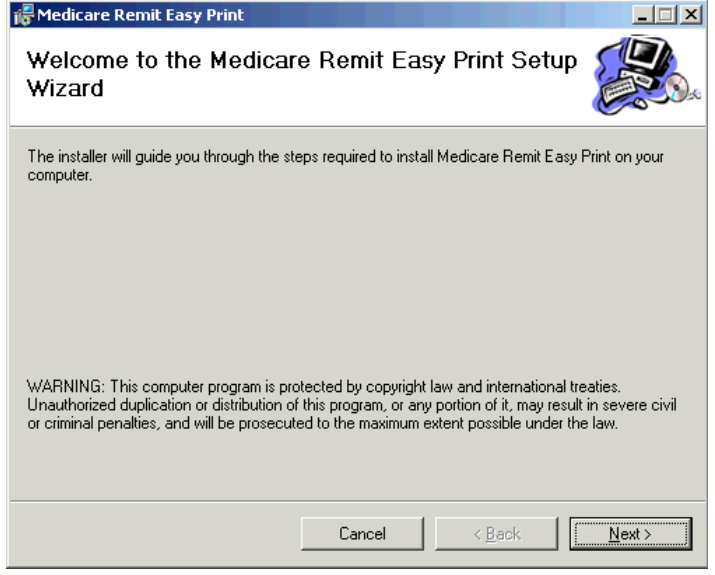

8. Click Next.

*© 2018 Sponsored by the Centers for Medicare & Medicaid Services (CMS)* 

#### **Medicare Remit Easy Print PC Installations**

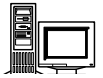

The Select Installation Folder window opens.

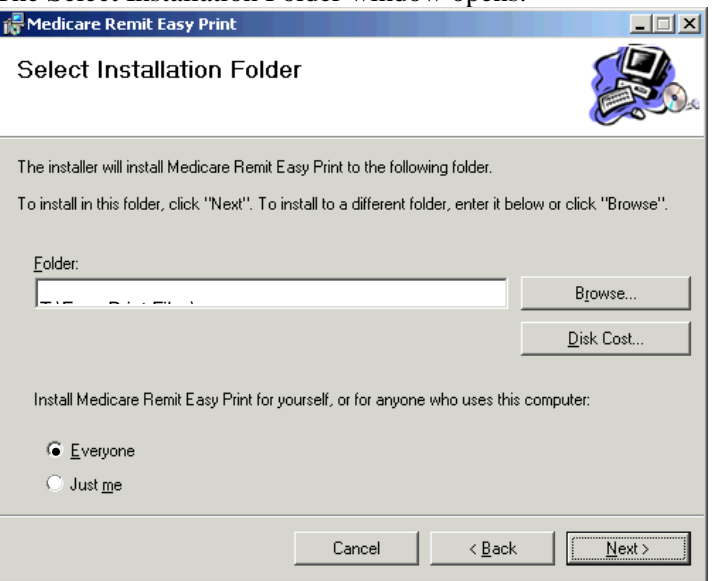

- 9. If you want to accept the default installation location, click Next. To install in another location, click Browse to find the location for the install. The applications are downloaded to the location you selected.
- 10. On the following line, write the location where you are saving the application and where all of the associated folders and files are to be saved:

**Note: Do not** install Easy Print in the C:\Program Files directory.

\_\_\_\_\_\_\_\_\_\_\_\_\_\_\_\_\_\_\_\_\_\_\_\_\_\_\_\_\_\_\_\_\_\_\_\_\_\_\_\_\_\_\_\_\_\_\_\_\_\_\_\_\_\_\_\_

11. Select Everyone and click Next.

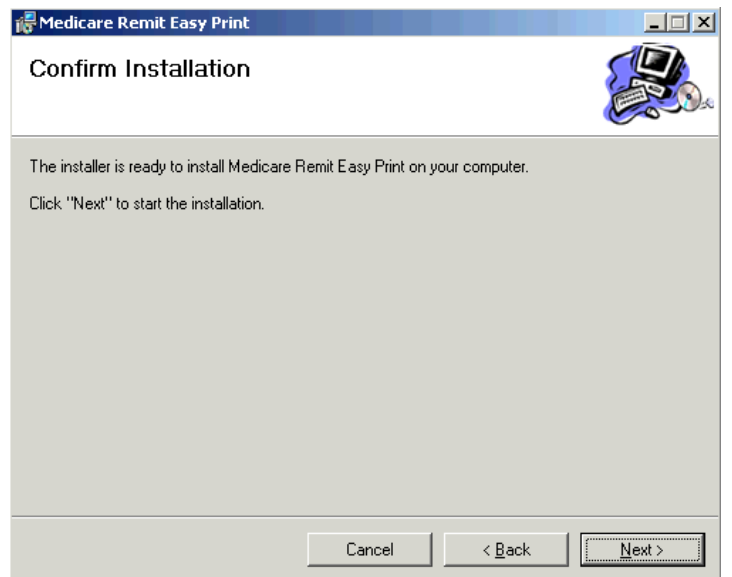

The Confirm Installation window opens.

*under contract HHSN-316-2012-00023W / HHSM-500-2016-00005U – DME Shared System Maintenance. This document contains confidential and proprietary information, which shall not be used, disclosed, or reproduced without the express written consent of CMS.*

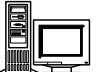

#### 12. Click Next.

When the installation finishes, the Installation Complete window opens.

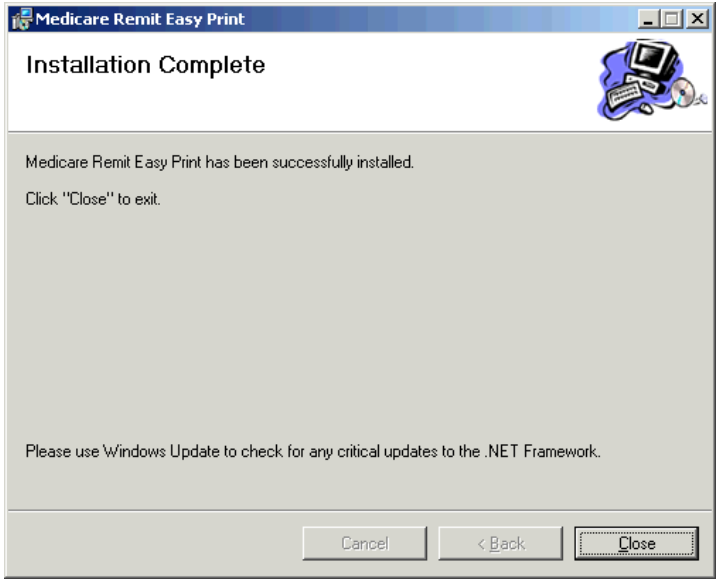

13. Click Close.

The Medicare Remit Easy Print shortcut is available in the Medicare Remit Easy Print directory. Copy this shortcut to your desktop.

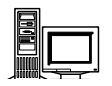

#### **What Happens During the Installation Process?**

The following items are created and placed in the directory you designated under the Medicare Remit Easy Print folder in Step 4 of the Installation Instructions:

- EasyPrint.exe
- Easy Print icon (shortcut)
- Import folder (location of active converted x835 files)
- Archive folder (location of active converted x835 files. Inactive files are files not currently viewed in the application.
- Native 835 folder (default location from which to import 835 files)
- Report Export folder (where all exported Report files are stored)
- Resource folder (internal folder to application)

## <span id="page-25-0"></span>Starting Medicare Remit Easy Print

You can find shortcuts to the Medicare Remit Easy Print program in 2 places:

- Your PC desktop:
- The Start > Programs menu: <a>
Fig. Medicare Remit Easy Print

#### <span id="page-25-1"></span>Before You Start Medicare Remit Easy Print

Before you start Medicare Remit Easy Print, you must:

- Install Medicare Remit Easy Print (page [19\)](#page-18-0).
- To determine the location of the HIPAA 835 folder or where your HIPAA 835 files are stored, complete Step 4 of the *[Pre-Installation Checklist for Installation on a PC.](#page-19-0)*

### <span id="page-25-2"></span>How to Start Medicare Remit Easy Print

1. To start Medicare Remit Easy Print, double-click the Medicare Remit Easy Print shortcut.<sup>6</sup>

The *first time* that you start Medicare Remit Easy Print, or when you don't have any Remittance files in the Import folder you see the "No Remittance Files Found" dialog. Click or select OK to close the dialog.

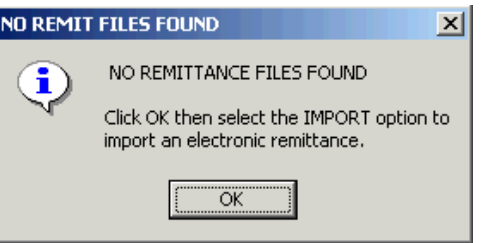

2. Click OK.

 $\overline{a}$ **<sup>6</sup> Hint:**

You can find the Medicare Remit Easy Print shortcut  $\sqrt{2}$  on your desktop and on the Start menu.

*under contract HHSN-316-2012-00023W / HHSM-500-2016-00005U – DME Shared System Maintenance. This document contains confidential and proprietary information, which shall not be used, disclosed, or reproduced without the express written consent of CMS.*

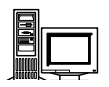

Medicare Remit Easy Print opens with Import ready:

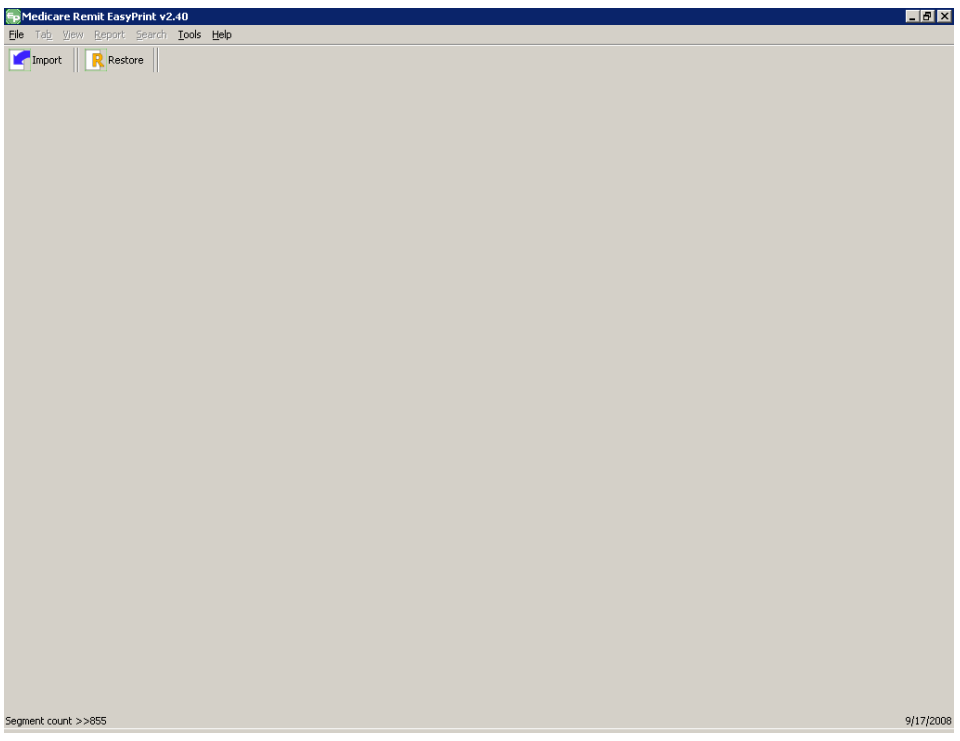

3. Click Import.

#### **Medicare Remit Easy Print PC Installations**

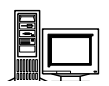

A file dialog window opens permitting you to select the HIPAA 835 file to import.

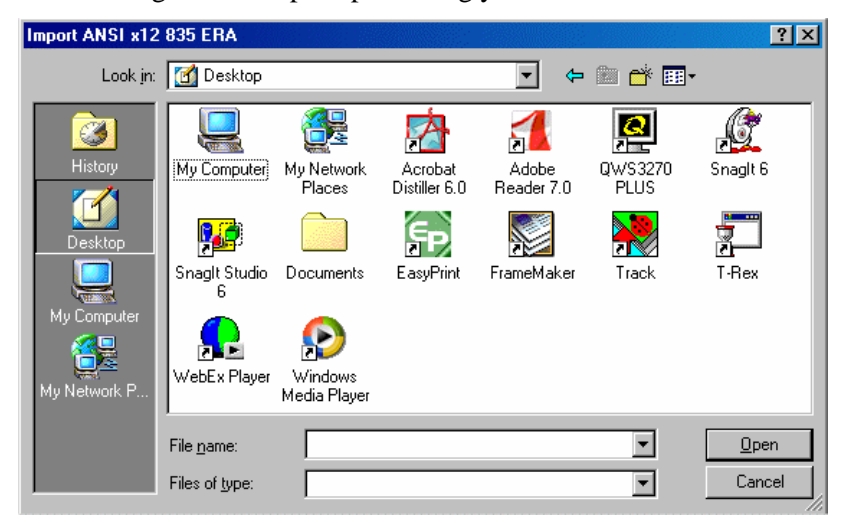

4. Select the HIPAA 835 file that you want to import by double-clicking it. Medicare Remit Easy Print starts the import to let you know that it is importing:

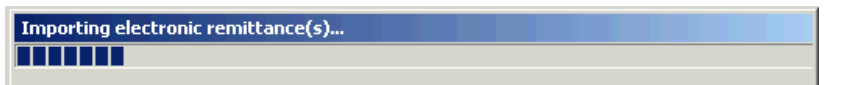

#### **Medicare Remit Easy Print PC Installations**

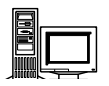

After the import finishes, the Remittance Advice List window appears.

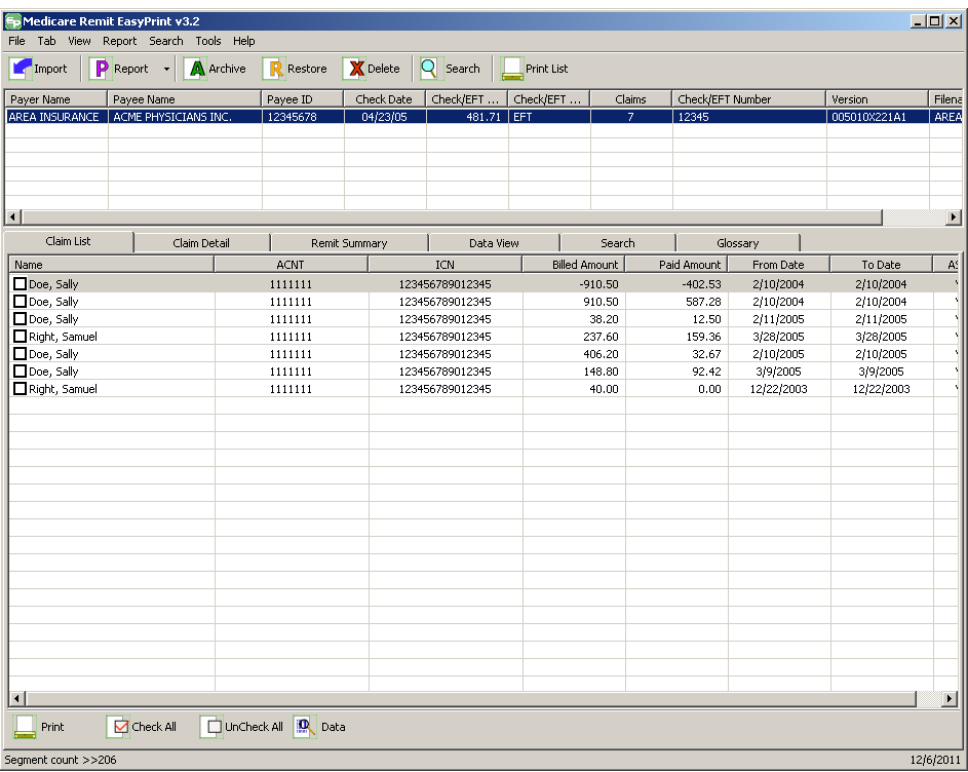

*© 2018 Sponsored by the Centers for Medicare & Medicaid Services (CMS) under contract HHSN-316-2012-00023W / HHSM-500-2016-00005U – DME Shared System Maintenance. This document contains confidential and*

*proprietary information, which shall not be used, disclosed, or reproduced without the express written consent of CMS.*

## <span id="page-29-0"></span>Locating MREP and MREP File Locations on Your PC/Network

<span id="page-29-1"></span>Locating the MREP Application on Your PC/Network – Icon Available

1. With your mouse, right click the icon on your desktop.

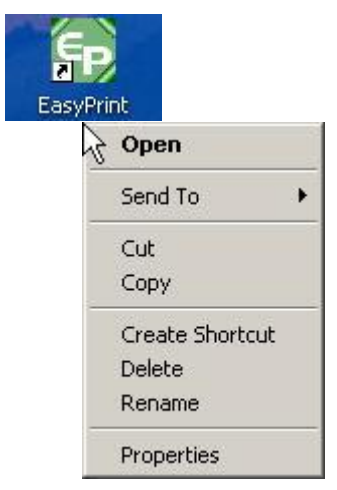

*© 2018 Sponsored by the Centers for Medicare & Medicaid Services (CMS) under contract HHSN-316-2012-00023W / HHSM-500-2016-00005U – DME Shared System Maintenance. This document contains confidential and proprietary information, which shall not be used, disclosed, or reproduced without the express written consent of CMS.*

2. Go to Properties, Shortcut, Start in and you see the directory where the Medicare Remit Easy Print directory is located.

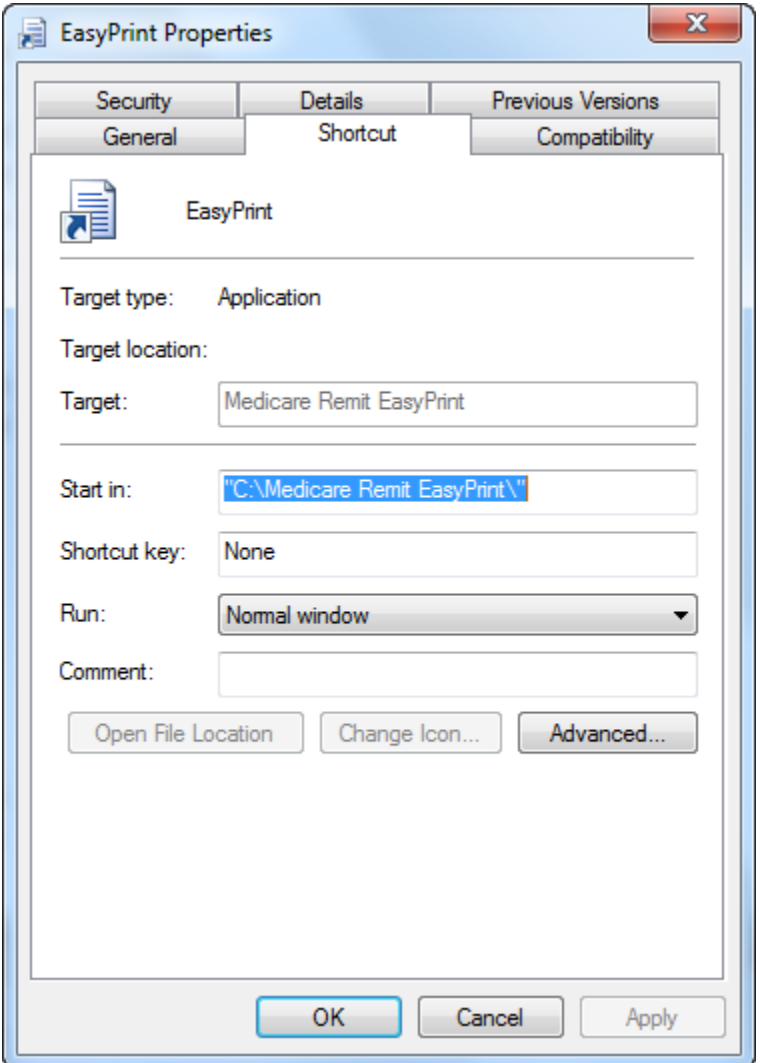

*under contract HHSN-316-2012-00023W / HHSM-500-2016-00005U – DME Shared System Maintenance. This document contains confidential and proprietary information, which shall not be used, disclosed, or reproduced without the express written consent of CMS.*

## <span id="page-31-0"></span>Locating the MREP Application on Your PC/Network – Icon not Available

- 1. Click the Start menu.
- 2. Select the 'Search' function.
- 3. Select 'For Files or Folders'.

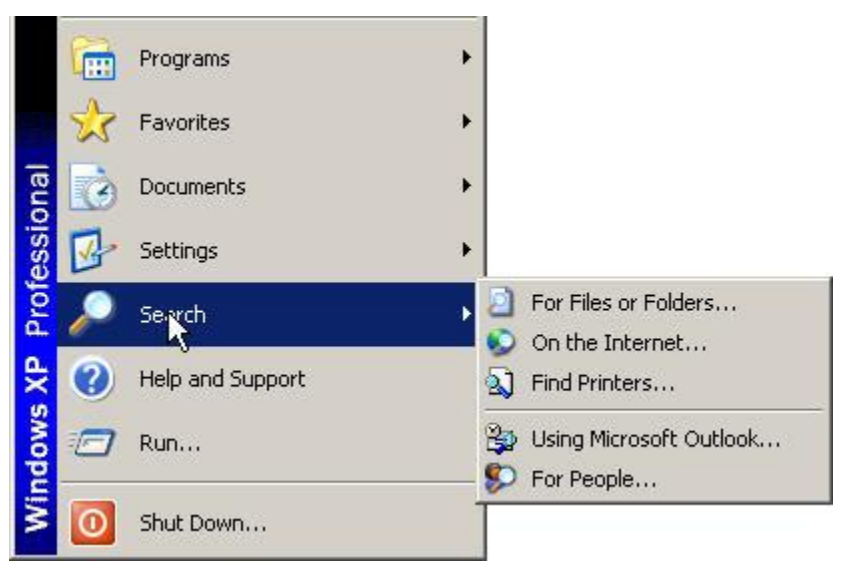

4. Select 'All files and folders'.

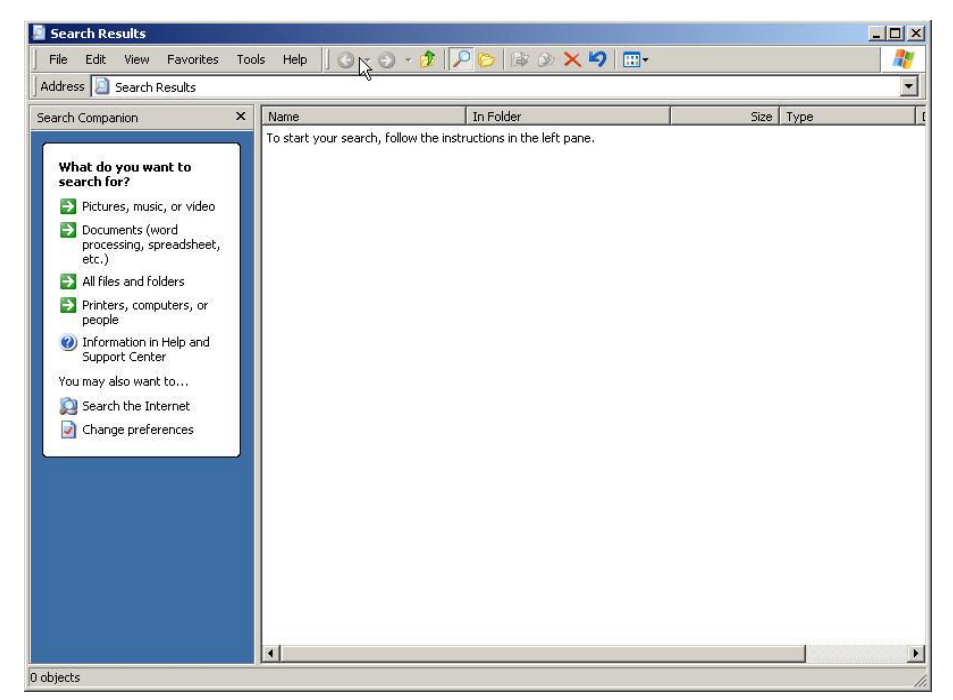

*© 2018 Sponsored by the Centers for Medicare & Medicaid Services (CMS)* 

- 5. Type 'Medicare Remit Easy Print' or the name you saved your MREP software under in 'All files and folders'.
- 6. Select 'My Computer' from the 'Look In' drop-down box.

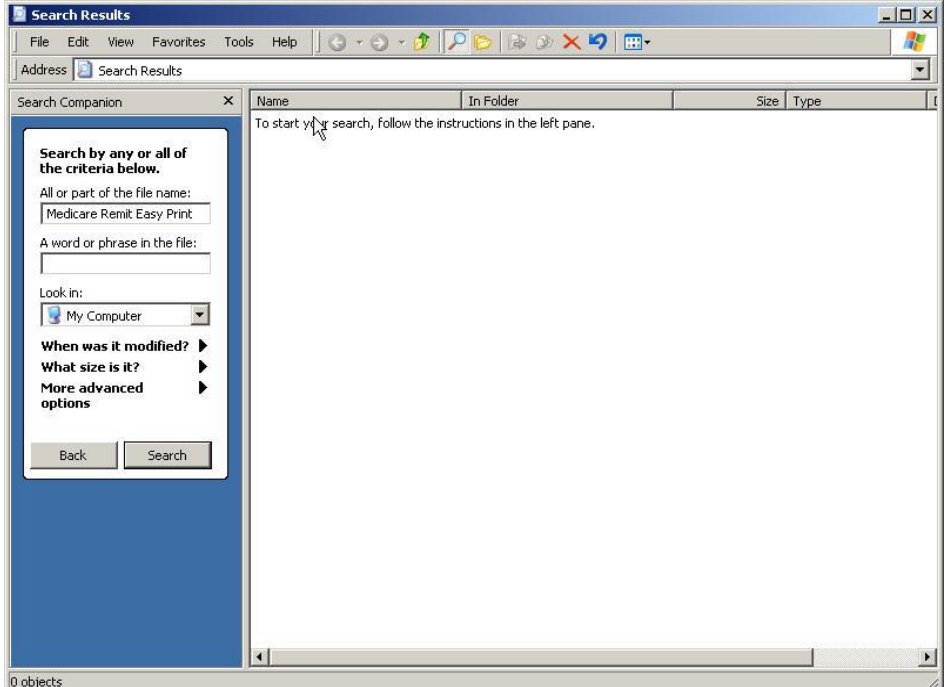

7. Click Search.

*under contract HHSN-316-2012-00023W / HHSM-500-2016-00005U – DME Shared System Maintenance. This document contains confidential and proprietary information, which shall not be used, disclosed, or reproduced without the express written consent of CMS.*

## <span id="page-33-0"></span>Identifying Easy Print File Locations

This tool contains the current path to folders containing the files that Medicare Remit Easy Print uses. In most cases, these paths never need updating. But, in certain situations, the user may want to override the default locations of these folders.

> 1. To identify the necessary files/resources that Medicare Remit Easy Print is using, select Path Name Editor from the Tools menu.

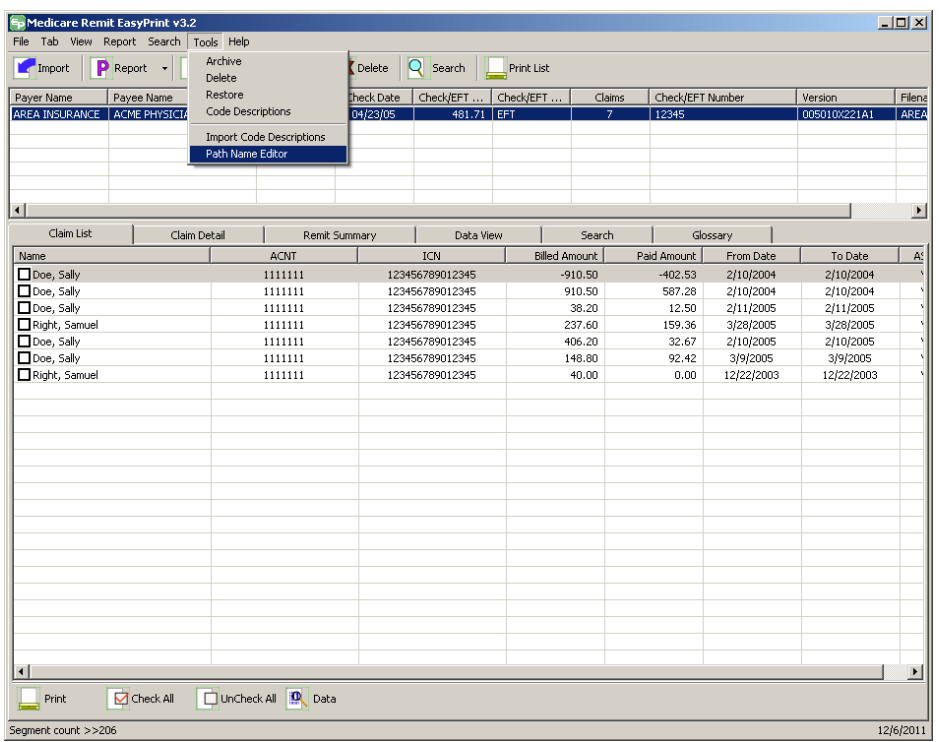

*under contract HHSN-316-2012-00023W / HHSM-500-2016-00005U – DME Shared System Maintenance. This document contains confidential and proprietary information, which shall not be used, disclosed, or reproduced without the express written consent of CMS.*

2. The folder locations window appears showing the current folder location settings.

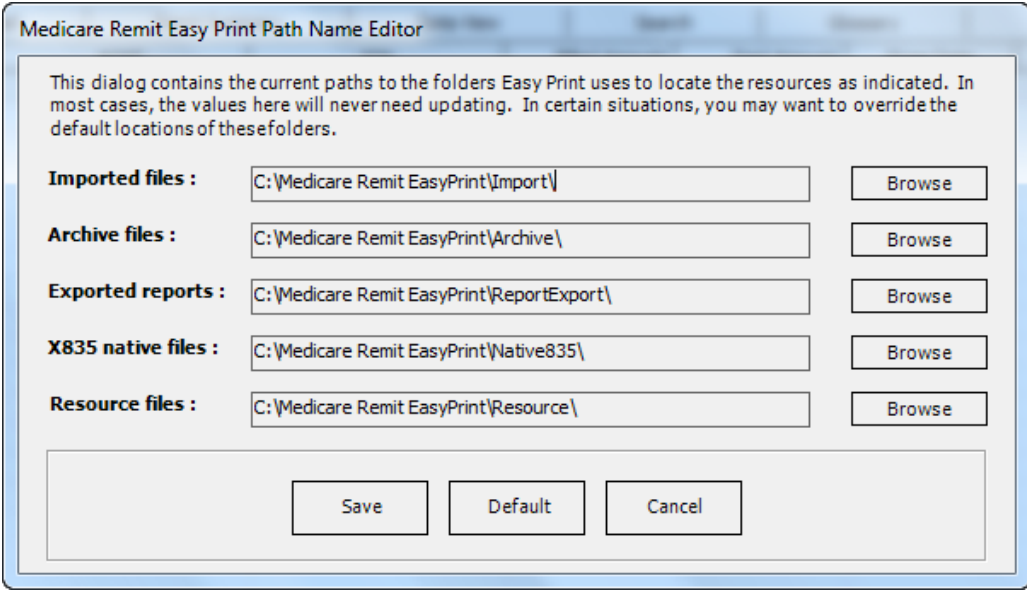

The **Imported files:** folder contains those files once the native 835 files have been imported into Medicare Remit Easy Print.

The **Archive files:** folder contains those files that have been archived from Medicare Remit Easy Print.

The **Exported reports:** folder contains those report files where the user chose to export the reports rather than printing them.

The **X835 native files:** folder contains the native 835 files that are imported into Medicare Remit Easy Print.

**Note:** When an issue is reported and the GDIT MREP Team requests the file sent for further investigation, this is the type of file that needs to be sent. The file has a ".txt" extension.

Identify the file/remittance advice in question or causing an issue.

For the provider/supplier community, send a copy of this file to your contractor and your contractor should send the same file to the GDIT MREP Team.

The **Resource files:** folder contains the necessary internal files (004010X091A1.FLD or 005010x221A1.FLD and loop.str) for Medicare Remit Easy Print to run. The Codes.ini file is also in this folder, but it is not required for Medicare Remit Easy Print to run. (**Note:** The Codes.ini file contains the descriptions of the CARCs, RARCs, Group Codes, and Business Scenarios. If it is not present, you receive a generic default message.)

*under contract HHSN-316-2012-00023W / HHSM-500-2016-00005U – DME Shared System Maintenance. This document contains confidential and proprietary information, which shall not be used, disclosed, or reproduced without the express written consent of CMS.*

#### **Buttons**

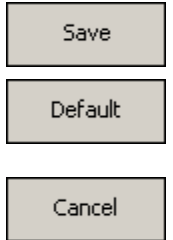

Save changes made to the folders

Reset the values for the files back to what they were when the Medicare Remit Easy Print application was initially installed

Exit the Medicare Remit Easy Print Folder Locations display box without saving changes

*© 2018 Sponsored by the Centers for Medicare & Medicaid Services (CMS) under contract HHSN-316-2012-00023W / HHSM-500-2016-00005U – DME Shared System Maintenance. This document contains confidential and proprietary information, which shall not be used, disclosed, or reproduced without the express written consent of CMS.*
# Uninstalling Medicare Remit EasyPrint

- Navigate to the Windows Control Panel Add/Remove Programs.
	- From the taskbar, click Start > Control Panel.
	- The Control Panel window opens.

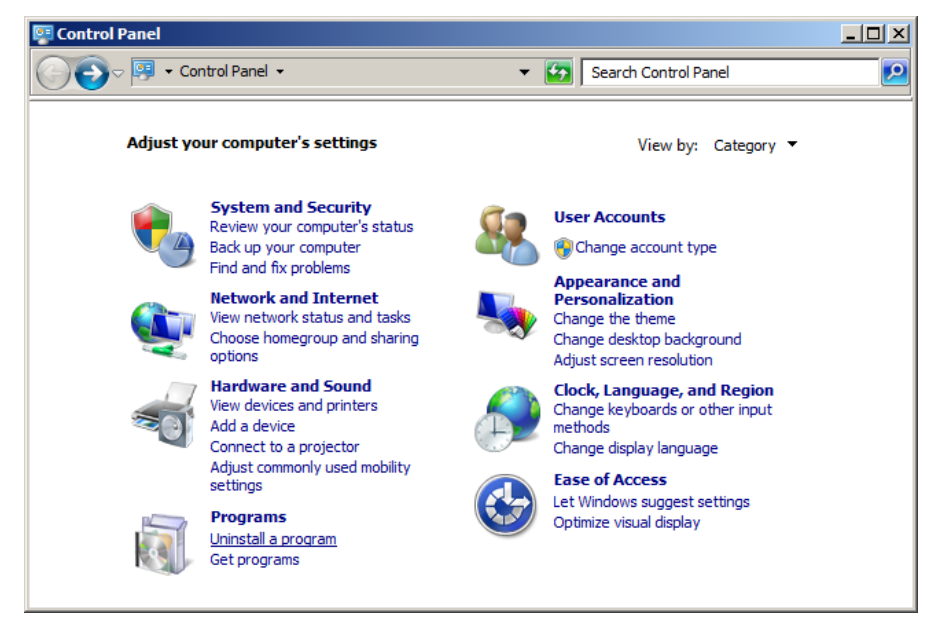

*Windows 7 Control Panel*

*© 2018 Sponsored by the Centers for Medicare & Medicaid Services (CMS) under contract HHSN-316-2012-00023W / HHSM-500-2016-00005U – DME Shared System Maintenance. This document contains confidential and*

*proprietary information, which shall not be used, disclosed, or reproduced without the express written consent of CMS.*

- Remove the Medicare Remit Easy Print Application.
	- Click Programs.
	- Click Programs and Features.
	- Select Medicare Remit Easy Print from the resulting list.

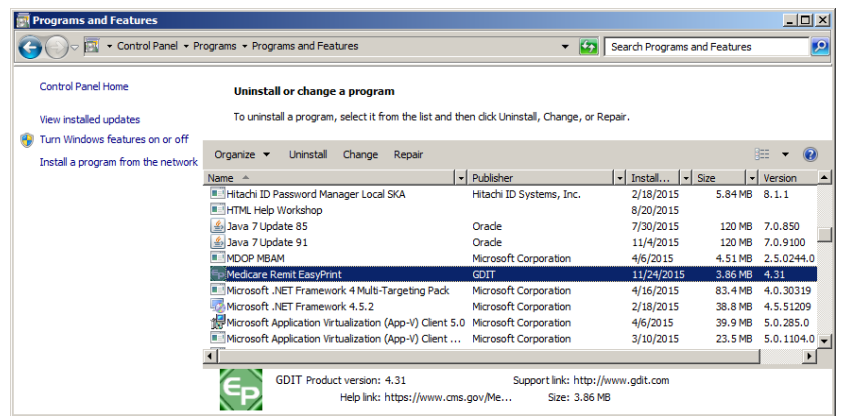

• Click Remove, and then click Yes on the confirmation dialog.

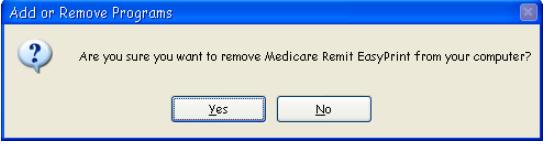

The Uninstall process is complete!

 $\frac{1}{2}$ 

11/20/2015

# Online Help System

The Medicare Remit Easy Print (MREP) Help online system allows you to look up information about MREP from MREP itself instead of referring to the Medicare Remit Easy Print User Guide. The online Help system is geared to the day-to-day tasks in MREP. It does not include information regarding the technical aspects of installing or running MREP on a PC or network.

## How to Access the Online Help System

1. Open Medicare Remit Easy Print by double-clicking the Medicare Remit Easy Print icon <u>Fе</u> .

to Medicare Remit EasyPrint v4.4 Tab View Report Search Tools Help **F** Import **P** Report **- A** Archive **R** Restore **X** Delete Q Search Print List Oneck Date | Check EFT ... | Check Date | Check EFT ... | Ch<br>| 04/23/05 | 1157.85 | EF Payee ID Oreck/EFT. Check/EFT Num Claim List Claim Detail Glossary Data View Search mit Sun wv ACNT Paid Amount From Date ASG Name **ICN Billed Amount To Date** Name<br>
Close, Saly<br>
Clopt, Sanuel<br>
Clopt, Sanuel<br>
Close, Saly<br>
Close, Saly<br>
Close, Saly 7722337 119932404007801 397.50 184.77 4/7/2003 4/7/2005 7722337 119932404007801 83.36 40.50 4/7/2005 4/7/2005 7722337 119932404007801 344.50 160.31 4/7/2005 4/7/2005 7722337 119932404007801 53.00 24.46 4/7/2005 4/7/2005

119932404007801

119932404007801

119932404007801

119932404007801

119932404007801

119932404007801

119932404007801

119932404007801

110932404007801

119932404007801

119932404007801

145.22

133.19

 $-55.36$ 

55.36

118.80

55.36

397.50

26.50

145.22

397.50

 $_{0.00}$ 

67.02

89.37

 $0.00$ 

0.00

56.42

184.77

9.66

67.02

60.92

184,77

4/7/2005

4/7/2005

 $2/1/2005$ 

2/1/2005

4/7/2005

4/7/2005

4/7/2005

4/7/2005

4/7/2005

4/7/2005

4/7/2005

4/7/2005

4/7/2005

2/1/2005

2/1/2005

4/7/2005

4/7/2005

4/7/2005

4/7/2005

4/7/2005

4/7/2005

4/7/2005

The Medicare Remit Easy Print Claim List tab opens.

7722337

7722337

7722337

7722337

7722337

7722337

7722337

7722337

7722337

7722337

7722337

UnCheck Al Q Data

2. Click Help.

Doe, Saly<br>Doe, Saly

Doe, Saly<br>Displit, Samuel

Doe, Saly<br>Doe, Saly

Doe, Saly

Doe, Saly<br>
Right, Samuel

Print ment count >>248

 $\Box$  Check All

*© 2018 Sponsored by the Centers for Medicare & Medicaid Services (CMS)* 

*under contract HHSN-316-2012-00023W / HHSM-500-2016-00005U – DME Shared System Maintenance. This document contains confidential and proprietary information, which shall not be used, disclosed, or reproduced without the express written consent of CMS.*

Medicare Remit Easy Print opens the Medicare Remit Easy Print Help window and displays the introduction.

**Note:** Be sure that the Medicare Easy Print Help dialog box appears in the Contents tab in the left frame of the window.

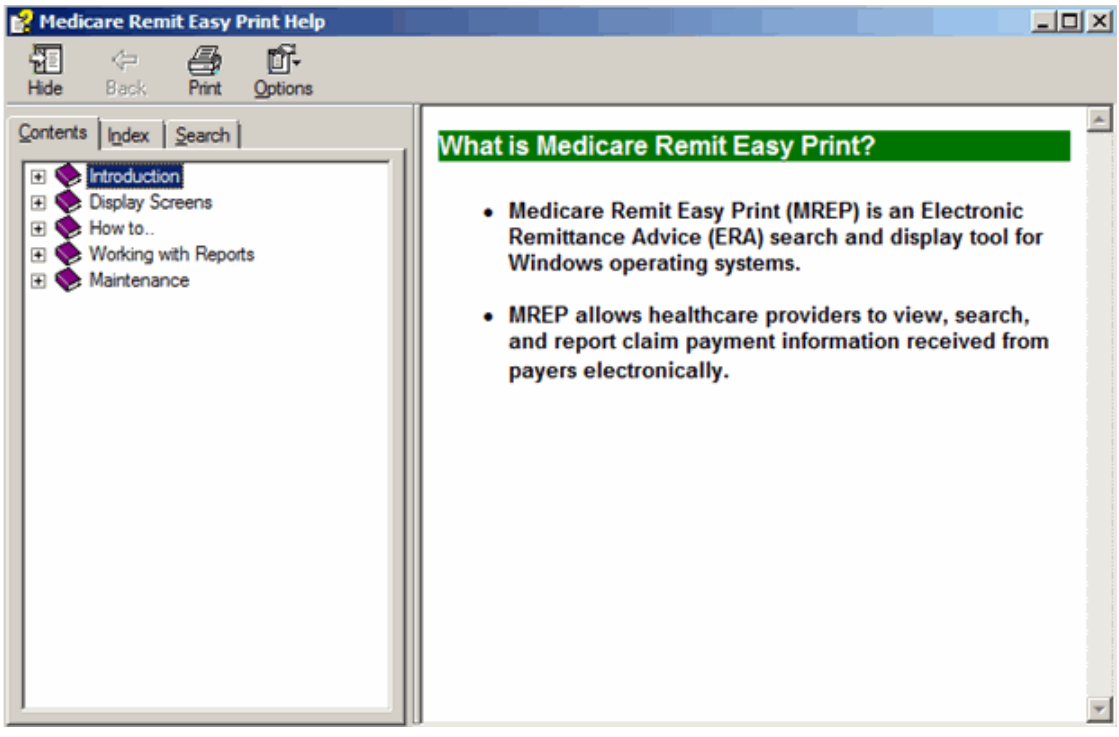

*© 2018 Sponsored by the Centers for Medicare & Medicaid Services (CMS)* 

*under contract HHSN-316-2012-00023W / HHSM-500-2016-00005U – DME Shared System Maintenance. This document contains confidential and proprietary information, which shall not be used, disclosed, or reproduced without the express written consent of CMS.*

#### How to Use the Contents Tab

1. To see what's inside a book, click the  $+$  sign.

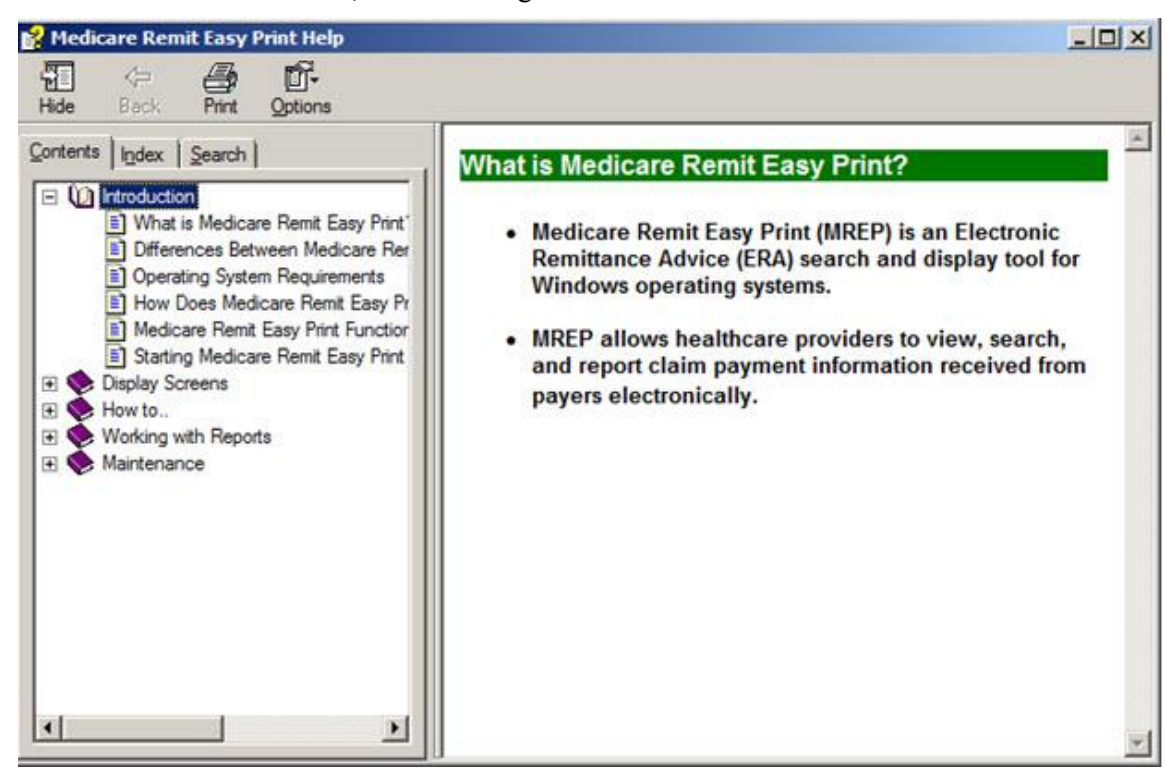

*© 2018 Sponsored by the Centers for Medicare & Medicaid Services (CMS)* 

2. Click a topic to display the topic.

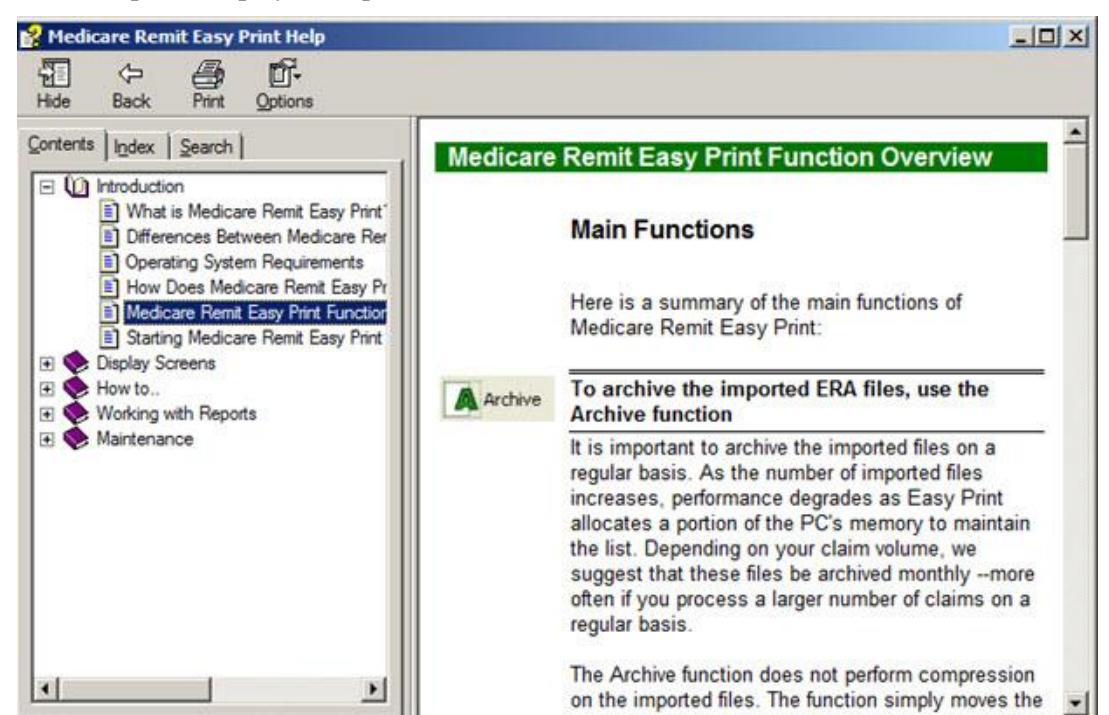

昼

At this point, you can:

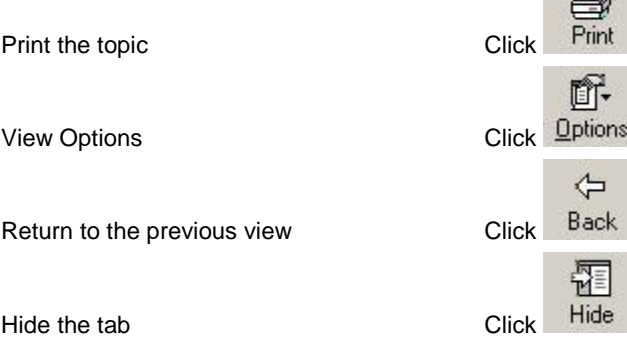

*© 2018 Sponsored by the Centers for Medicare & Medicaid Services (CMS)* 

#### How to Use the Index Tab

1. Click the Index tab.

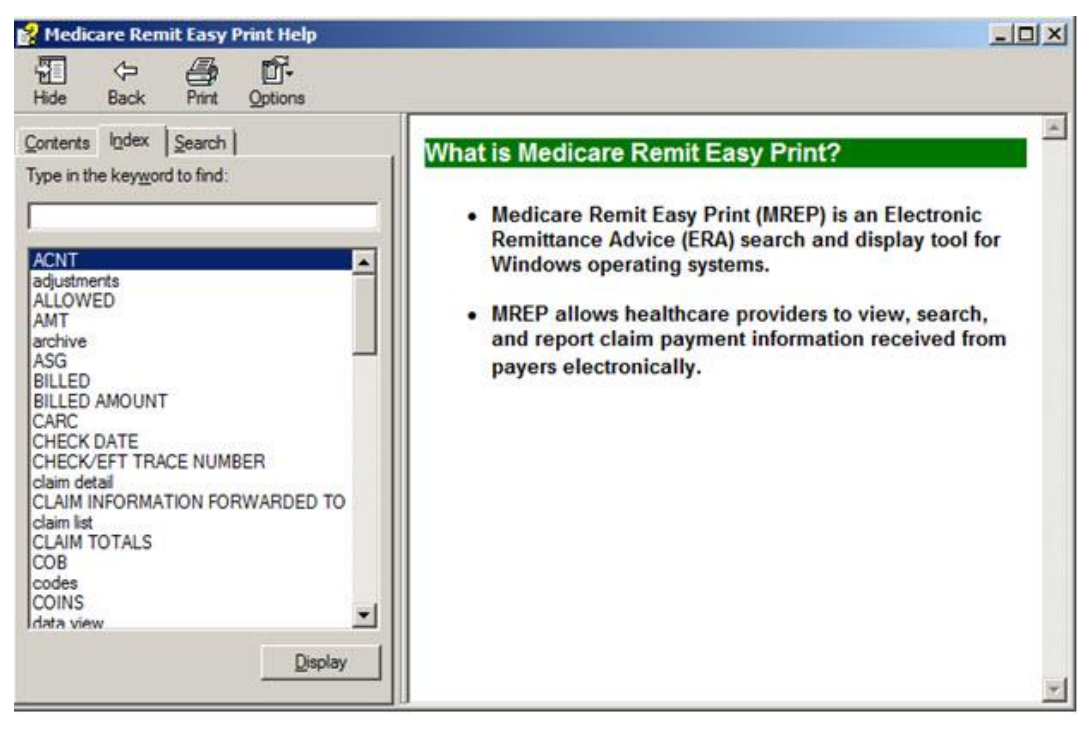

2. Type a keyword to find.

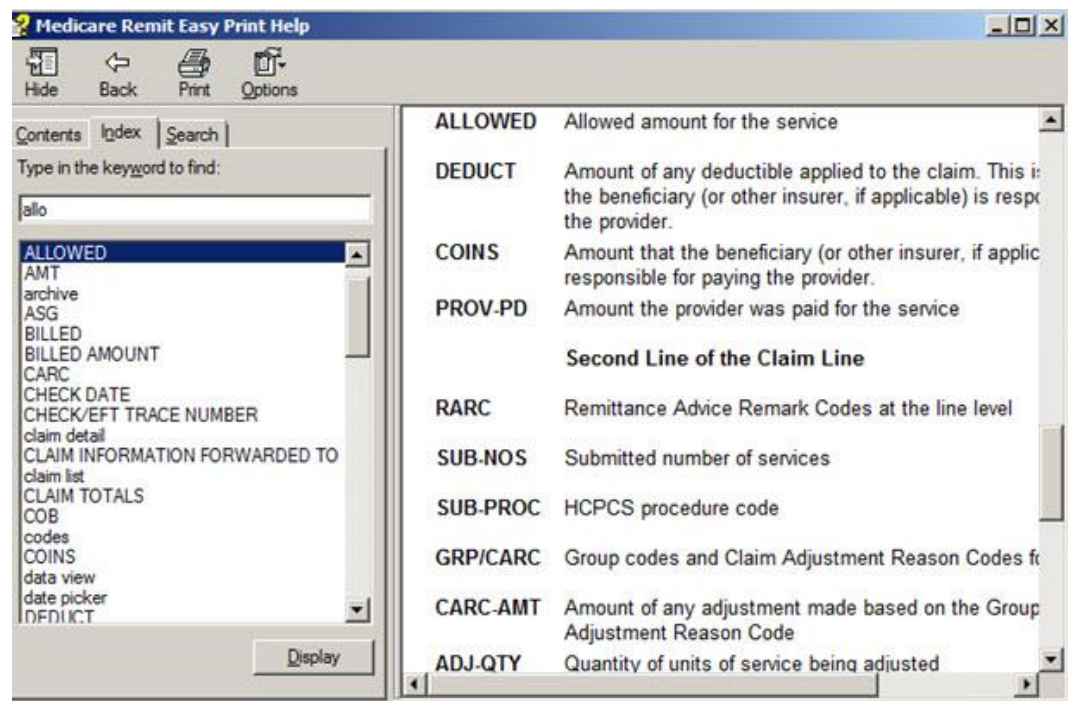

*© 2018 Sponsored by the Centers for Medicare & Medicaid Services (CMS)* 

3. Select a keyword by double clicking it or click the display.

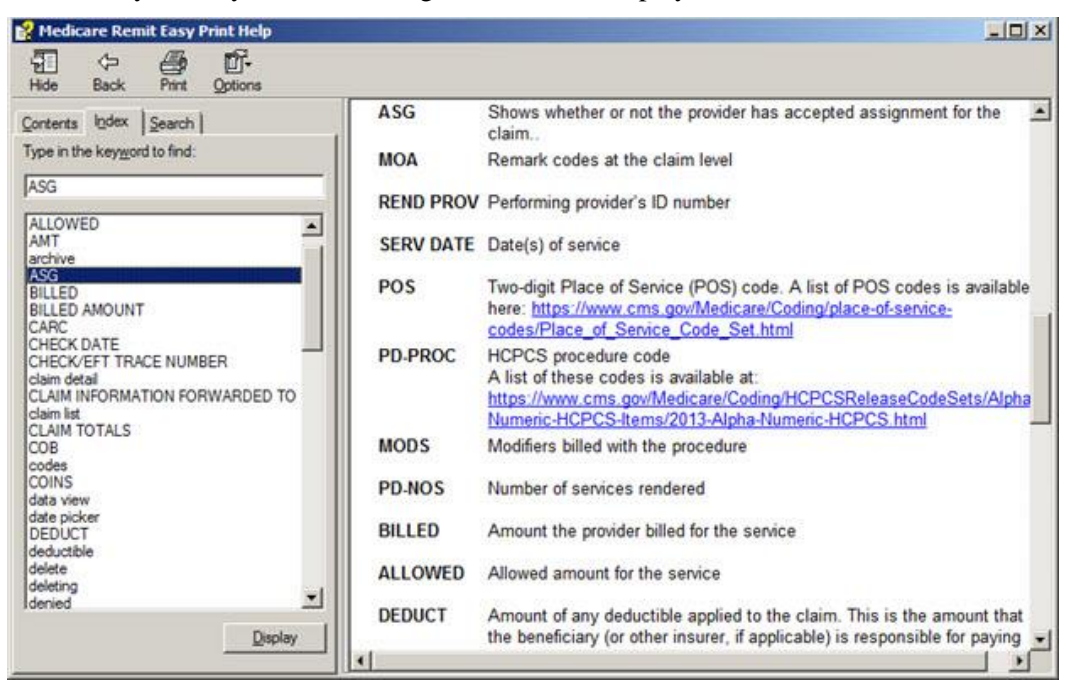

#### How to Use the Search Tab

1. Click the Search tab.

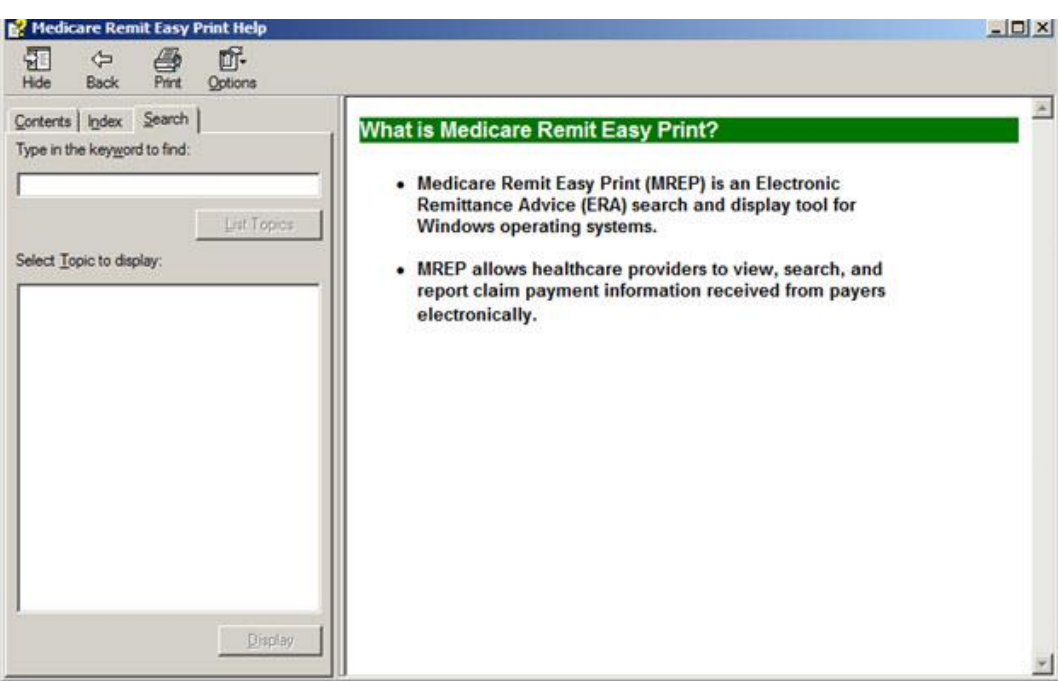

*© 2018 Sponsored by the Centers for Medicare & Medicaid Services (CMS)* 

2. Type a keyword to find, then click List Topics  $\frac{\text{List Topics}}{\text{Or type Alt} + \text{L}}$ 

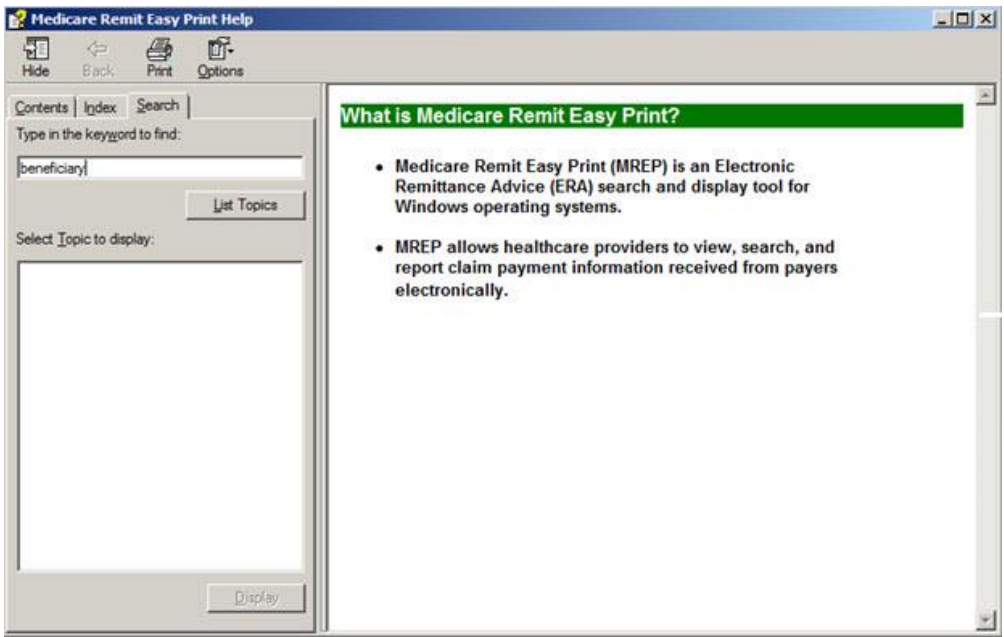

3. Once the list of topics appears, double click the one you want.

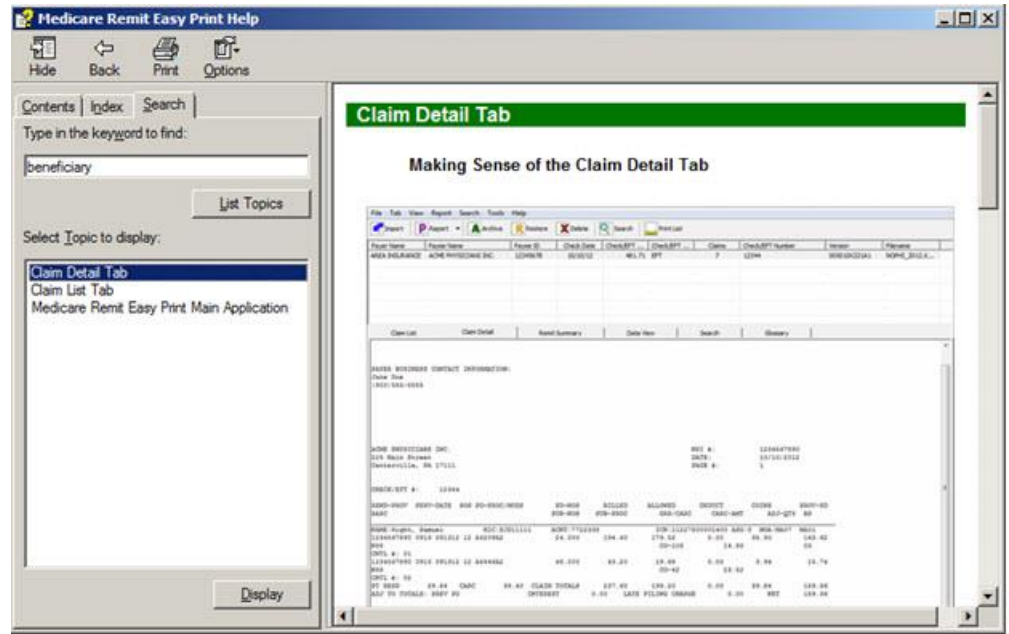

#### How to Close the Medicare Remit Easy Print Help Window

Click Close Window  $\geq$  or type Alt + F4.

*© 2018 Sponsored by the Centers for Medicare & Medicaid Services (CMS)* 

# Importing HIPAA 835 files

The *first time* that you start Medicare Remit Easy Print, you must import an HIPAA 835 file.

For the procedure for the first import, see Step 1 of *[How to Start Medicare Remit Easy Print.](#page-25-0)*

The *first time* you start Medicare Remit Easy Print, or when you don't have any Remittance files in the Import folder you see the "No Remittance Files Found" dialog. Click or select OK to close the dialog.

## Before You Import the HIPAA 835 File

Before you import an HIPAA 835 file, you must:

- Install the Medicare Remit Easy Print program. (See *[PC Installations](#page-18-0)* or *[Network](#page-10-0)  [Installations](#page-10-0)*)
- To determine the location of the HIPAA 835 folder or where your HIPAA 835 files are stored, complete Step 4 of the *[Pre-Installation Checklist for Installation on a PC.](#page-19-0)*

#### <span id="page-45-0"></span>Import File Name Format

When you import the HIPAA 835 file, Medicare Remit Easy Print makes a copy of it, renames it, and stores it in the Import file folder.

The file-naming format is as follows:

PPPPPPPPPPPPPPPPPPPPPPPPPPPPP Payer Name – 30 bytes maximum

CCCCCCCCCCCCCCC Check/EFT # – 15 bytes maximum

If a file has been imported successfully and you attempt to import the same file, an error record is written to the *[Import Exception Summary Window/Report](#page-52-0)* and the file is not imported into the MREP application. Importing a file format other than HIPAA 835v5010A1 or 835v4010A1, or a non-compliant version of a HIPAA 835-formatted file also writes a record to the Import Exception Summary window/report and the file is not imported into the MREP application.

**Note:** With the release of MREP v2.9 (April 2011), the only acceptable versions of the HIPAA 835 file that can be imported into MREP are 835v5010A1 and 835v4010A1.

*© 2018 Sponsored by the Centers for Medicare & Medicaid Services (CMS)* 

## How to Import the HIPAA 835 File<sup>7</sup>

1. Open Medicare Remit Easy Print by double-clicking the Medicare Remit Easy Print icon. The Medicare Remit Easy Print Claim List tab opens.

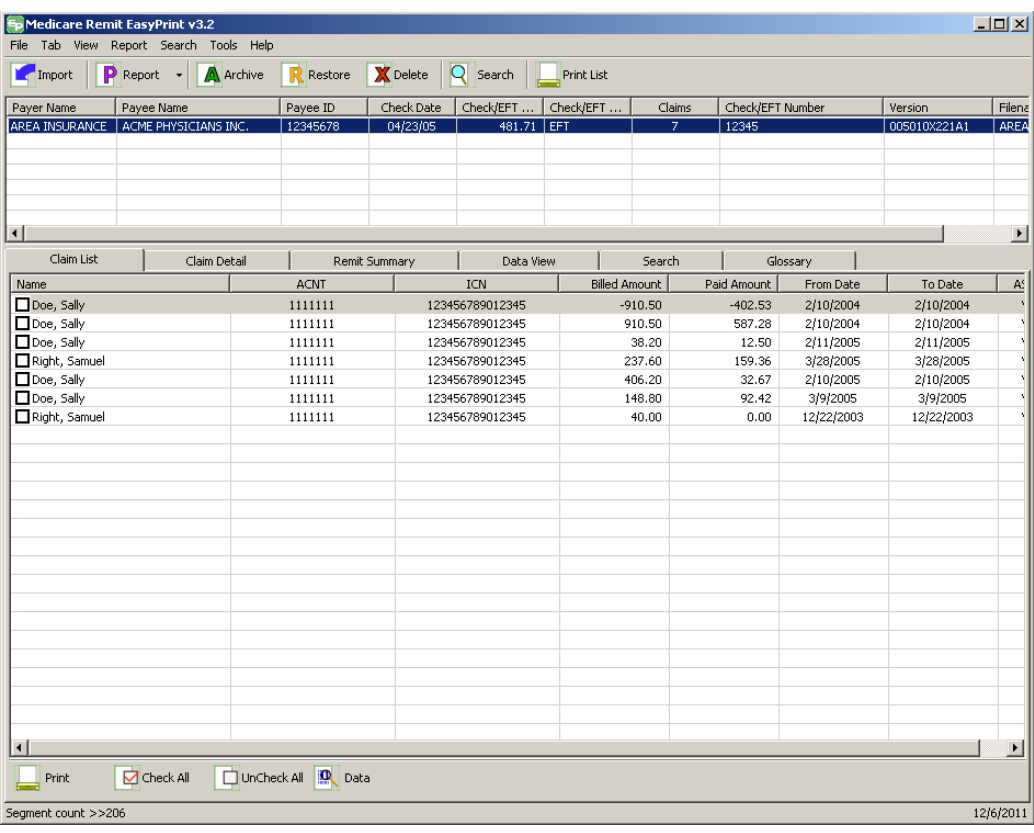

2. Click Import or go to the File menu option and select Import.

 $\overline{a}$ **<sup>7</sup> Hint:**

*© 2018 Sponsored by the Centers for Medicare & Medicaid Services (CMS)* 

For information about the very first time you import, see Step 1 on page [25.](#page-25-1)

*under contract HHSN-316-2012-00023W / HHSM-500-2016-00005U – DME Shared System Maintenance. This document contains confidential and proprietary information, which shall not be used, disclosed, or reproduced without the express written consent of CMS.*

Medicare Remit Easy Print opens a window for you to select the HIPAA 835 file to import:

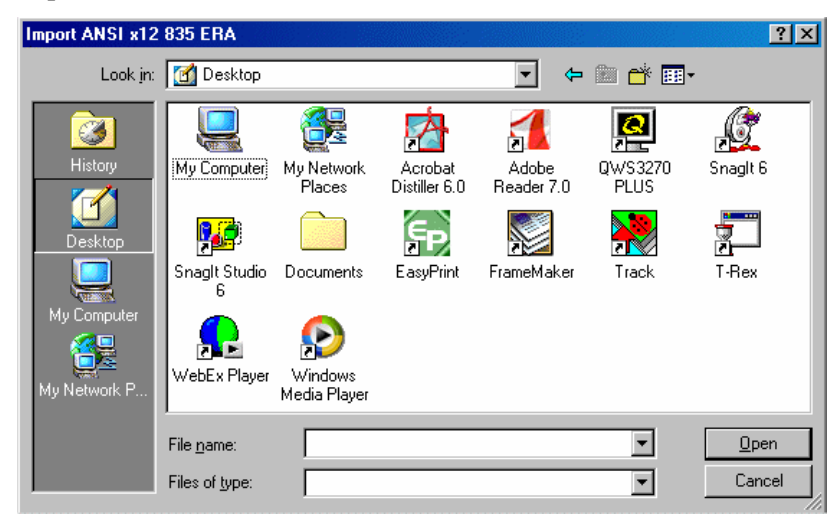

3. Select the HIPAA 835 file that you want to import by double-clicking it

Medicare Remit Easy Print starts the import and lets you know that it is importing:

Importing electronic remittance(s)... **THEFT** 

After the import finishes, the MREP Remittance Advice List window appears.

At this point, you can:

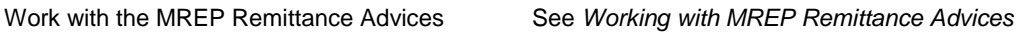

Work with Reports **See [Working with Reports](#page-94-0)** 

**Note:** Medicare Remit Easy Print reformats and saves a copy of the HIPAA 835 file. This copy is the Import file. If you import the same HIPAA 835 file more than once, Medicare Remit Easy Print bypasses the duplicate file and displays the Import Exception Summary Report indicating duplicate remittances were detected.

For information about making sense of the Import file name, see *[Import File Name](#page-45-0)  [Format.](#page-45-0)*

*© 2018 Sponsored by the Centers for Medicare & Medicaid Services (CMS)* 

# How to Automatically Import the HIPAA 835 File

 Close Medicare Remit Easy Print. Right click on the Easy Print icon and click Properties. The EasyPrint.exe Properties window appears.

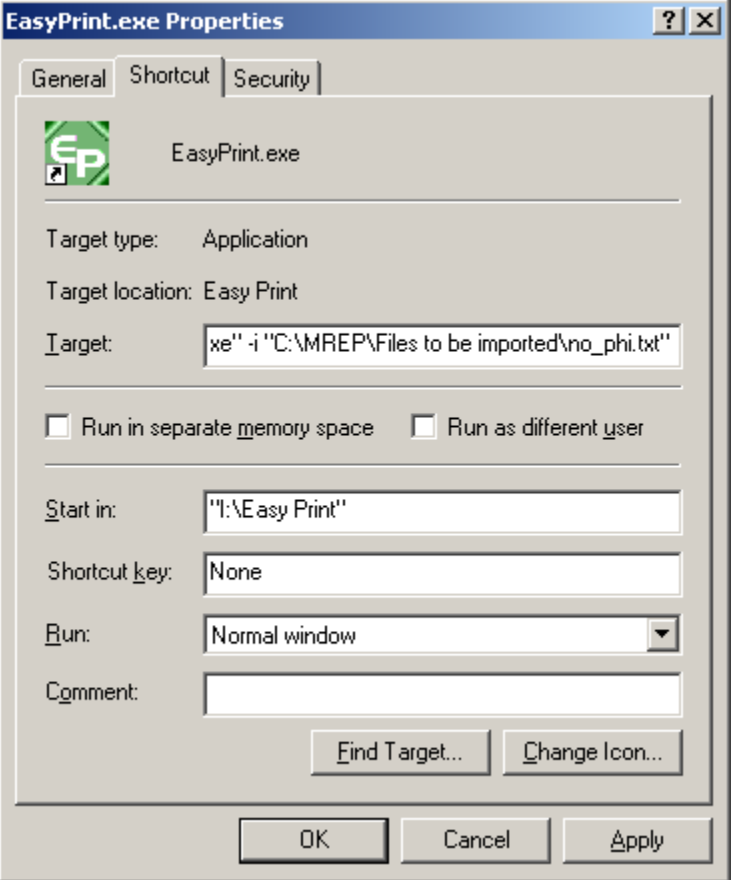

**Note:** The values in the various fields vary for each MREP user.

 The Target: value needs to be modified to indicate the location of the files that are to be imported. The user must enter a space after the last double quote, the value of –I or –i (not case sensitive), followed by another space and the pathname. The pathname must be in double quotes. For example, "I:\Easy Print\EasyPrint.exe" –i "C:\MREP\Files to be imported\no\_phi.txt"

*© 2018 Sponsored by the Centers for Medicare & Medicaid Services (CMS)* 

*under contract HHSN-316-2012-00023W / HHSM-500-2016-00005U – DME Shared System Maintenance. This document contains confidential and proprietary information, which shall not be used, disclosed, or reproduced without the express written consent of CMS.*

To save the changes you made to the Target: value, you must click Apply.

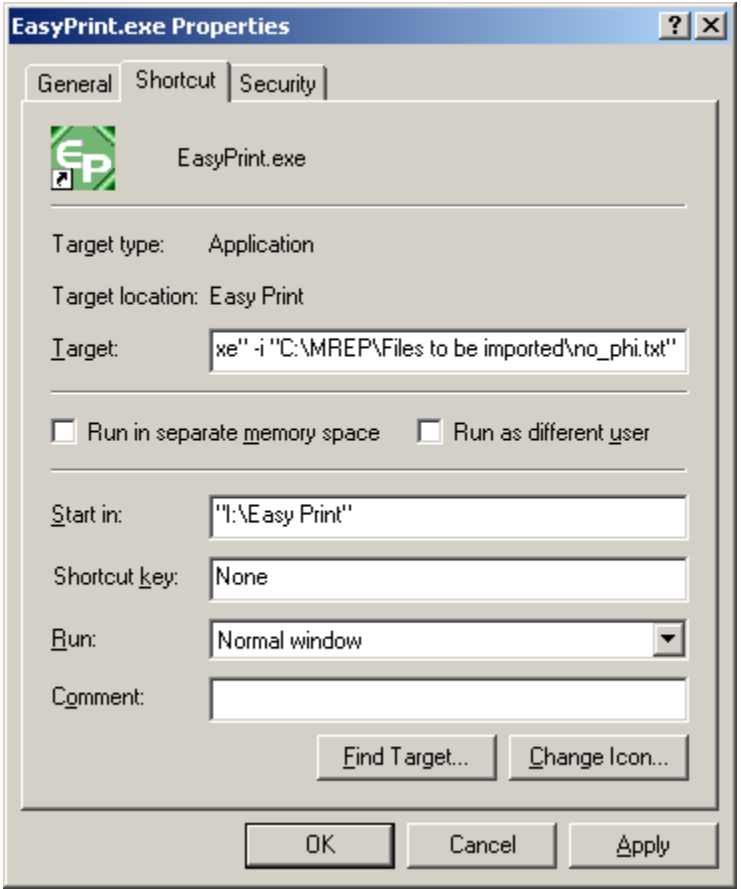

• Once you click Apply, then you must click OK. The Properties window disappears.

• You can restart the MREP software.

#### **Notes:**

 If the user updates the Target field with a file path that does not exist, a message dialog appears stating the target file does not exist. Once the user chooses to close this window by clicking OK, the MREP software continues to run with the files that have already been imported.

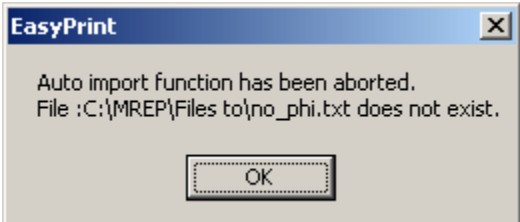

- Each time that the MREP software is invoked, it always accesses the import pathname to attempt to import the data that is contained in the specified file.
- When a duplicate remit file or a file with an invalid data format (not 835v4010A1 or 835v5010) is encountered, the Import Exception Summary window appears. The user can choose to Print or Close this window. Once the user chooses to close this window, the MREP software continues to run with files that have already been imported.

## What to Do with an Import Error Message

There are two error messages that you may see:

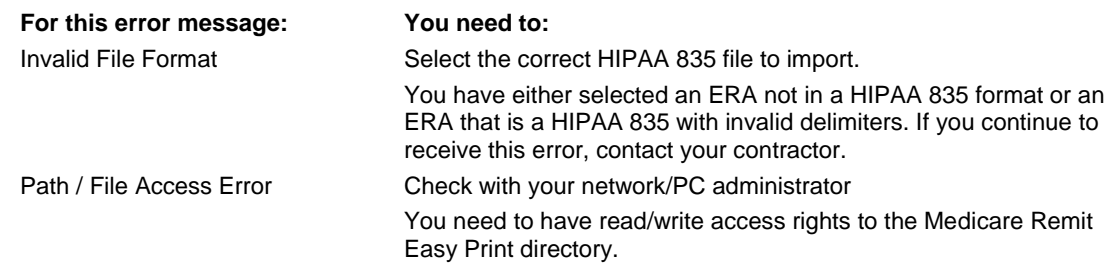

*© 2018 Sponsored by the Centers for Medicare & Medicaid Services (CMS) under contract HHSN-316-2012-00023W / HHSM-500-2016-00005U – DME Shared System Maintenance. This document contains confidential and proprietary information, which shall not be used, disclosed, or reproduced without the express written consent of CMS.*

#### <span id="page-52-0"></span>Import Exception Summary Window/Report

The Import Exception Summary window/report helps to identify duplicate files, file formats other than HIPAA 835v5010 or HIPAA 835v4010A, non-compliant HIPAA 835-formatted files, and prevents the posting of "junk" files to the import folder. If any of the scenarios that are described above are encountered while attempting to import files to the MREP application, an Import Exception Summary dialog displays a list of invalid files by Payee and Check/EFT #, in addition to a brief description of the issue encountered.

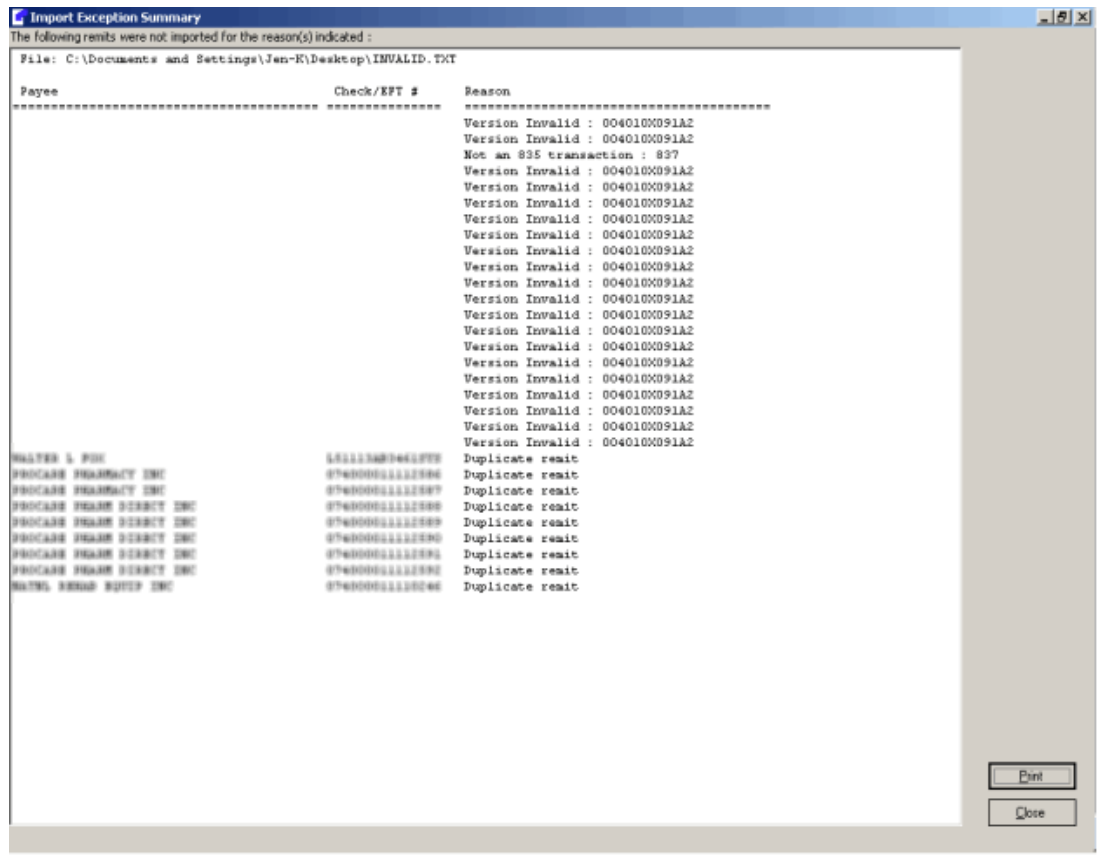

*© 2018 Sponsored by the Centers for Medicare & Medicaid Services (CMS)* 

You have the option of closing the window or printing the Import Exception Summary. If you choose to print the Import Exception Summary report, the window does not close automatically once the report prints. You need to close the window using Close or "X-ing" out (top right corner of the Import Exception Summary window). The printing functionality for the Import Exception Summary report follows the existing printing functionality within MREP. Please note that if the window is closed prior to printing the report, the list of import error(s) is lost. To eliminate the need for file space management, a decision was made to not save the MREP Import Exception errors. To recreate the Import Exception Summary window, the files need to be imported again.

The Import Exception Summary window and report contains three columns of information.

- The first column of information is entitled "Payee". Depending on what type of error is encountered during the import process, this field could contain data or spaces. The maximum number of bytes of data that can appear is 40.
- The second column of information is entitled "Check/EFT #". Depending on what type of error is encountered during the import process, this field could contain data or spaces. The maximum number of bytes of data that can appear is 15.
- The third column of information is entitled "Reason". Depending on what type of error that is encountered during the import process, there is the possibility of three different messages appearing.

Prior to the three columns of data, the Import Exception Summary window and report contains a heading with the title "File:" The information following the "File:" heading is the location and name of the file that the attempt is being made to import into the MREP application.

When the Import Exception Summary report prints, the printed version contains an additional heading prior the "File:" heading. It is the first heading on the report. On the left side of the page, the heading displays "Import Exception Summary". In the center of the page, the heading displays the date and time stamp when the summary report was printed. The format of the date is MM/DD/CCYY. Please note that the leading zero in the month and day do not appear – for example: 2/15/2018. The format of the time is HH:MM:SS XX (XX represents AM or PM). On the right side of the page, the heading displays the version of the MREP application that is being used (for example: Easy Print v4.6).

*© 2018 Sponsored by the Centers for Medicare & Medicaid Services (CMS)* 

# <span id="page-54-0"></span>Working with MREP Remittance Advices

#### <span id="page-54-1"></span>How to View a List of Claims for an MREP Remittance Advice

1. Open Medicare Remit Easy Print by double-clicking the Medicare Remit Easy Print icon  $\epsilon_{\mathrm{E}}$ 

The Medicare Remit Easy Print Claim List tab opens.

2. Select the Remittance Advice by clicking it.

Medicare Remit Easy Print highlights the Remittance Advice and lists the associated claims as show in the following image.

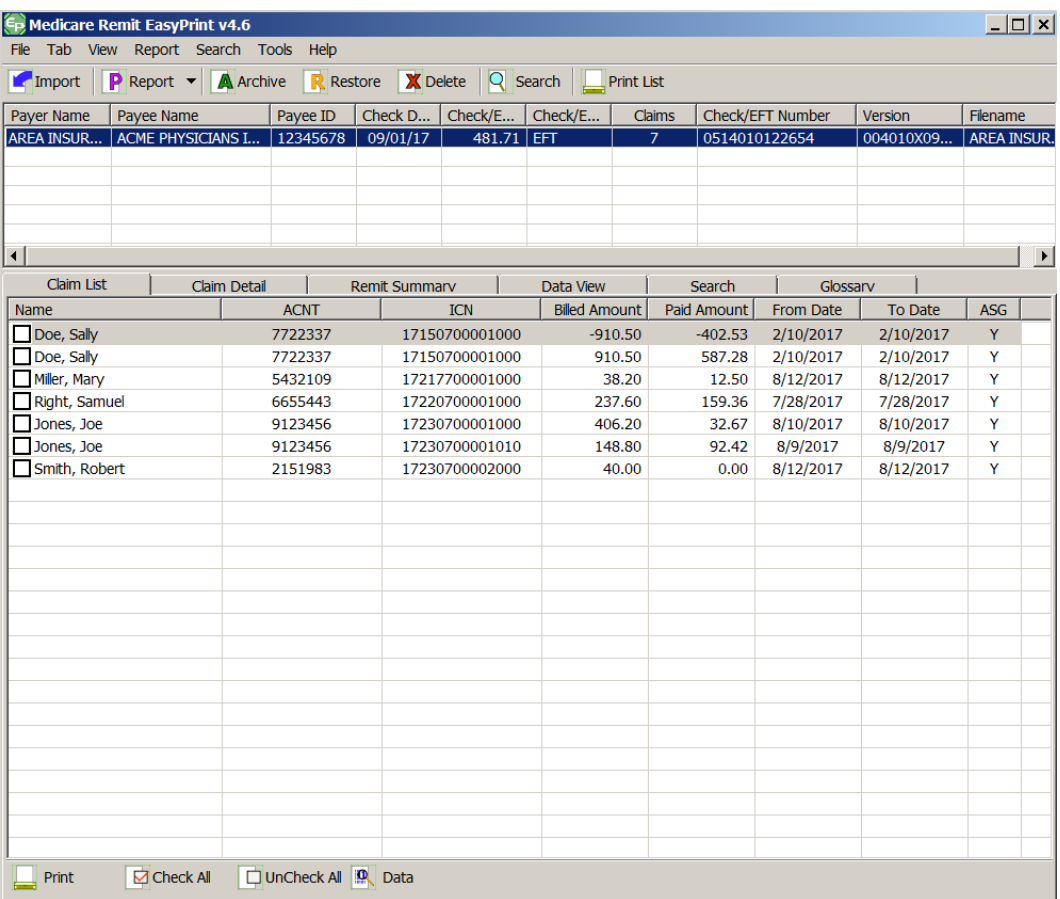

*© 2018 Sponsored by the Centers for Medicare & Medicaid Services (CMS)* 

**Note:** Some screen reading applications may not be able to read all of the values on the claim list tab. Function key F1 displays an accessibility informational message allowing the screen reading application to recite the field names and values displayed in the listview for the highlighted claim. Please note the Patient's Name appears the Last Name first, followed by a comma and then the First Name:

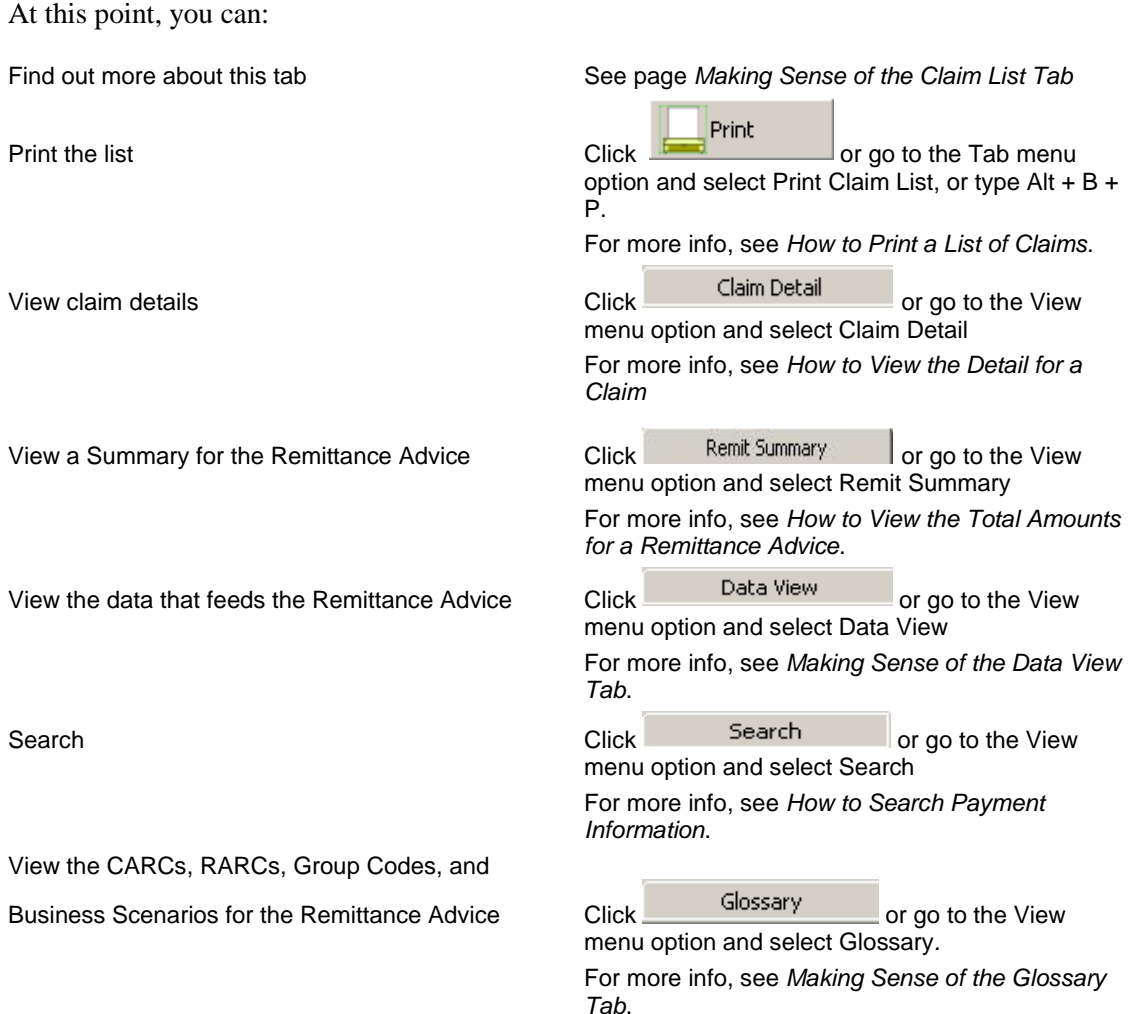

*© 2018 Sponsored by the Centers for Medicare & Medicaid Services (CMS)* 

## <span id="page-56-0"></span>How to View the Detail for a Claim

1. Open Medicare Remit Easy Print by double-clicking the Medicare Remit Easy Print icon  $\epsilon_{\mathrm{E}}$ .

The Medicare Remit Easy Print Claim List tab opens.

2. Select the Remittance Advice by clicking it.

Medicare Remit Easy Print highlights the Remittance Advice and lists the claims.

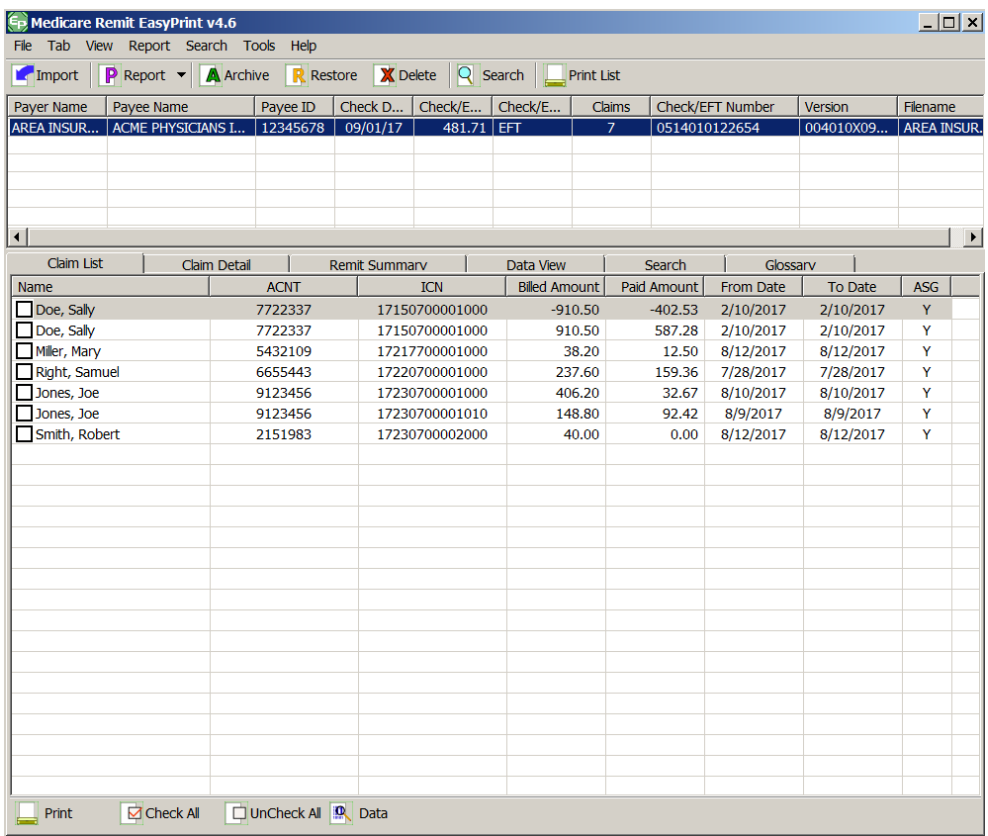

*© 2018 Sponsored by the Centers for Medicare & Medicaid Services (CMS)* 

3. Check the checkbox next to the claim(s) that you want to see detail<sup>8</sup>. Detailed information only appears for claims that are checked.

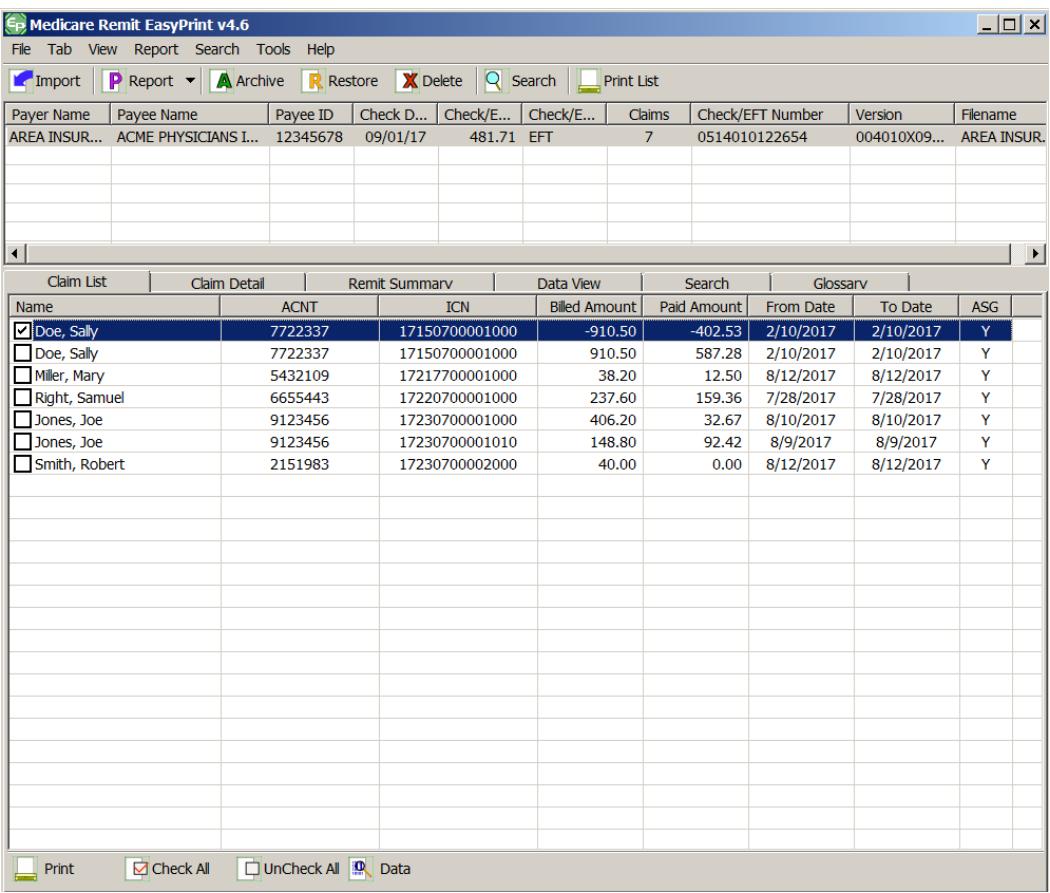

4. Click the Claim Detail tab.

 $\overline{a}$ **<sup>8</sup> Hint:**

You can use the Check All and Uncheck All buttons to help you select the claims.

*© 2018 Sponsored by the Centers for Medicare & Medicaid Services (CMS)* 

*under contract HHSN-316-2012-00023W / HHSM-500-2016-00005U – DME Shared System Maintenance. This document contains confidential and proprietary information, which shall not be used, disclosed, or reproduced without the express written consent of CMS.*

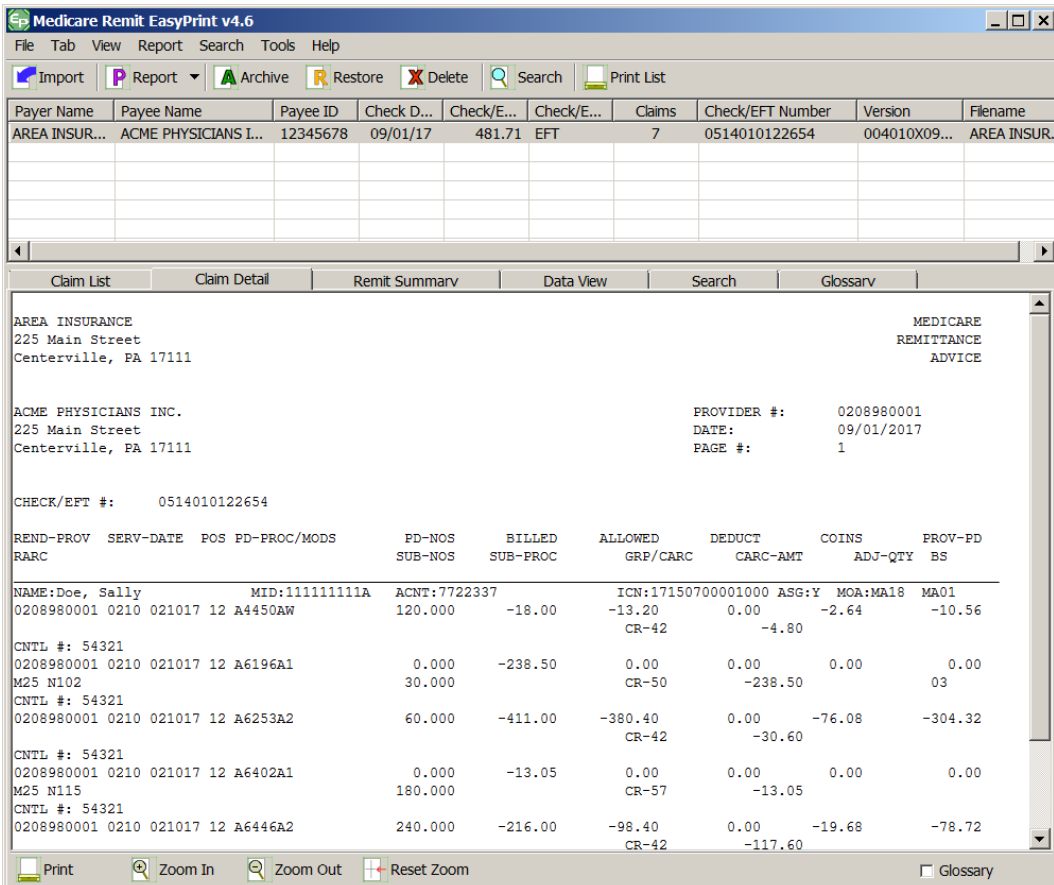

The detail appears for the claim you selected:

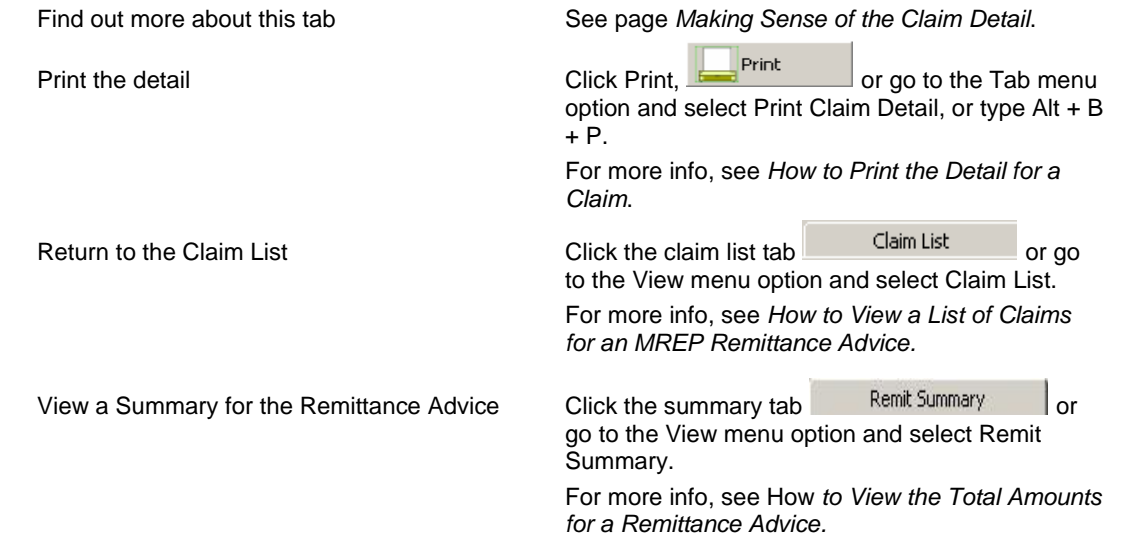

*© 2018 Sponsored by the Centers for Medicare & Medicaid Services (CMS)* 

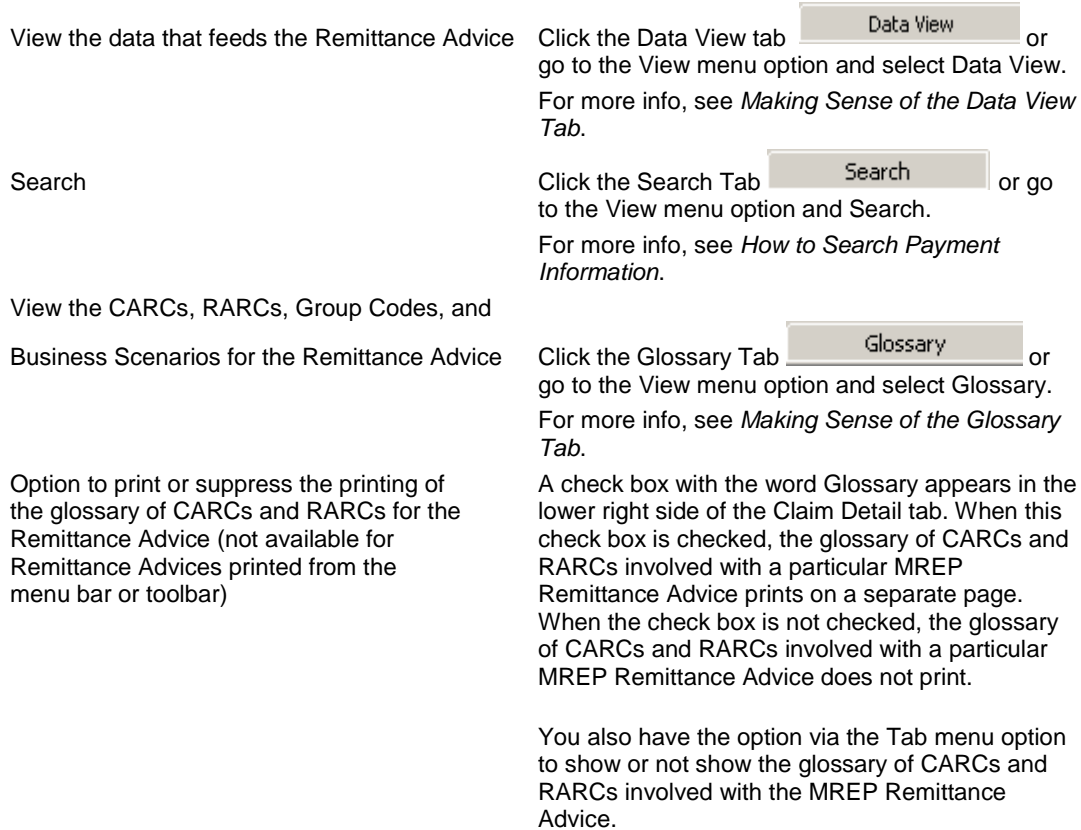

*© 2018 Sponsored by the Centers for Medicare & Medicaid Services (CMS)* 

#### <span id="page-60-0"></span>How to View the Total Amounts for a Remittance Advice

- 1. Open Medicare Remit Easy Print by double-clicking the Medicare Remit Easy Print icon. The Medicare Remit Easy Print Claim List tab opens.
- 2. Select the Remittance Advice by clicking it.

Medicare Remit Easy Print highlights the Remittance Advice and lists the claims below.

3. Click the Remit Summary Tab Remit Summary or type  $Alt + V + S$ .

Medicare Remit Easy Print displays the totals, for example

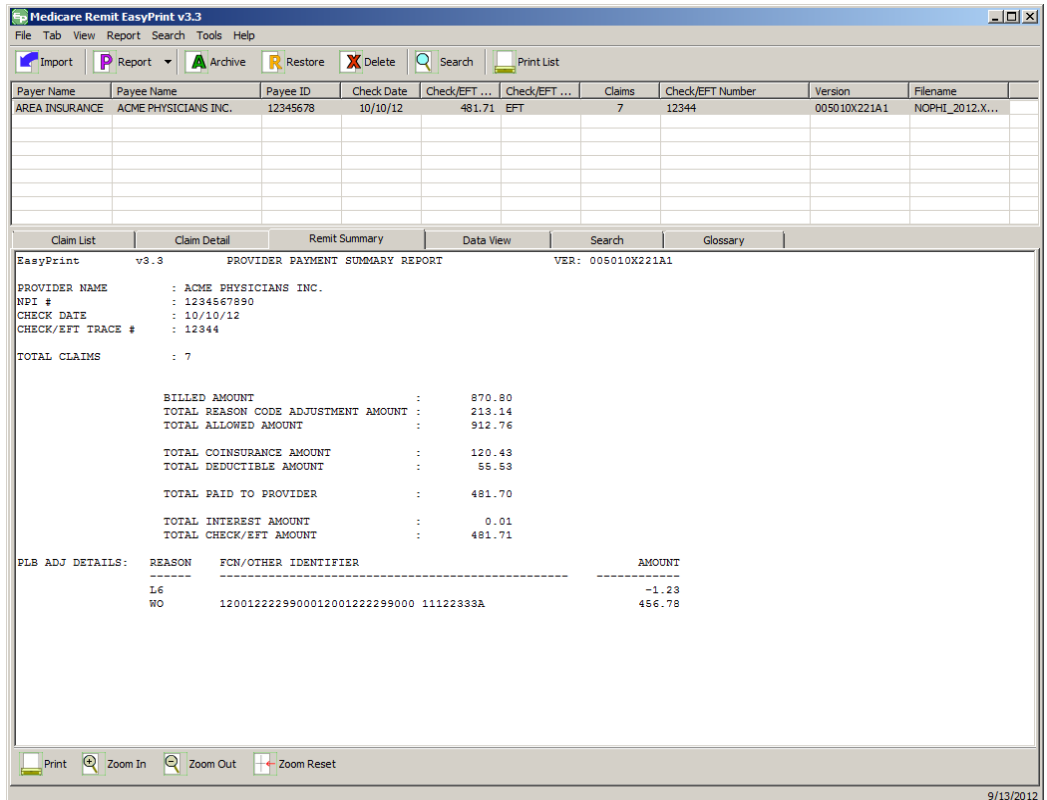

*© 2018 Sponsored by the Centers for Medicare & Medicaid Services (CMS)* 

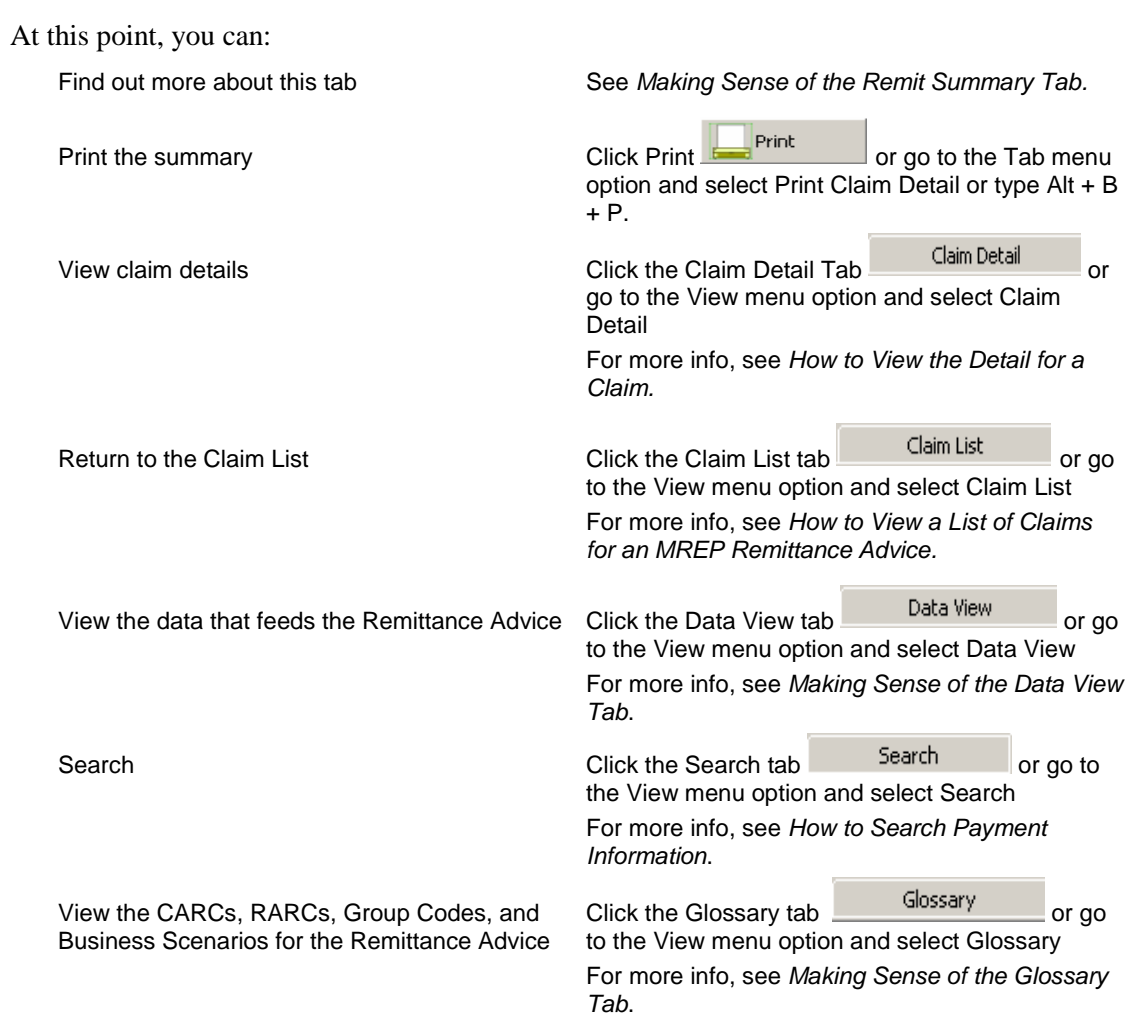

*© 2018 Sponsored by the Centers for Medicare & Medicaid Services (CMS)* 

#### How to View the Data in the Import File

- 1. Open Medicare Remit Easy Print by double-clicking the Medicare Remit Easy Print icon. The Medicare Remit Easy Print Claim List tab opens.
- 2. Select the Remittance Advice by clicking it.

Medicare Remit Easy Print highlights the Remittance Advice and lists the claims.

3. Click the Data View Tab  $\frac{\text{Data View}}{\text{Or type Alt} + \text{VV}}$ .

Medicare Remit Easy Print displays the file format:

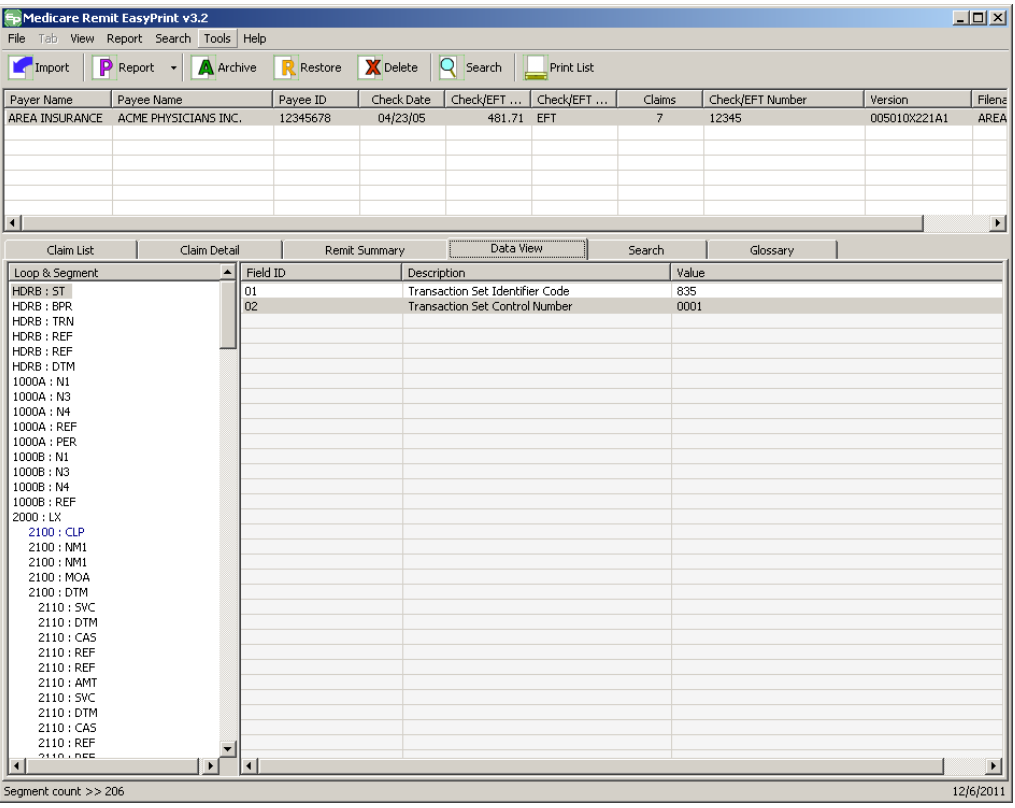

*© 2018 Sponsored by the Centers for Medicare & Medicaid Services (CMS)* 

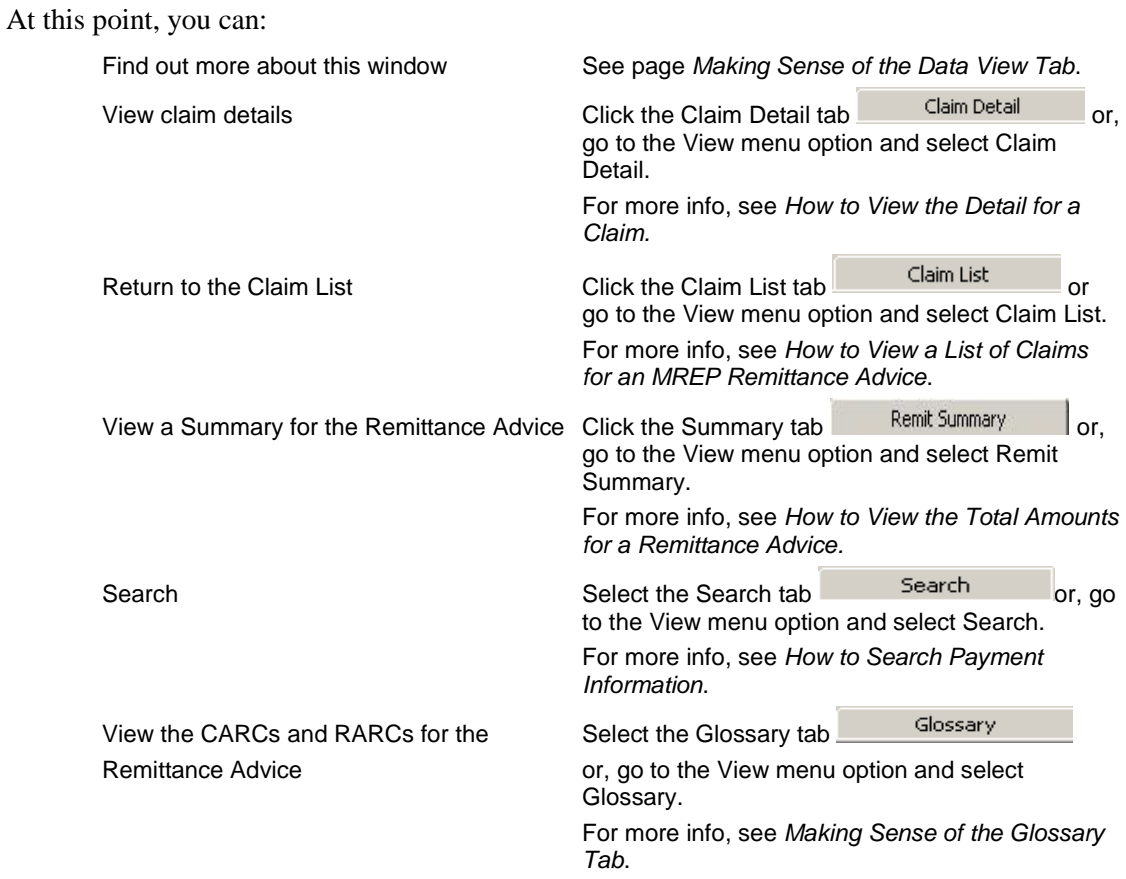

*© 2018 Sponsored by the Centers for Medicare & Medicaid Services (CMS)* 

#### <span id="page-64-0"></span>How to View the CARC and RARC Codes

- 1. Open Medicare Remit Easy Print by double-clicking the Medicare Remit Easy Print icon. The Medicare Remit Easy Print Claim List tab opens.
- 2. Select the Remittance Advice by clicking it.

Medicare Remit Easy Print highlights the Remittance Advice and lists the claims below.

3. Click the Glossary Tab Glossary or type Alt +V + G.

Medicare Remit Easy Print shows the Reason and Remark codes for the Remittance Advice:

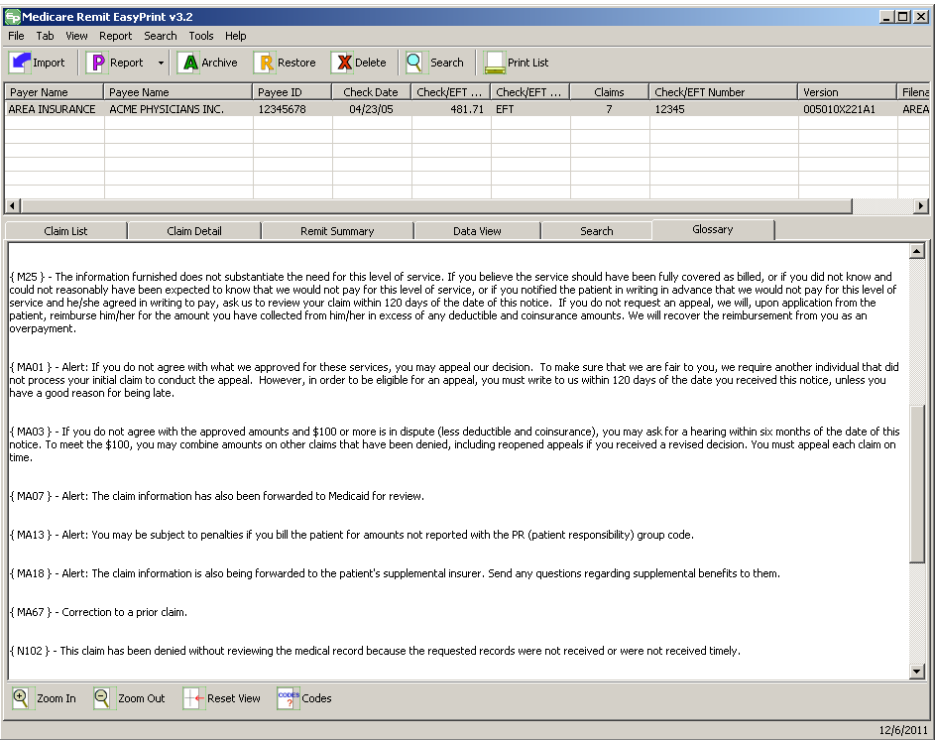

*© 2018 Sponsored by the Centers for Medicare & Medicaid Services (CMS)* 

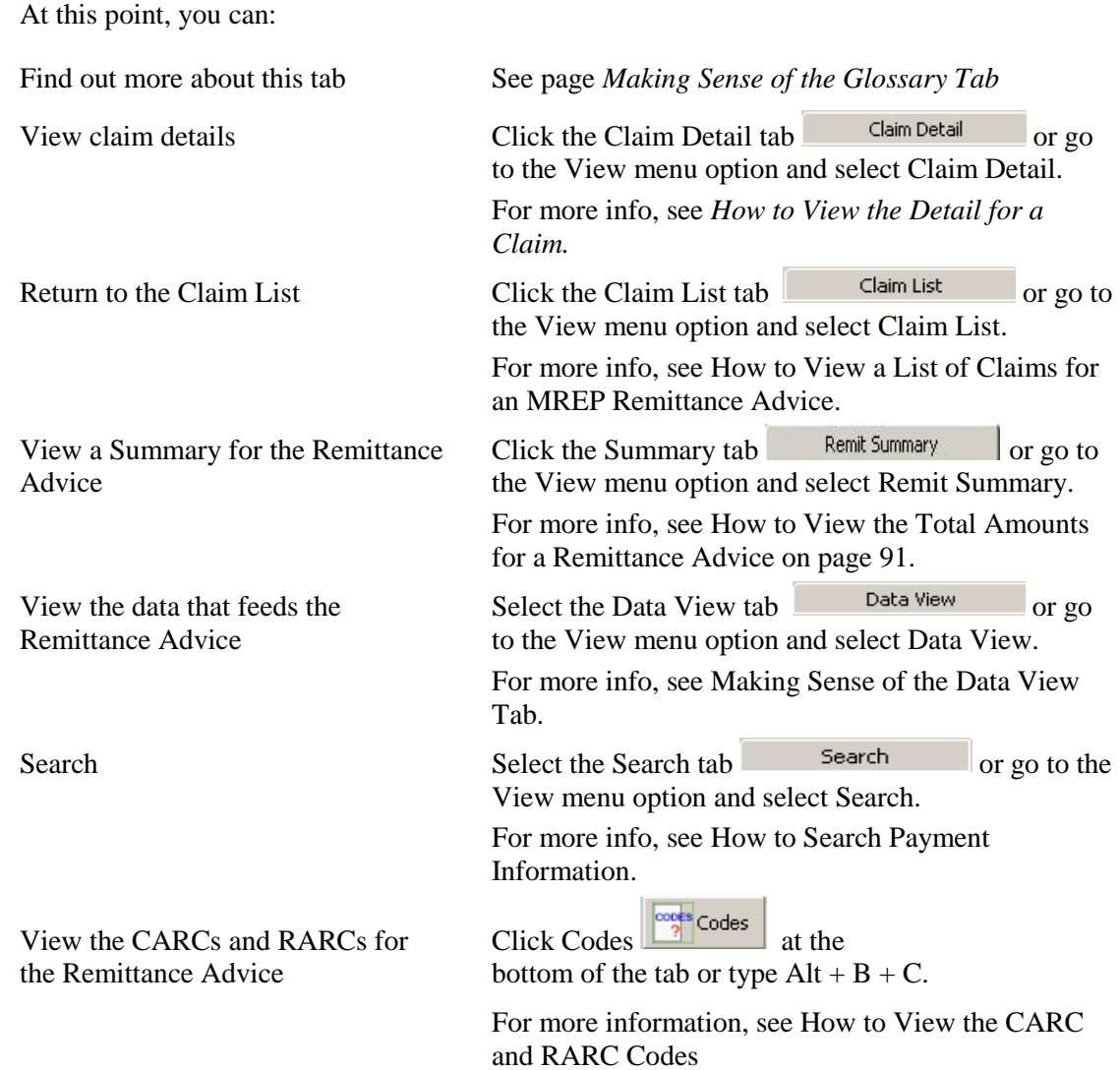

*© 2018 Sponsored by the Centers for Medicare & Medicaid Services (CMS)* 

## How to Look up a CARC/RARC Code, Group Code, or CORE Business Scenario

- 1. Open Medicare Remit Easy Print by double-clicking  $\boxed{\mathbb{S}^2}$ . The Medicare Remit Easy Print Claim List tab opens.
- 2. On the menu Select Tools > Code Descriptions.

The Code Descriptions window opens.

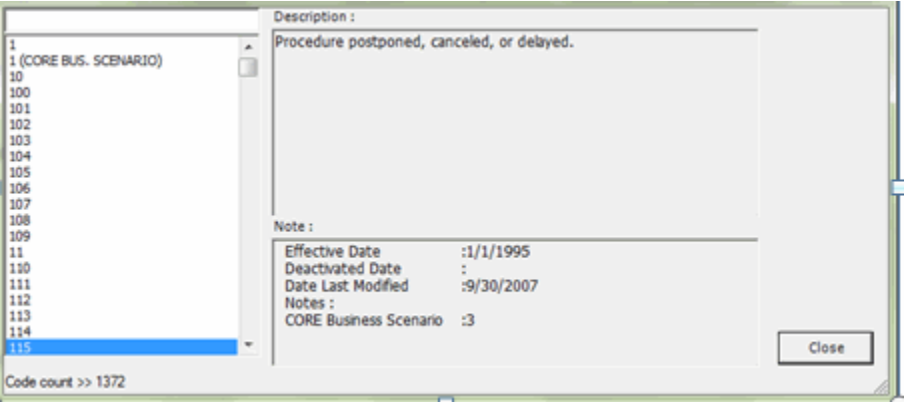

## How to Update (Import) the CARC/RARC Codes, Group Codes, and CORE Business Scenarios

At a minimum, the ANSI Claim Adjustment Reason Code (CARC) and Remittance Advice Remark Code (RARC) file requires an update three times a year. When the list of codes is updated per Washington Publishing Company, GDIT provides an updated file on the VMS ETS website for the contractors and CMS provides a link to the updated file on the CMS website for the provider/supplier community. When the user finds it necessary to import this updated file into MREP, follow these instructions:

- 1. Access the list of the latest codes from the VMS ETS or CMS website.
- 2. Save the list of latest codes so they are easily accessible.

**Note:** The file name *must* be saved as Codes.ini for MREP to successfully find the code file.

3. Select Import Code Descriptions from the Tools menu.

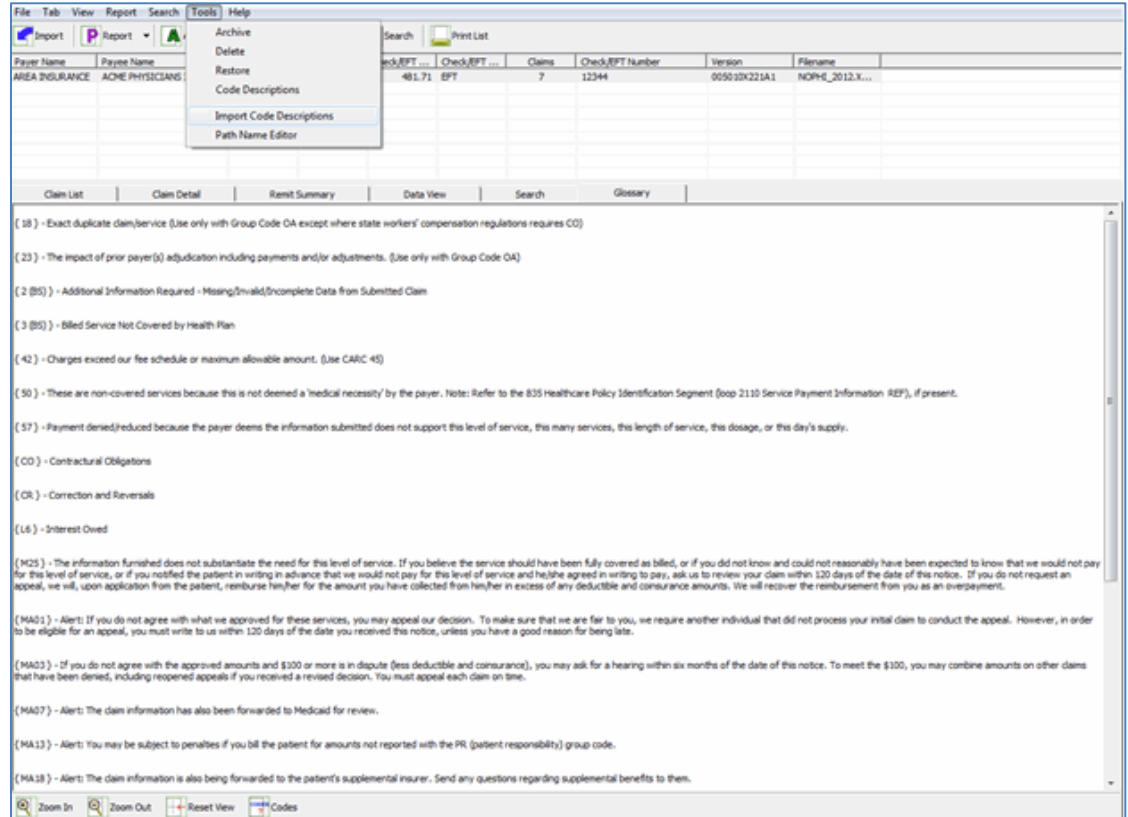

*© 2018 Sponsored by the Centers for Medicare & Medicaid Services (CMS)* 

A dialog window appears asking to confirm the code import.

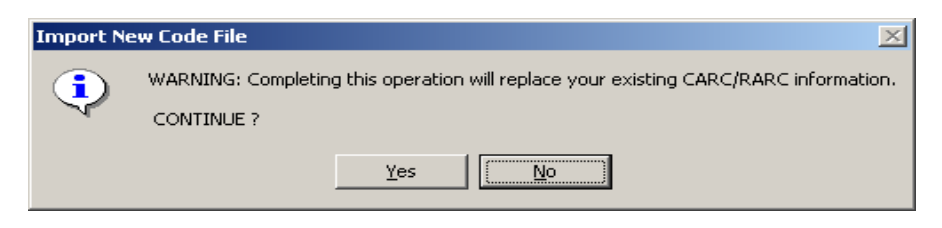

If you select NO, the dialog box disappears and no updates are made to MREP. If you select YES, another file dialog box appears.

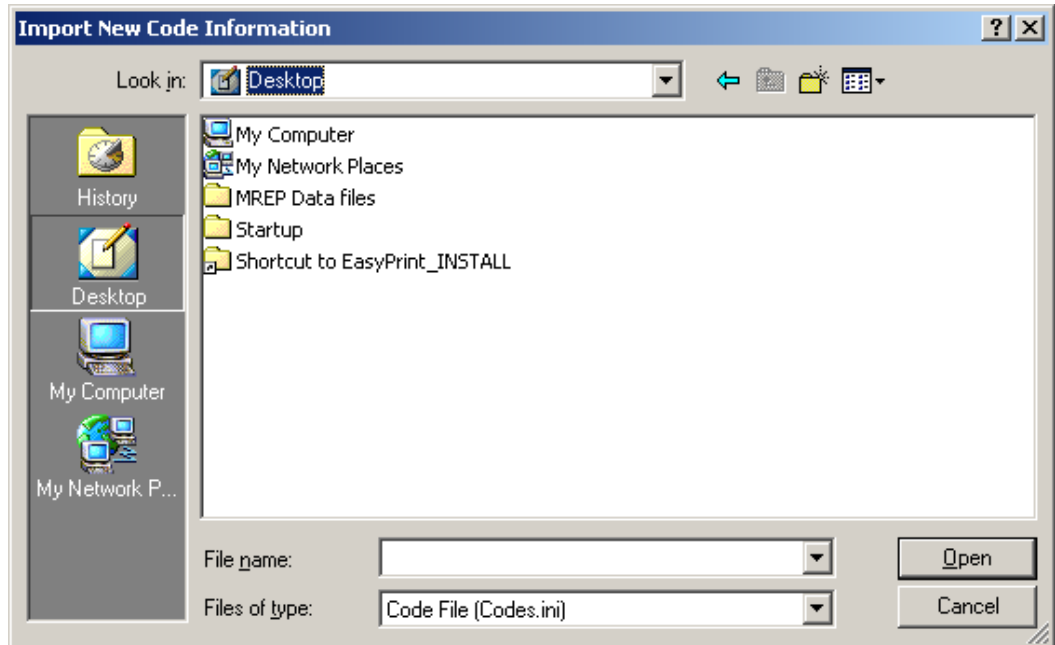

4. Navigate to the folder or area where you saved the file under step 2. Select the Codes.ini file and then click Open.

*© 2018 Sponsored by the Centers for Medicare & Medicaid Services (CMS)* 

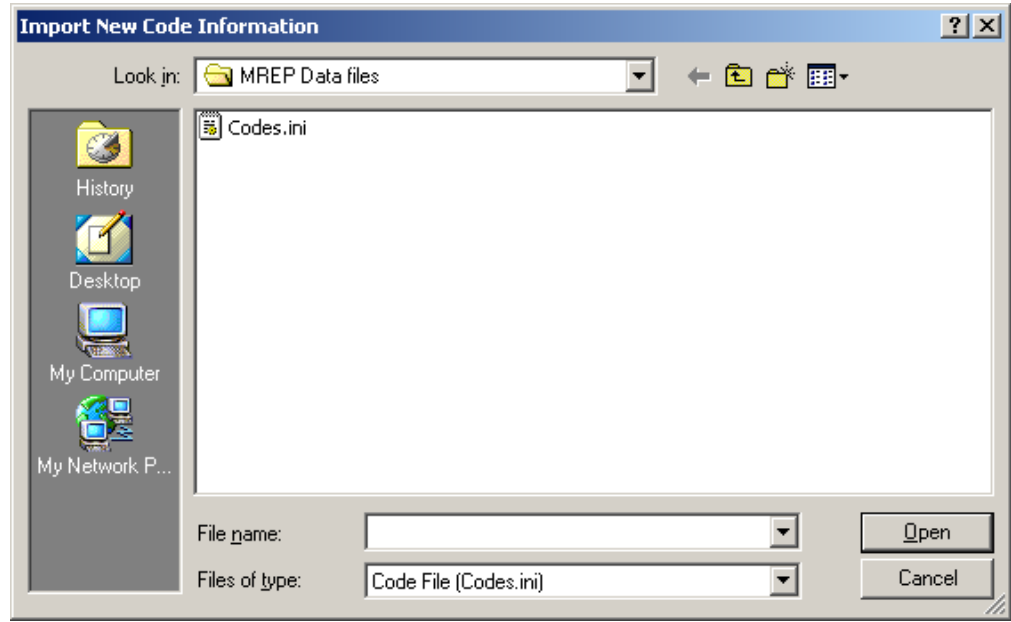

5. After you press Open, a dialog displays confirming the code import was successful. Click, or select OK to close the dialog.

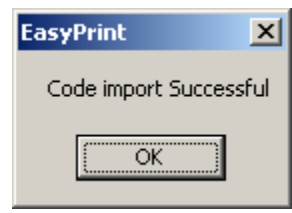

Click OK.

6. The latest list of CARC/RARCs exists in the MREP application. To verify that the latest version exists, select Code Descriptions from the Tools menu.

*© 2018 Sponsored by the Centers for Medicare & Medicaid Services (CMS)* 

*under contract HHSN-316-2012-00023W / HHSM-500-2016-00005U – DME Shared System Maintenance. This document contains confidential and proprietary information, which shall not be used, disclosed, or reproduced without the express written consent of CMS.*

- 7. The Easy Print Reason/Remark/Group Codes dialog box appears.
	- **Note:** The Easy Print Reason/Remark/Group Codes dialog box includes the date of the latest version of the code list.

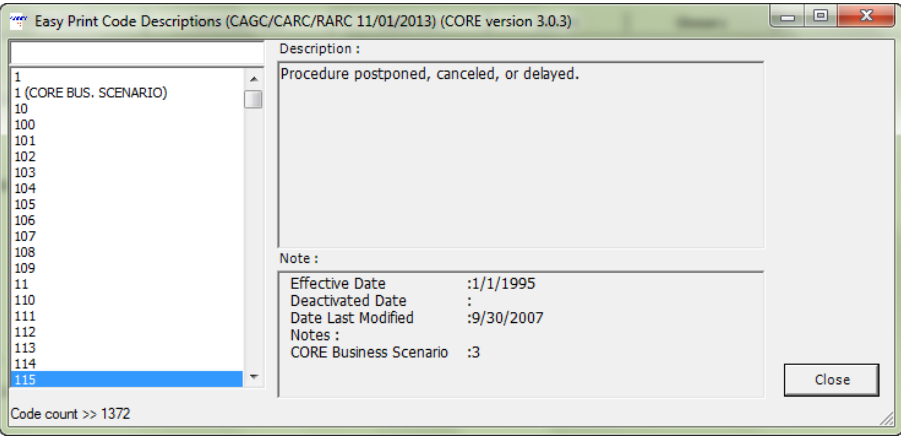

*© 2018 Sponsored by the Centers for Medicare & Medicaid Services (CMS) under contract HHSN-316-2012-00023W / HHSM-500-2016-00005U – DME Shared System Maintenance. This document contains confidential and proprietary information, which shall not be used, disclosed, or reproduced without the express written consent of CMS.*

## <span id="page-71-0"></span>How to Print a List of Claims

1. View the list of claims.

For the steps to follow, see *[How to View a List of Claims for an MREP](#page-54-1) Remittance Advice.*

2. Click Print  $\begin{array}{c|c}\n\hline\n\end{array}$  Print at the bottom of the tab or type Alt + B + P.

The Print remit listing window opens.

- 3. Print the detail listing in one of the following ways:
	- A. From the Print remit listing window, click Print to print the detail without previewing it.

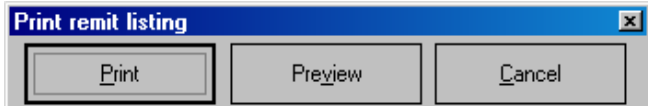

The Print dialog opens.

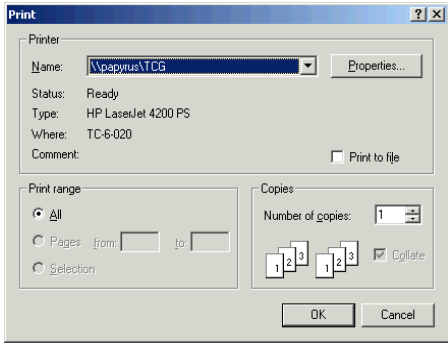

If you need to change the properties, click Properties and make changes as necessary.

Click OK. Medicare Remit Easy Print prints the detail at your default printer.

B. From the Print remit listing window, click Preview to view a preview of the printed page before printing.

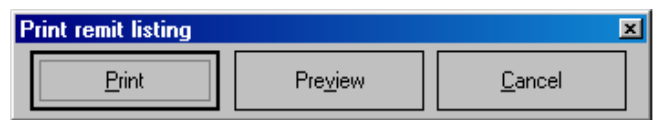

*© 2018 Sponsored by the Centers for Medicare & Medicaid Services (CMS)*
The Print Preview window opens.

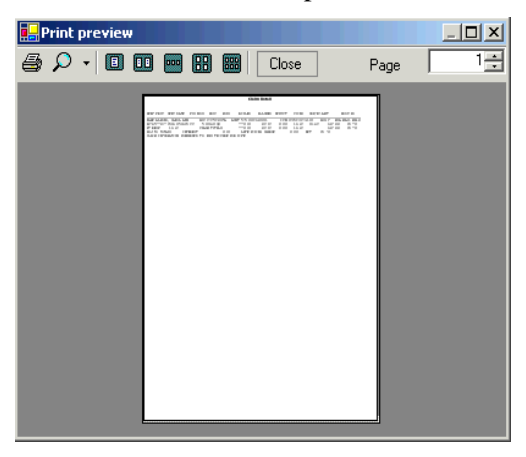

Click the Printer  $\bigotimes$  at the top of the window.

Medicare Remit Easy Print prints the detail at your default printer.

At this point, you can:

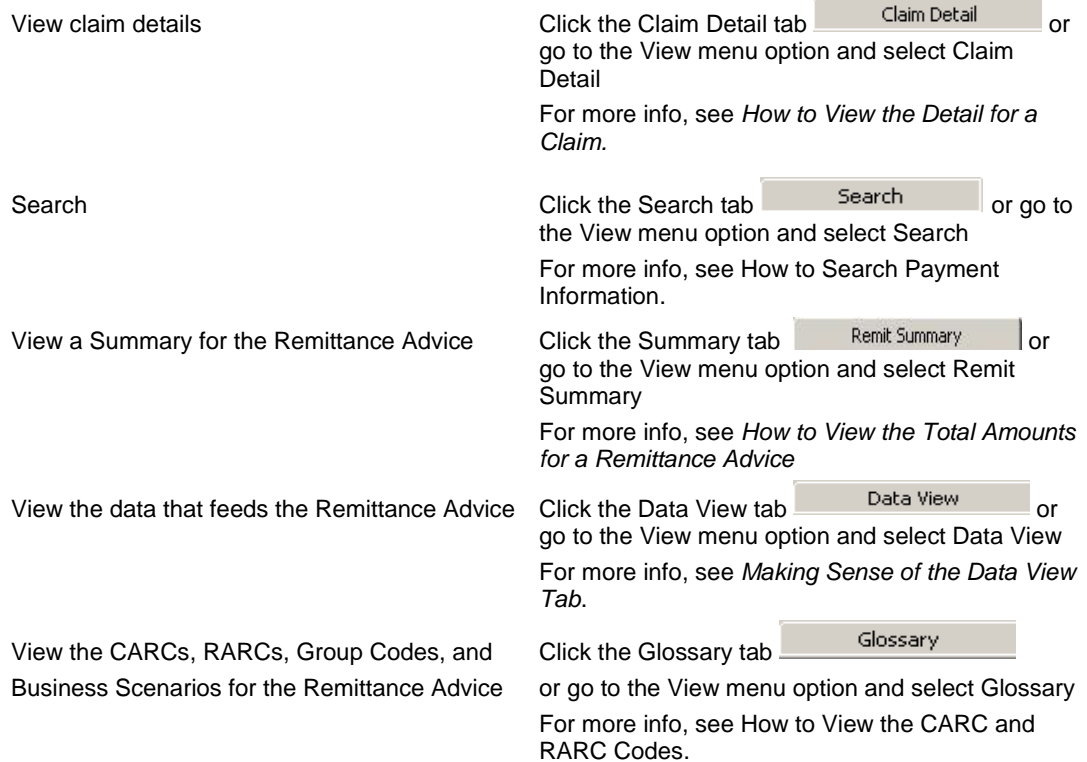

*© 2018 Sponsored by the Centers for Medicare & Medicaid Services (CMS)* 

#### How to Print the Detail for a Claim

1. View the detail for the claim.

For the steps to follow, see *[How to View the Detail for a Claim.](#page-56-0)*

2. Click print **at the bottom** of the tab, or type Alt + B + P. The Print remit listing window opens.

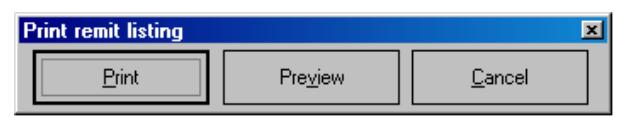

- 3. Print the detail listing in one of the following ways:
	- A. Click Print to print the detail without previewing it.

The Print dialog box opens.

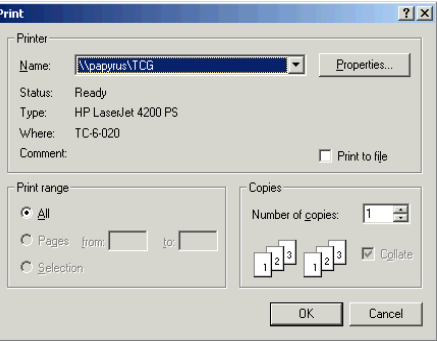

If you need to change the properties, click Properties and make changes as necessary. Click OK. Medicare Remit Easy Print prints the detail at your default printer.

*© 2018 Sponsored by the Centers for Medicare & Medicaid Services (CMS) under contract HHSN-316-2012-00023W / HHSM-500-2016-00005U – DME Shared System Maintenance. This document contains confidential and proprietary information, which shall not be used, disclosed, or reproduced without the express written consent of CMS.*

B. Click Preview to view a preview of the printed page before printing.

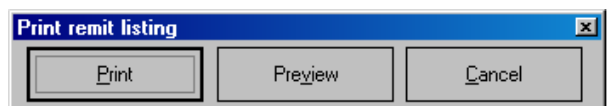

The Print Preview window opens.

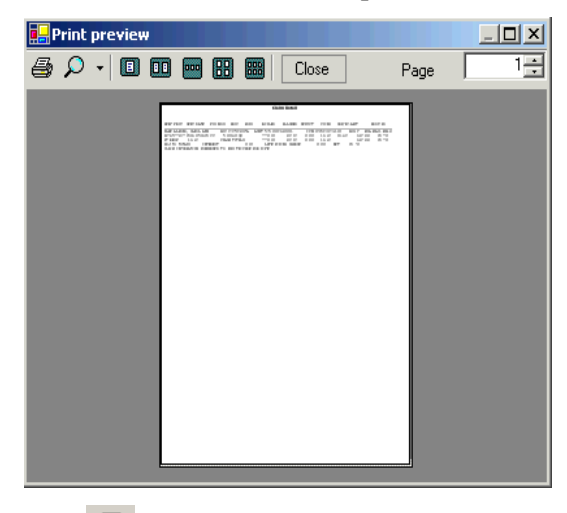

Click Printer  $\bigoplus$  at the top of the window.

Medicare Remit Easy Print prints the detail at your default printer.

### How to Print the Remittance Advice Summary

1. View the Remittance Advice Summary.

For the steps to follow, see *[How to View the Total Amounts for a Remittance Advice](#page-60-0)*.

2. Click Print Print at the bottom of the tab, or type  $Alt + B + P$ .

The Print remit listing window opens.

- 3. Print the detail listing in one of the following ways:
	- A. Click Print to print the detail without previewing it.

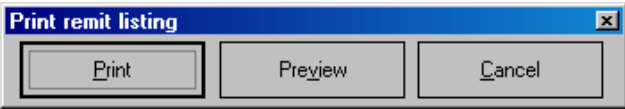

The Print dialog box opens.

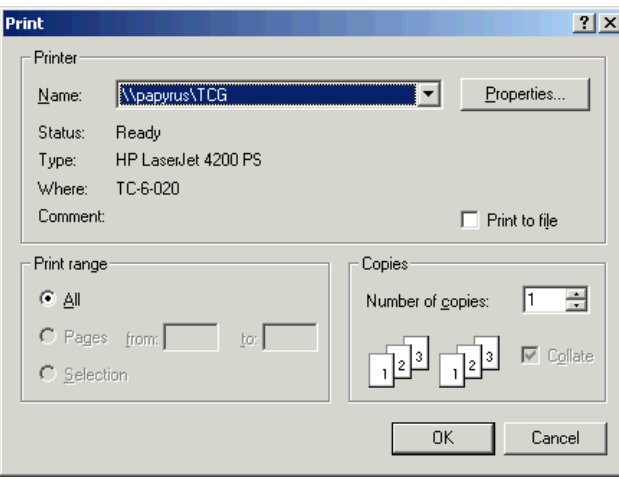

If you need to change the properties, click Properties and make changes as necessary. Click OK. Medicare Remit Easy Print prints the detail at your default printer.

*© 2018 Sponsored by the Centers for Medicare & Medicaid Services (CMS)* 

B. Click Preview to view a preview of the printed page before printing.

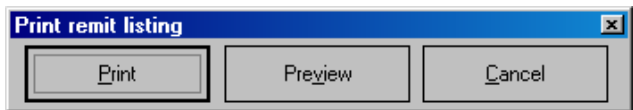

The Print Preview window opens.

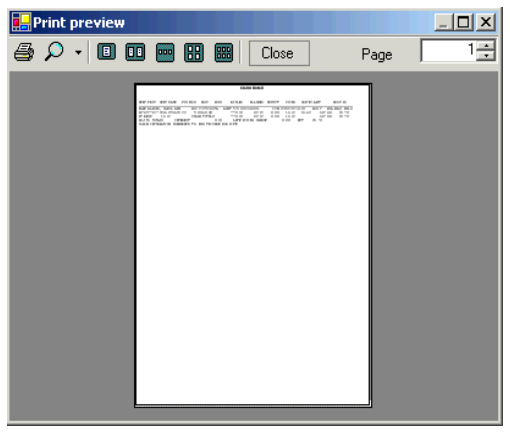

Click Printer  $\overline{\text{A}}$  at the top of the window.

Medicare Remit Easy Print prints the detail at your default printer.

## Searching Payment Information

You can search by:

- Adjusted Lines
- Bene Account Number
- Bene Last Name
- CARC
- COB Claims
- Coinsurance Lines
- Deductible Lines
- Deductible/Coins Lines
- Denied Lines
- ICN
- MID
- MSP Claims
- NDC
- Non-COB Claims
- Non-MSP Claims
- Other Adjustments
- Procedure Code
- Rendering Provider Number
- Service Date (range of dates in the format DD, DD/YY, MM, MM/DD, MM/DD/YY, MM/YY, or YY; forward slashes are not required when entering a value in the Value to Find field)

*under contract HHSN-316-2012-00023W / HHSM-500-2016-00005U – DME Shared System Maintenance. This document contains confidential and proprietary information, which shall not be used, disclosed, or reproduced without the express written consent of CMS.*

#### <span id="page-78-0"></span>How to Search Payment Information

1. Open Medicare Remit Easy Print by double-clicking the Medicare Remit Easy Print icon.

The Medicare Remit Easy Print Claim List tab opens.

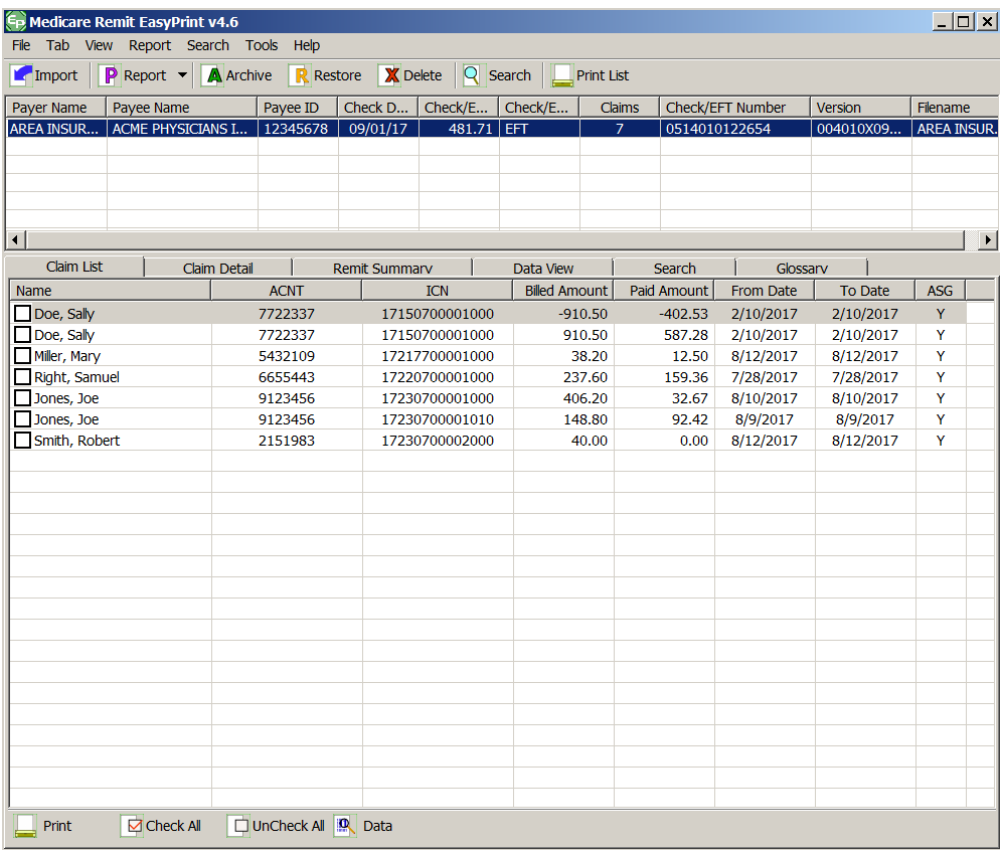

*under contract HHSN-316-2012-00023W / HHSM-500-2016-00005U – DME Shared System Maintenance. This document contains confidential and proprietary information, which shall not be used, disclosed, or reproduced without the express written consent of CMS.*

2. Click Search or use the Search tab.

The Search tab opens.

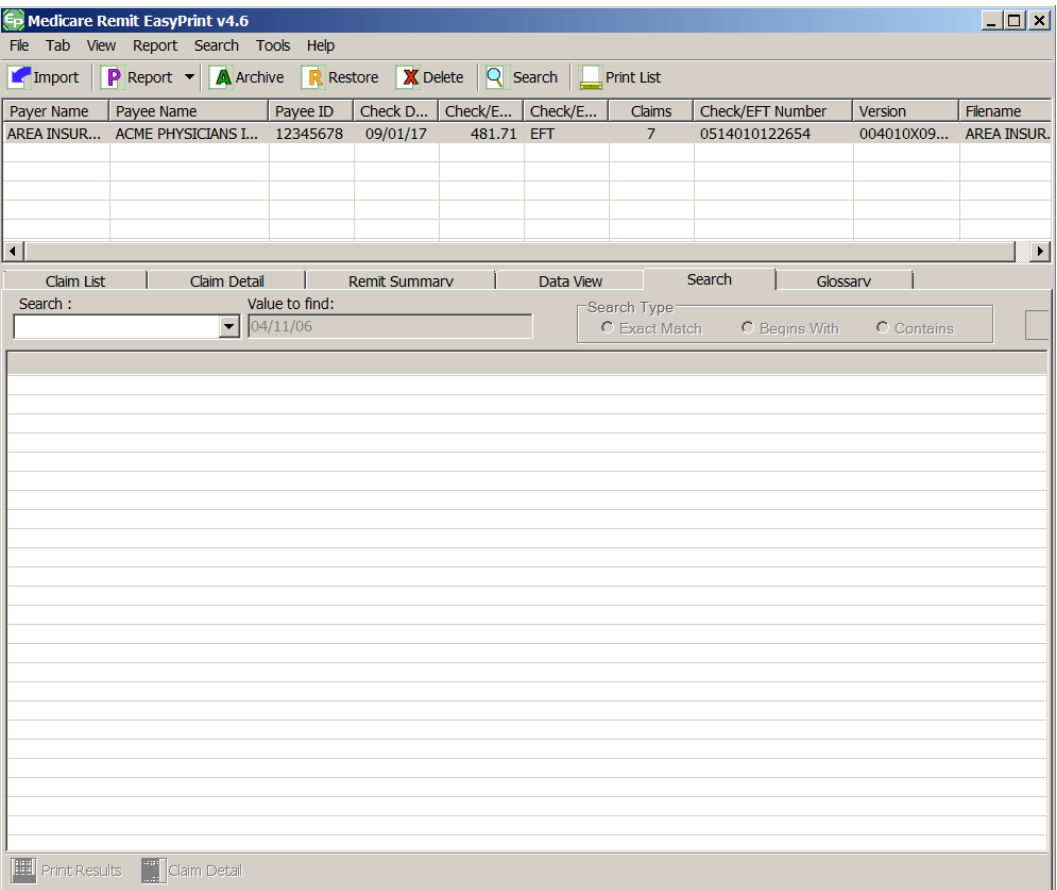

*under contract HHSN-316-2012-00023W / HHSM-500-2016-00005U – DME Shared System Maintenance. This document contains confidential and proprietary information, which shall not be used, disclosed, or reproduced without the express written consent of CMS.*

3. Use the drop-down list to select a search field.  $9$ 

If applicable, enter the value to find. The Search tab includes three options for how to search the field (Exact Match, Begins With, or Contains).

To display the "searched" data, you must select one of the options before clicking Search. The Exact Match Begins With, and Contains options are only available for the MID, ICN, Bene Account Number, Bene Last Name, NDC, Procedure Code, and Rendering Provider fields.

If the Search: field is not one of these fields, the Exact Match, Begins With, and Contains options are not available.

If you select one of the Service Date formats from the drop-down menu, you can:

- Enter the date in the Value to find field $10$
- Use the drop-down list only to access the Calendar picker for the MM/DD/YY format only. Use the left and right arrows to select the month, and then click the date you want.

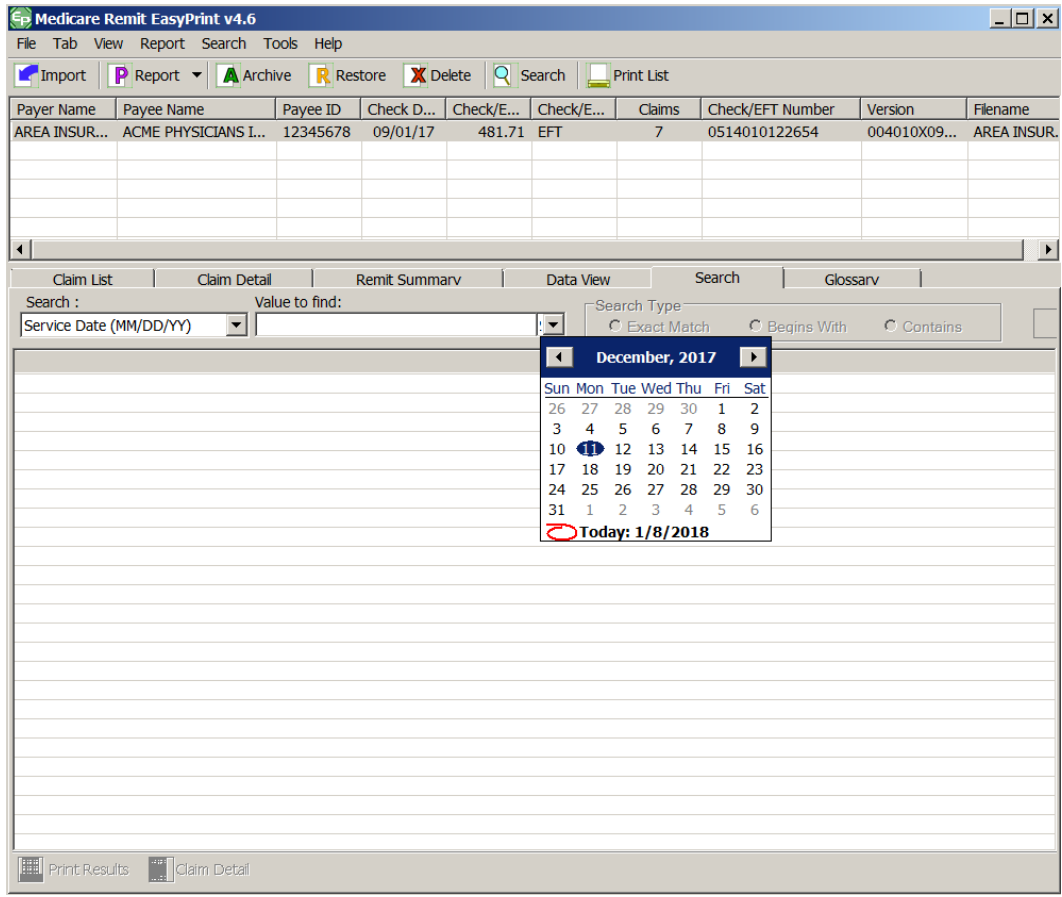

#### $\overline{a}$ **<sup>9</sup> Hint:**

You cannot use a wild card character in the search.

#### **<sup>10</sup> Hint:**

You can use a calendar date picker to select a service date.

*© 2018 Sponsored by the Centers for Medicare & Medicaid Services (CMS)* 

5. Click the Search type to start the search.

Medicare Remit Easy Print returns all of the claim lines/info that match the search.

For example, imagine you needed to view all of Sally Doe's claims. If the remit contains any claim lines with the name Doe, the Search Tab list view is updated with those claim lines matching the criteria.

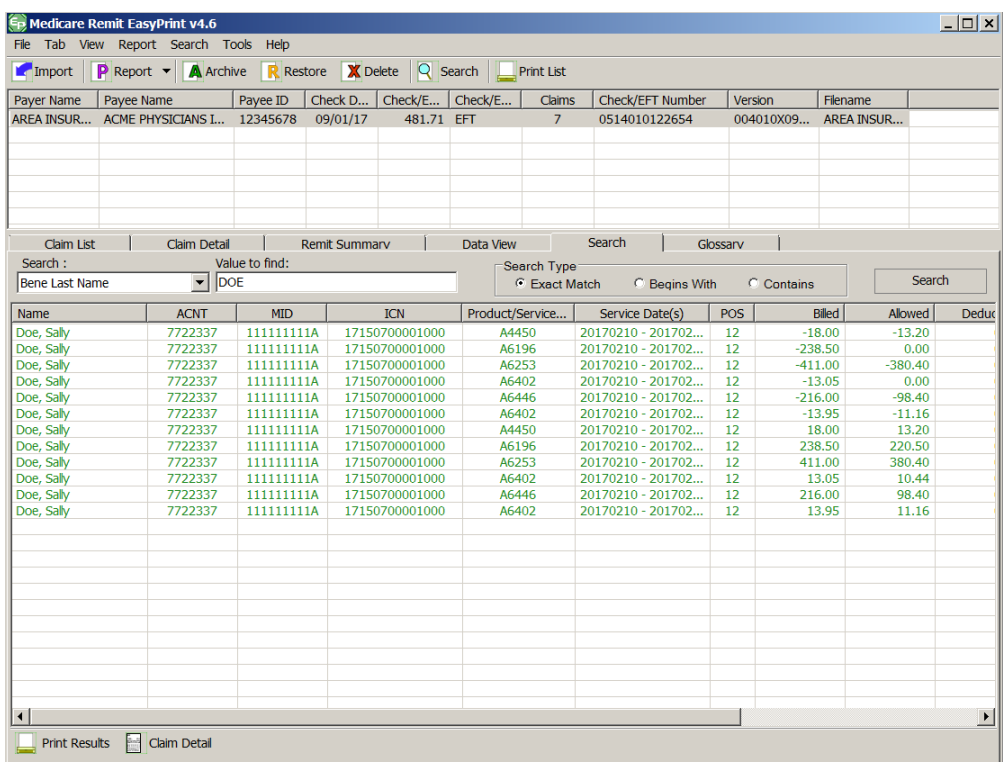

*under contract HHSN-316-2012-00023W / HHSM-500-2016-00005U – DME Shared System Maintenance. This document contains confidential and proprietary information, which shall not be used, disclosed, or reproduced without the express written consent of CMS.*

# Making Sense of the Claim List Tab

For the procedure to view the claim list, see *How [to View a List of Claims for an MREP](#page-54-0) [Remittance Advice.](#page-54-0)*

The claim list tab displays a summary of all of the claims found within the selected remittance:<sup>11</sup>

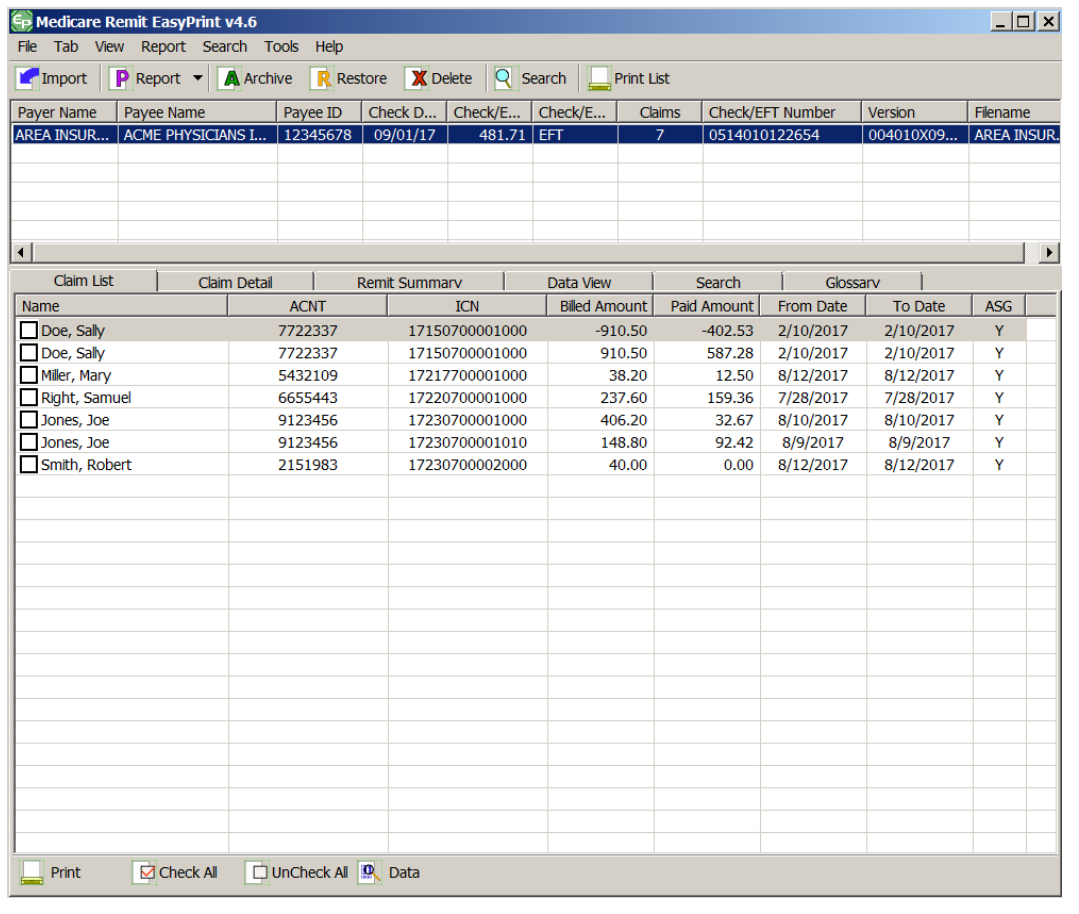

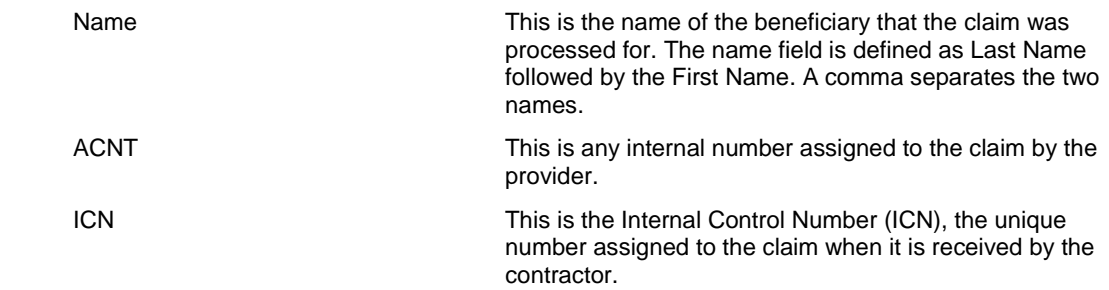

#### **<sup>11</sup> Hint:**

 $\overline{a}$ 

F1 displays a dialog box containing the listview field names and values. This enables screen reading programs to read all the listview fields for a highlighted claim.

*© 2018 Sponsored by the Centers for Medicare & Medicaid Services (CMS)* 

#### **Medicare Remit Easy Print Working with MREP Remittance Advices**

Billed Amount This is the total claim dollar billed amount. Paid Amount This is the total claim provider billed amount.

#### **Medicare Remit Easy Print Working with MREP Remittance Advices**

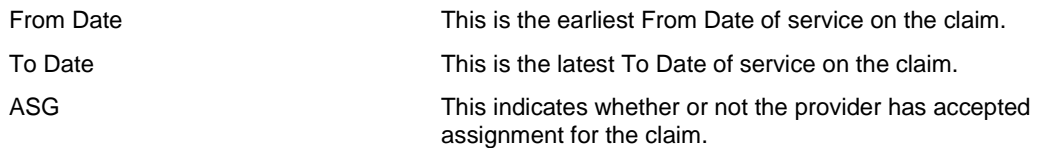

#### Buttons

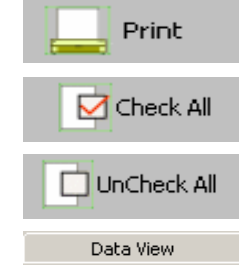

Print the list; or type  $Alt + B + P$ Select all of the claims; or type  $Alt + B + C$ Unselect all of the claims; or type  $Alt + B + U$ View the data that feeds the remittance advice; or type Alt + V+ V

#### Display Claim(s)

Select claims in the claim list by clicking the checkbox for the corresponding claim. To display the selected claims, select Display Claim from the Tab dropdown list.

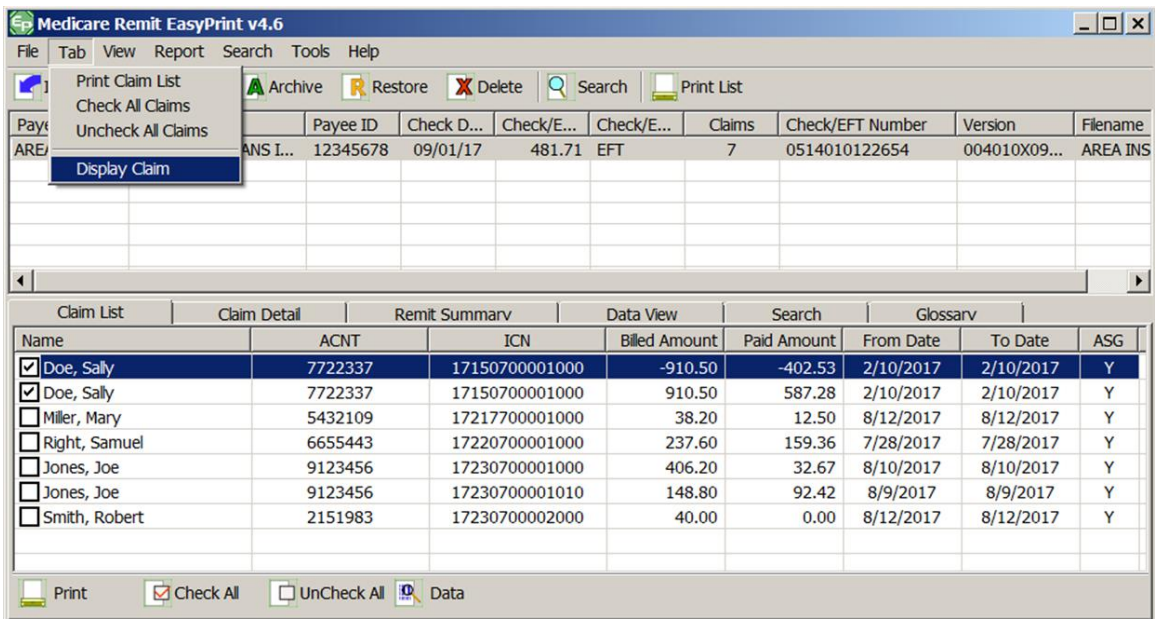

*© 2018 Sponsored by the Centers for Medicare & Medicaid Services (CMS)* 

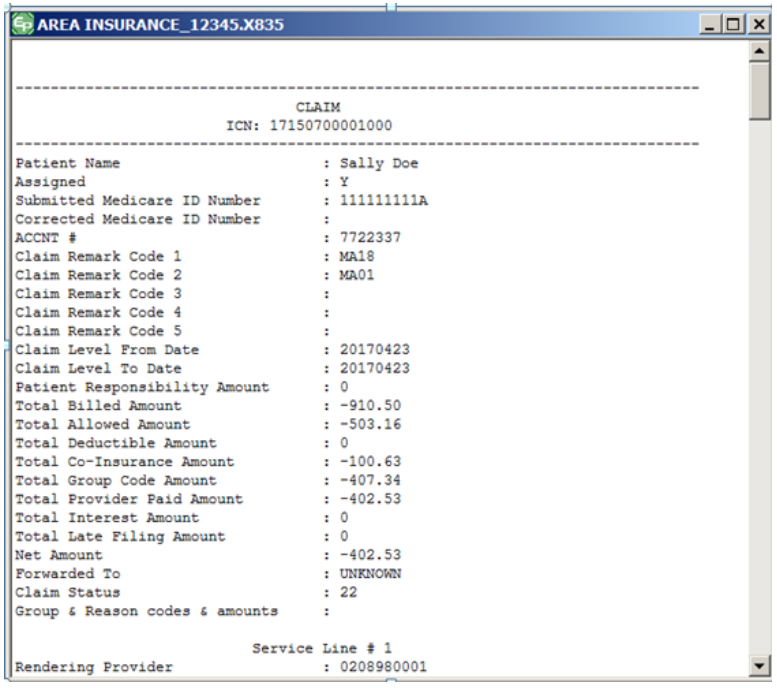

EasyPrint displays the claim(s) information in a vertical line-by-line format.

This format provides the claim data at a glance and allows screen reading software to interpret the data more easily.

*© 2018 Sponsored by the Centers for Medicare & Medicaid Services (CMS) under contract HHSN-316-2012-00023W / HHSM-500-2016-00005U – DME Shared System Maintenance. This document contains confidential and*

## Making Sense of the Claim Detail Tab

For the procedure to view claim detail, see *How to View the [Detail for a Claim.](#page-56-0)*

The Claim Detail tab displays all the claim information for each claim(s) that has been checked on the Claim List tab.

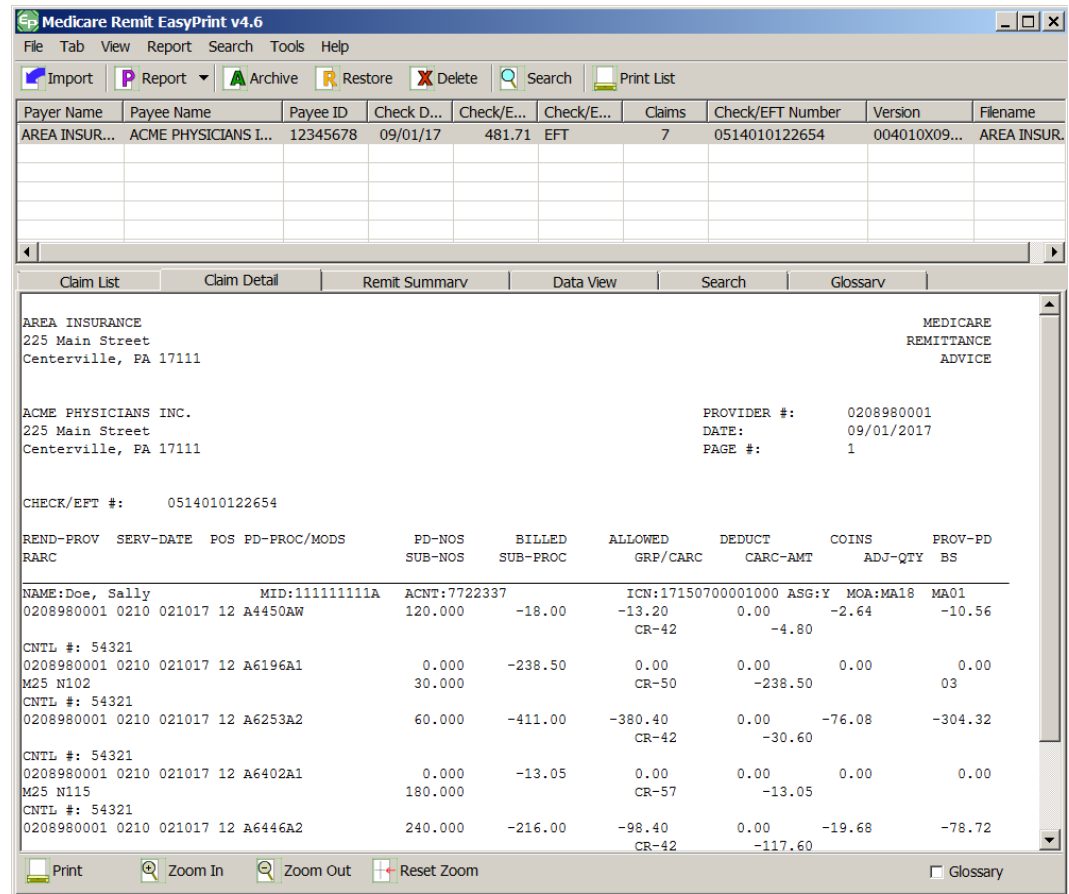

#### INFORMATION FOR THE CLAIM:

First Line of Claim Line

**Note:** This is an image of the lower part of the window.

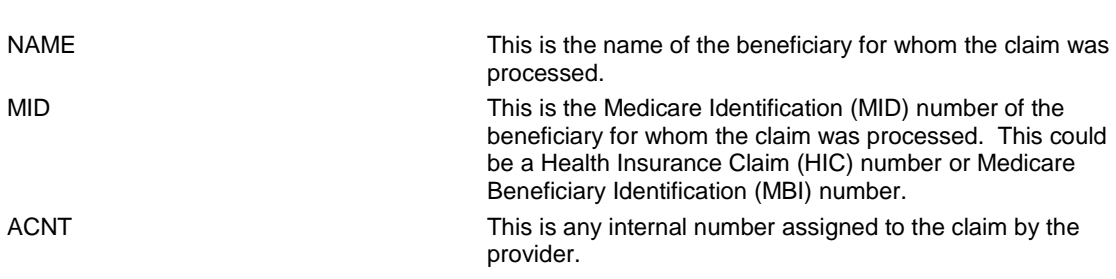

*© 2018 Sponsored by the Centers for Medicare & Medicaid Services (CMS)* 

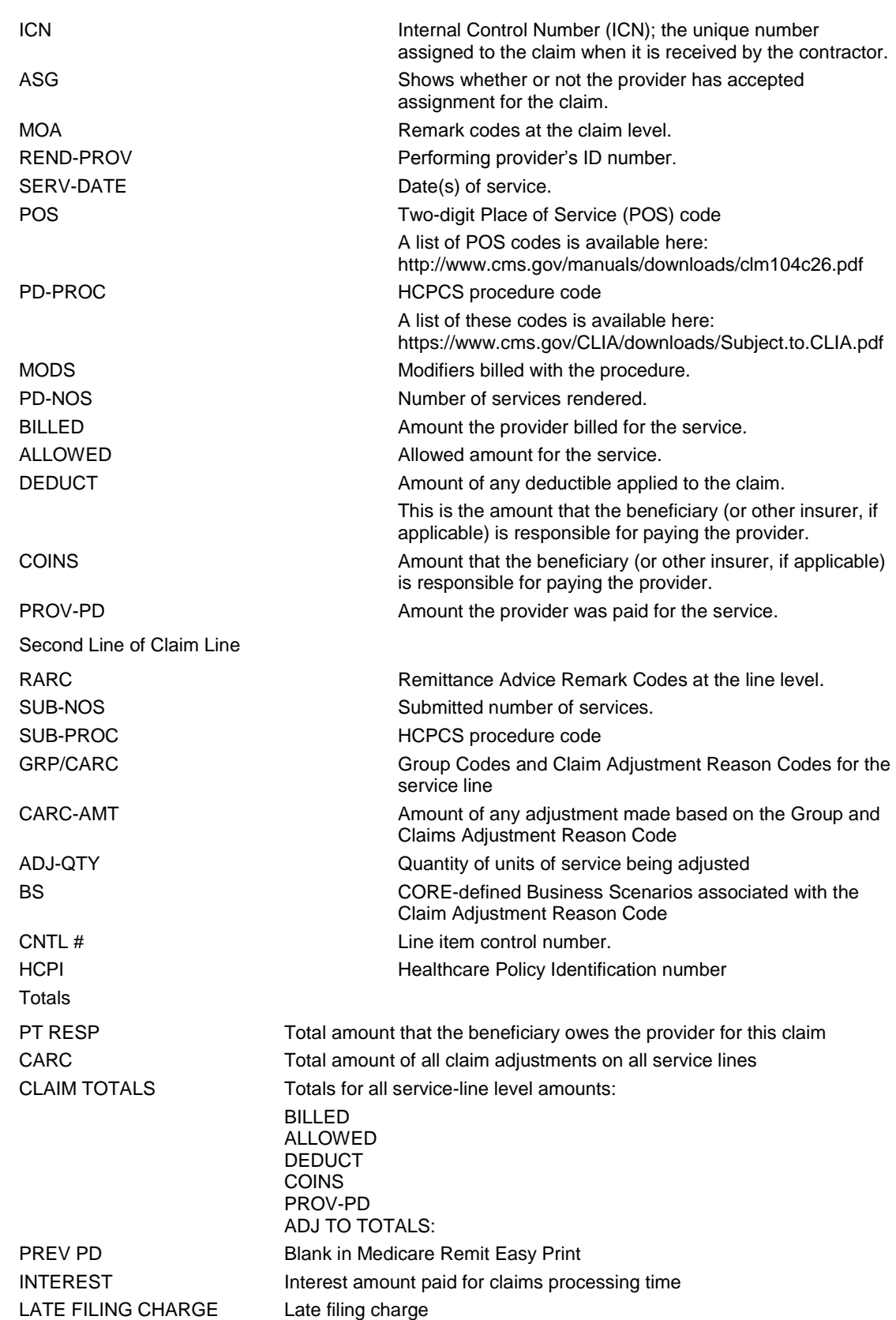

*© 2018 Sponsored by the Centers for Medicare & Medicaid Services (CMS)* 

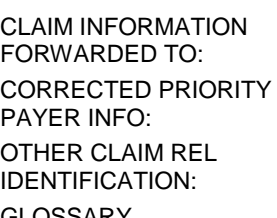

NET MET Amount that Medicare owes the provider for this claim Appears when the claim is forwarded to a beneficiary's supplemental insurer Corrected priority payer name and/or id number

Additional information relevant to the adjudication of the claim and a qualifier identifying the type of reference information GLOSSARY Reason, Remark, Group codes, and Business Scenarios that are also shown on the Glossary tab

#### **Buttons**

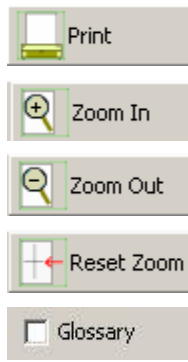

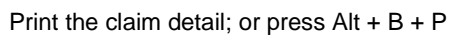

Make the size of the type larger; or press  $Alt + B + I$ 

Make the size of the type smaller; or press  $Alt + B + O$ 

Reset the type to the original size; or press  $Alt + B + R$ 

Check to see CARCs/RARCs and Business Scenarios with descriptions for the selected claims; or press  $Alt + B + S$ 

## Making Sense of the Remit Summary Tab

For the procedure to view the Remittance Advice detail, see *[How to View the Total Amounts](#page-60-0)  [for a Remittance Advice](#page-60-0)*.

The Remit Summary Tab displays total dollar amounts, claim counts, and provider adjustment information if present in the selected remittance.

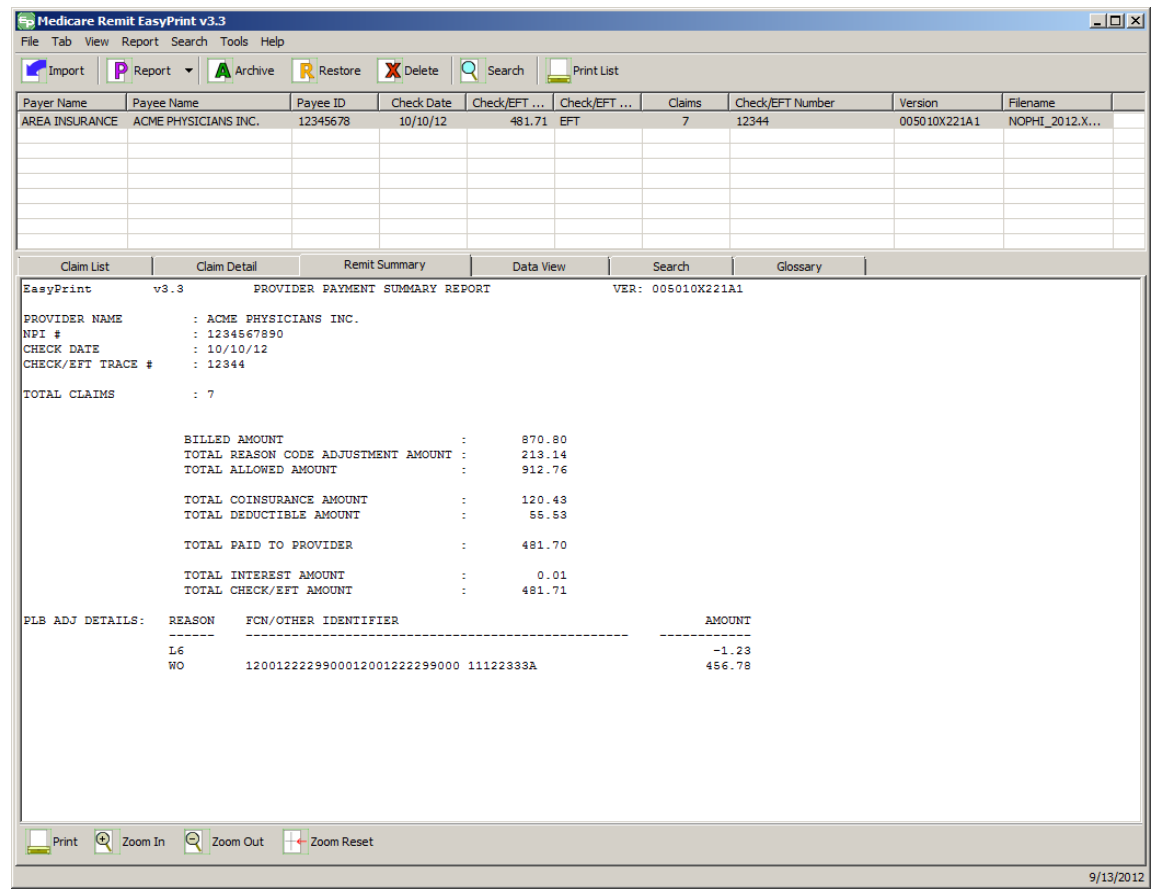

PROVIDER NAME Provider's name PROVIDER # Provider's ID number CHECK DATE Date of the check CHECK / EFT TRACE NUMBER Tracking number for the check or EFT TOTAL CLAIMS TOTAL CLAIMS BILLED AMOUNT Total billed amount TOTAL REASON CODE Total adjustment amount. ADJUSTMENT AMOUNT TOTAL ALLOWED AMOUNT Total allowed amount TOTAL COINSURANCE AMOUNT Total amount of coinsurance applied TOTAL DEDUCTIBLE AMOUNT Total deductible amount TOTAL PAID TO PROVIDER Total amount paid to provider. TOTAL INTEREST AMOUNT Total amount of interest applied. TOTAL CHECK / EFT AMOUNT Total amount of the check.

*© 2018 Sponsored by the Centers for Medicare & Medicaid Services (CMS)* 

PLB ADJ DETAILS Remittance-level (PLB) adjustment This field only appears if a remittance-level adjustment is present.

#### Buttons

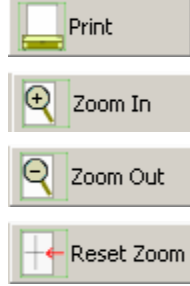

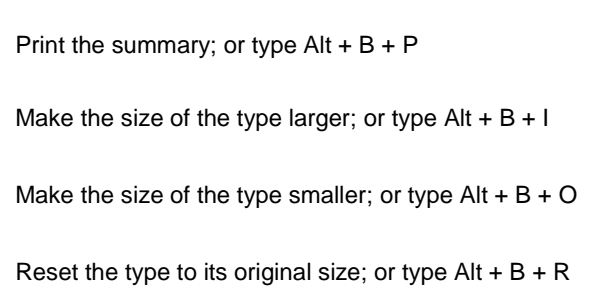

*© 2018 Sponsored by the Centers for Medicare & Medicaid Services (CMS) under contract HHSN-316-2012-00023W / HHSM-500-2016-00005U – DME Shared System Maintenance. This document contains confidential and proprietary information, which shall not be used, disclosed, or reproduced without the express written consent of CMS.*

# <span id="page-91-0"></span>Making Sense of the Data View Tab

For the procedure to view the data, see *[How to View the Data in the Import File.](#page-62-0)*

The Data View Tab displays the remittance fields as they are stored internally in MREP. The data are stored in what are referred to as Segments. Each segment contains a varying number of elements or fields.

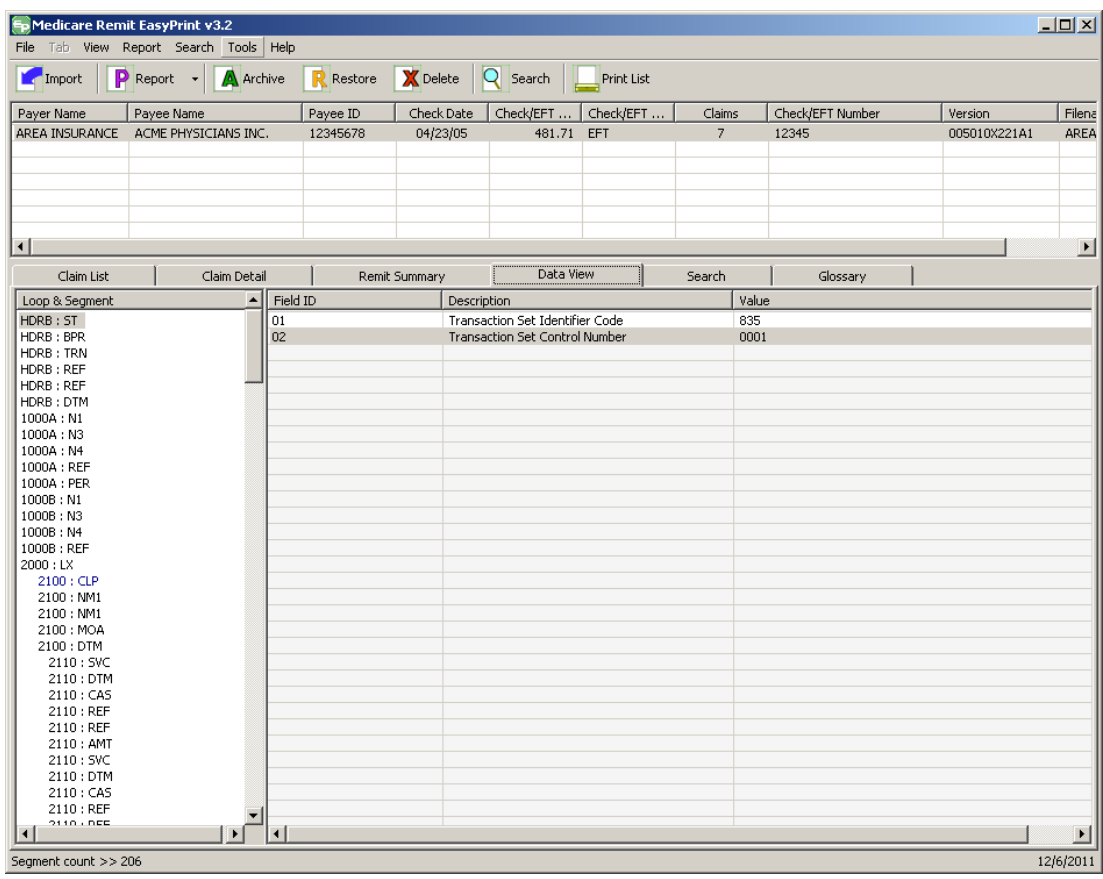

The X12 835 5010 formats separate data into segments and loops. To understand how to read segments and loops, refer to the X12 835 Implementation Guide, which is available through the Washington Publishing Company at [www.wpc-edi.com](http://www.wpc-edi.com/) and the CMS Standard Companion Guide Transaction Information: Instructions related to the 835 Health Care Claim Payment/Advice based on ASC X12 Technical Report Type 3 (TR3), version 005010A1 [https://www.cms.gov/medicare/billing/electronicbillingeditrans/downloads/5010a1835cg.pdf.](https://www.cms.gov/medicare/billing/electronicbillingeditrans/downloads/5010a1835cg.pdf)

*© 2018 Sponsored by the Centers for Medicare & Medicaid Services (CMS)* 

# Making Sense of the Search Tab

For the procedure to view the data, see *[How to Search Payment Information](#page-78-0)*.

The Search tab displays a summarized list of claim information that matches the criteria of the user's search. The Name field's format is the beneficiary's Last Name, followed by a comma and then the First Name.

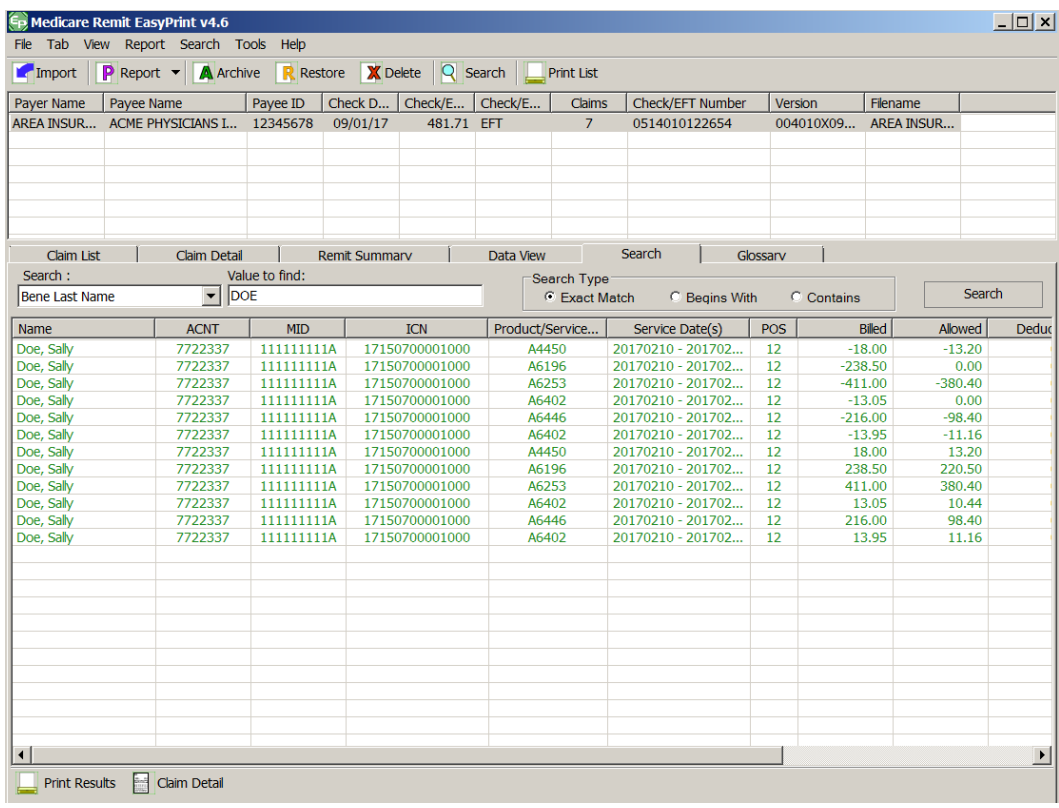

Buttons

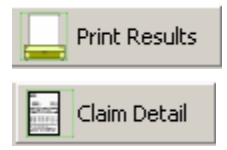

Print the list of claims from the search; or type  $Alt + B + P$ 

View details for all of the claims from the search; or type  $Alt + B + C$ 

*© 2018 Sponsored by the Centers for Medicare & Medicaid Services (CMS)* 

# Making Sense of the Glossary Tab

For the procedure to view the data shown in the Glossary Tab see *[How to View the CARC and](#page-64-0)  [RARC Codes](#page-64-0)*.

The Glossary tab displays the CAGC/CARC/RARC code and Business Scenario with descriptions for the selected remittance.

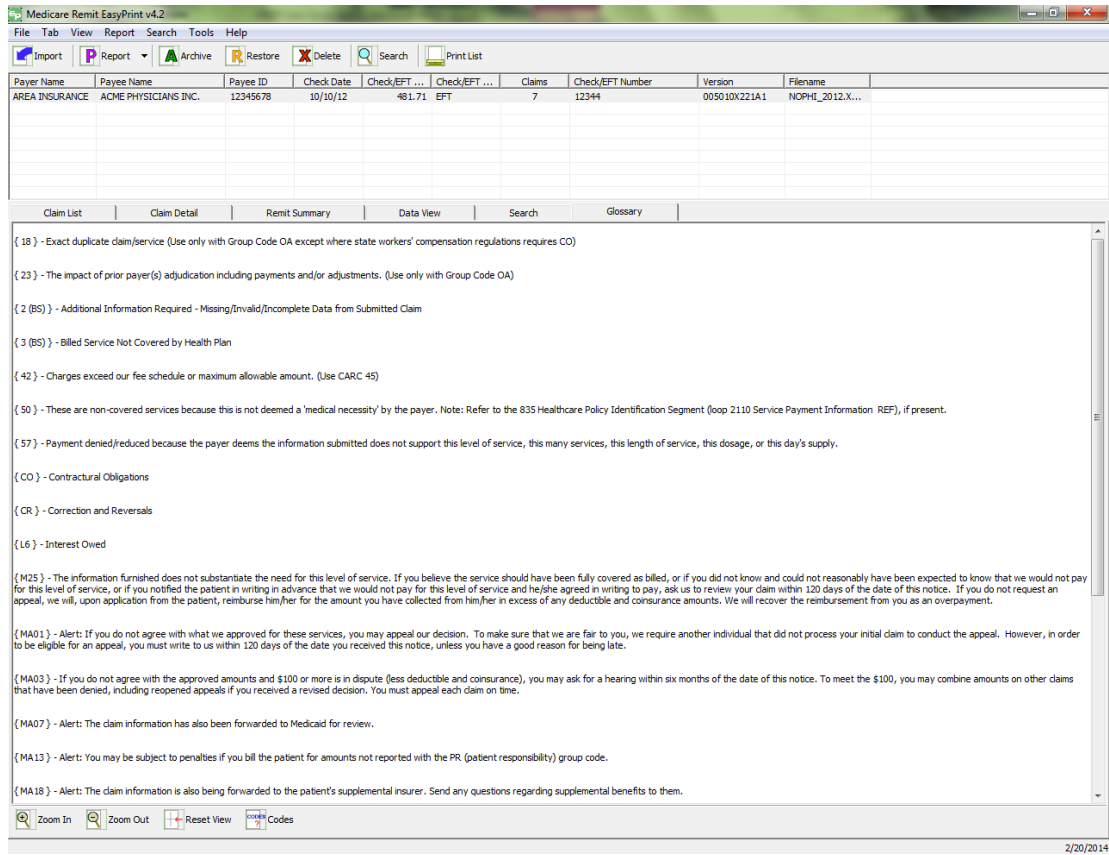

#### Buttons

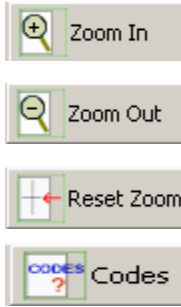

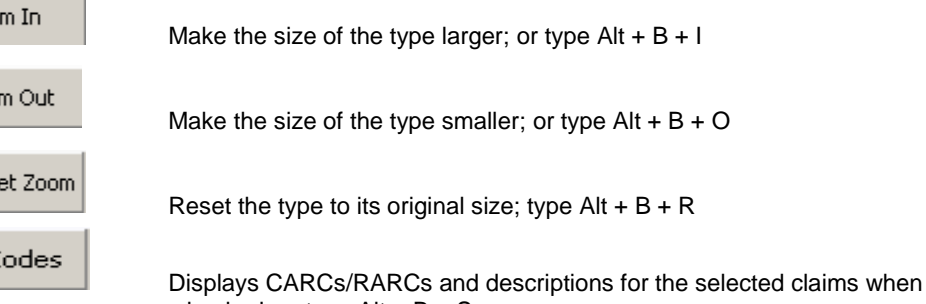

*© 2018 Sponsored by the Centers for Medicare & Medicaid Services (CMS)* 

checked; or type  $Alt + B + S$ 

# Working with Reports

Medicare Remit Easy Print provides 11 different reports:

- Denied Service Lines
- Adjusted Service Lines
- Deductible Service Lines
- Coinsurance Service Lines
- Deductible/Coinsurance Service Lines
- COB Claims Report
- Non-COB Claims Report
- MSP Claims Report
- Non-MSP Claims Report
- Other Adjustment Report
- Entire Remittance

## Making Sense of the Denied Service Lines Report

This report displays claim service lines that have an allowed amount equal to zero *and* are associated with a claim that does NOT have a claim status 22 (reversed claim). The report includes only the lines on the claim that meet these criteria.

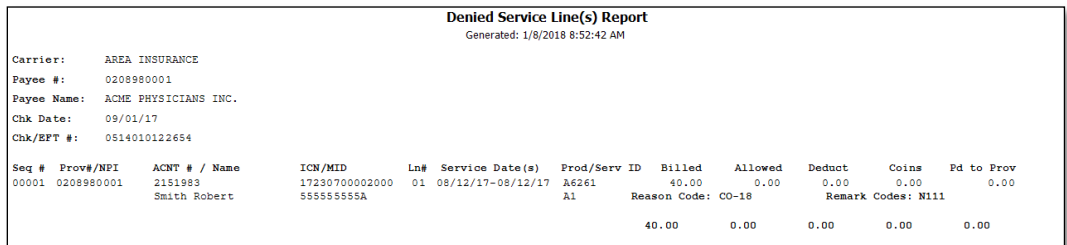

*© 2018 Sponsored by the Centers for Medicare & Medicaid Services (CMS) under contract HHSN-316-2012-00023W / HHSM-500-2016-00005U – DME Shared System Maintenance. This document contains confidential and proprietary information, which shall not be used, disclosed, or reproduced without the express written consent of CMS.*

## Making Sense of the Adjusted Service Lines Report

This report displays claims that have a status of 22 (reversed claim).

This report does NOT show the adjustment claim that reflects the corrected dollar amounts.

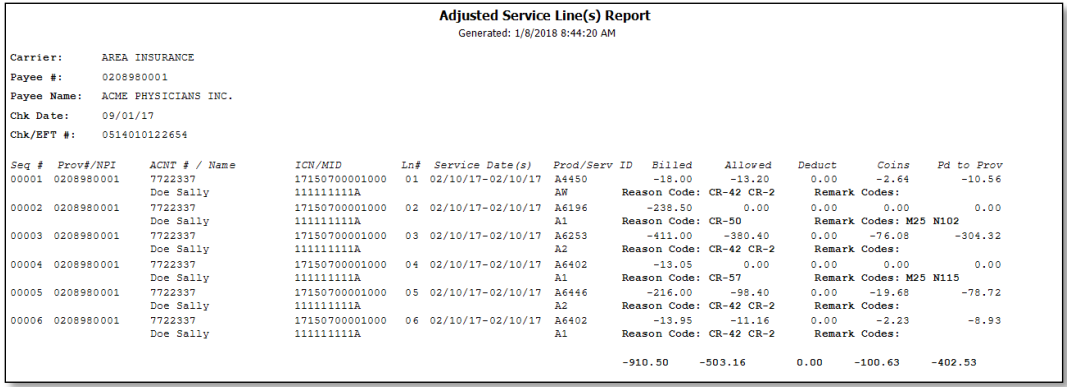

*© 2018 Sponsored by the Centers for Medicare & Medicaid Services (CMS) under contract HHSN-316-2012-00023W / HHSM-500-2016-00005U – DME Shared System Maintenance. This document contains confidential and*

*proprietary information, which shall not be used, disclosed, or reproduced without the express written consent of CMS.*

# Making Sense of the Deductible Service Lines Report

This report shows claim service lines that have deductible amounts greater than zero, as well as those service lines with only deductible amounts greater than zero. It includes only the lines on the claim that meet these criteria.

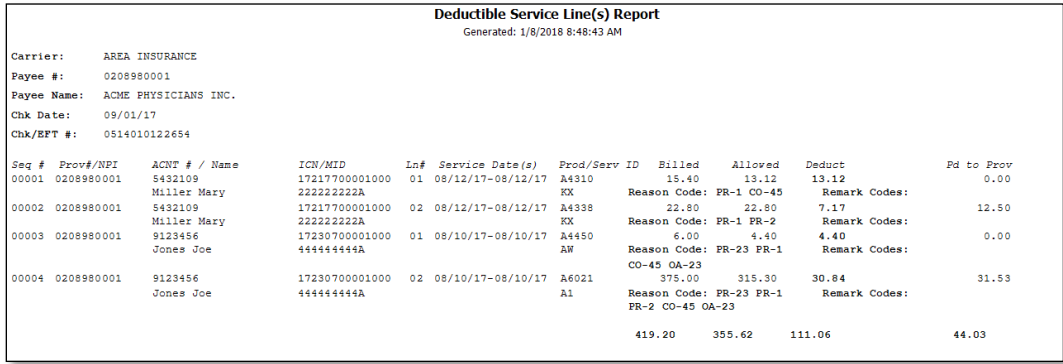

*© 2018 Sponsored by the Centers for Medicare & Medicaid Services (CMS) under contract HHSN-316-2012-00023W / HHSM-500-2016-00005U – DME Shared System Maintenance. This document contains confidential and proprietary information, which shall not be used, disclosed, or reproduced without the express written consent of CMS.*

# Making Sense of the Coinsurance Service Lines Report

This report shows claim service lines that have coinsurance amounts greater than zero, as well as those service lines with only coinsurance amounts greater than zero. It includes only the lines on the claim that meet these criteria.

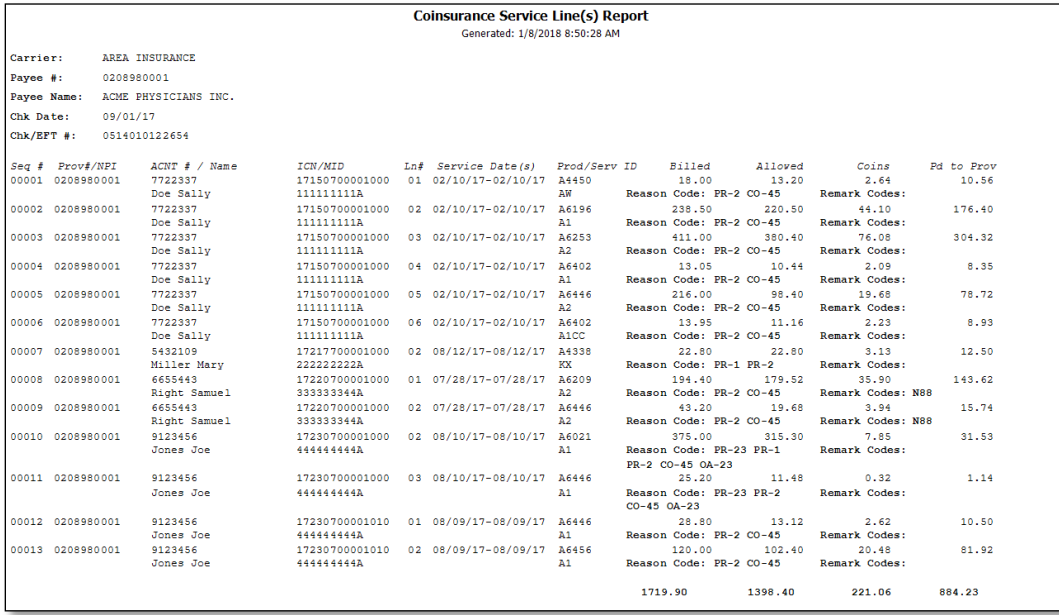

*under contract HHSN-316-2012-00023W / HHSM-500-2016-00005U – DME Shared System Maintenance. This document contains confidential and proprietary information, which shall not be used, disclosed, or reproduced without the express written consent of CMS.*

# Making Sense of the Deductible/Coinsurance Service Lines Report

This report shows claim service lines that have both deductible and coinsurance amounts greater than zero, as well as those service lines with only coinsurance and deductible amounts greater than zero. It includes only the lines on the claim that meet these criteria.

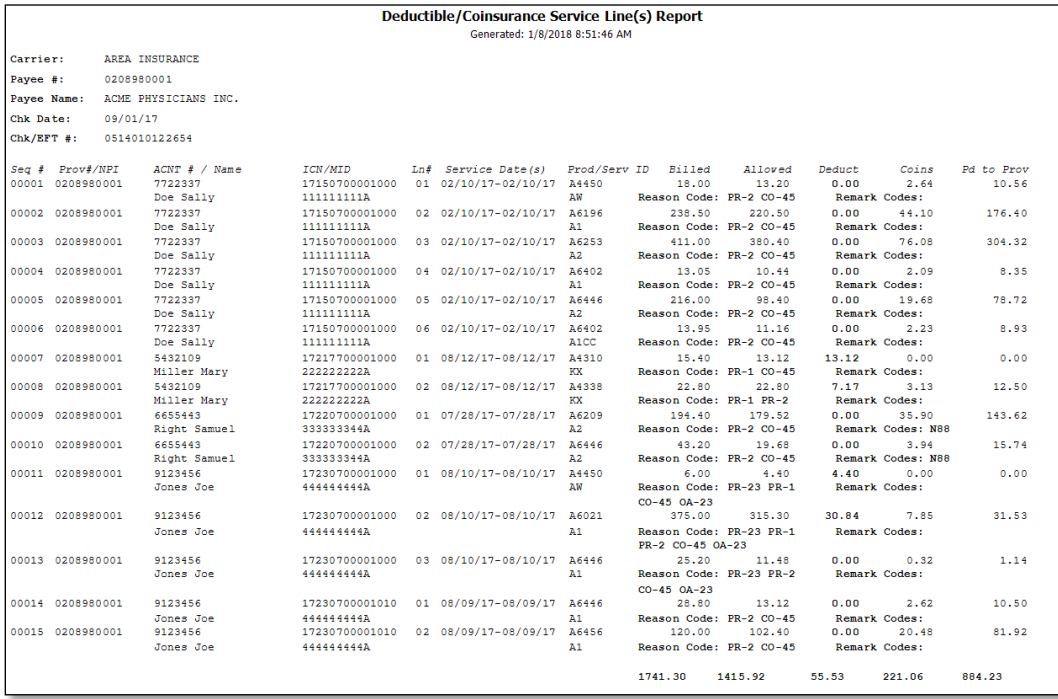

*© 2018 Sponsored by the Centers for Medicare & Medicaid Services (CMS)* 

## Making Sense of the COB Claims Report

This report shows those claims on the HIPAA 835v4010A1 or 835v5010 file that were crossed over. The requirement for crossover claims to print on the report is that the 2100 loop; CLP02 data field must contain one of the following values:

- 19 Processed as Primary, Forwarded to Additional Payer(s)
- 20 Processed as Secondary, Forwarded to Additional Payer(s)
- 21 Processed as Tertiary, Forward to Additional Payer(s)

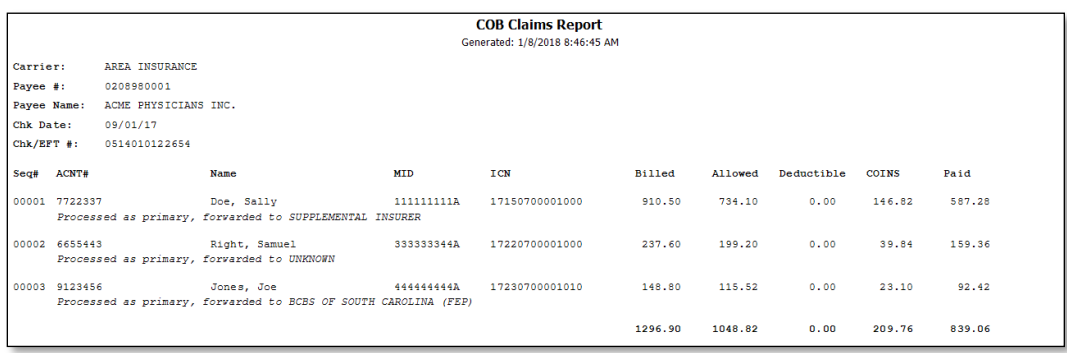

## Making Sense of the Non-COB Claims Report

This report shows those claims on the HIPAA 835v4010A1 or 835v5010 file that did not cross over. The requirement for claims to print on the report is that the 2100.CLP02 data field does not contain one of the following values:

- 19 Processed as Primary, Forwarded to Additional Payer(s)
- 20 Processed as Secondary, Forwarded to Additional Payer(s)
- 22 Processed as Tertiary, Forward to Additional Payer(s)

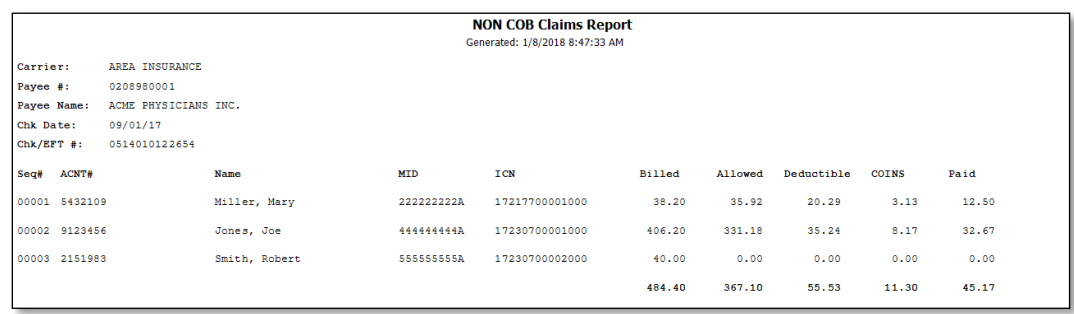

# Making Sense of the MSP Claims Report

This report contains those claims, within a remittance, on the HIPAA 835v4010A1 or 835v5010 file that were processed by Medicare as secondary. The claims have a value of 2 (Processed as Secondary) or 20 (Processed as Secondary, Forwarded to Additional Payer(s)) in the 2100 loop, CLP02 data field.

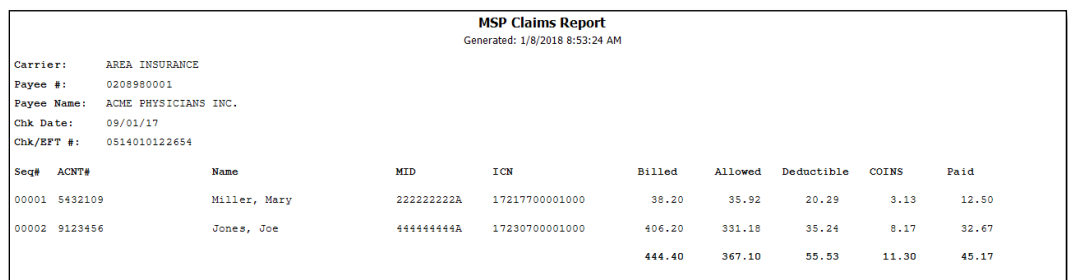

*© 2018 Sponsored by the Centers for Medicare & Medicaid Services (CMS) under contract HHSN-316-2012-00023W / HHSM-500-2016-00005U – DME Shared System Maintenance. This document contains confidential and proprietary information, which shall not be used, disclosed, or reproduced without the express written consent of CMS.*

# Making Sense of the Non-MSP Claims Report

This report contains those claims, within a remittance, on the HIPAA 835v4010A1 or 835v5010 file that were processed by Medicare as primary. The claims have a value of 1 (Processed as Primary) or 19 (Processed as Primary, Forwarded to Additional Payer(s)) in the 2100.CLP02 data field.

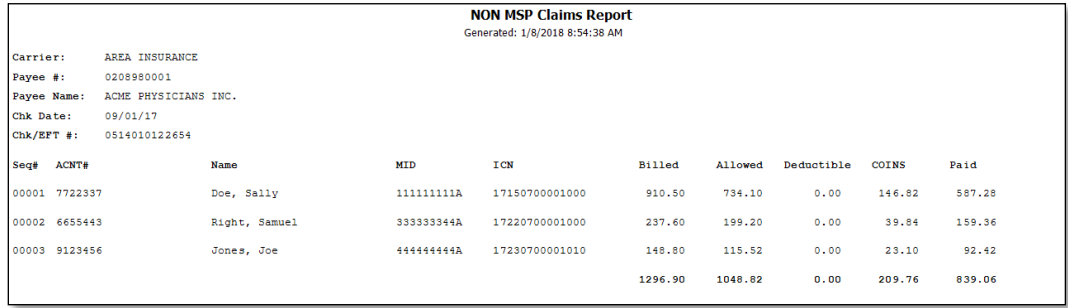

# Making Sense of the Other Adjustments Report

This report shows those claims on the HIPAA 835v4010A1 or 835v5010 file that had some type of adjustment. Claims that have Late Filing and Interest and remittances that have Withholding and a Forwarding Balance appear on the report.

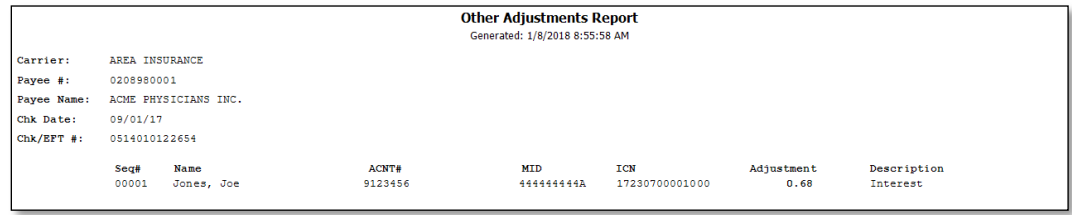

*© 2018 Sponsored by the Centers for Medicare & Medicaid Services (CMS) under contract HHSN-316-2012-00023W / HHSM-500-2016-00005U – DME Shared System Maintenance. This document contains confidential and proprietary information, which shall not be used, disclosed, or reproduced without the express written consent of CMS.*

# Making Sense of the Entire Remittance Report

This report contains the entire remittance report for the provider or supplier. You see the same information that was sent to the provider or supplier.

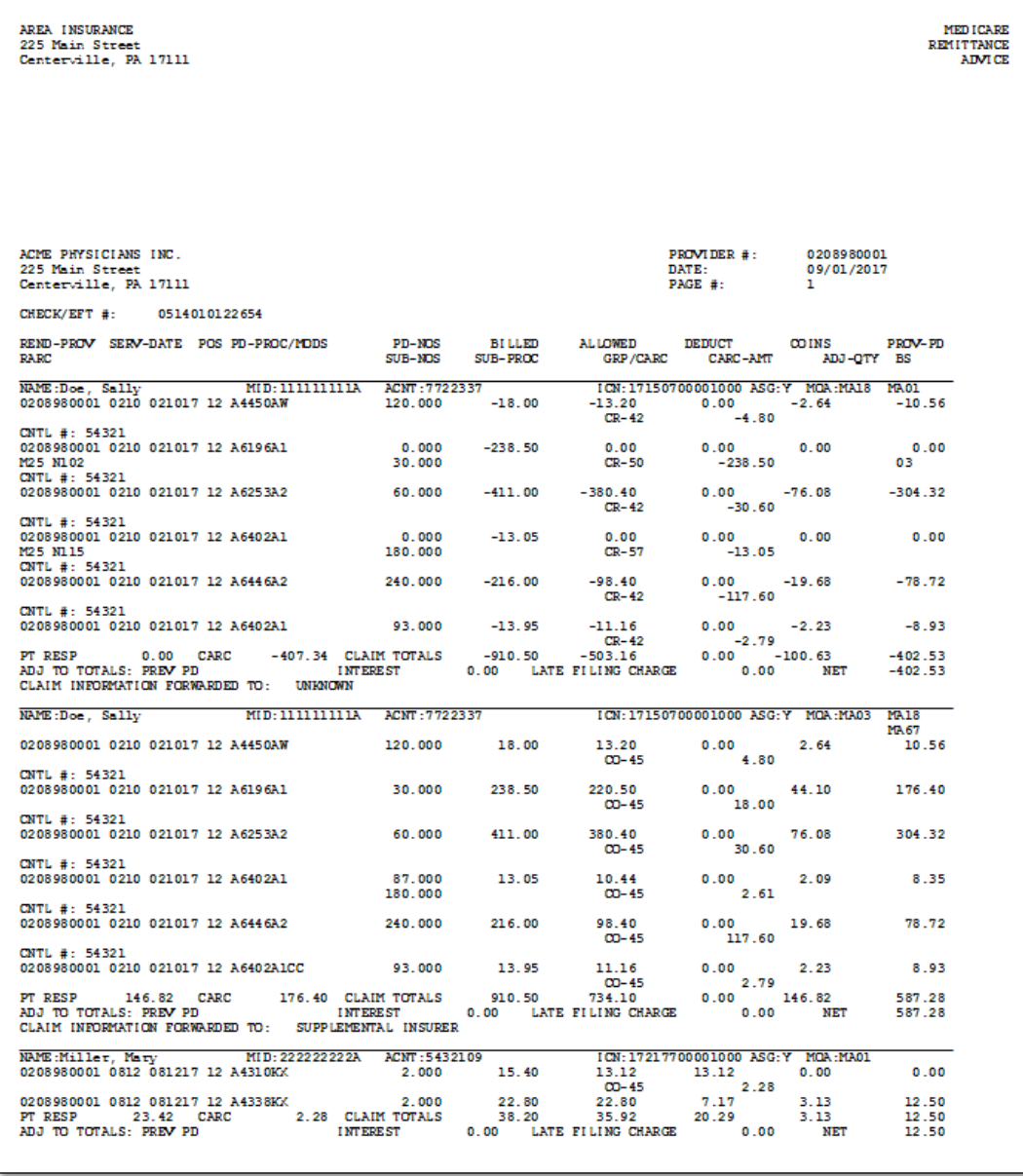

*© 2018 Sponsored by the Centers for Medicare & Medicaid Services (CMS)* 

## How to Print the Denied Service Lines Report

1. Open Medicare Remit Easy Print by double-clicking the Medicare Remit Easy Print icon. F<sub>P</sub>

The Medicare Remit Easy Print Claim List tab opens.

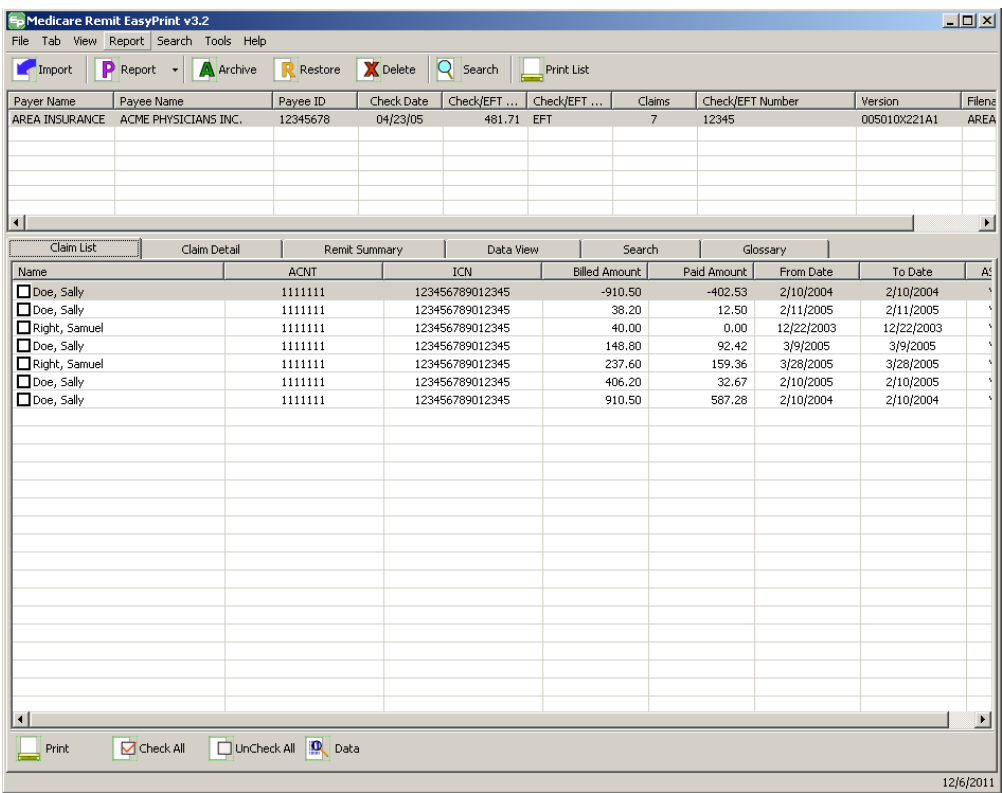

A. Click the down arrow on Report.

The Report List appears.

*under contract HHSN-316-2012-00023W / HHSM-500-2016-00005U – DME Shared System Maintenance. This document contains confidential and proprietary information, which shall not be used, disclosed, or reproduced without the express written consent of CMS.*

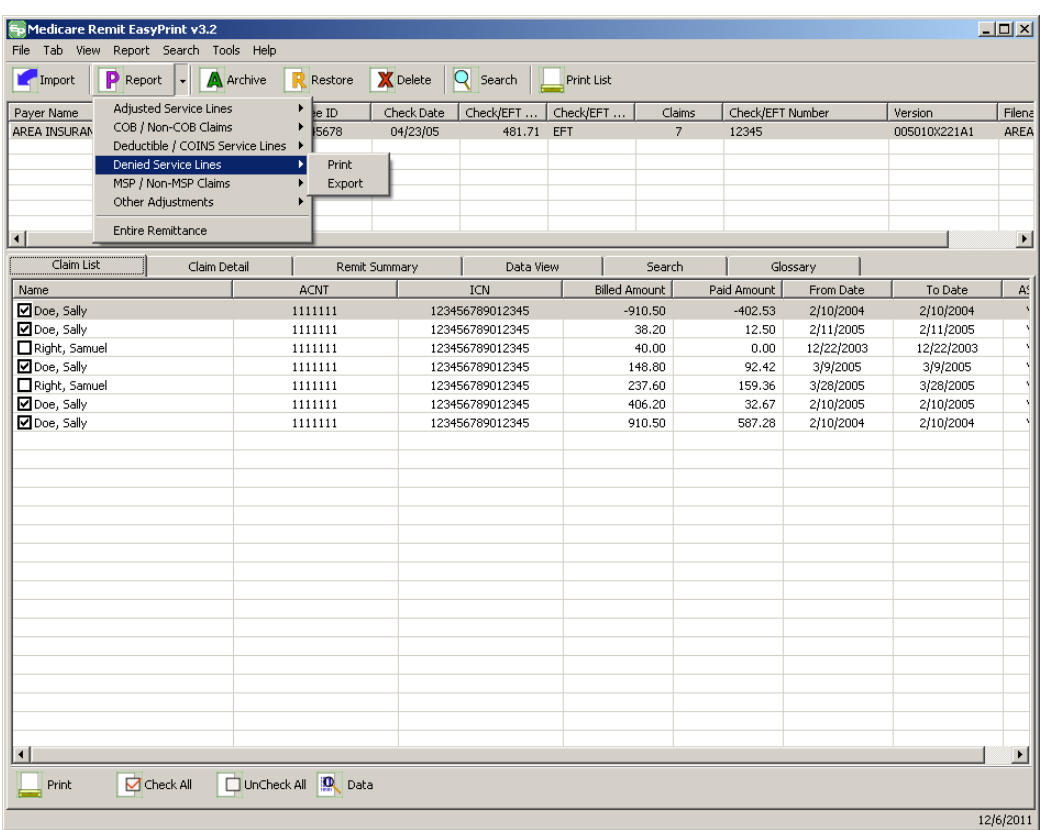

3. Select Denied Service Lines.

*© 2018 Sponsored by the Centers for Medicare & Medicaid Services (CMS)*
4. The Print and Export options appear:

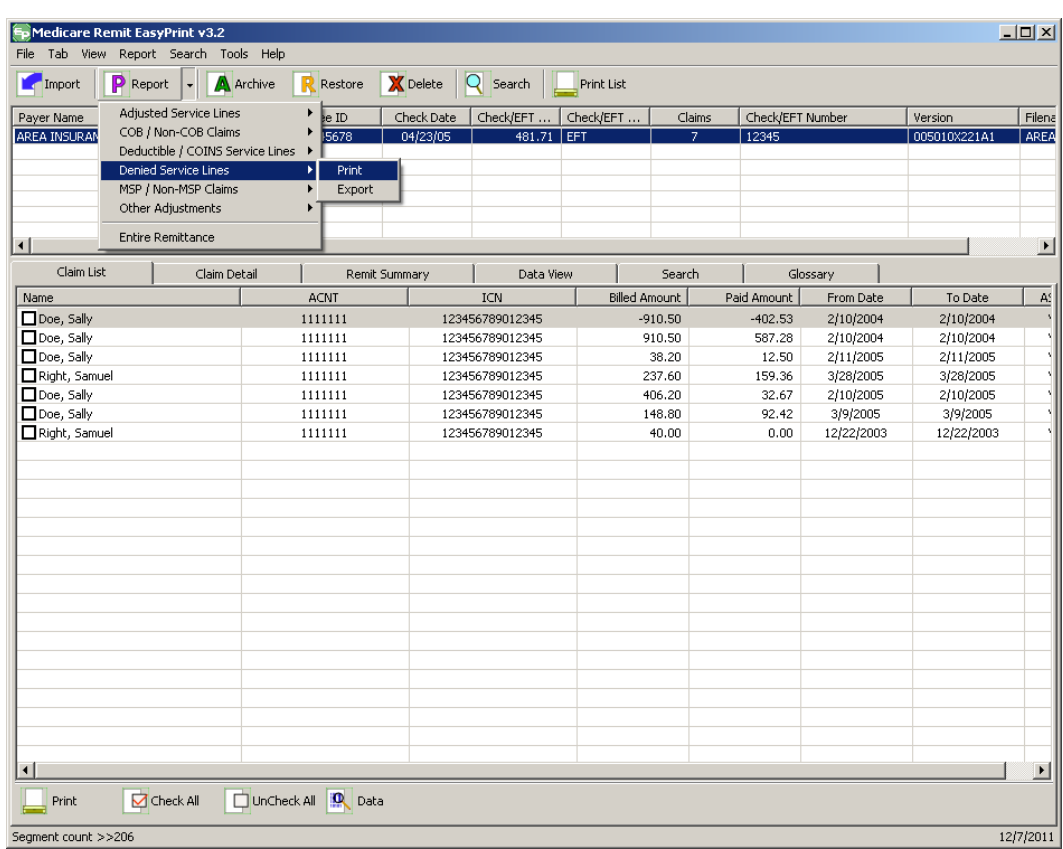

5. Select Print.

The Print denied line report window opens.

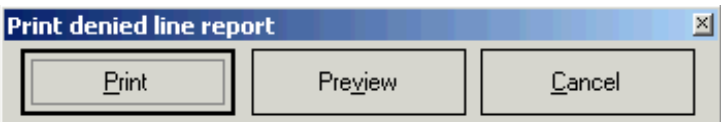

- 6. Print the detail listing in one of the following ways:
	- A. From the Print denied line report window, click Print to print the detail without previewing it.

*under contract HHSN-316-2012-00023W / HHSM-500-2016-00005U – DME Shared System Maintenance. This document contains confidential and proprietary information, which shall not be used, disclosed, or reproduced without the express written consent of CMS.*

The Print dialog opens, for example:

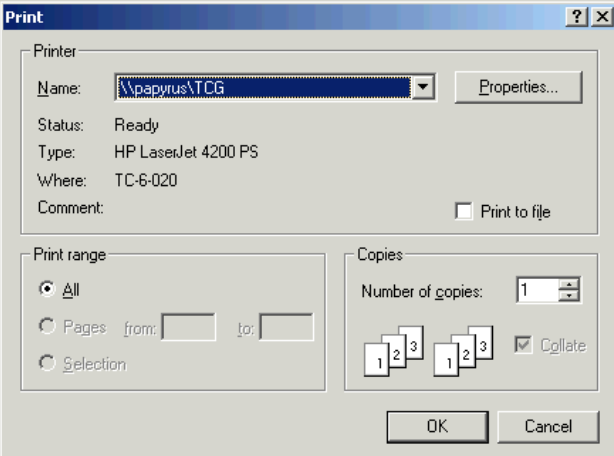

If you need to change the properties, click Properties and make changes as necessary.

Click OK. Medicare Remit Easy Print prints the detail at your default printer.

B. From the Print denied line report window, click Preview to see a preview of the printed page before printing.

The Print Preview window opens

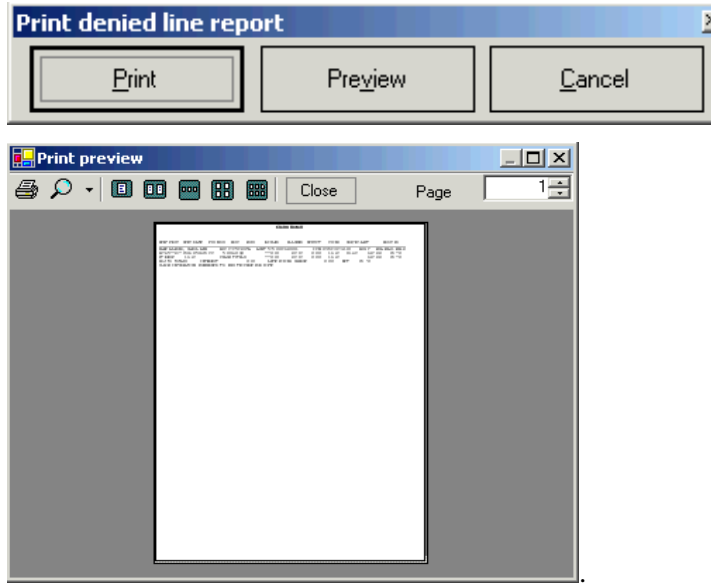

Click Printer  $\overline{\text{A}}$  at the top of the window.

Medicare Remit Easy Print prints the detail at your default printer.

*© 2018 Sponsored by the Centers for Medicare & Medicaid Services (CMS)* 

*under contract HHSN-316-2012-00023W / HHSM-500-2016-00005U – DME Shared System Maintenance. This document contains confidential and proprietary information, which shall not be used, disclosed, or reproduced without the express written consent of CMS.*

### How to Export the Denied Service Lines Report

You export the report in .csv (comma separated values) format.

1. Open Medicare Remit Easy Print by double-clicking the Medicare Remit Easy Print icon.

The Medicare Remit Easy Print Claim List tab opens.

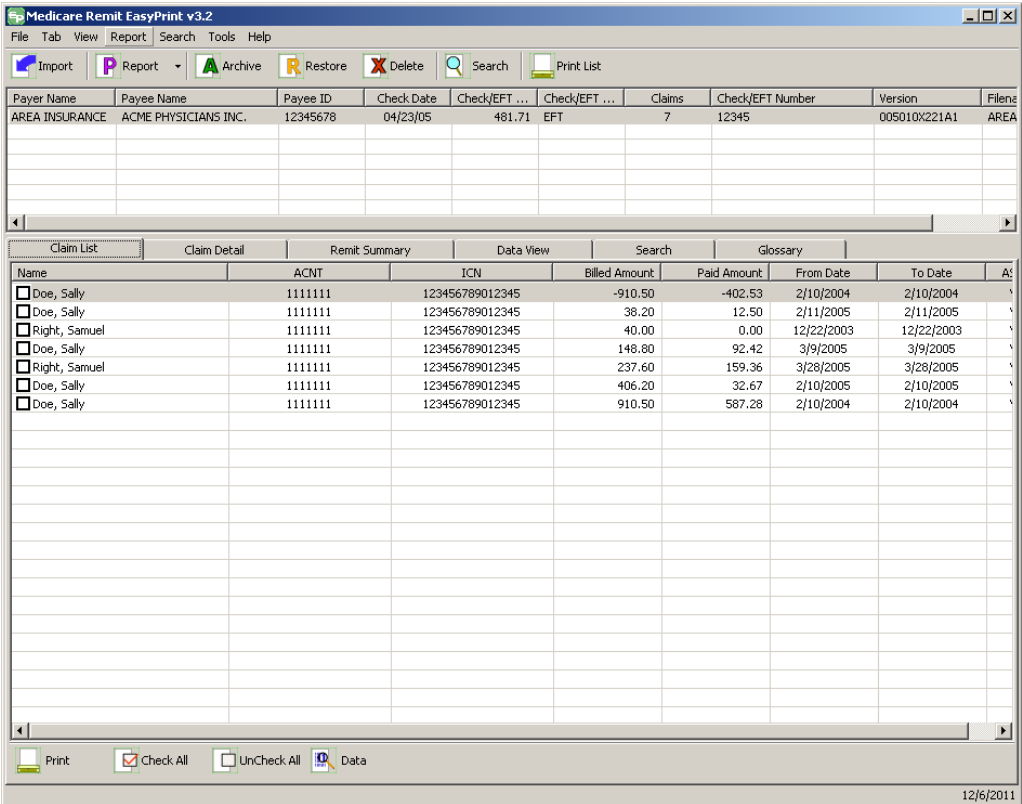

2. Click the down arrow on Report.

The Report List appears.

*under contract HHSN-316-2012-00023W / HHSM-500-2016-00005U – DME Shared System Maintenance. This document contains confidential and proprietary information, which shall not be used, disclosed, or reproduced without the express written consent of CMS.*

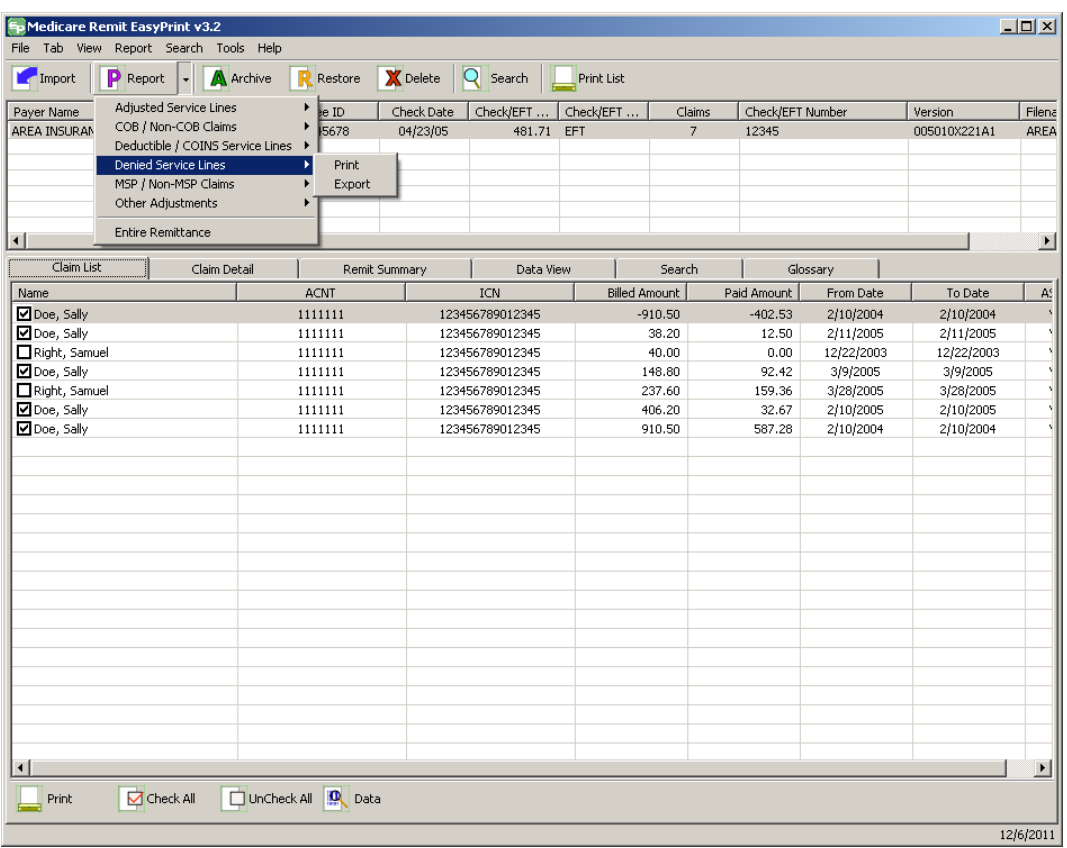

3. Select Denied Service Lines.

The Print and Export options appear.

*under contract HHSN-316-2012-00023W / HHSM-500-2016-00005U – DME Shared System Maintenance. This document contains confidential and proprietary information, which shall not be used, disclosed, or reproduced without the express written consent of CMS.*

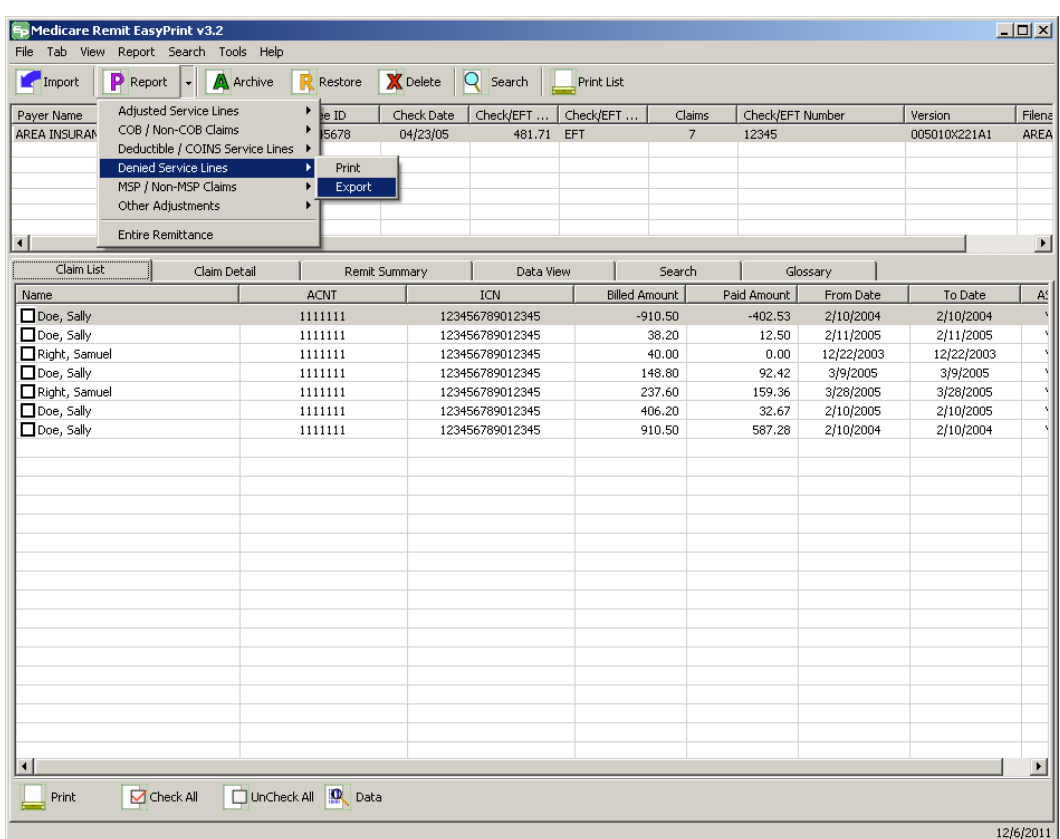

4. Select Export.

*under contract HHSN-316-2012-00023W / HHSM-500-2016-00005U – DME Shared System Maintenance. This document contains confidential and proprietary information, which shall not be used, disclosed, or reproduced without the express written consent of CMS.*

The Export folder window opens.<sup>12</sup>

<span id="page-113-0"></span>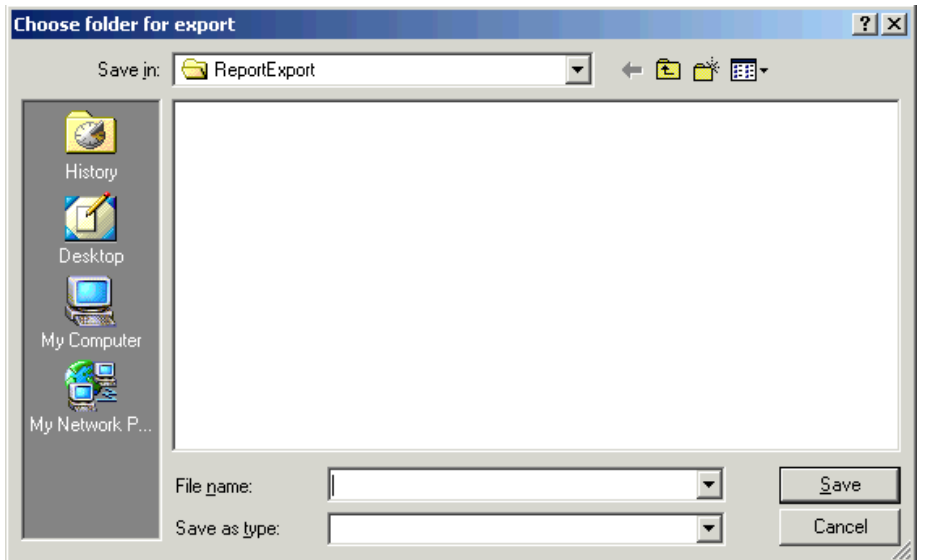

- 5. Enter the file name.
- 6. Click Save.

**<sup>12</sup> Hint:**

 $\overline{a}$ 

When you export, the default folder is the ReportExport folder in the Medicare Remit Easy Print directory.

You can select another location using the Save in drop-down list menu

*© 2018 Sponsored by the Centers for Medicare & Medicaid Services (CMS)* 

*under contract HHSN-316-2012-00023W / HHSM-500-2016-00005U – DME Shared System Maintenance. This document contains confidential and proprietary information, which shall not be used, disclosed, or reproduced without the express written consent of CMS.*

# How to Print the Adjusted Service Lines Report

1. Open Medicare Remit Easy Print by double-clicking the Medicare Remit Easy Print icon. The Medicare Remit Easy Print Claim List tab opens.

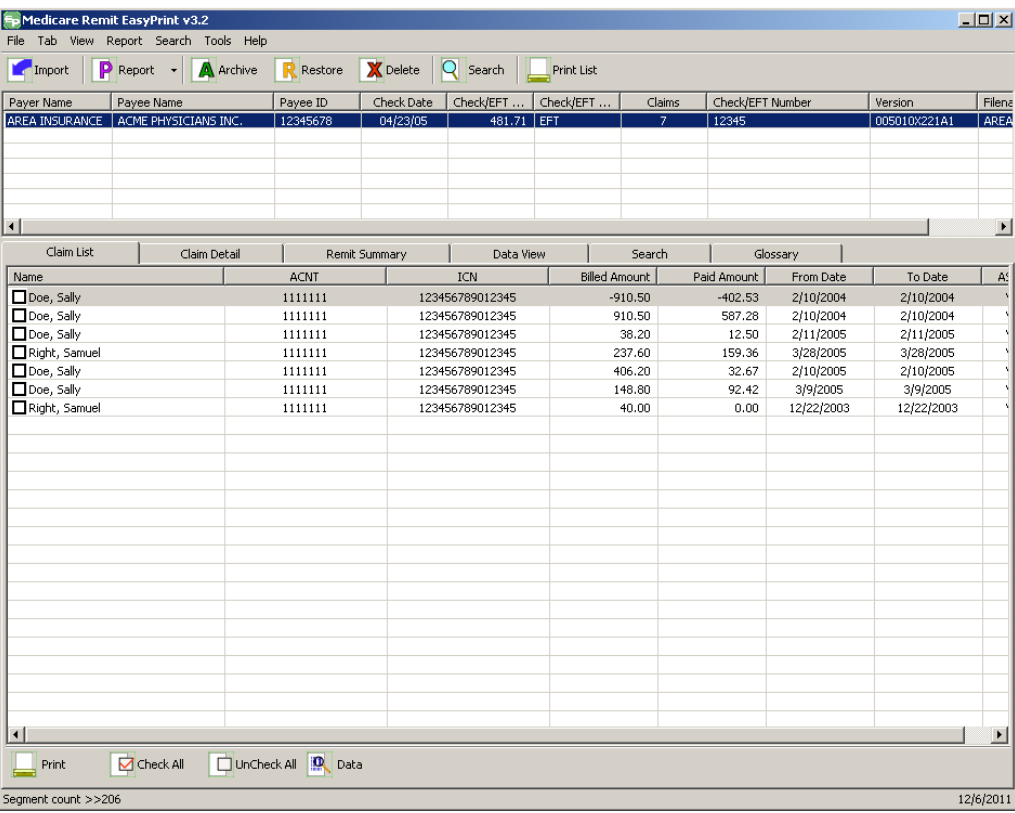

2. Click the down arrow on Report.

*under contract HHSN-316-2012-00023W / HHSM-500-2016-00005U – DME Shared System Maintenance. This document contains confidential and proprietary information, which shall not be used, disclosed, or reproduced without the express written consent of CMS.*

The Report List appears.

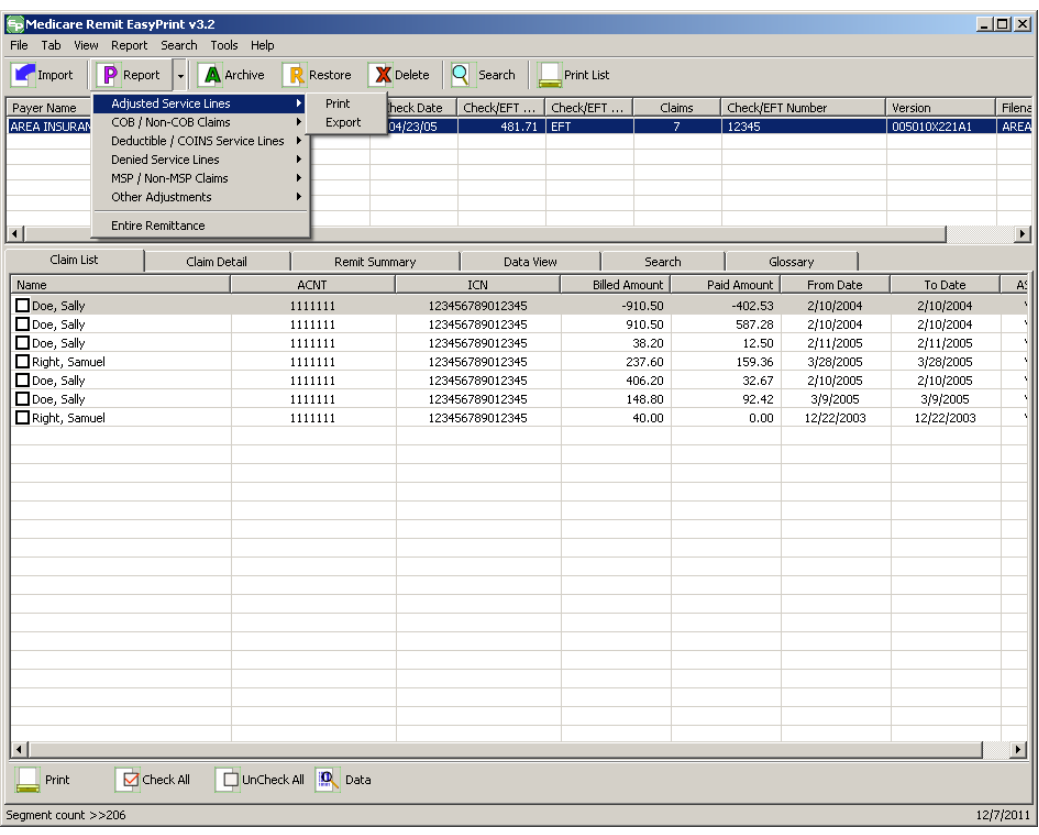

3. Select Adjusted Service Lines.

*under contract HHSN-316-2012-00023W / HHSM-500-2016-00005U – DME Shared System Maintenance. This document contains confidential and proprietary information, which shall not be used, disclosed, or reproduced without the express written consent of CMS.*

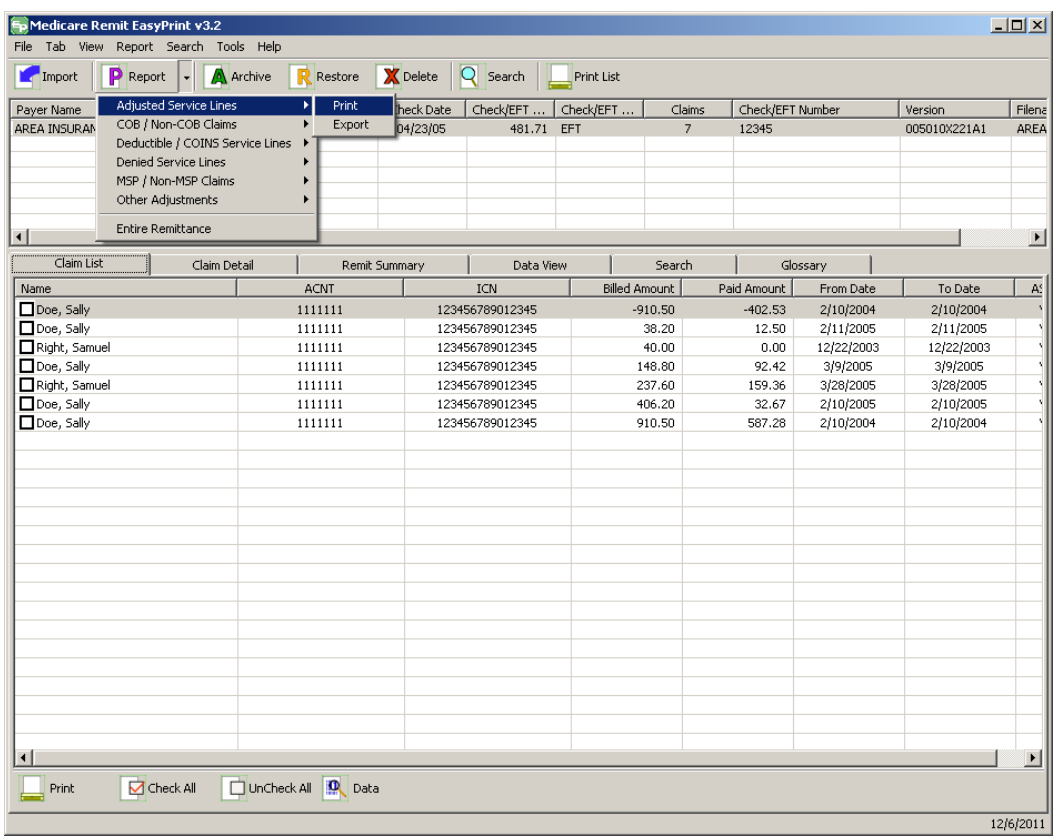

The Print and Export options appear.

- 4. Select Print. The Print remit listing window appears.
- 5. From the Print remit listing window, print the detail listing in one of the following ways:
	- C. Click Print to print the detail without previewing it.

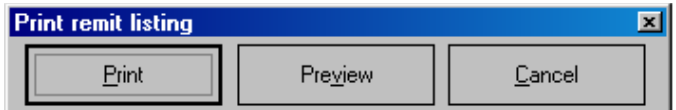

*© 2018 Sponsored by the Centers for Medicare & Medicaid Services (CMS)* 

*under contract HHSN-316-2012-00023W / HHSM-500-2016-00005U – DME Shared System Maintenance. This document contains confidential and proprietary information, which shall not be used, disclosed, or reproduced without the express written consent of CMS.*

The Print dialog opens, for example:

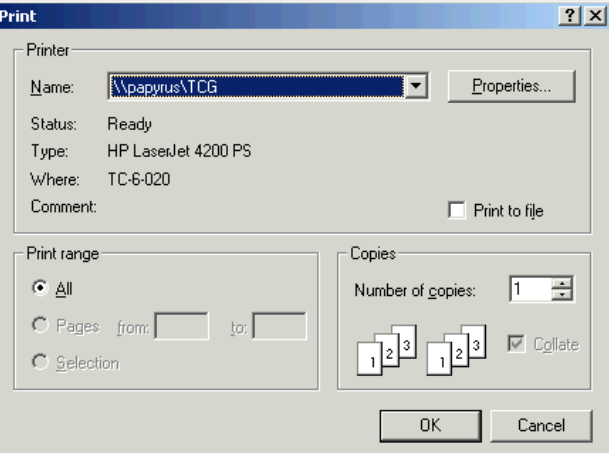

If you need to change the properties, click Properties and make changes as necessary.

Click OK. Medicare Remit Easy Print prints the detail at your default printer.

D. Click Preview to view a preview of the printed page before printing.

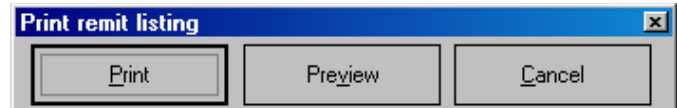

The Print Preview window opens.

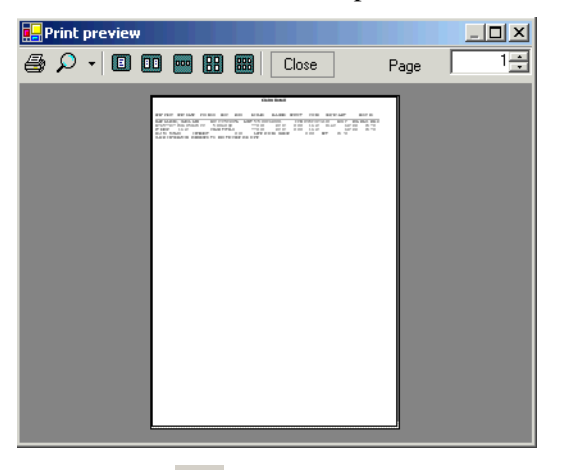

Click Printer  $\overline{\text{A}}$  at the top of the window.

Medicare Remit Easy Print prints the detail at your default printer.

*© 2018 Sponsored by the Centers for Medicare & Medicaid Services (CMS)* 

*under contract HHSN-316-2012-00023W / HHSM-500-2016-00005U – DME Shared System Maintenance. This document contains confidential and proprietary information, which shall not be used, disclosed, or reproduced without the express written consent of CMS.*

# How to Export the Adjusted Service Lines Report

1. Open Medicare Remit Easy Print by double-clicking the Medicare Remit Easy Print icon. The Medicare Remit Easy Print Claim List tab opens.

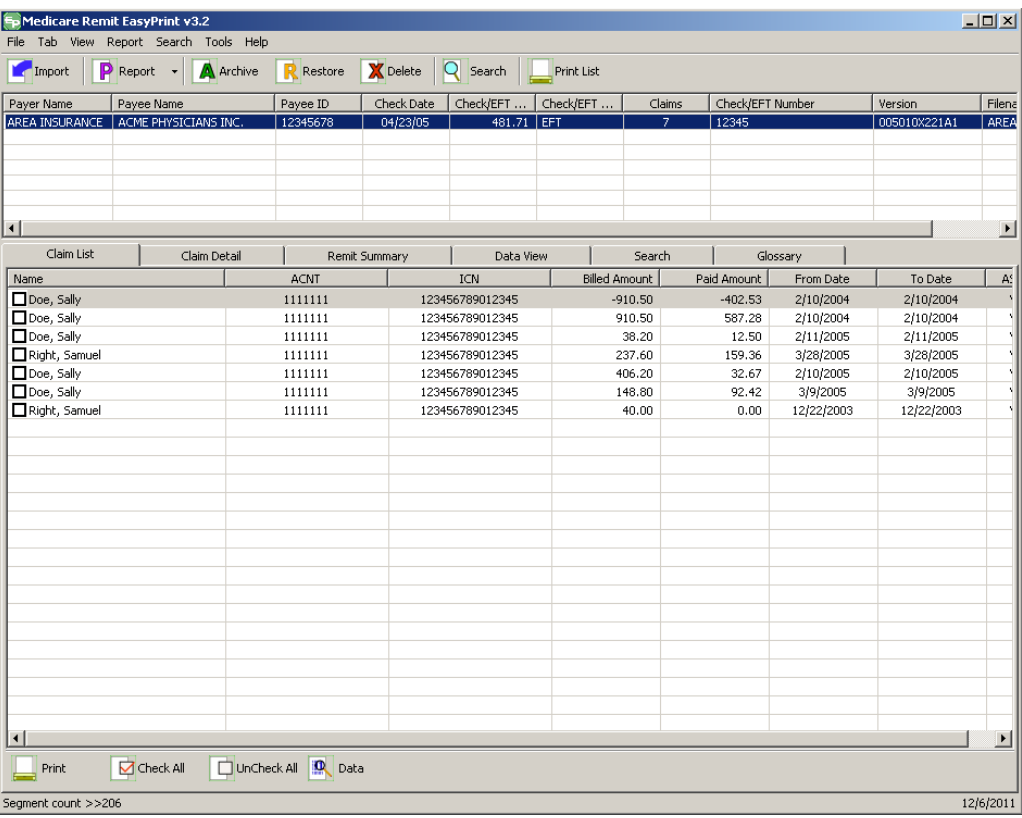

2. Click the down arrow on Report.

*under contract HHSN-316-2012-00023W / HHSM-500-2016-00005U – DME Shared System Maintenance. This document contains confidential and proprietary information, which shall not be used, disclosed, or reproduced without the express written consent of CMS.*

The Report List appears.

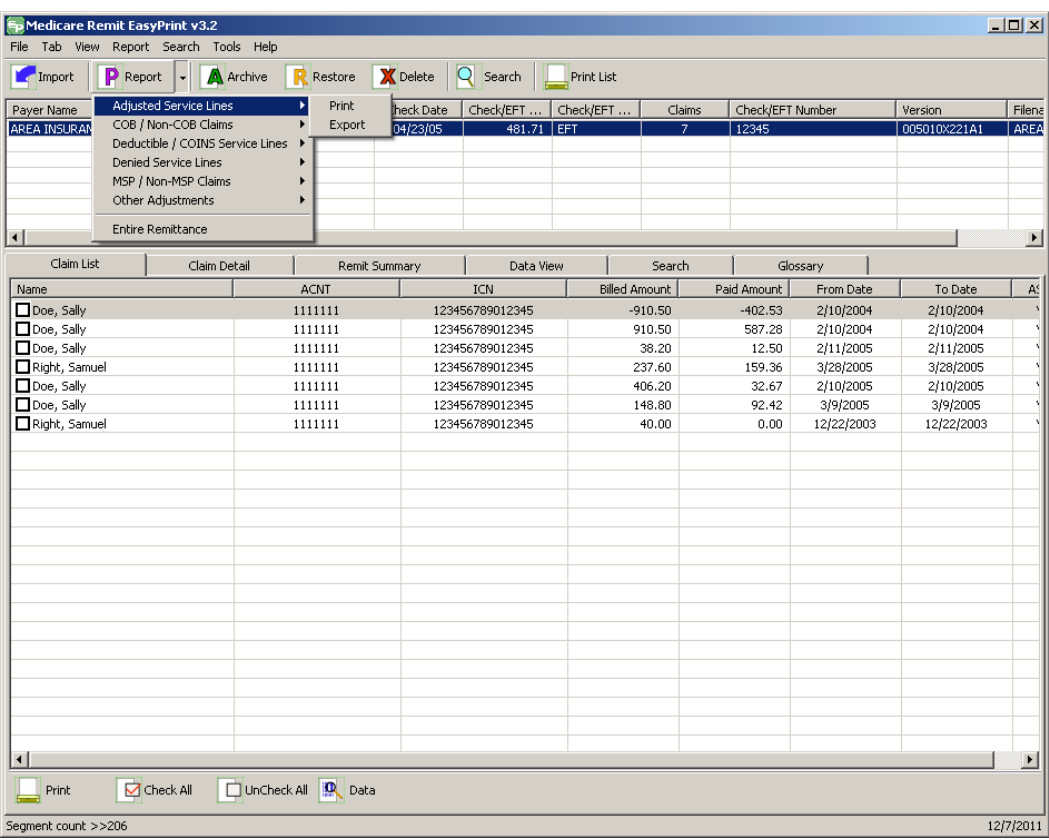

3. Select Adjusted Service Lines.

*under contract HHSN-316-2012-00023W / HHSM-500-2016-00005U – DME Shared System Maintenance. This document contains confidential and proprietary information, which shall not be used, disclosed, or reproduced without the express written consent of CMS.*

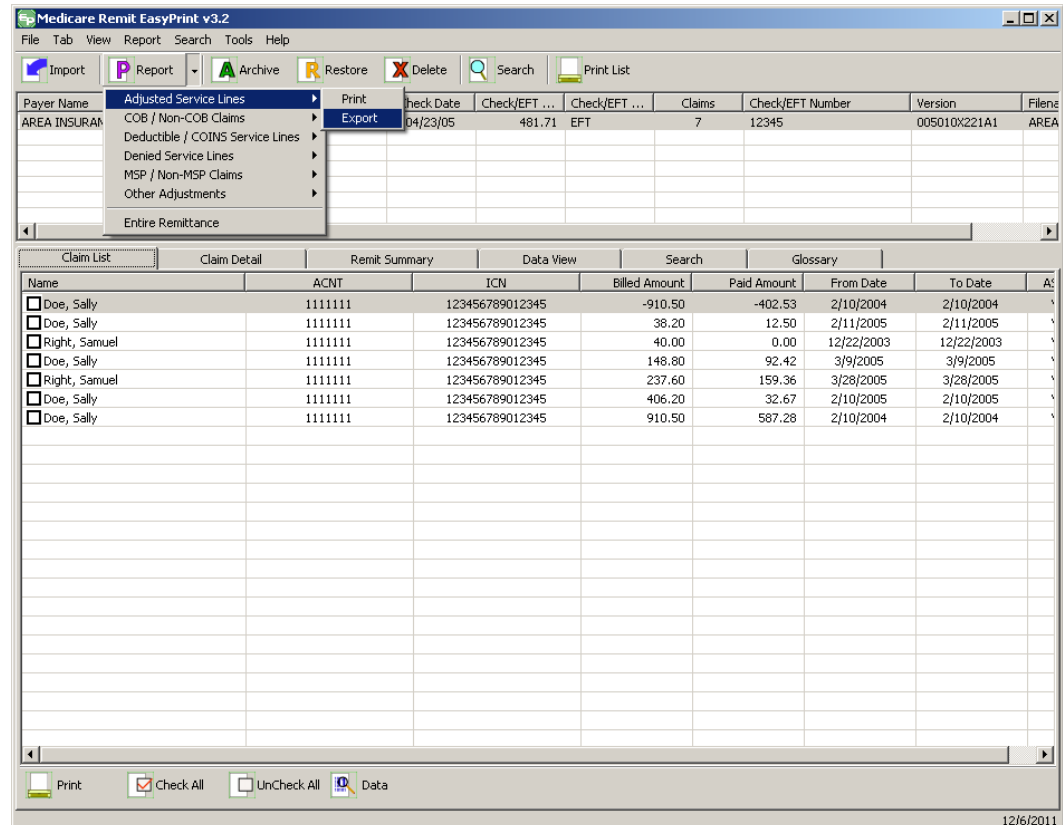

The Print and Export options appear.

4. Select Export.

*under contract HHSN-316-2012-00023W / HHSM-500-2016-00005U – DME Shared System Maintenance. This document contains confidential and proprietary information, which shall not be used, disclosed, or reproduced without the express written consent of CMS.*

#### **Medicare Remit Easy Print Medicare Remit Easy Print Working with Reports**

The Export folder window opens.<sup>[12](#page-113-0)</sup>

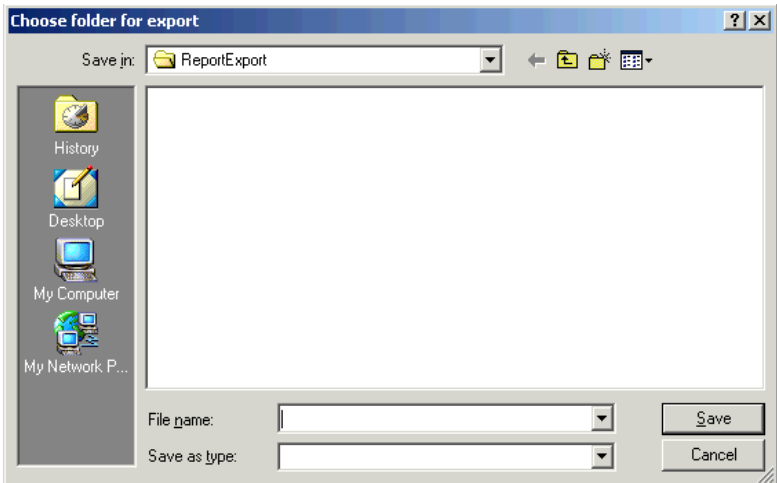

- 5. Enter the file name.
- 6. Click Save.

## How to Print the Deductible Service Lines Report

1. Open Medicare Remit Easy Print by double-clicking the Medicare Remit Easy Print icon. 角

The Medicare Remit Easy Print Claim List tab opens.

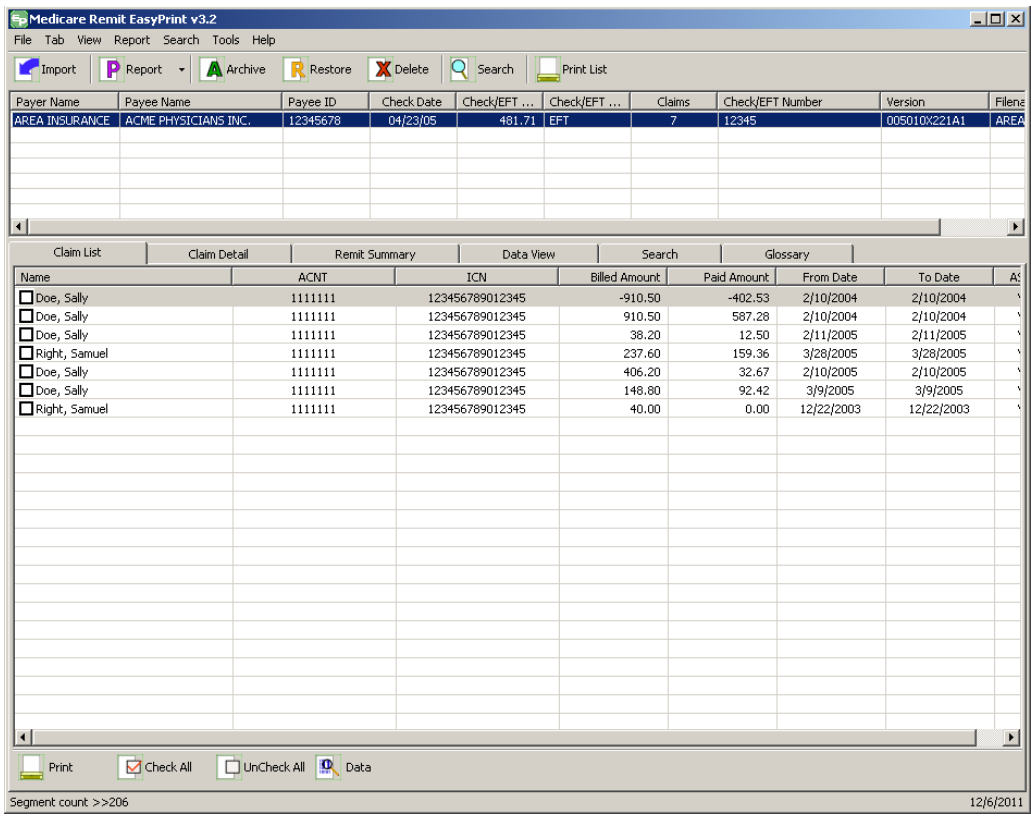

2. Click the down arrow on Report.

*under contract HHSN-316-2012-00023W / HHSM-500-2016-00005U – DME Shared System Maintenance. This document contains confidential and proprietary information, which shall not be used, disclosed, or reproduced without the express written consent of CMS.*

The Report List appears.

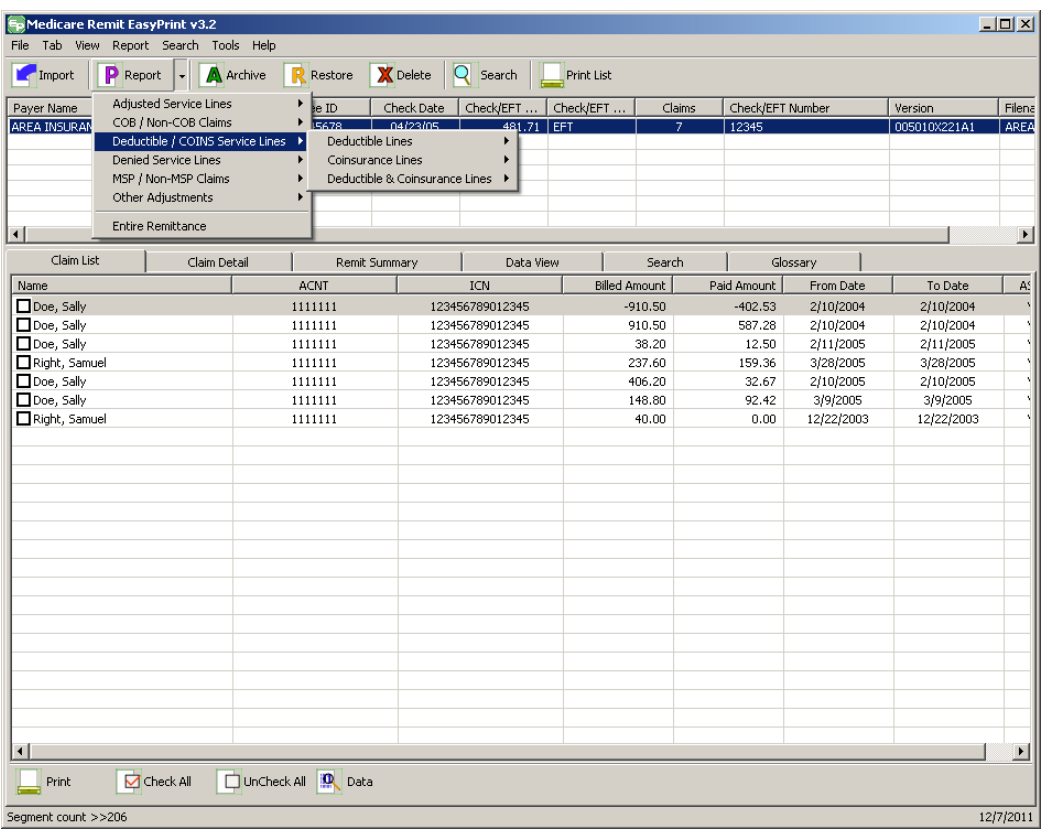

3. Select Deductible/COINS Service Lines.

*under contract HHSN-316-2012-00023W / HHSM-500-2016-00005U – DME Shared System Maintenance. This document contains confidential and proprietary information, which shall not be used, disclosed, or reproduced without the express written consent of CMS.*

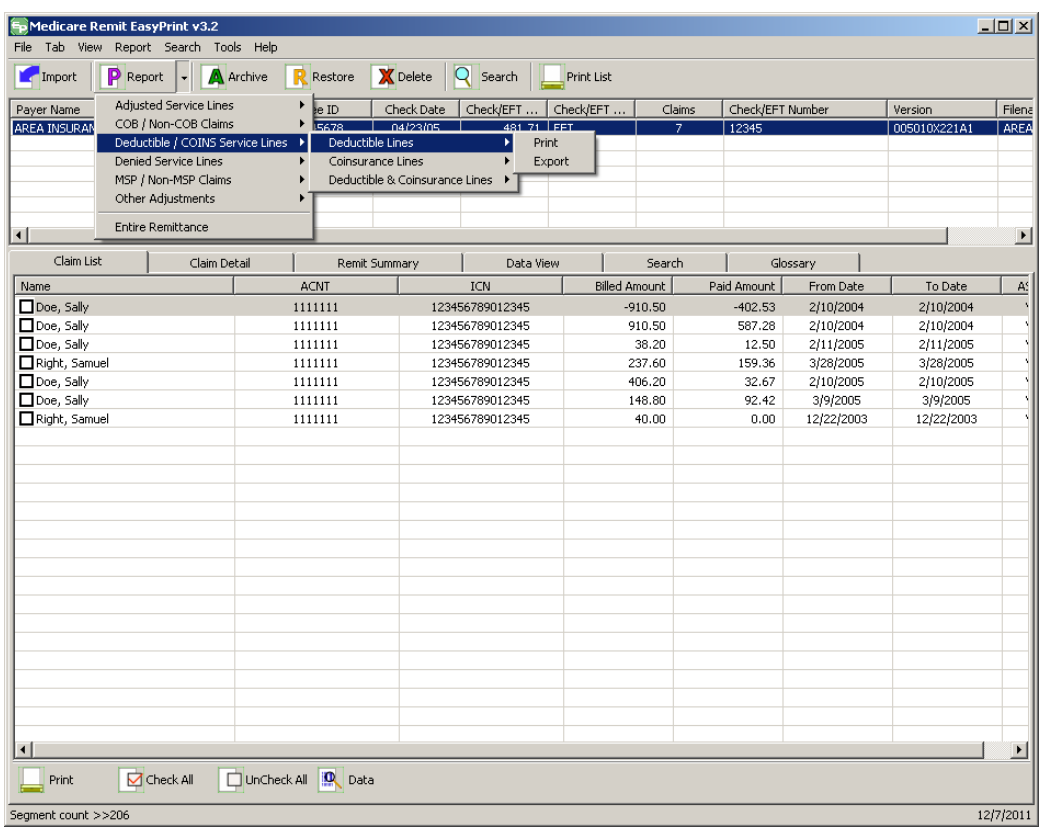

The Deductive/COINS Service Lines report options appear.

4. Select Deductible Lines:

*under contract HHSN-316-2012-00023W / HHSM-500-2016-00005U – DME Shared System Maintenance. This document contains confidential and proprietary information, which shall not be used, disclosed, or reproduced without the express written consent of CMS.*

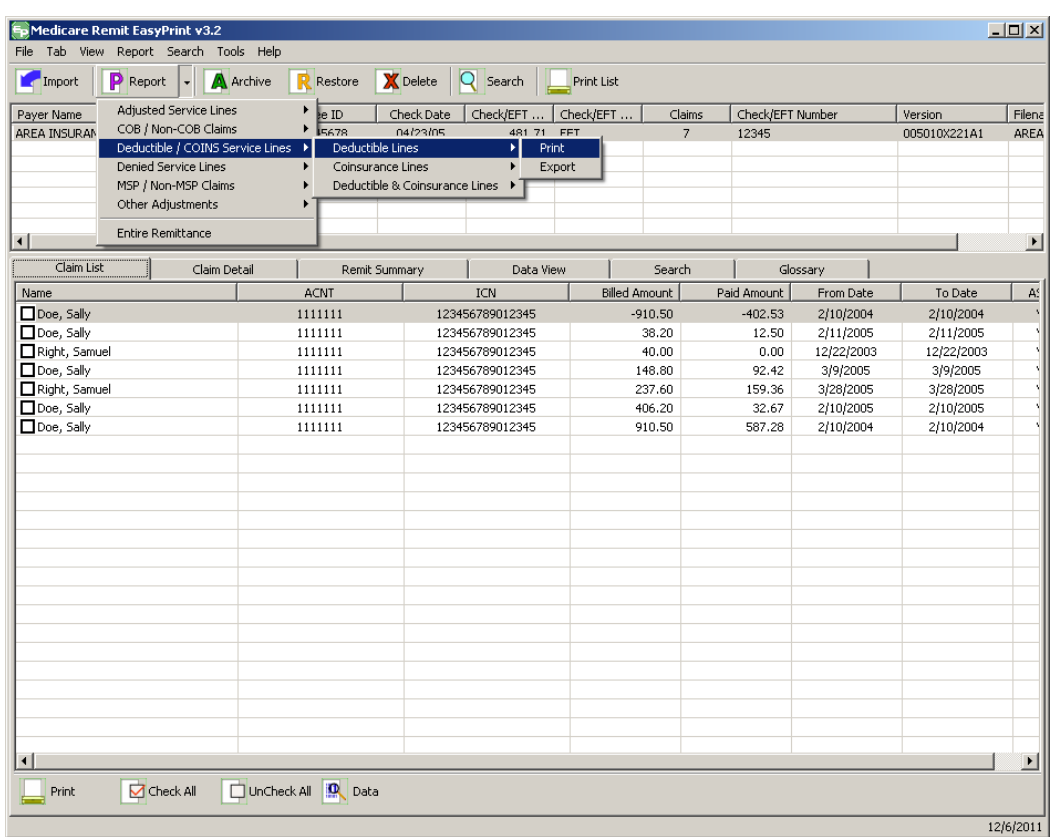

- 5. Select Print. The Print remit listing window appears.
- 6. Print the detail listing in one of the following ways:
	- A. Click Print to print the detail without previewing it.

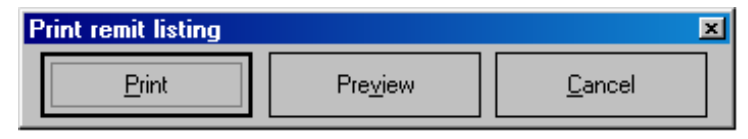

*under contract HHSN-316-2012-00023W / HHSM-500-2016-00005U – DME Shared System Maintenance. This document contains confidential and proprietary information, which shall not be used, disclosed, or reproduced without the express written consent of CMS.*

The Print dialog opens.

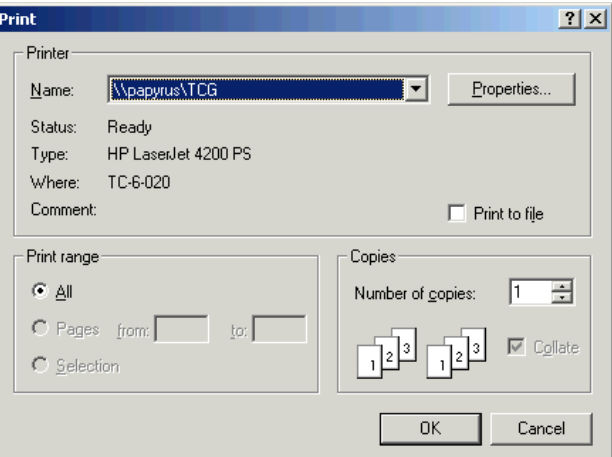

If you need to change the properties, click Properties and make changes as necessary.

Click OK. Medicare Remit Easy Print prints the detail at your default printer.

B. Click Preview to view a preview of the printed page before printing.

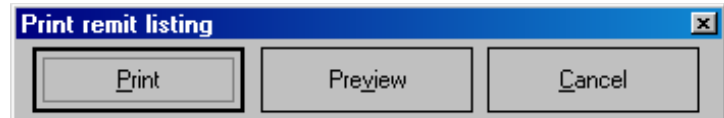

The Print Preview window opens.

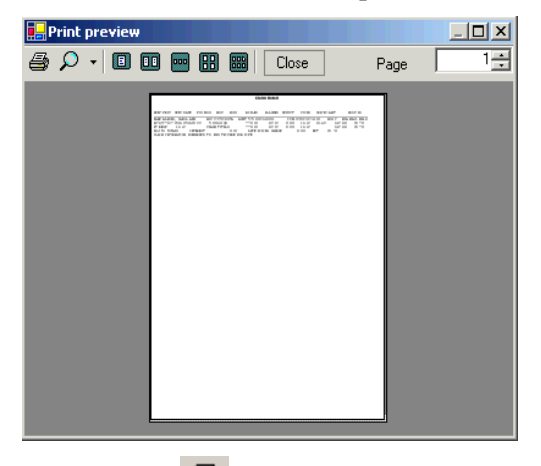

Click Printer  $\overline{\text{A}}$  at the top of the window.

Medicare Remit Easy Print prints the detail at your default printer.

*© 2018 Sponsored by the Centers for Medicare & Medicaid Services (CMS)* 

*under contract HHSN-316-2012-00023W / HHSM-500-2016-00005U – DME Shared System Maintenance. This document contains confidential and proprietary information, which shall not be used, disclosed, or reproduced without the express written consent of CMS.*

## How to Export the Deductible Service Lines Report

1. Open Medicare Remit Easy Print by double-clicking the Medicare Remit Easy Print icon. The Medicare Remit Easy Print Claim List tab opens.

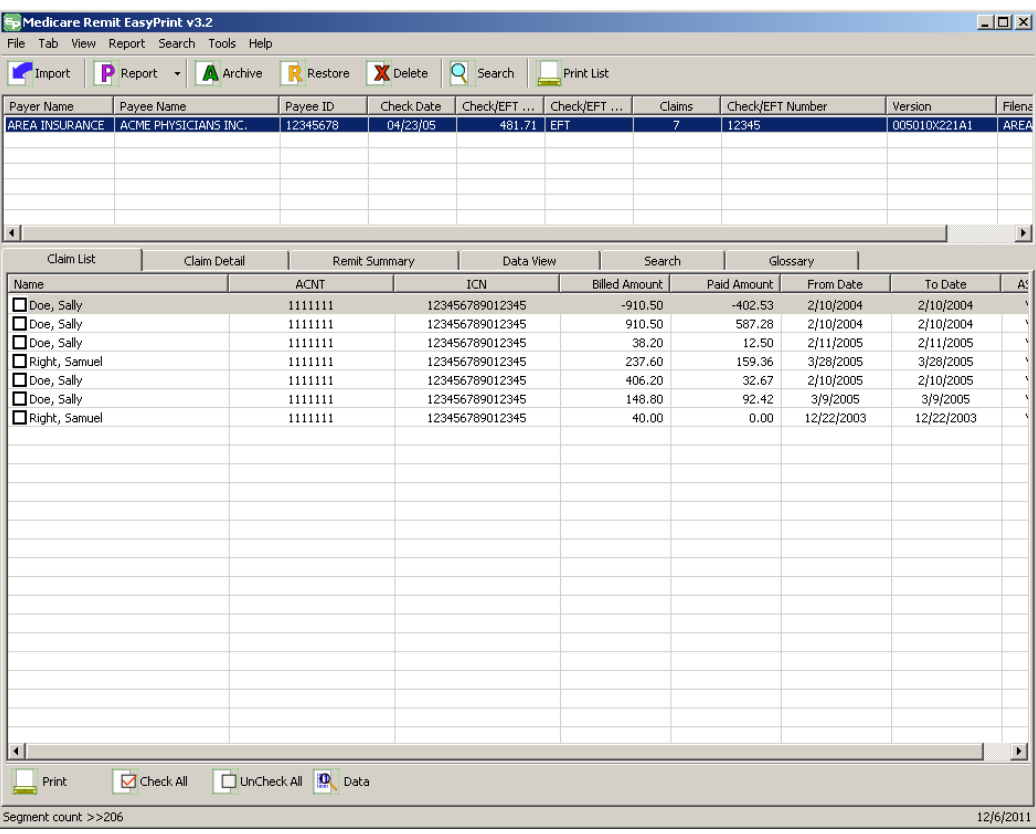

2. Click the down arrow on Report.

*under contract HHSN-316-2012-00023W / HHSM-500-2016-00005U – DME Shared System Maintenance. This document contains confidential and proprietary information, which shall not be used, disclosed, or reproduced without the express written consent of CMS.*

The Report List appears.

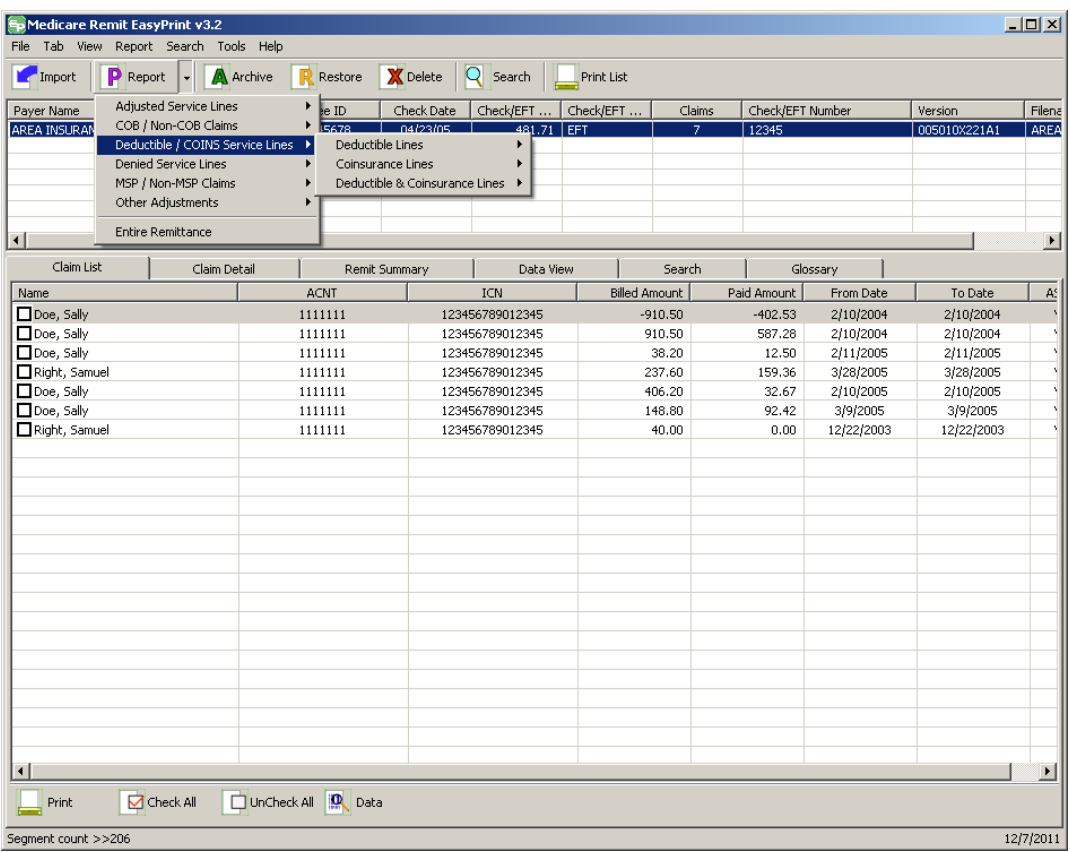

3. Select Deductible/COINS Service Lines.

*© 2018 Sponsored by the Centers for Medicare & Medicaid Services (CMS) under contract HHSN-316-2012-00023W / HHSM-500-2016-00005U – DME Shared System Maintenance. This document contains confidential and proprietary information, which shall not be used, disclosed, or reproduced without the express written consent of CMS.*

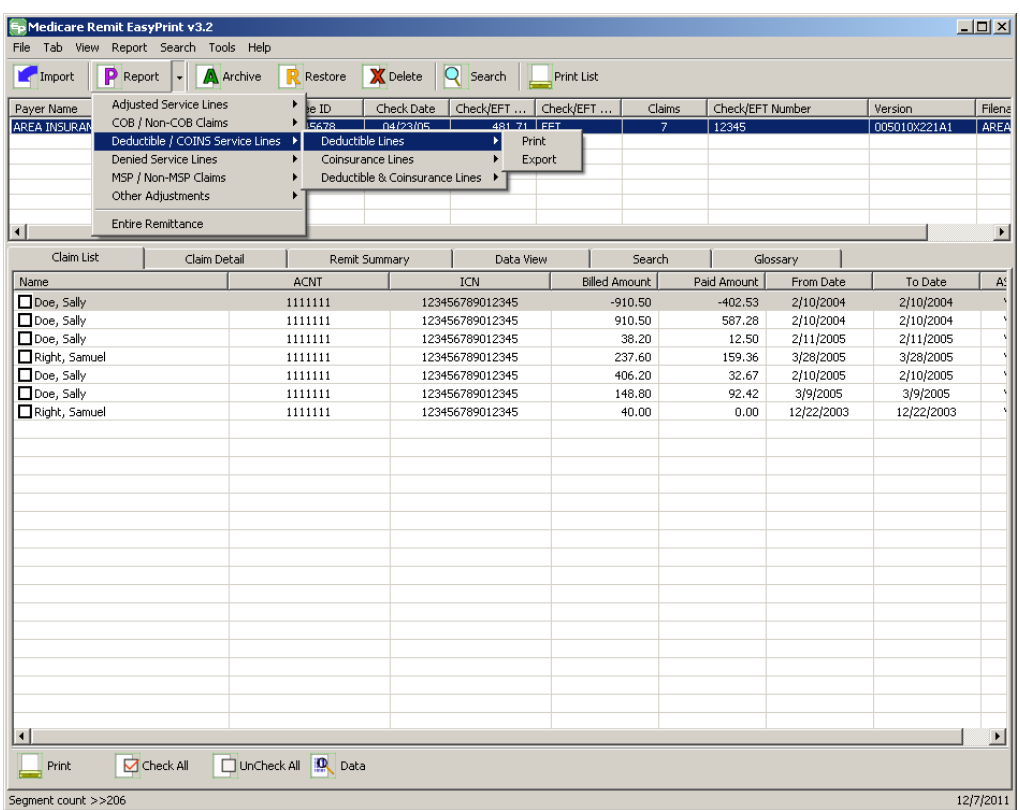

The Deductible/COIN Service Lines report options appear.

4. Select Deductible Lines.

*under contract HHSN-316-2012-00023W / HHSM-500-2016-00005U – DME Shared System Maintenance. This document contains confidential and proprietary information, which shall not be used, disclosed, or reproduced without the express written consent of CMS.*

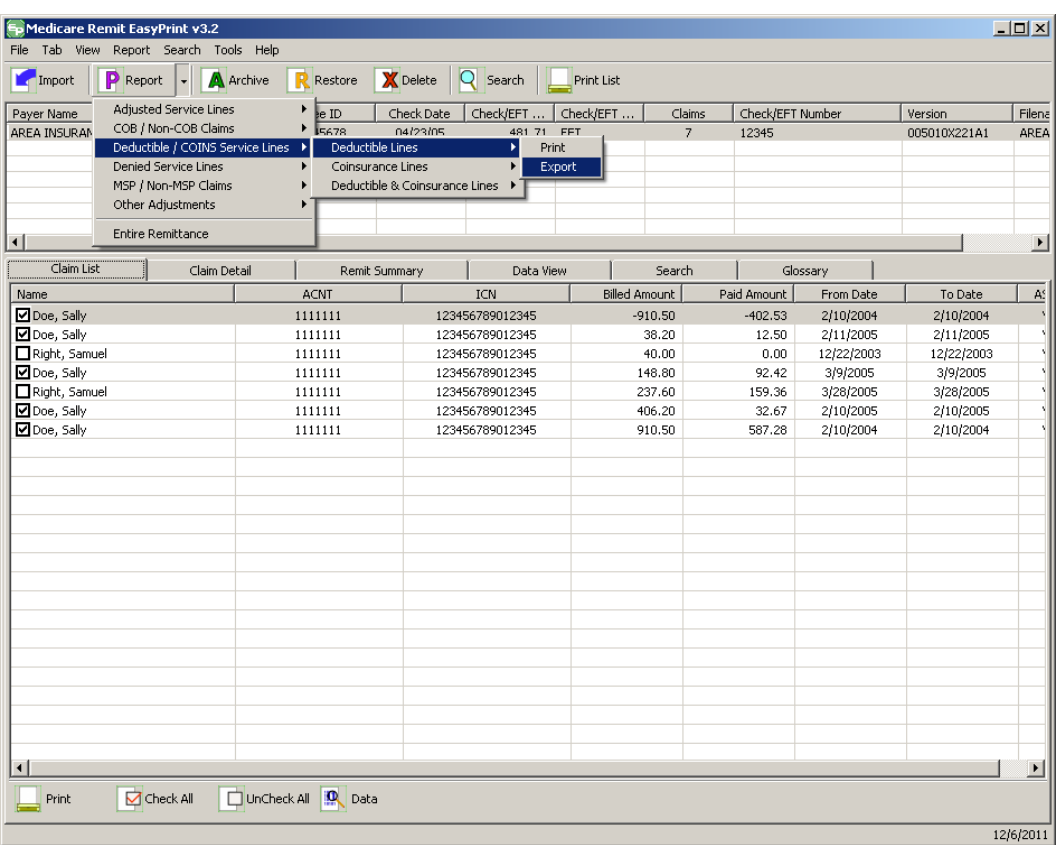

5. Select Export.

*under contract HHSN-316-2012-00023W / HHSM-500-2016-00005U – DME Shared System Maintenance. This document contains confidential and proprietary information, which shall not be used, disclosed, or reproduced without the express written consent of CMS.*

#### **Medicare Remit Easy Print Medicare Remit Easy Print Working with Reports**

6. The Export folder window opens.<sup>[12](#page-113-0)</sup>

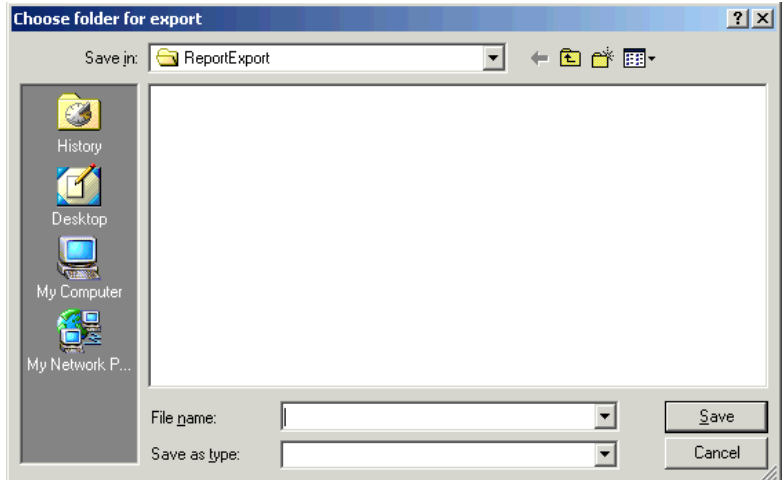

- 6. Enter the file name.
- 7. Click Save.

### How to Print the Coinsurance Service Lines Report

1. Open Medicare Remit Easy Print by double-clicking the Medicare Remit Easy Print icon. 角

The Medicare Remit Easy Print Claim List tab opens.

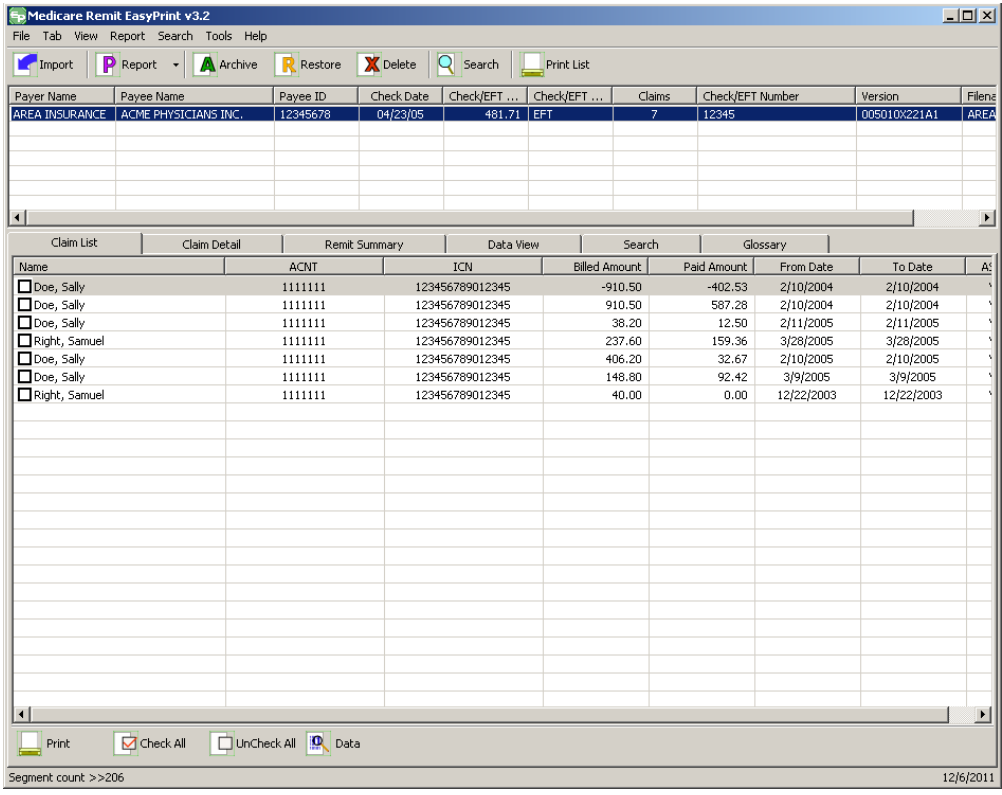

A. Click the down arrow on Report.

*under contract HHSN-316-2012-00023W / HHSM-500-2016-00005U – DME Shared System Maintenance. This document contains confidential and proprietary information, which shall not be used, disclosed, or reproduced without the express written consent of CMS.*

The Report List appears.

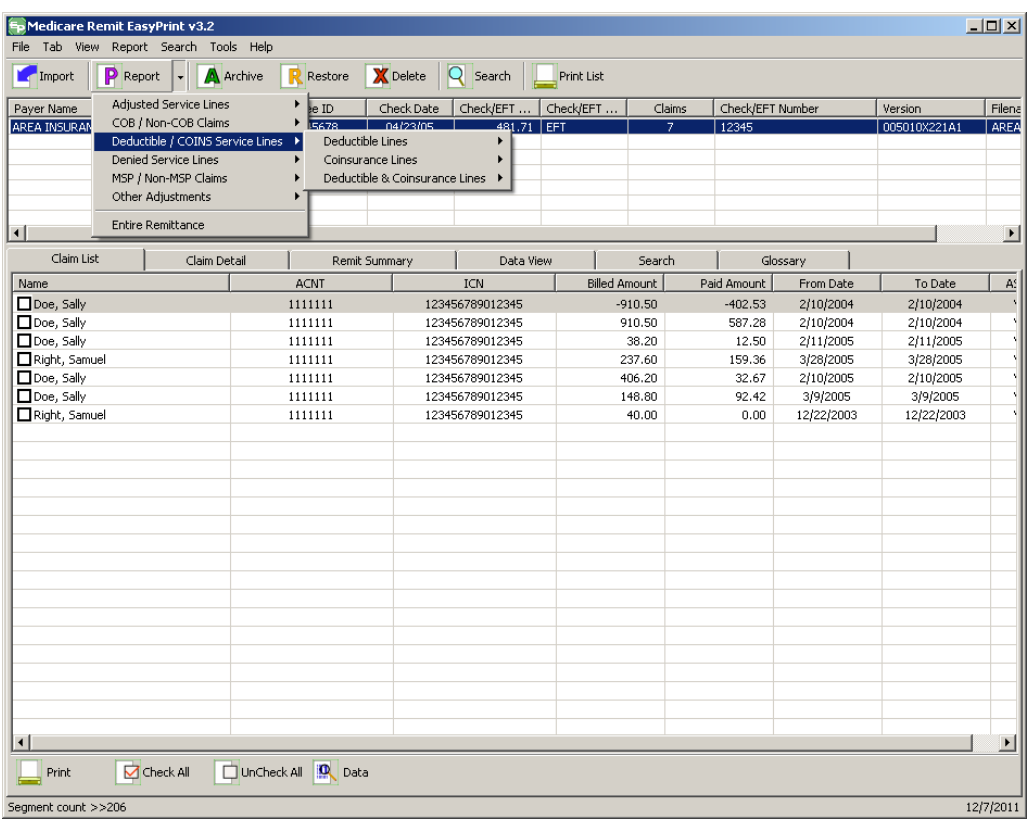

2. Select Deductible/COINS Service Lines.

*under contract HHSN-316-2012-00023W / HHSM-500-2016-00005U – DME Shared System Maintenance. This document contains confidential and proprietary information, which shall not be used, disclosed, or reproduced without the express written consent of CMS.*

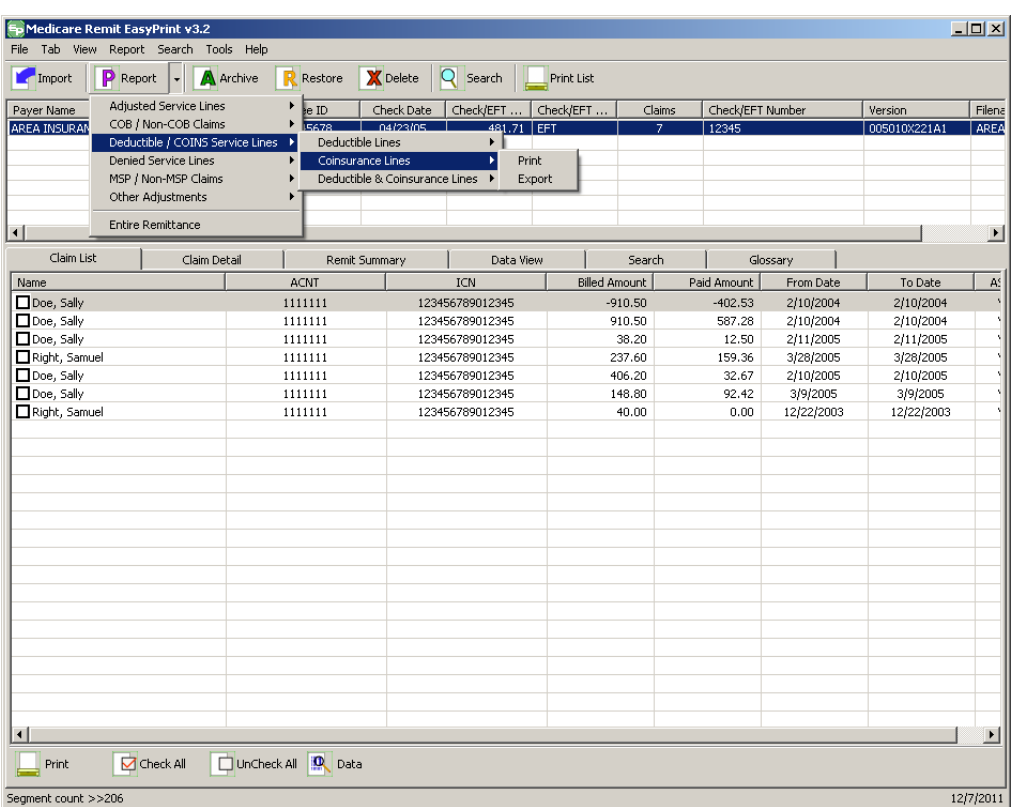

The Deductible/COINS Service Lines report options appear.

3. Select Coinsurance Lines.

*under contract HHSN-316-2012-00023W / HHSM-500-2016-00005U – DME Shared System Maintenance. This document contains confidential and proprietary information, which shall not be used, disclosed, or reproduced without the express written consent of CMS.*

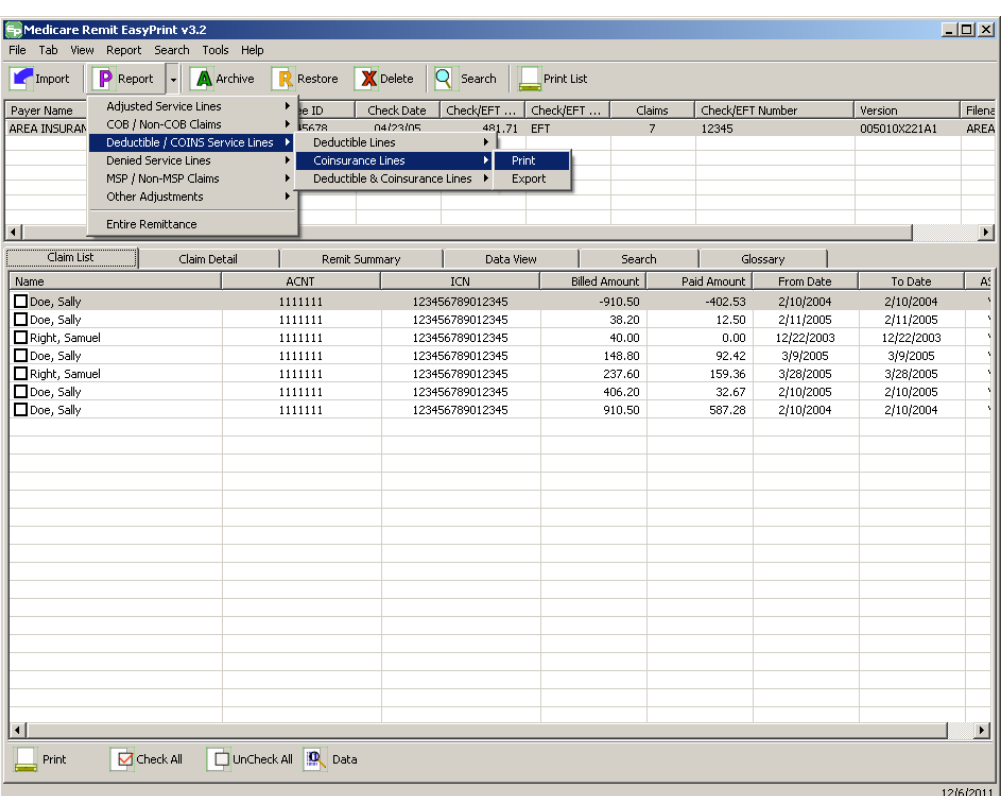

- 4. Select Print. The Print remit listing window appears.
- 5. Print the detail listing in one of the following ways:
	- B. From the Print remit listing window, click Print to print the detail without previewing it.

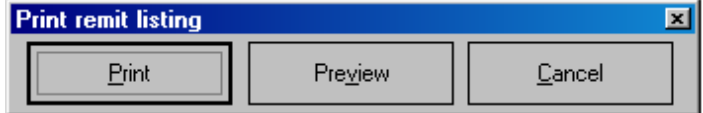

*under contract HHSN-316-2012-00023W / HHSM-500-2016-00005U – DME Shared System Maintenance. This document contains confidential and proprietary information, which shall not be used, disclosed, or reproduced without the express written consent of CMS.*

The Print dialog opens.

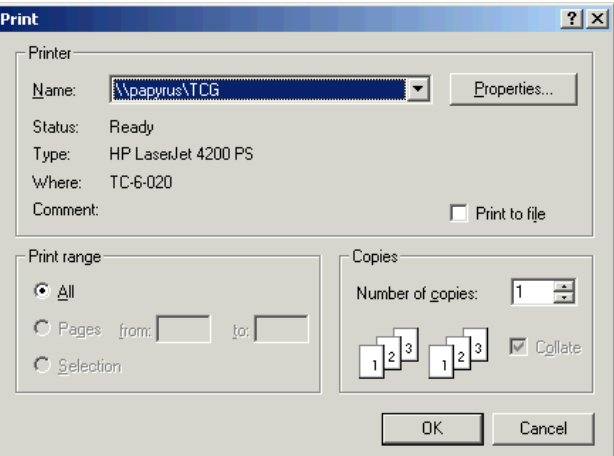

If you need to change the properties, click Properties and make changes as necessary.

Click OK. Medicare Remit Easy Print prints the detail at your default printer.

C. From the Print remit listing window, click Preview to view a preview of the printed page before printing.

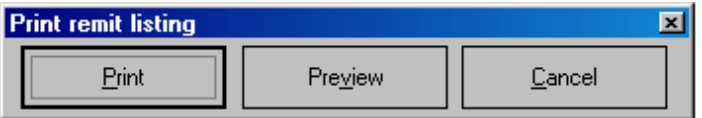

#### **Medicare Remit Easy Print Medicare Remit Easy Print Working with Reports**

The Print Preview window opens.

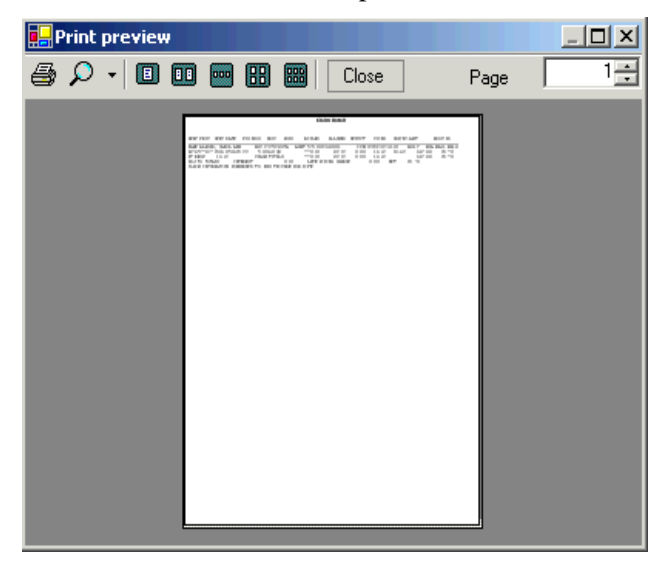

D. Click Printer  $\vec{a}$  at the top of the window.

Medicare Remit Easy Print prints the detail at your default printer.

*© 2018 Sponsored by the Centers for Medicare & Medicaid Services (CMS) under contract HHSN-316-2012-00023W / HHSM-500-2016-00005U – DME Shared System Maintenance. This document contains confidential and proprietary information, which shall not be used, disclosed, or reproduced without the express written consent of CMS.*

## How to Export the Coinsurance Service Lines Report

1. Open Medicare Remit Easy Print by double-clicking the Medicare Remit Easy Print icon. The Medicare Remit Easy Print Claim List tab opens.

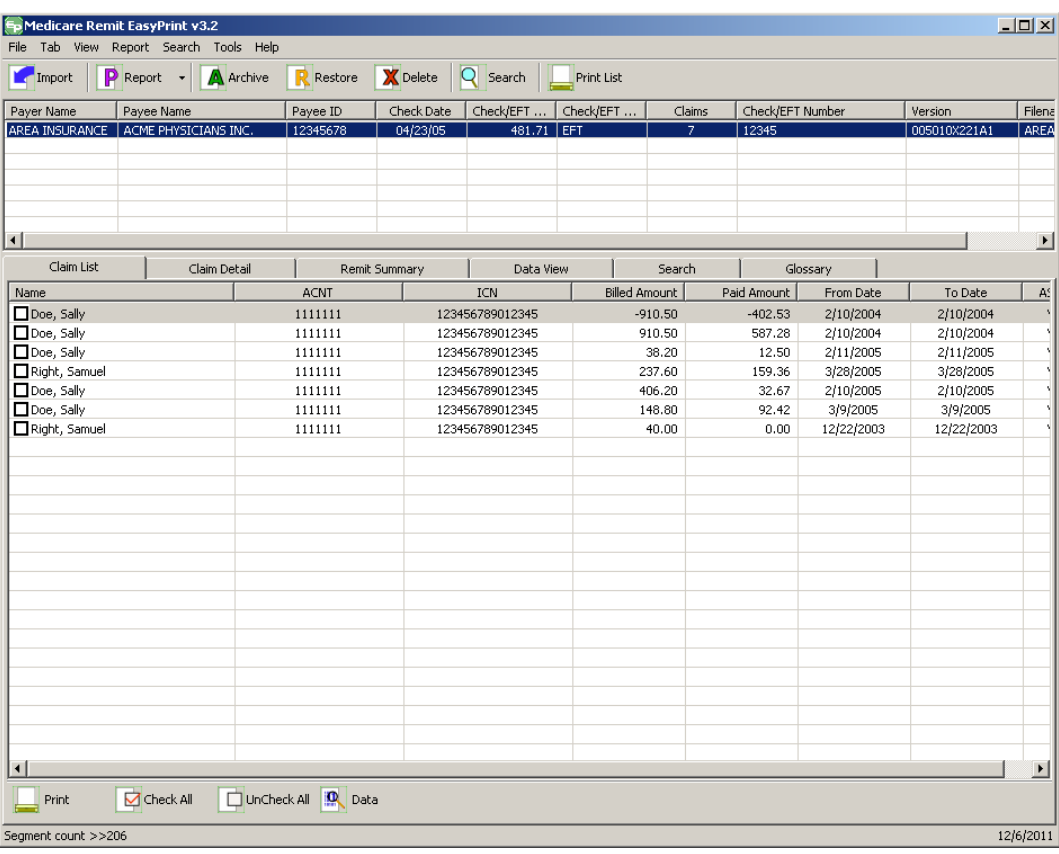

2. Click the down arrow on Report.

*under contract HHSN-316-2012-00023W / HHSM-500-2016-00005U – DME Shared System Maintenance. This document contains confidential and proprietary information, which shall not be used, disclosed, or reproduced without the express written consent of CMS.*

The Report List appears.

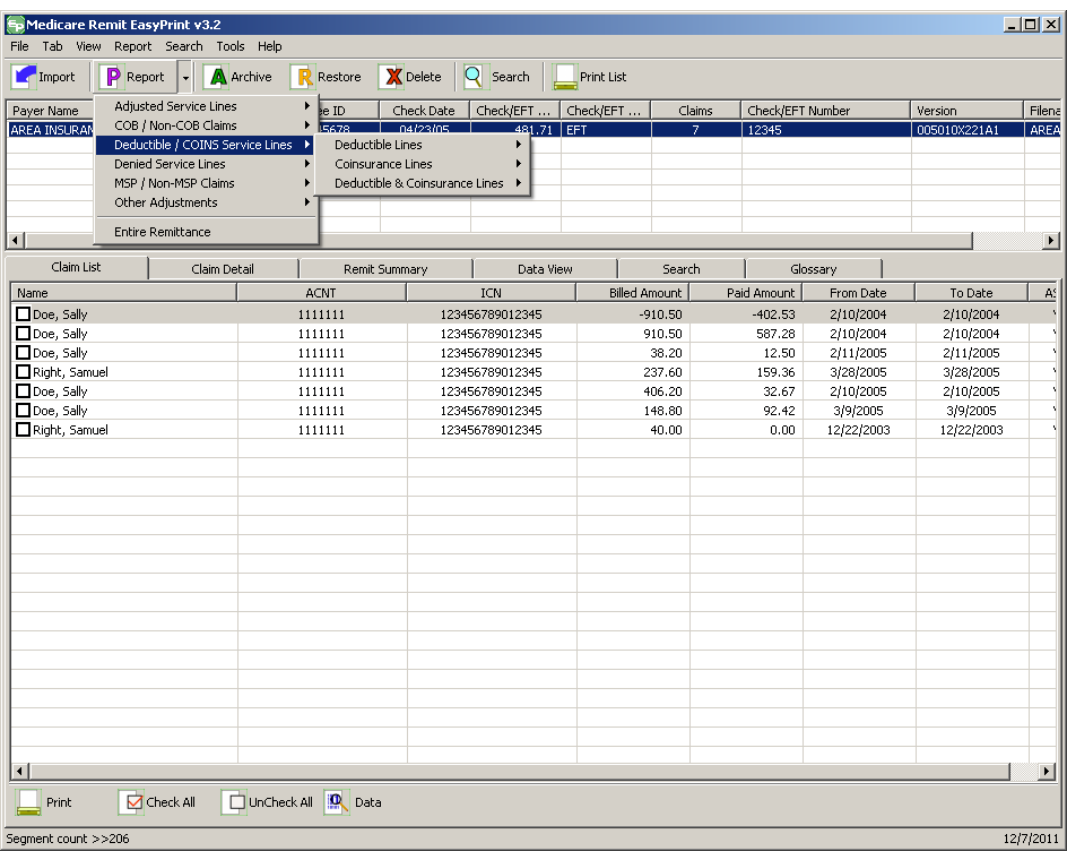

3. Select Deductible/COINS Service Lines.

*© 2018 Sponsored by the Centers for Medicare & Medicaid Services (CMS) under contract HHSN-316-2012-00023W / HHSM-500-2016-00005U – DME Shared System Maintenance. This document contains confidential and*

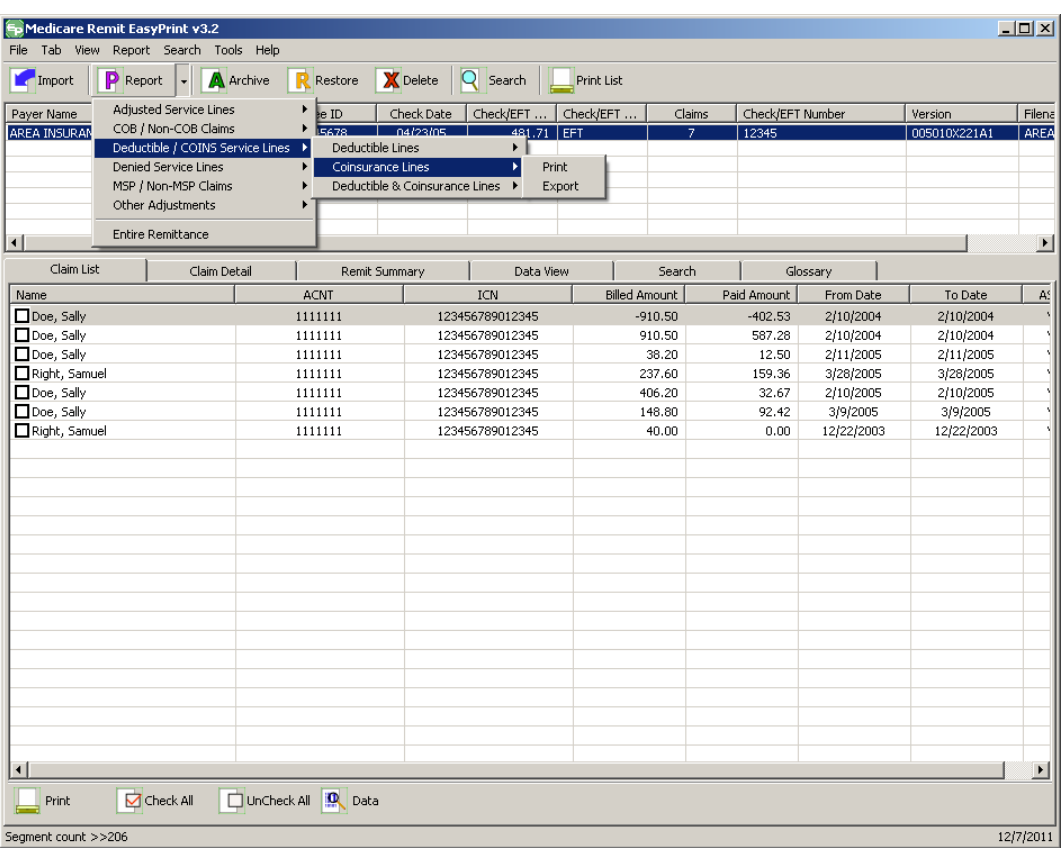

The Deductible/COIN report options appear.

4. Select Coinsurance Lines.

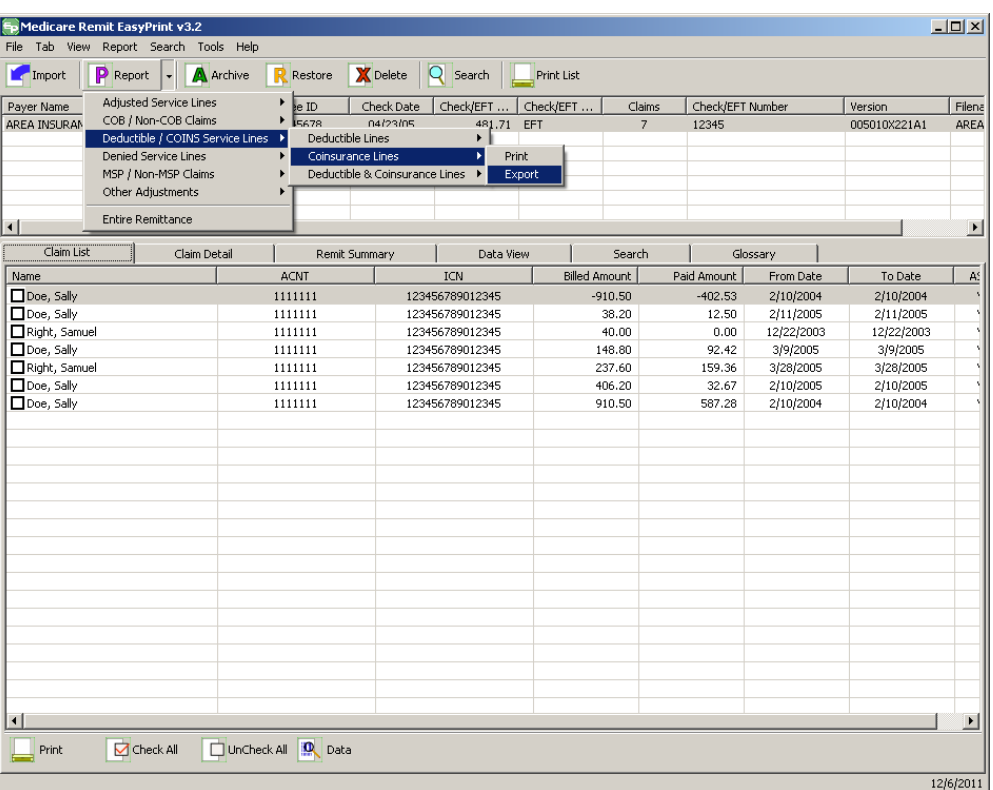

5. Select Export.

*under contract HHSN-316-2012-00023W / HHSM-500-2016-00005U – DME Shared System Maintenance. This document contains confidential and proprietary information, which shall not be used, disclosed, or reproduced without the express written consent of CMS.*

#### **Medicare Remit Easy Print Medicare Remit Easy Print Working with Reports**

The Export folder window opens.<sup>[12](#page-113-0)</sup>

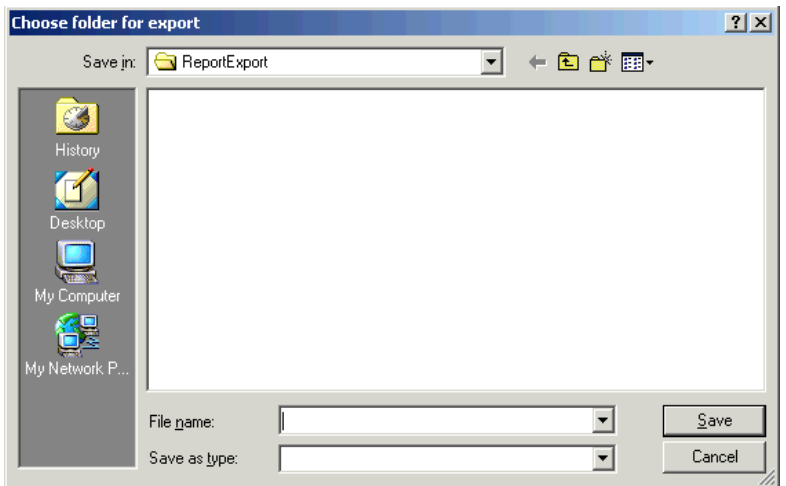

- 6. Enter the file name.
- 7. Click Save.

## How to Print the Deductible/Coinsurance Service Lines Report

1. Open Medicare Remit Easy Print by double-clicking the Medicare Remit Easy Print icon. 角

The Medicare Remit Easy Print Claim List tab opens.

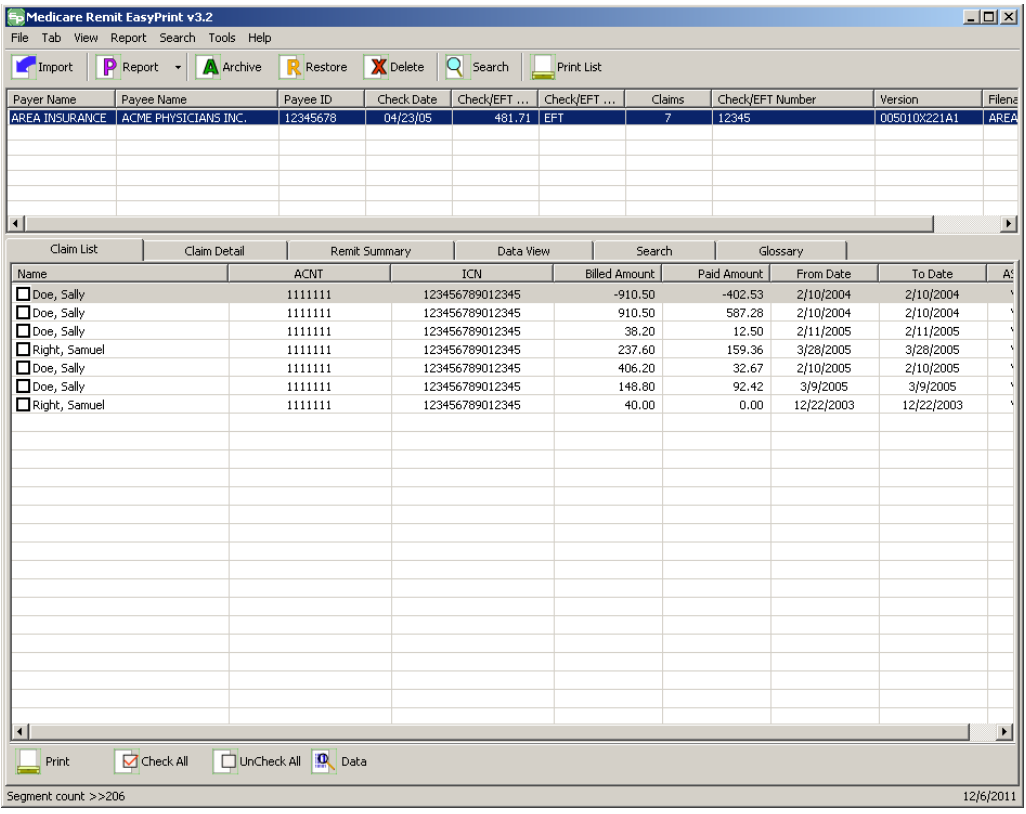

2. Click the down arrow on Report.

*under contract HHSN-316-2012-00023W / HHSM-500-2016-00005U – DME Shared System Maintenance. This document contains confidential and proprietary information, which shall not be used, disclosed, or reproduced without the express written consent of CMS.*
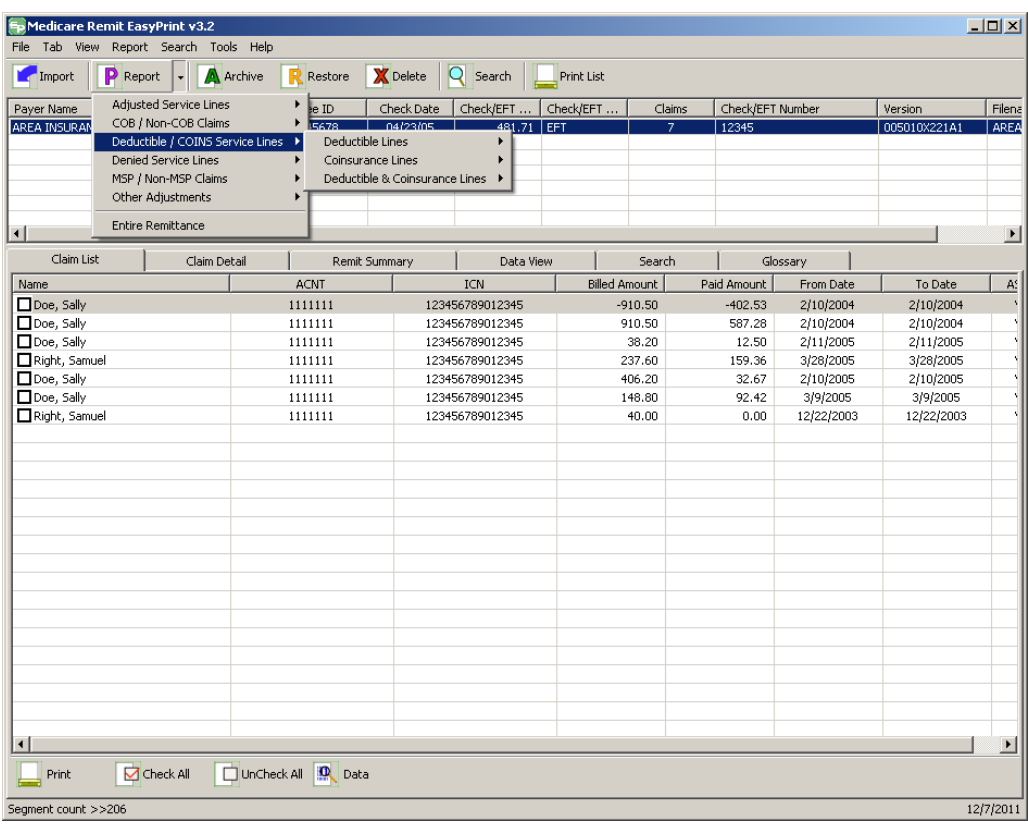

3. Select Deductible/COINS Service Lines.

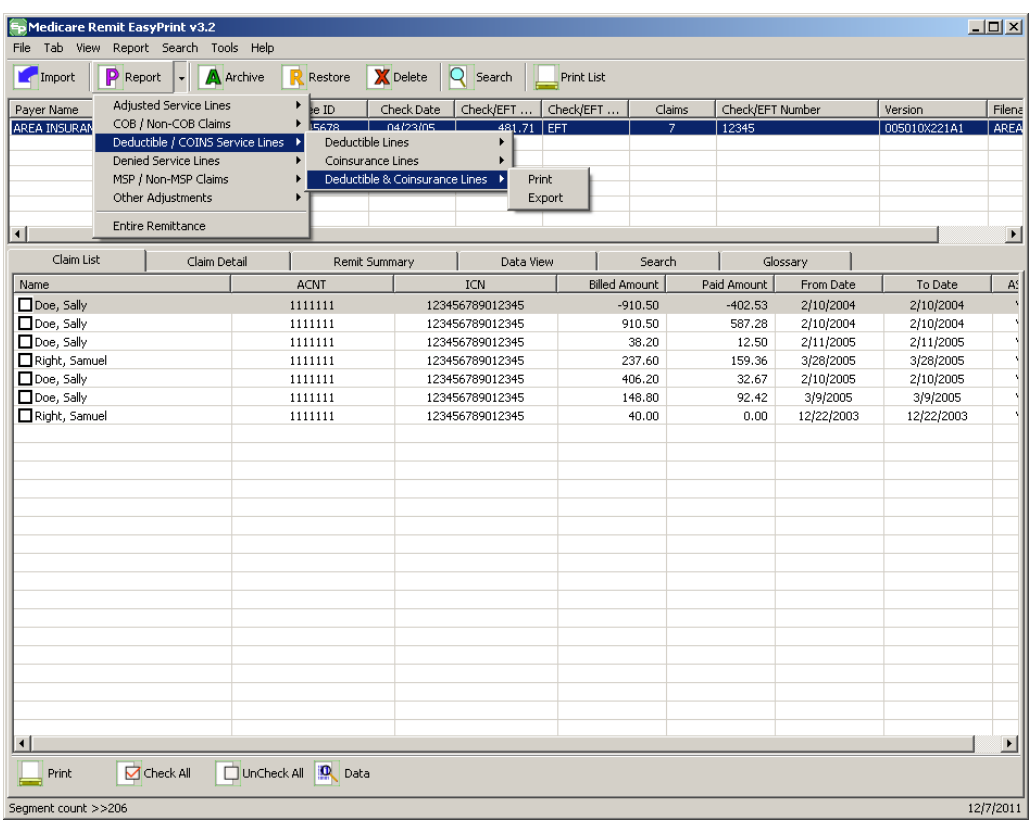

The Deductible/COIN report options appear.

4. Select Deductible & Coinsurance Lines:

*under contract HHSN-316-2012-00023W / HHSM-500-2016-00005U – DME Shared System Maintenance. This document contains confidential and proprietary information, which shall not be used, disclosed, or reproduced without the express written consent of CMS.*

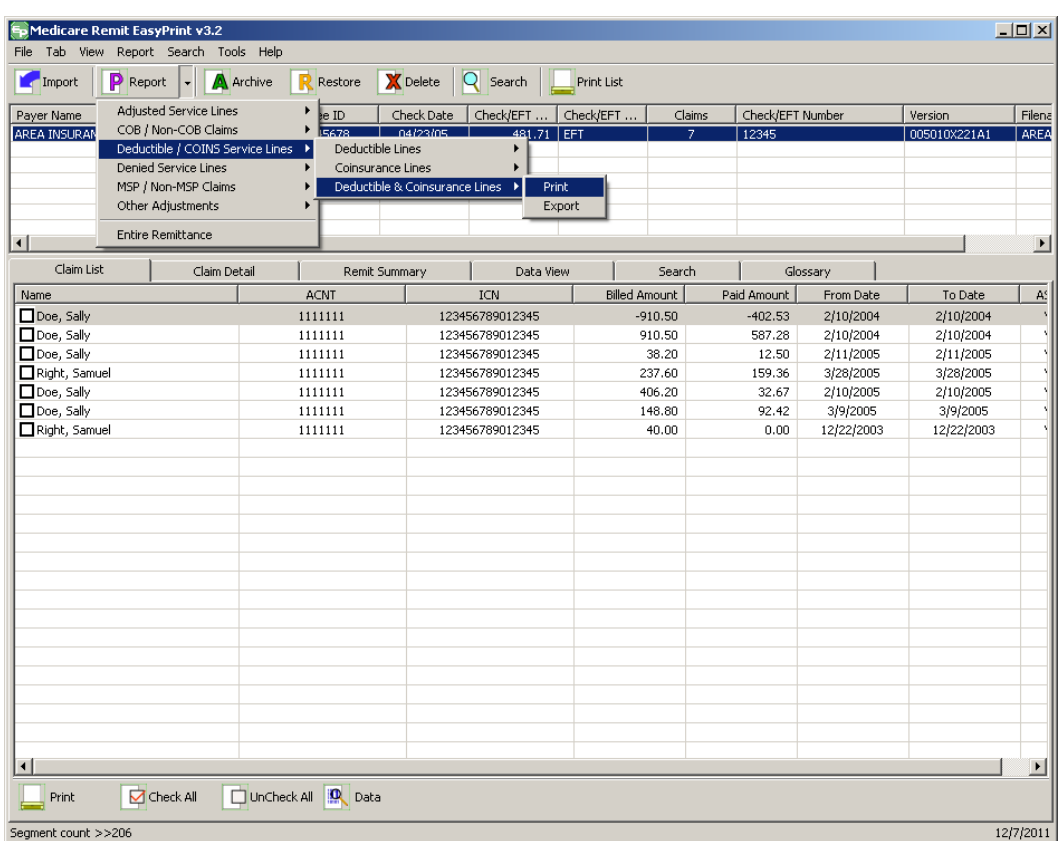

5. Select Print.

The Print remit listing window appears.

- 6. Print the detail listing in one of the following ways:
	- A. From the Print remit listing window, click Print to print the detail without previewing it.

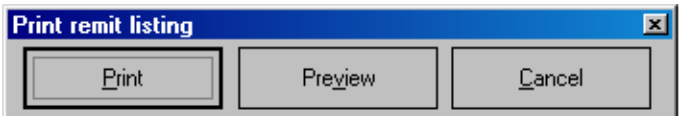

*© 2018 Sponsored by the Centers for Medicare & Medicaid Services (CMS)* 

*under contract HHSN-316-2012-00023W / HHSM-500-2016-00005U – DME Shared System Maintenance. This document contains confidential and proprietary information, which shall not be used, disclosed, or reproduced without the express written consent of CMS.*

The Print dialog box opens.

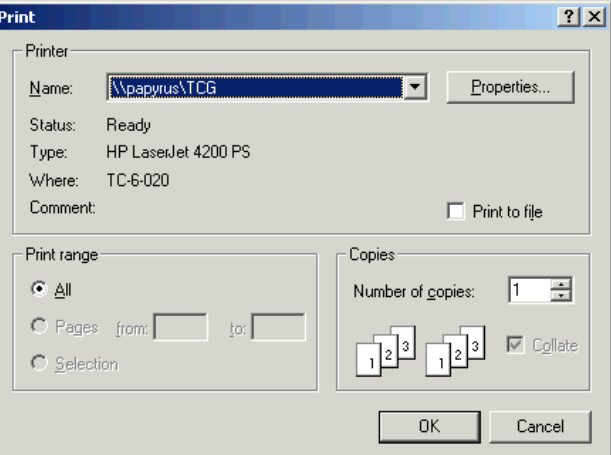

If you need to change the properties, click Properties and make changes as necessary.

Click OK. Medicare Remit Easy Print prints the detail at your default printer.

7. From the Print remit listing window, click Preview to view a preview of the printed page before printing.

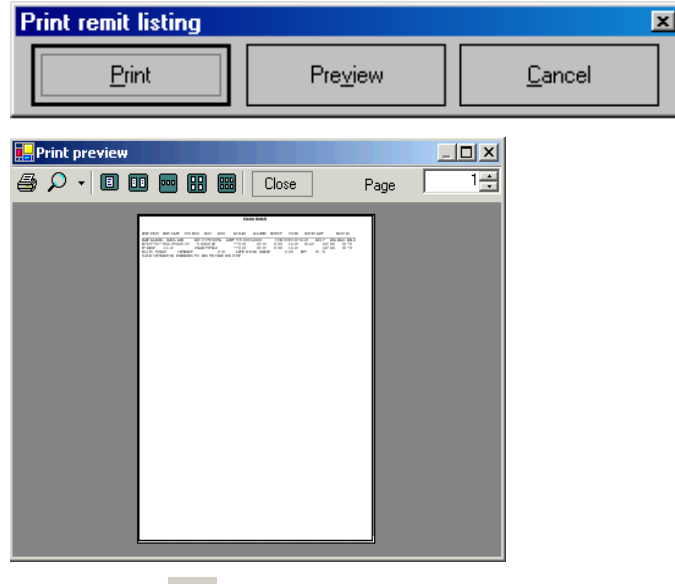

Click Printer  $\bigoplus$  at the top of the window.

Medicare Remit Easy Print prints the detail at your default printer.

*© 2018 Sponsored by the Centers for Medicare & Medicaid Services (CMS)* 

*under contract HHSN-316-2012-00023W / HHSM-500-2016-00005U – DME Shared System Maintenance. This document contains confidential and proprietary information, which shall not be used, disclosed, or reproduced without the express written consent of CMS.*

# How to Export the Deductible/Coinsurance Service Lines Report

1. Open Medicare Remit Easy Print by double-clicking the Medicare Remit Easy Print icon. The Medicare Remit Easy Print Claim List tab opens.

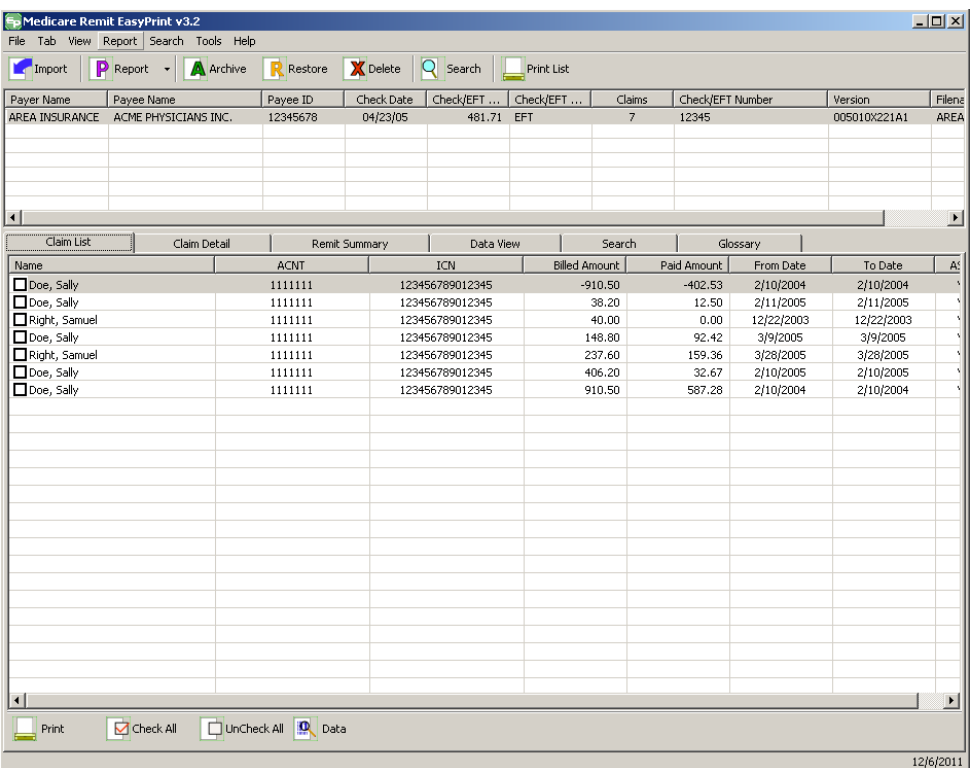

2. Click the down arrow on Report.

*under contract HHSN-316-2012-00023W / HHSM-500-2016-00005U – DME Shared System Maintenance. This document contains confidential and proprietary information, which shall not be used, disclosed, or reproduced without the express written consent of CMS.*

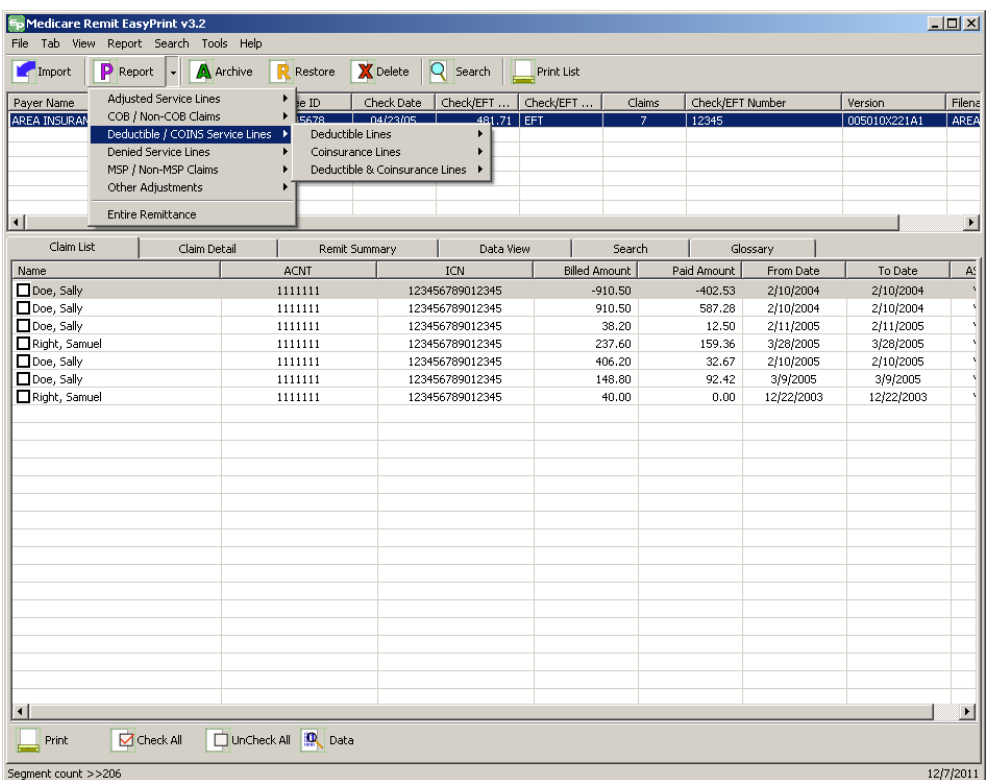

3. Select Deductible/COINS Service Lines.

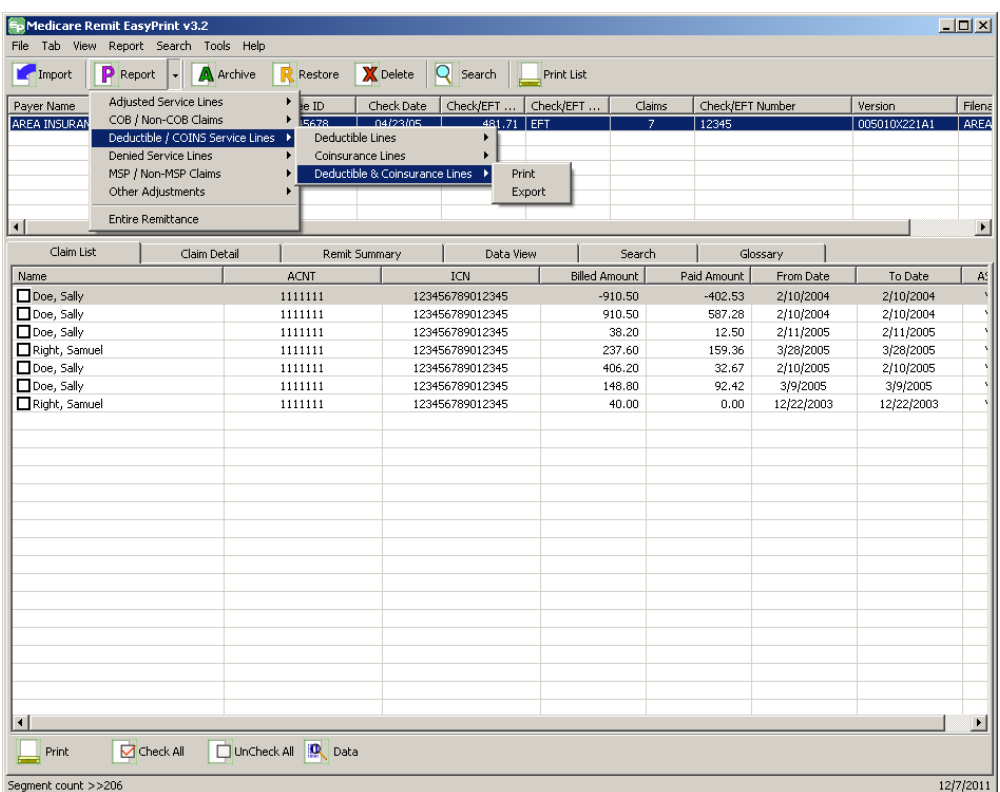

The Deductible/COINS report options appear.

4. Select the Deductible & Coinsurance Lines:

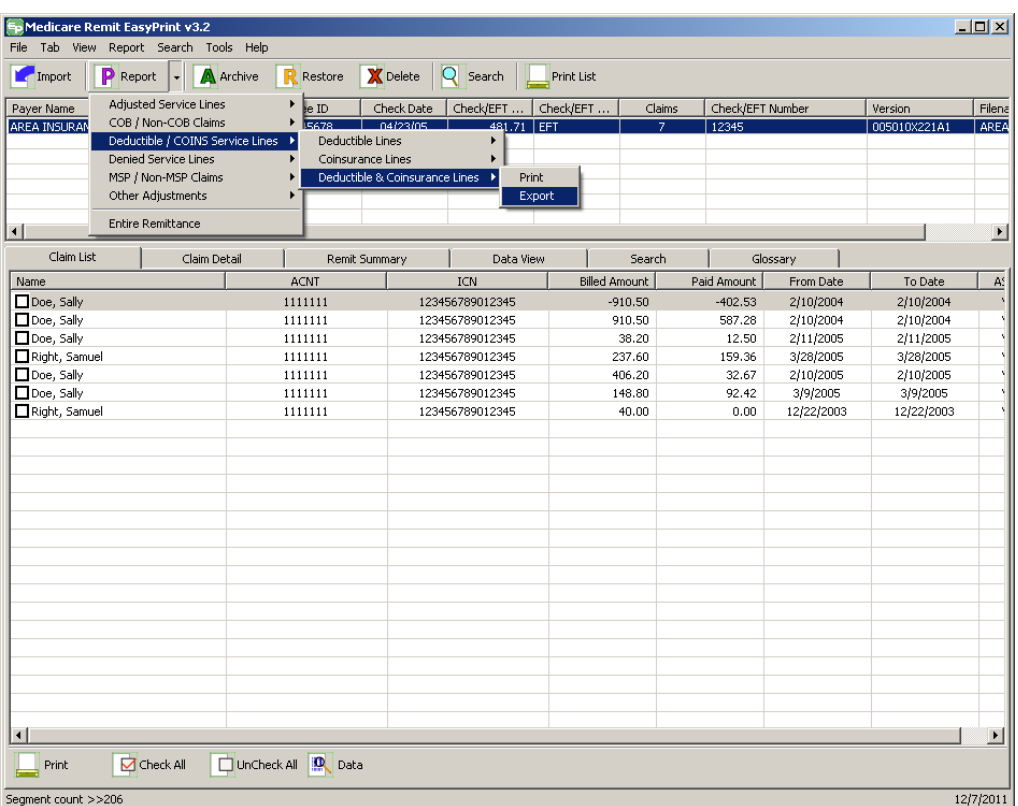

5. Select Export.

*under contract HHSN-316-2012-00023W / HHSM-500-2016-00005U – DME Shared System Maintenance. This document contains confidential and proprietary information, which shall not be used, disclosed, or reproduced without the express written consent of CMS.*

#### **Medicare Remit Easy Print Medicare Remit Easy Print Working with Reports**

The Export folder window opens.<sup>[12](#page-113-0)</sup>

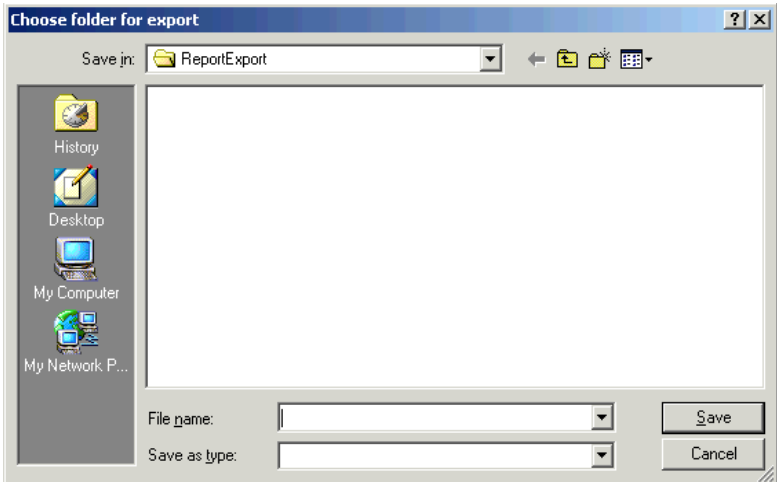

- 6. Enter the file name.
- 7. Click Save.

## How to Print the COB Claims Report

1. Open Medicare Remit Easy Print by double-clicking the Medicare Remit Easy Print icon. 角

The Medicare Remit Easy Print Claim List tab opens.

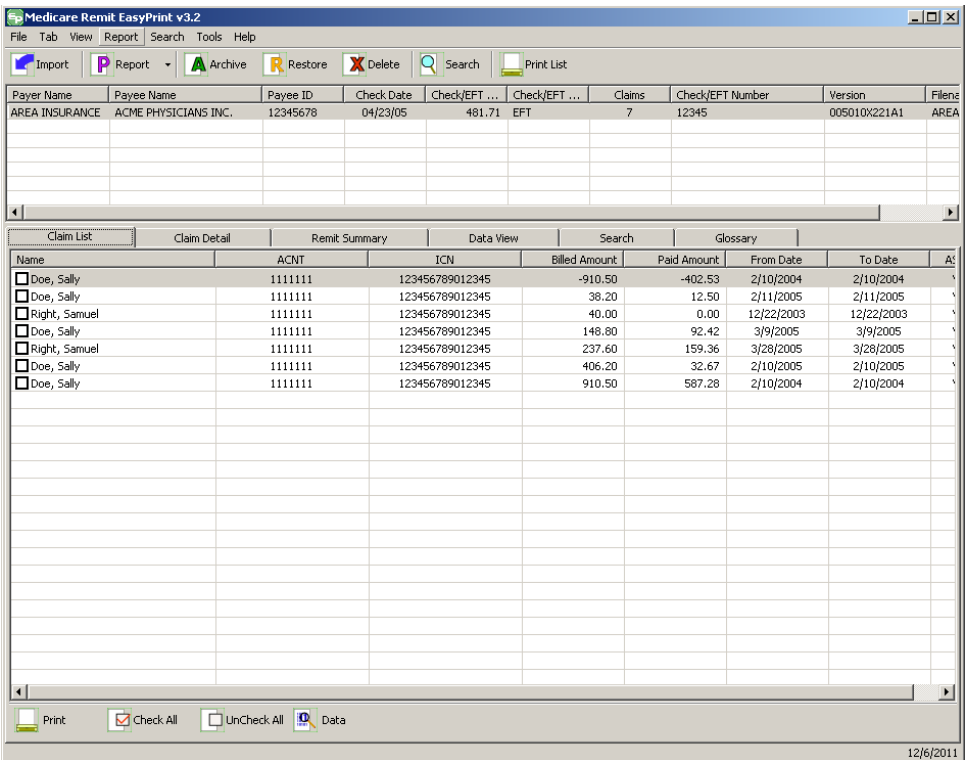

2. Click the down arrow on Report.

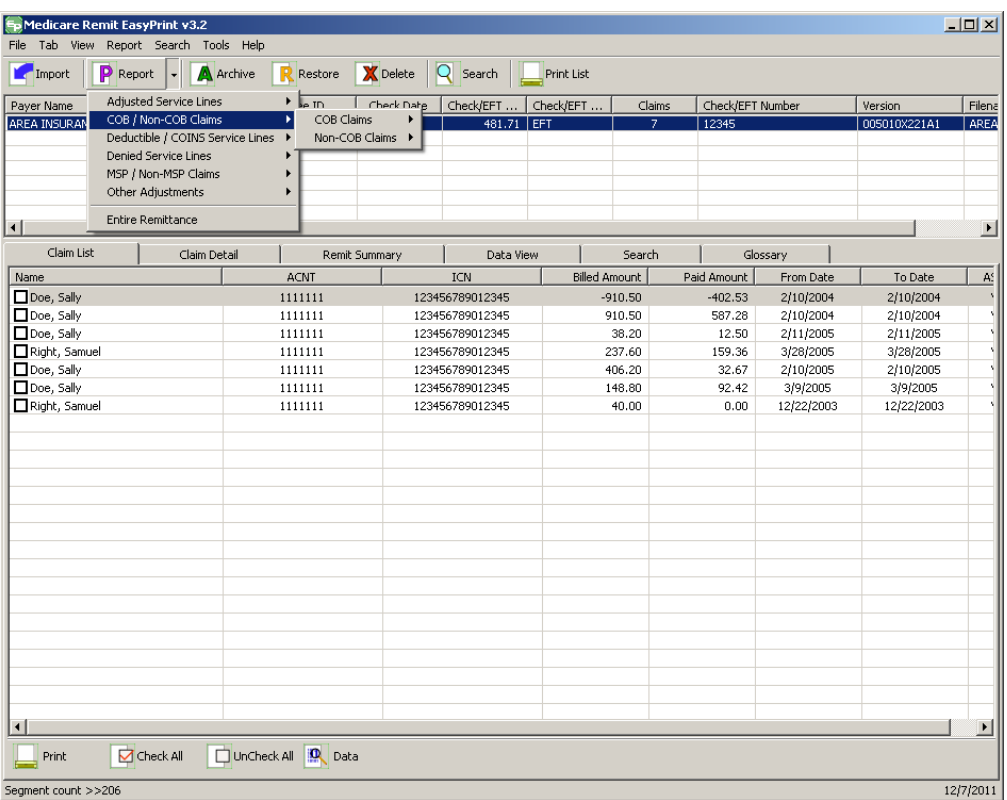

3. Select COB/Non-COB Claims.

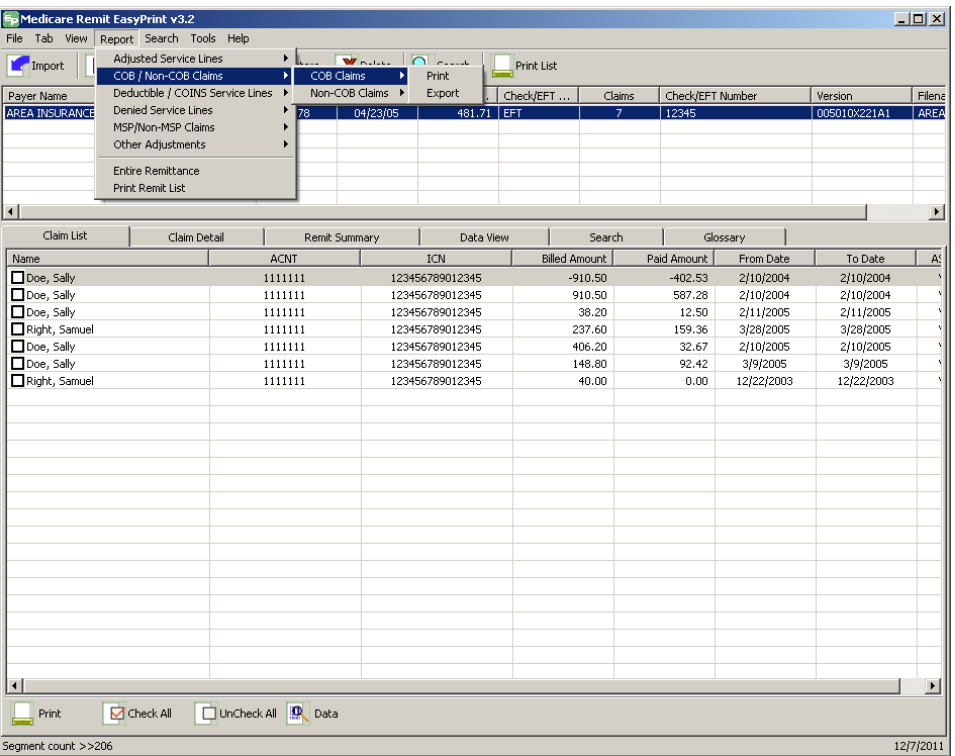

The Print and Export options appear.

4. Select COB Claims.

*© 2018 Sponsored by the Centers for Medicare & Medicaid Services (CMS) under contract HHSN-316-2012-00023W / HHSM-500-2016-00005U – DME Shared System Maintenance. This document contains confidential and*

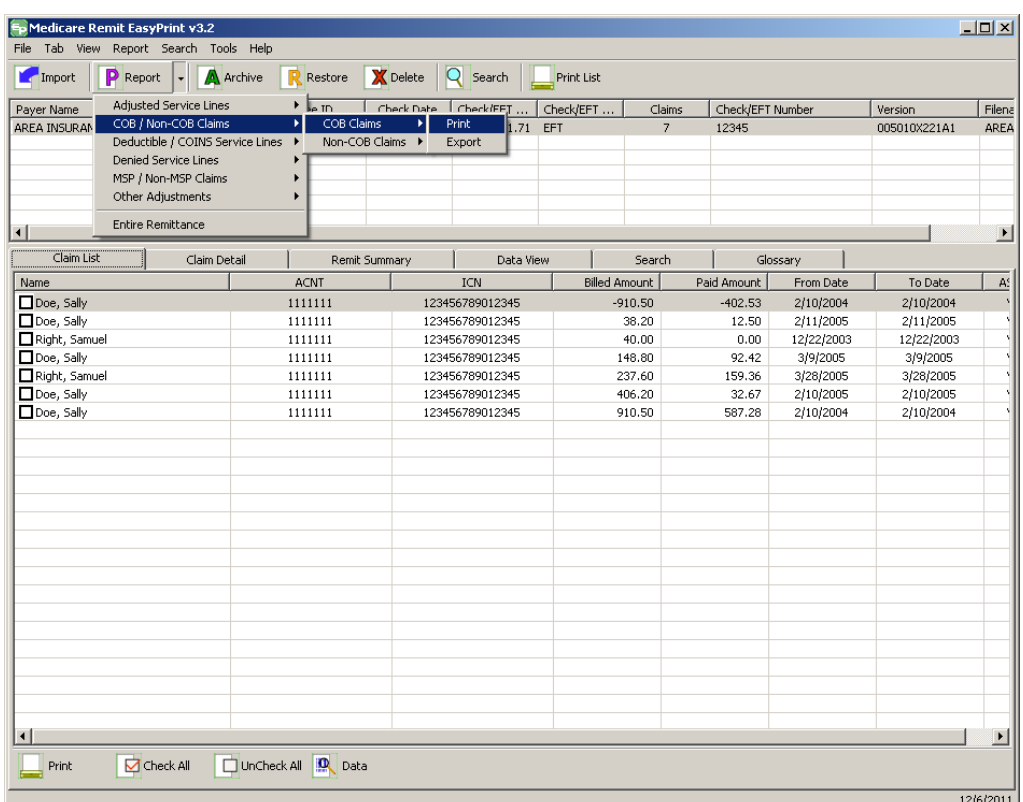

5. Select Print.

The Print denied line report window opens.

- 6. Print the detail listing in one of the following ways:
	- A. From the Print denied line report window, click Print to print the detail without previewing it.

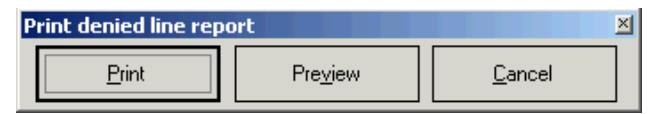

*under contract HHSN-316-2012-00023W / HHSM-500-2016-00005U – DME Shared System Maintenance. This document contains confidential and proprietary information, which shall not be used, disclosed, or reproduced without the express written consent of CMS.*

The Print dialog box opens.

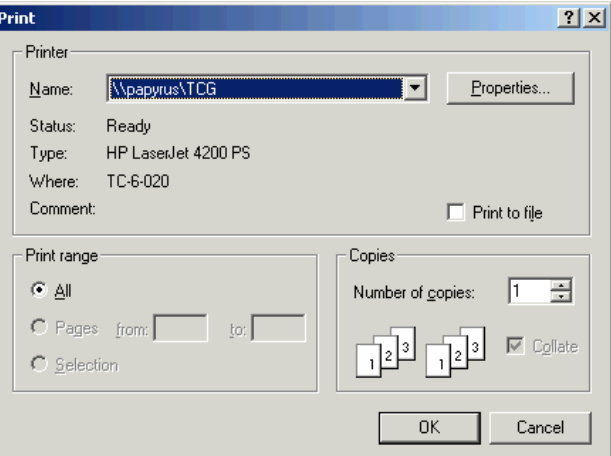

If you need to change the properties, click Properties and make changes as necessary.

Click OK. Medicare Remit Easy Print prints the detail at your default printer.

7. From the Print denied line report window, click Preview to view a preview of the printed page before printing.

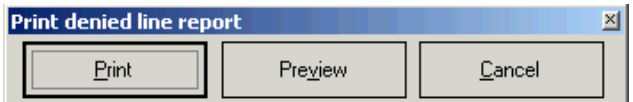

The Print Preview window opens.

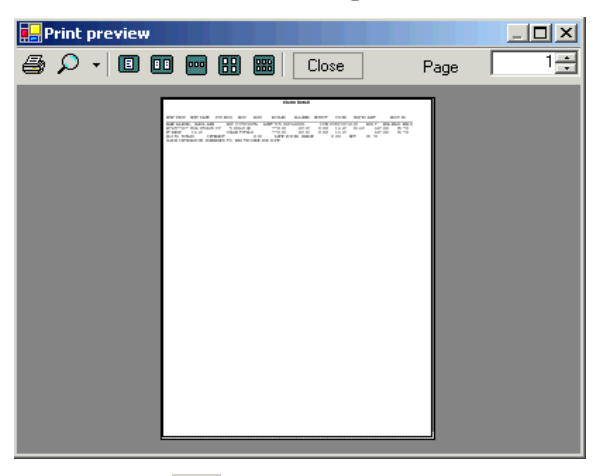

Click Printer  $\overline{\text{A}}$  at the top of the window.

Medicare Remit Easy Print prints the detail at your default printer.

*© 2018 Sponsored by the Centers for Medicare & Medicaid Services (CMS)* 

*under contract HHSN-316-2012-00023W / HHSM-500-2016-00005U – DME Shared System Maintenance. This document contains confidential and proprietary information, which shall not be used, disclosed, or reproduced without the express written consent of CMS.*

# How to Export the COB Claims Report

You export the report in .csv (comma separated values) format.

1. Open Medicare Remit Easy Print by double-clicking the Medicare Remit Easy Print icon.

The Medicare Remit Easy Print Claim List tab opens.

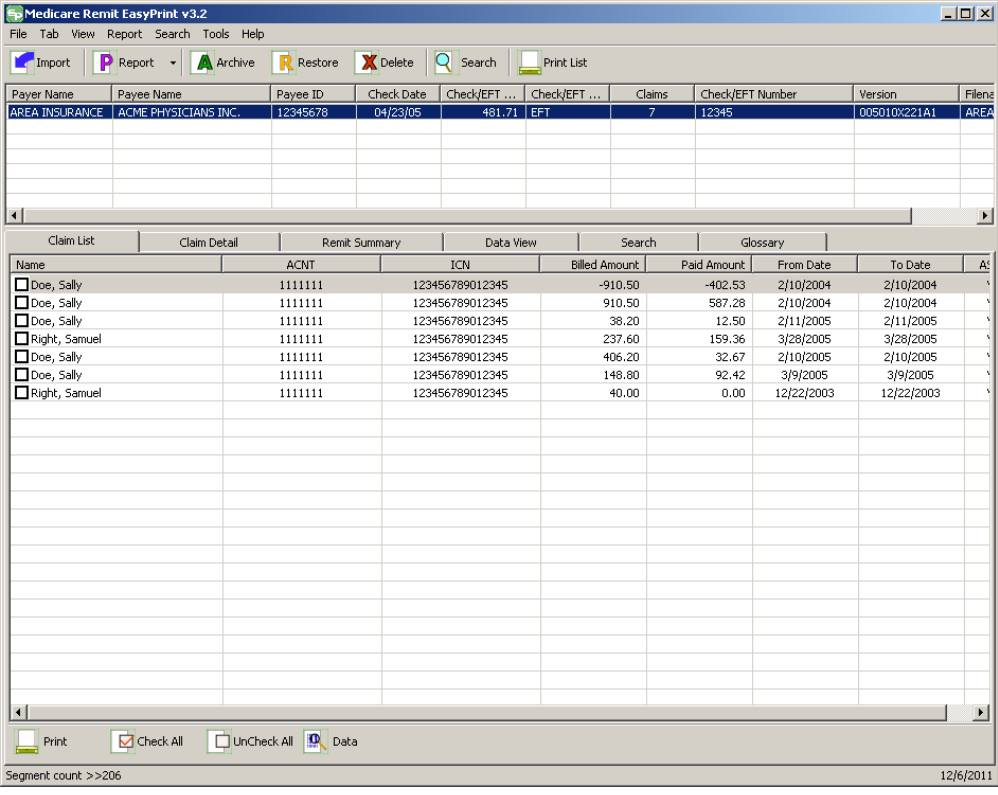

2. Click the down arrow on Report.

*under contract HHSN-316-2012-00023W / HHSM-500-2016-00005U – DME Shared System Maintenance. This document contains confidential and proprietary information, which shall not be used, disclosed, or reproduced without the express written consent of CMS.*

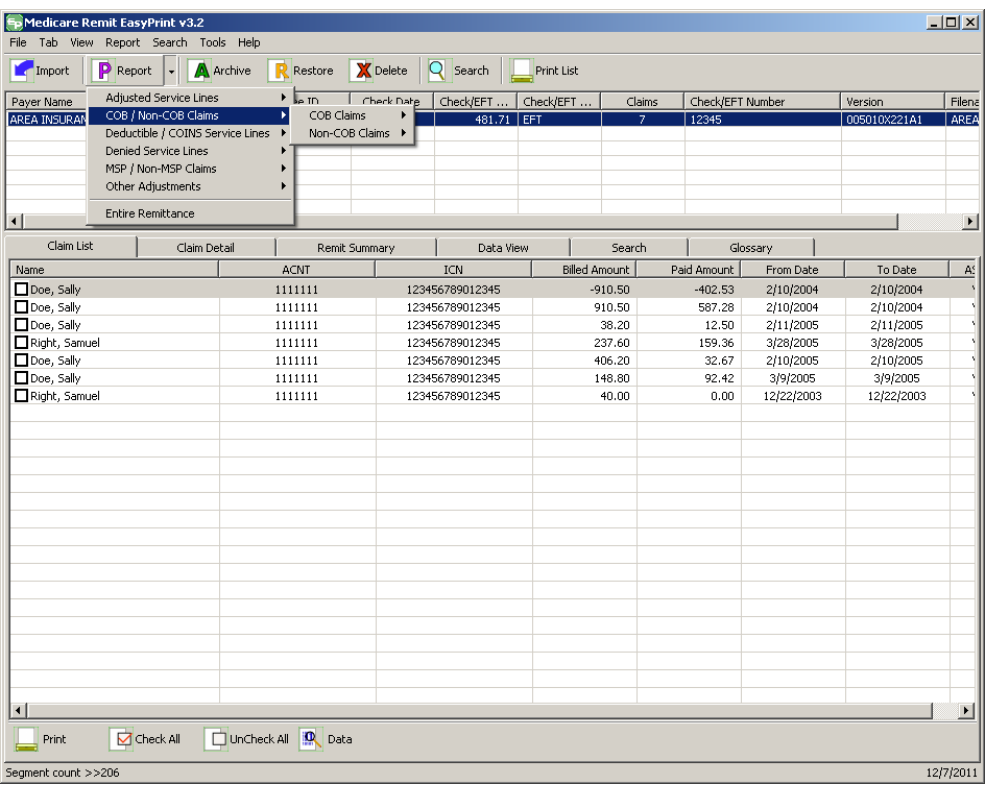

#### 3. Select COB/Non-COB Claims.

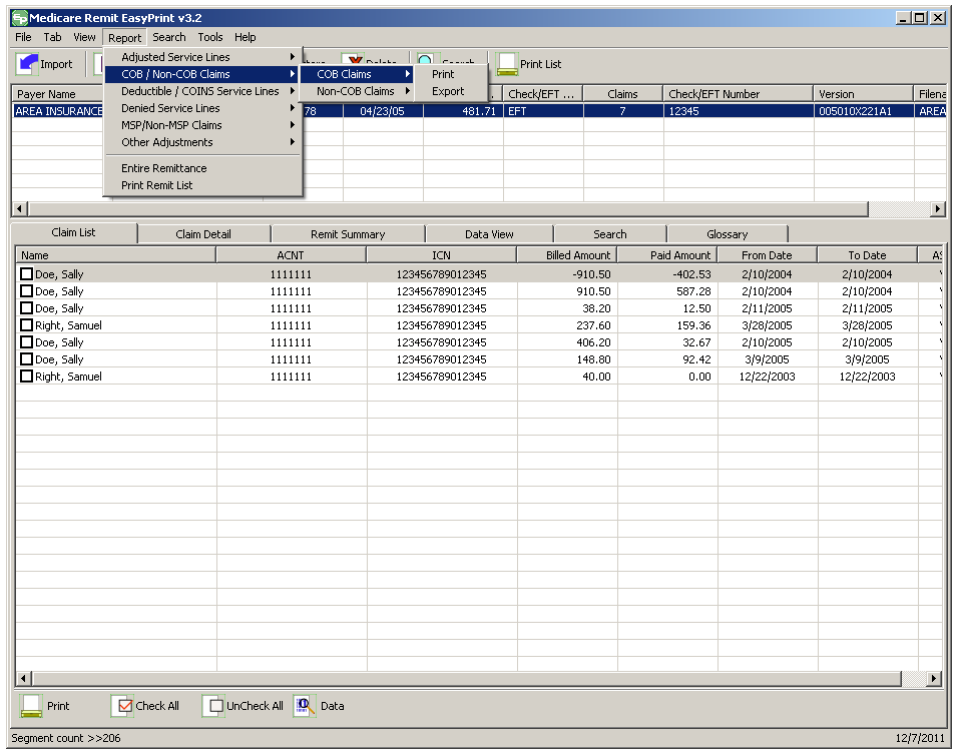

*© 2018 Sponsored by the Centers for Medicare & Medicaid Services (CMS)* 

*under contract HHSN-316-2012-00023W / HHSM-500-2016-00005U – DME Shared System Maintenance. This document contains confidential and proprietary information, which shall not be used, disclosed, or reproduced without the express written consent of CMS.*

4. Select COB Claims.

The Print and Export options appear.

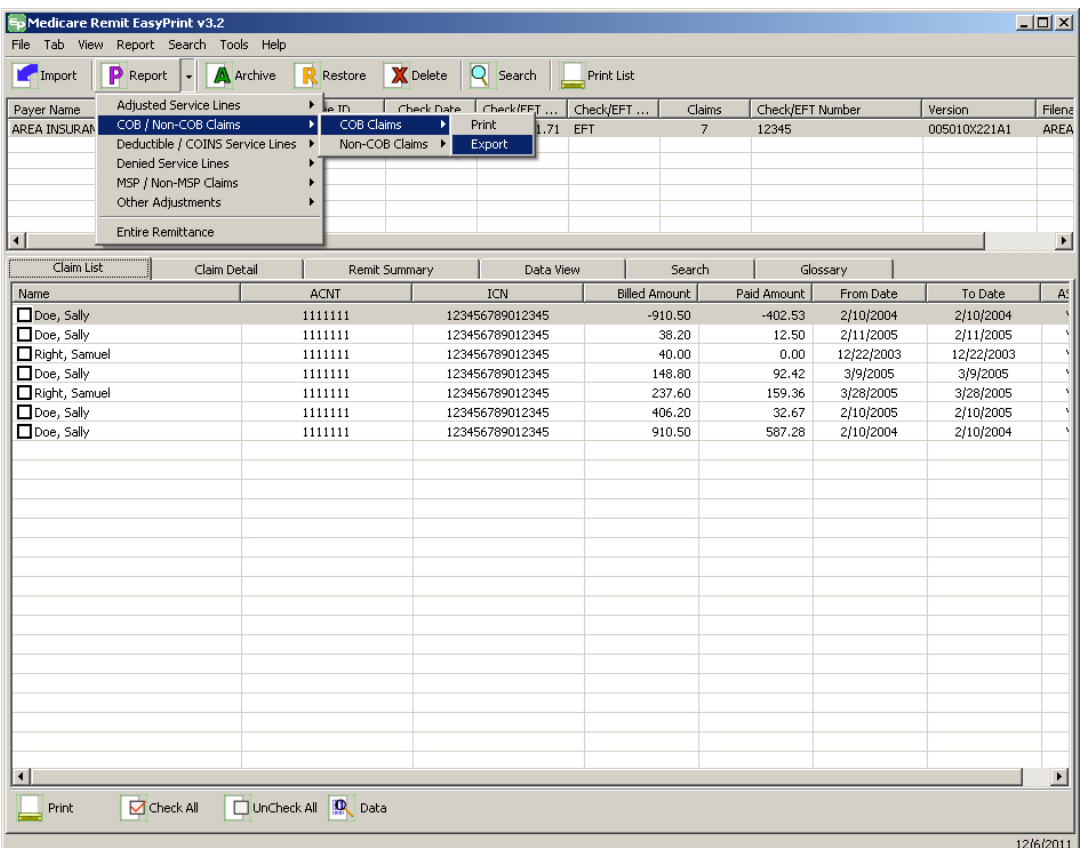

5. Select Export.

#### **Medicare Remit Easy Print Medicare Remit Easy Print Working with Reports**

The Export folder window opens.<sup>13</sup>

<span id="page-161-0"></span>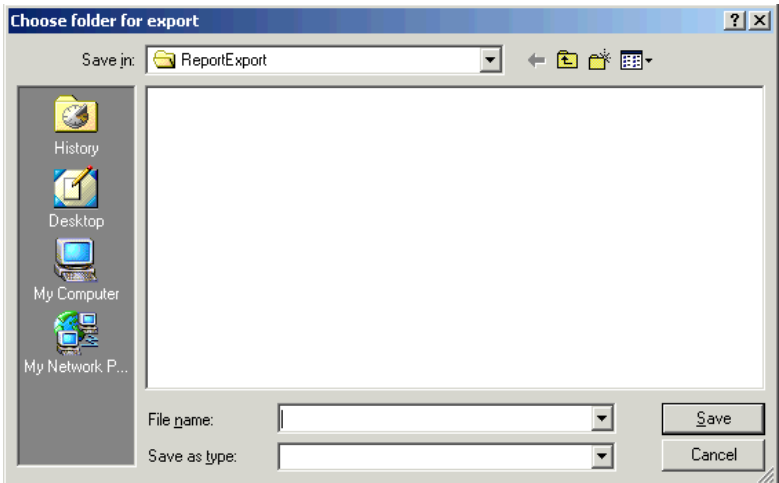

- 6. Enter the file name.
- 7. Click Save.

#### **<sup>13</sup> Hint:**

 $\overline{a}$ 

When you export, the default folder is the ReportExport folder in the Medicare Remit Easy Print directory. You can select another location using the Save in drop-down list menu

*under contract HHSN-316-2012-00023W / HHSM-500-2016-00005U – DME Shared System Maintenance. This document contains confidential and proprietary information, which shall not be used, disclosed, or reproduced without the express written consent of CMS.*

# How to Print the Non-COB Claims Report

1. Open Medicare Remit Easy Print by double-clicking the Medicare Remit Easy Print icon. 角

The Medicare Remit Easy Print Claim List tab opens.

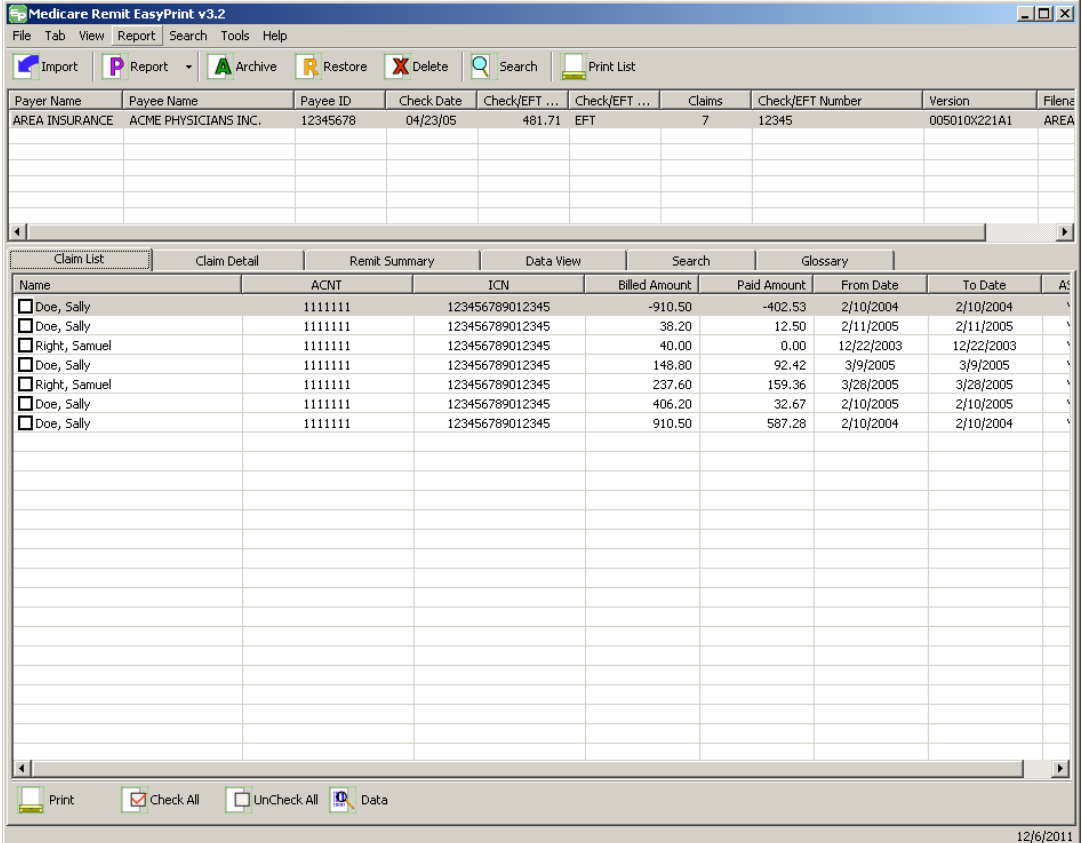

2. Click the down arrow on Report.

*under contract HHSN-316-2012-00023W / HHSM-500-2016-00005U – DME Shared System Maintenance. This document contains confidential and proprietary information, which shall not be used, disclosed, or reproduced without the express written consent of CMS.*

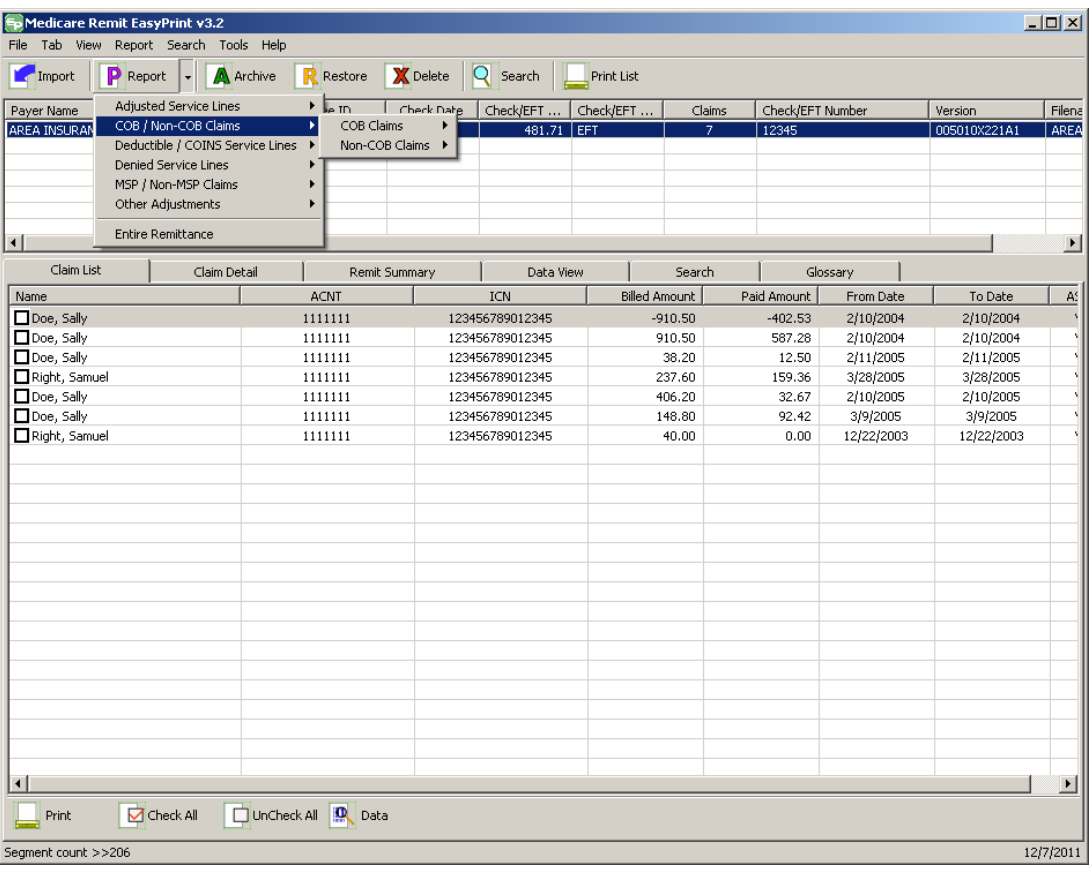

3. Select COB/Non-COB Claims.

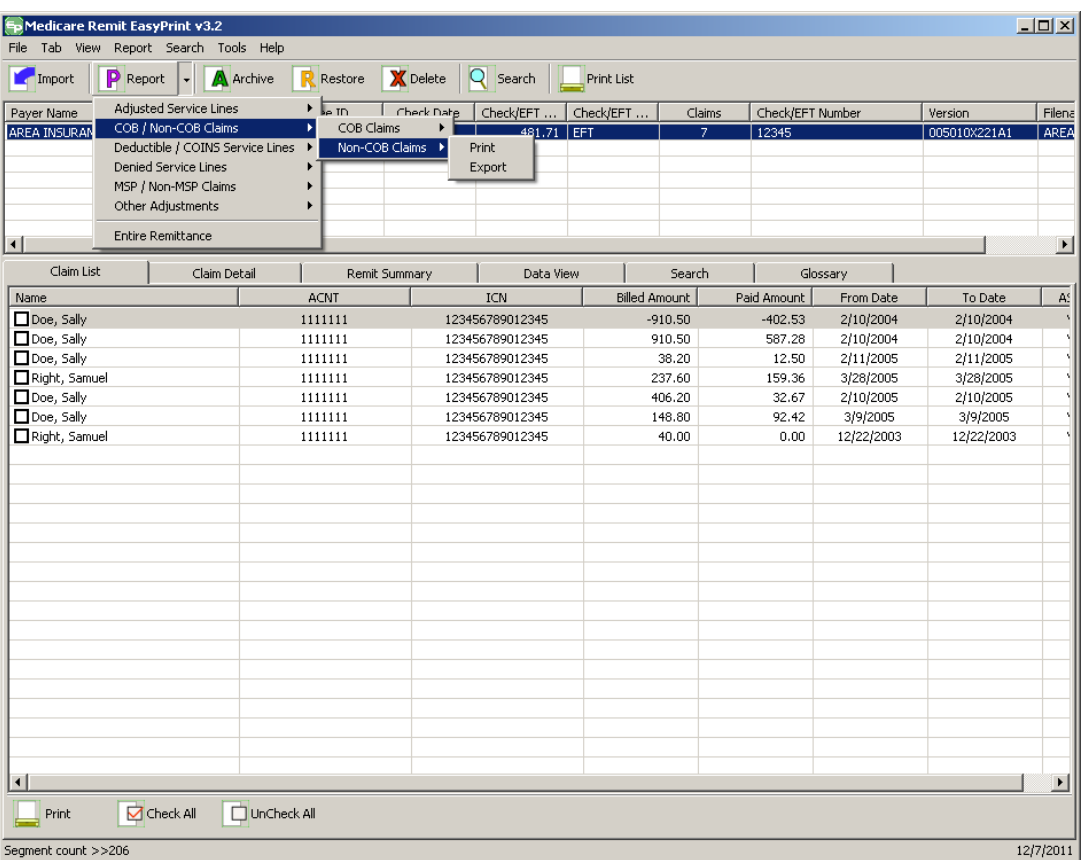

4. Select Non-COB Claims.

The Print and Export options appear.

*under contract HHSN-316-2012-00023W / HHSM-500-2016-00005U – DME Shared System Maintenance. This document contains confidential and proprietary information, which shall not be used, disclosed, or reproduced without the express written consent of CMS.*

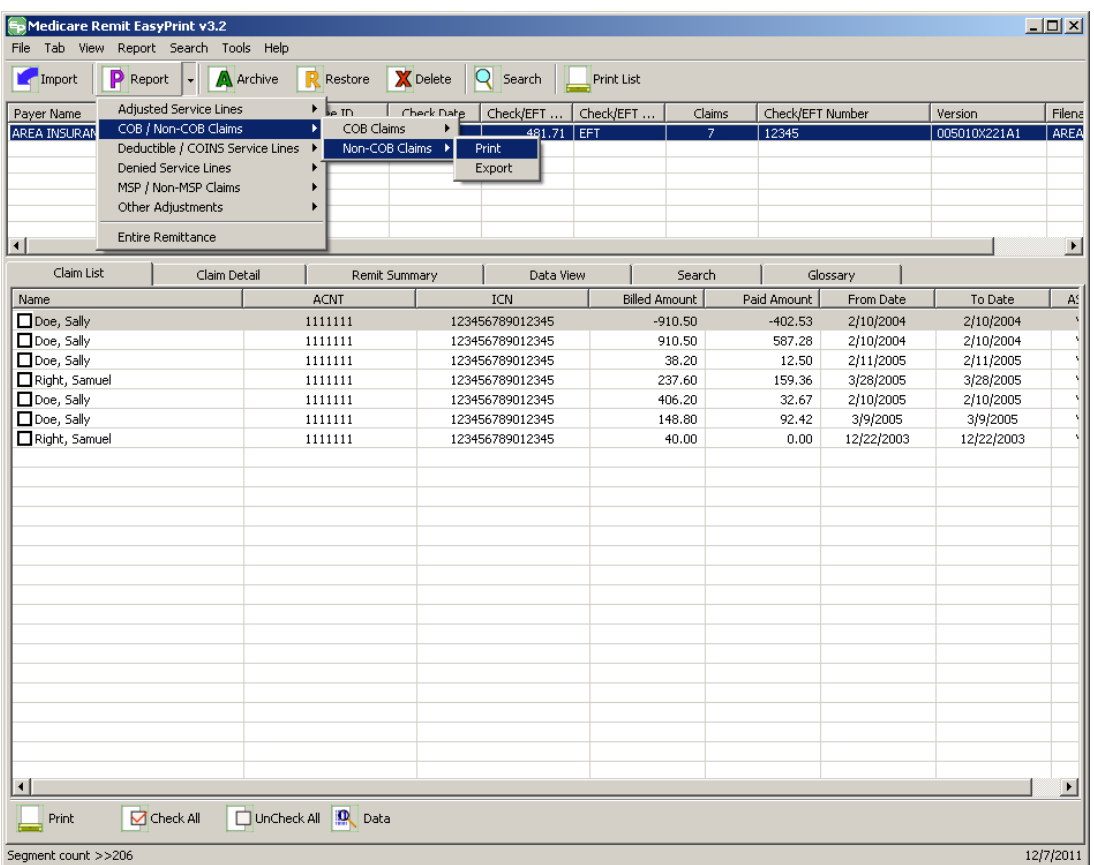

5. Select Print.

The Print denied line report window opens.

- 6. Print the detail listing in one of the following ways:
	- A. From the Print denied line report window, click Print to print the detail without previewing it.

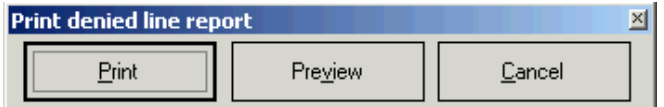

*© 2018 Sponsored by the Centers for Medicare & Medicaid Services (CMS)* 

*under contract HHSN-316-2012-00023W / HHSM-500-2016-00005U – DME Shared System Maintenance. This document contains confidential and proprietary information, which shall not be used, disclosed, or reproduced without the express written consent of CMS.*

The Print dialog opens, for example:

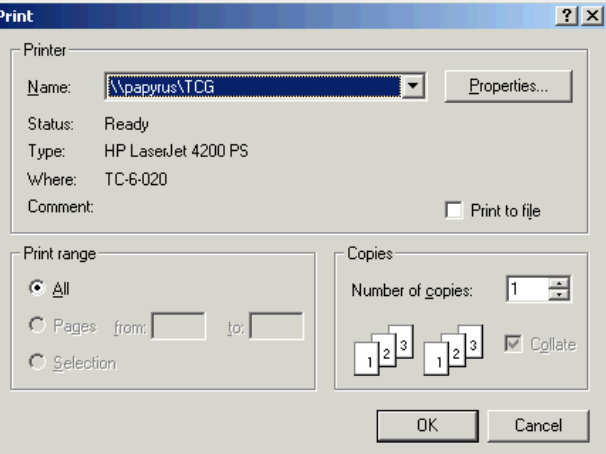

If you need to change the properties, click Properties and make changes as necessary.

Click OK. Medicare Remit Easy Print prints the detail at your default printer.

7. From the Print denied line report window, click Preview to view a preview of the printed page before printing.

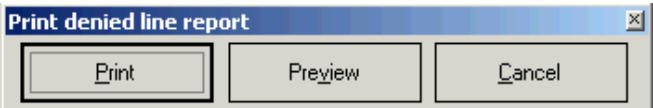

The Print Preview window opens.

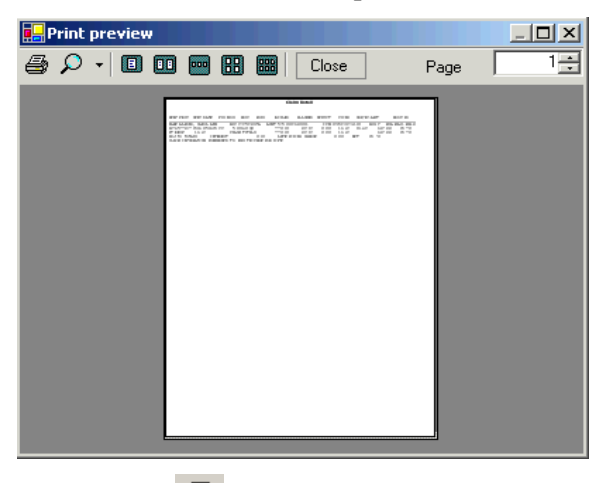

Click Printer  $\overline{\text{A}}$  at the top of the window.

Medicare Remit Easy Print prints the detail at your default printer.

*© 2018 Sponsored by the Centers for Medicare & Medicaid Services (CMS)* 

*under contract HHSN-316-2012-00023W / HHSM-500-2016-00005U – DME Shared System Maintenance. This document contains confidential and proprietary information, which shall not be used, disclosed, or reproduced without the express written consent of CMS.*

### How to Export the Non-COB Claims Report

You export the report in .csv (comma separated values) format.

1. Open Medicare Remit Easy Print by double-clicking the Medicare Remit Easy Print icon. 葡

### The Medicare Remit Easy Print Claim List tab opens.

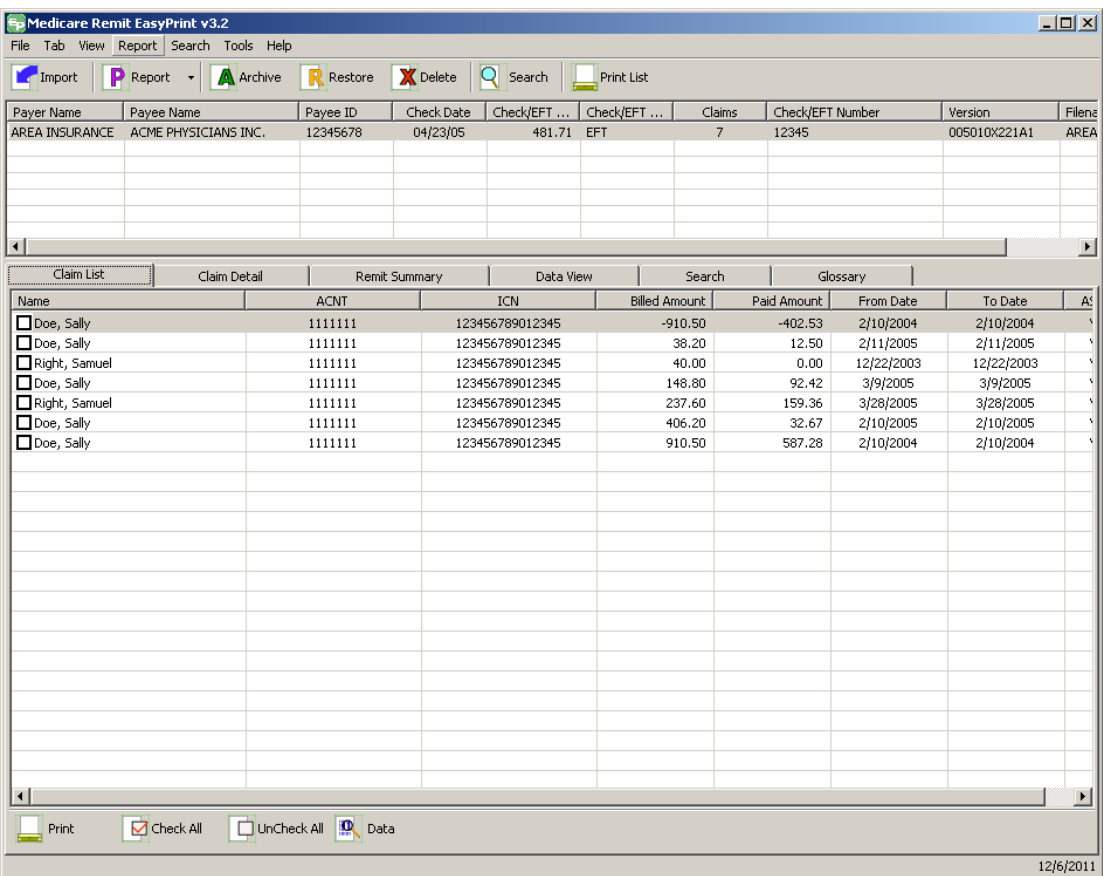

2. Click the down arrow on Report.

*under contract HHSN-316-2012-00023W / HHSM-500-2016-00005U – DME Shared System Maintenance. This document contains confidential and proprietary information, which shall not be used, disclosed, or reproduced without the express written consent of CMS.*

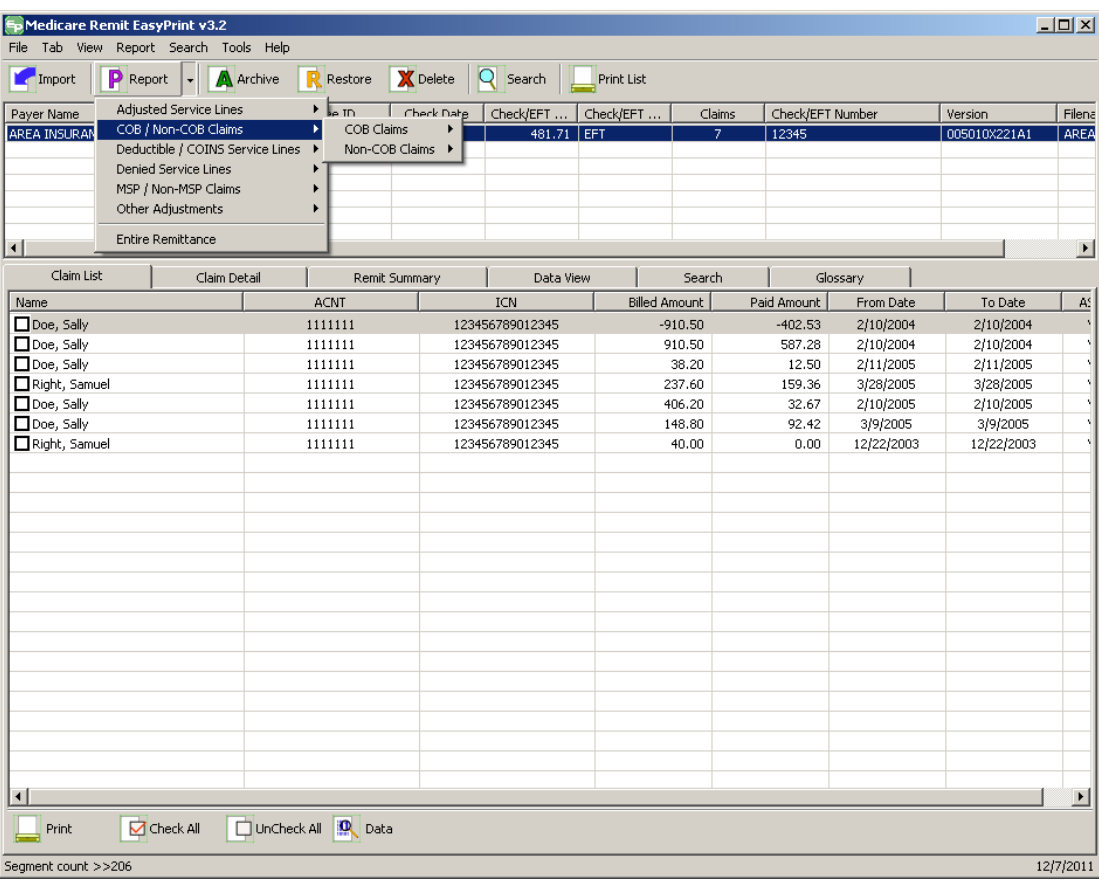

3. Select COB/Non-COB Claims.

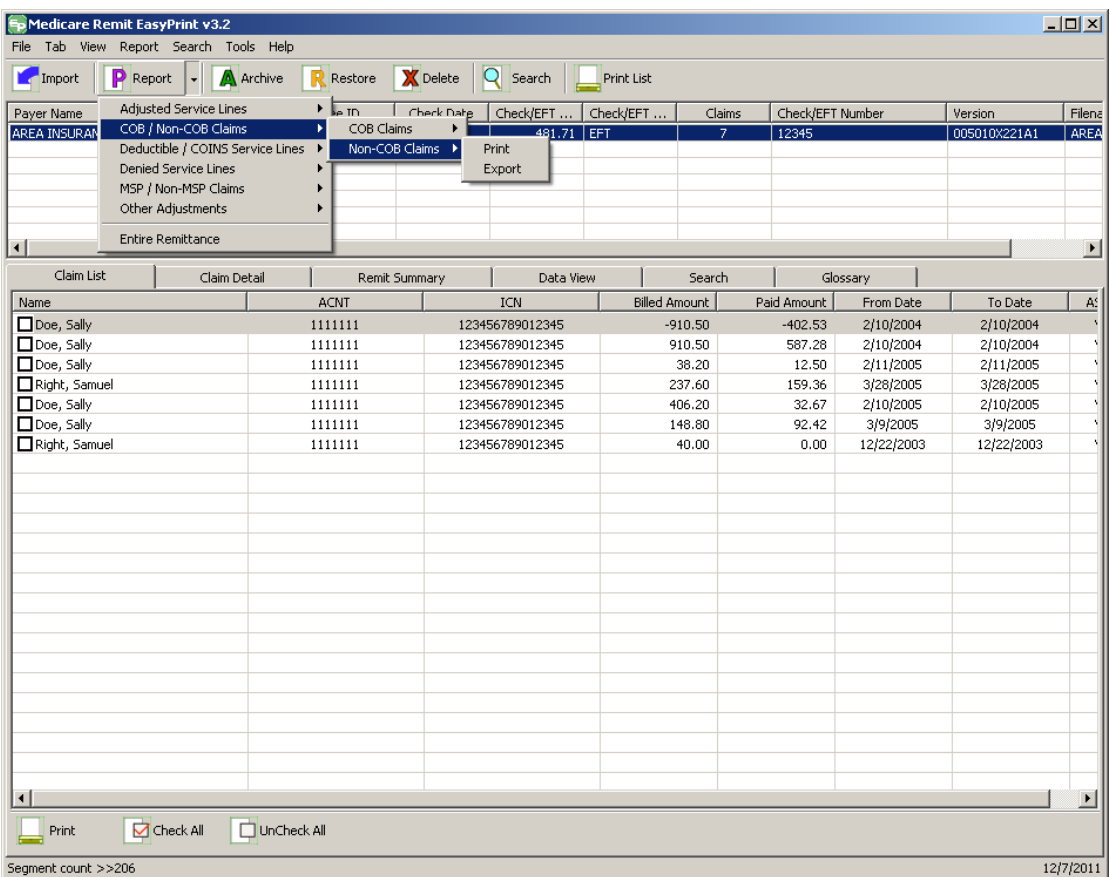

4. Select Non-COB Claims.

*under contract HHSN-316-2012-00023W / HHSM-500-2016-00005U – DME Shared System Maintenance. This document contains confidential and proprietary information, which shall not be used, disclosed, or reproduced without the express written consent of CMS.*

The Print and Export options appear.

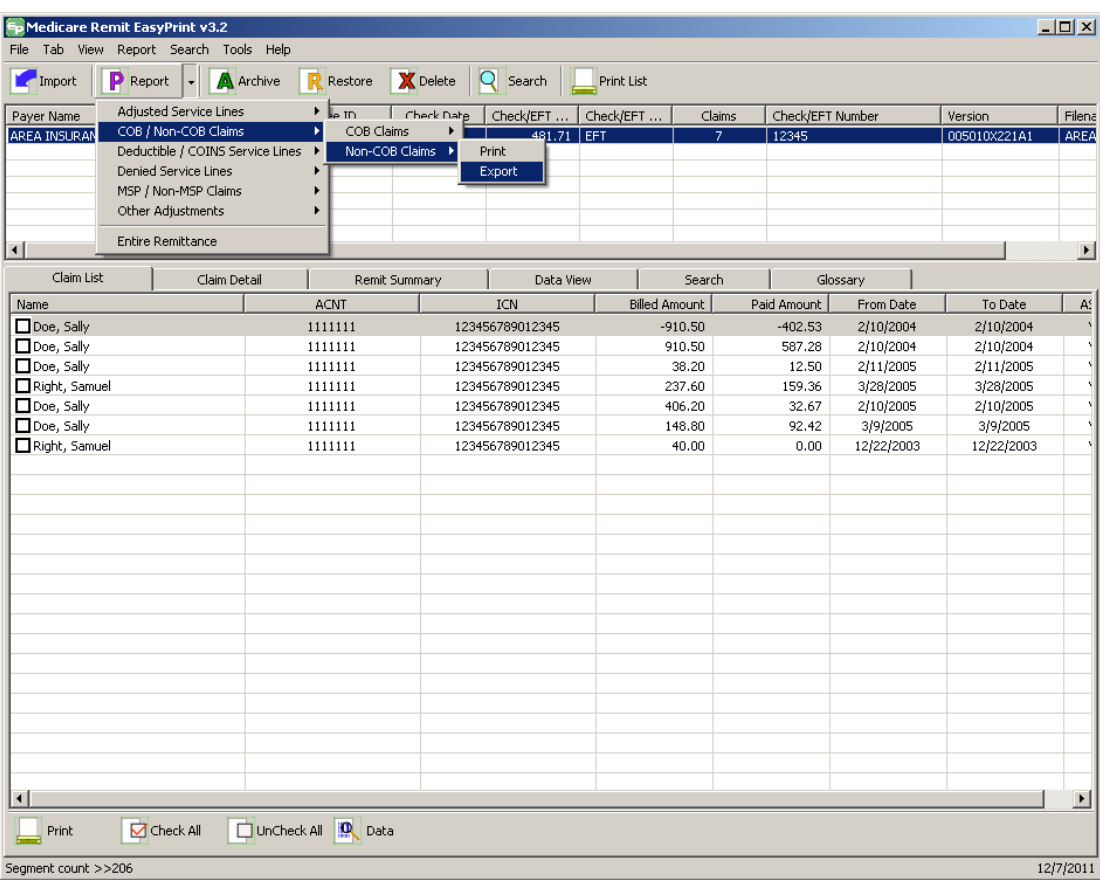

5. Select Export.

*under contract HHSN-316-2012-00023W / HHSM-500-2016-00005U – DME Shared System Maintenance. This document contains confidential and proprietary information, which shall not be used, disclosed, or reproduced without the express written consent of CMS.*

#### **Medicare Remit Easy Print Medicare Remit Easy Print Working with Reports**

The Export folder window opens.<sup>[13](#page-161-0)</sup>

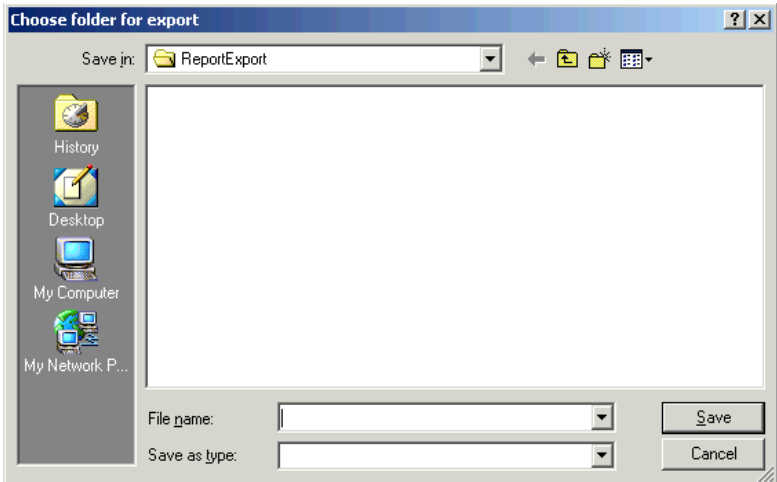

- 6. Enter the file name.
- 7. Click Save.

## How to Print the MSP Claims Report

1. Open Medicare Remit Easy Print by double-clicking the Medicare Remit Easy Print icon. 兌

The Medicare Remit Easy Print Claim List tab opens.

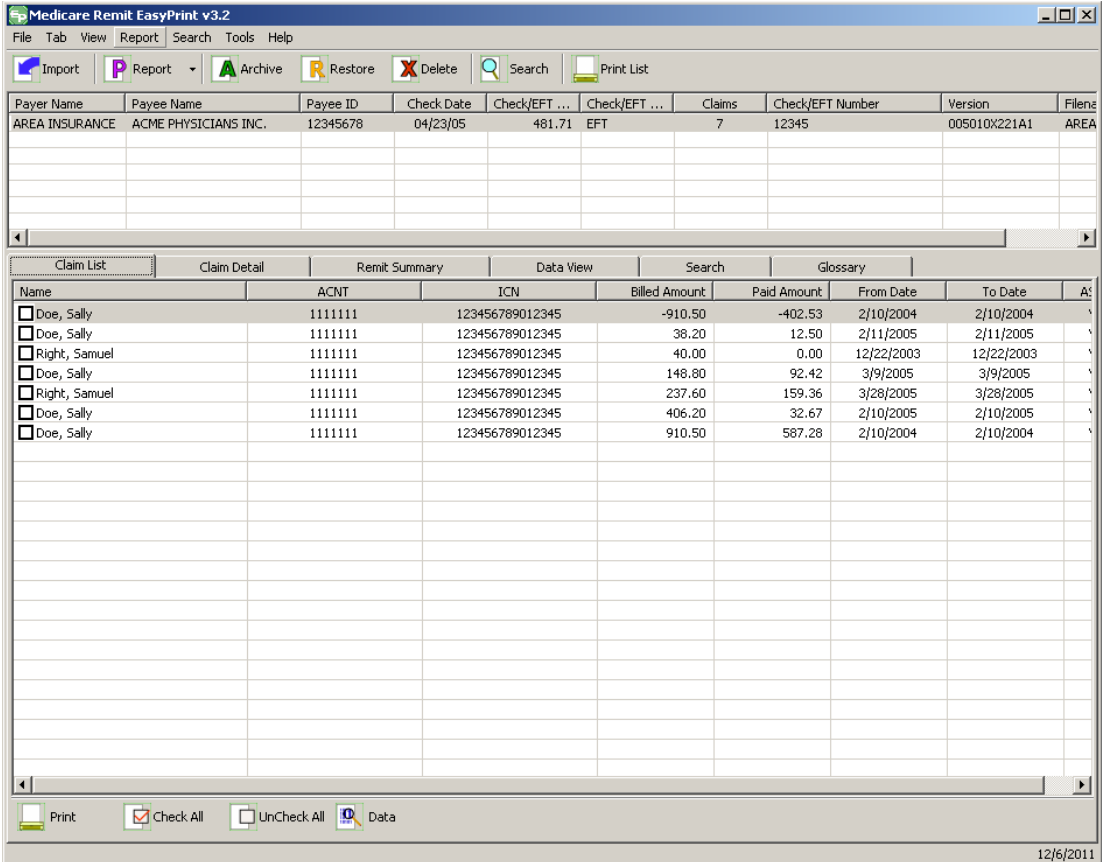

2. Click the down arrow on Report.

*under contract HHSN-316-2012-00023W / HHSM-500-2016-00005U – DME Shared System Maintenance. This document contains confidential and proprietary information, which shall not be used, disclosed, or reproduced without the express written consent of CMS.*

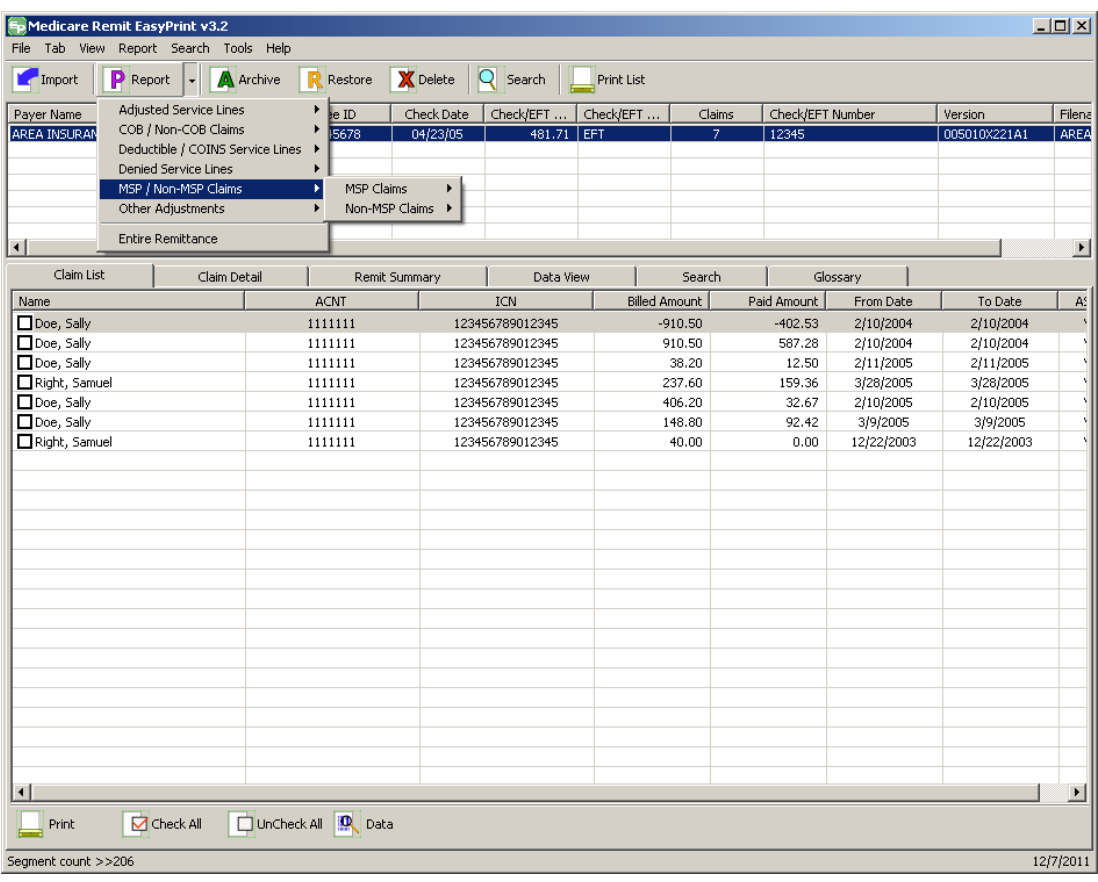

3. Select MSP/Non-MSP Claims.

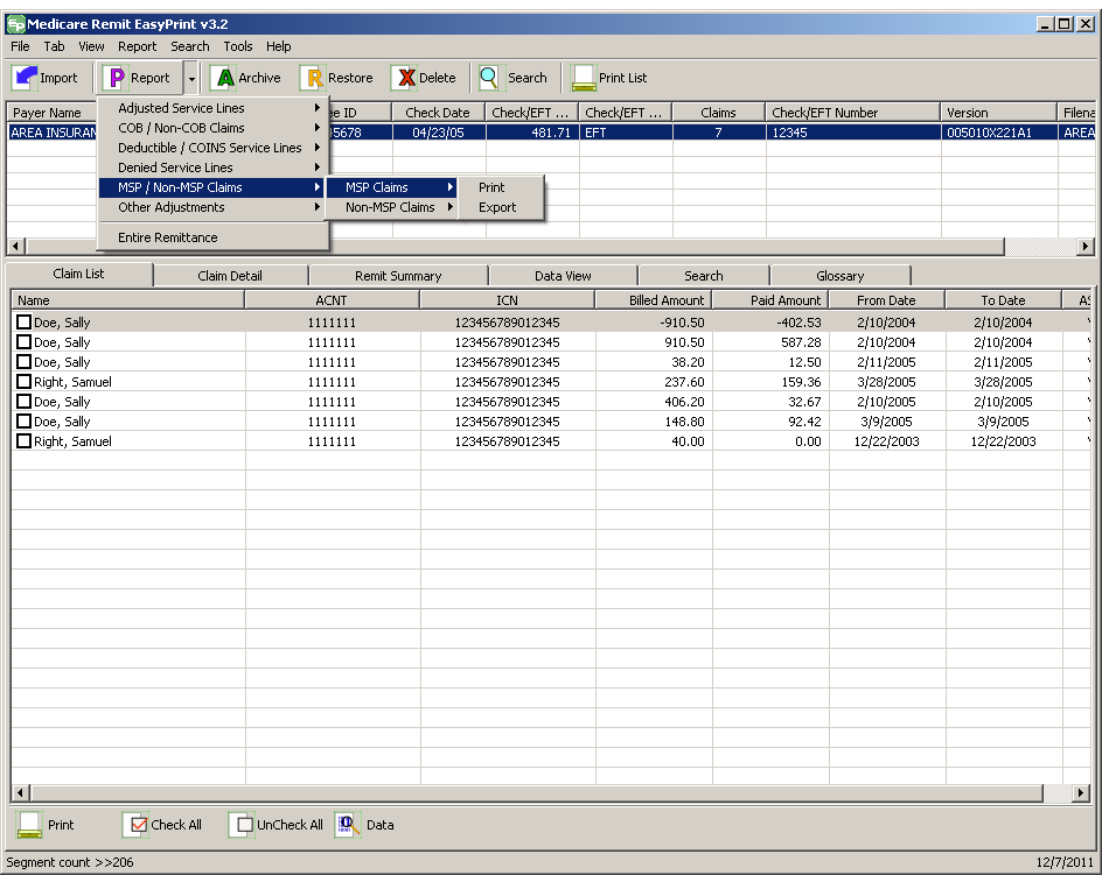

4. Select MSP Claims.

*under contract HHSN-316-2012-00023W / HHSM-500-2016-00005U – DME Shared System Maintenance. This document contains confidential and proprietary information, which shall not be used, disclosed, or reproduced without the express written consent of CMS.*

The Print and Export options appear.

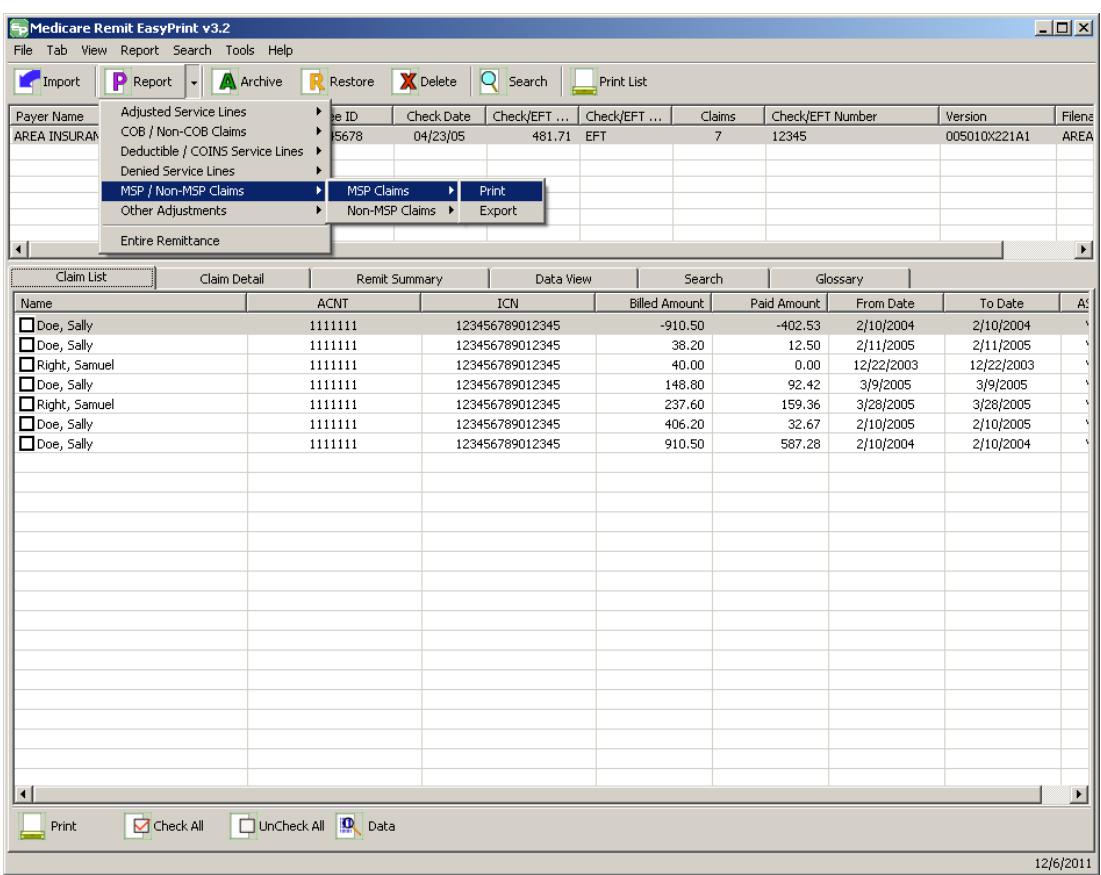

5. Select Print.

*under contract HHSN-316-2012-00023W / HHSM-500-2016-00005U – DME Shared System Maintenance. This document contains confidential and proprietary information, which shall not be used, disclosed, or reproduced without the express written consent of CMS.*

The Print denied line report window opens.

- 6. Print the detail listing in one of the following ways:
- 7. From the Print denied line report window, click Print to print the detail without previewing it.

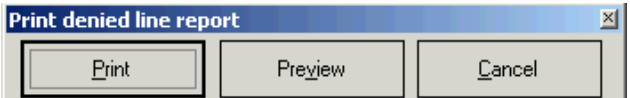

The Print dialog box opens.

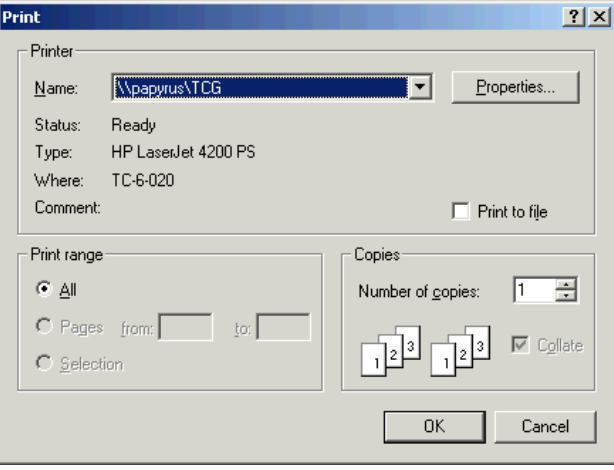

If you need to change the properties, click Properties and make changes as necessary.

Click OK. Medicare Remit Easy Print prints the detail at your default printer.

8. From the Print denied line report window, click Preview to view a preview of the printed page before printing.

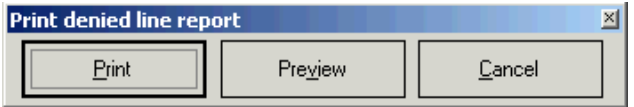

*© 2018 Sponsored by the Centers for Medicare & Medicaid Services (CMS)* 

*under contract HHSN-316-2012-00023W / HHSM-500-2016-00005U – DME Shared System Maintenance. This document contains confidential and proprietary information, which shall not be used, disclosed, or reproduced without the express written consent of CMS.*

#### **Medicare Remit Easy Print Medicare Remit Easy Print Working with Reports**

The Print Preview window opens.

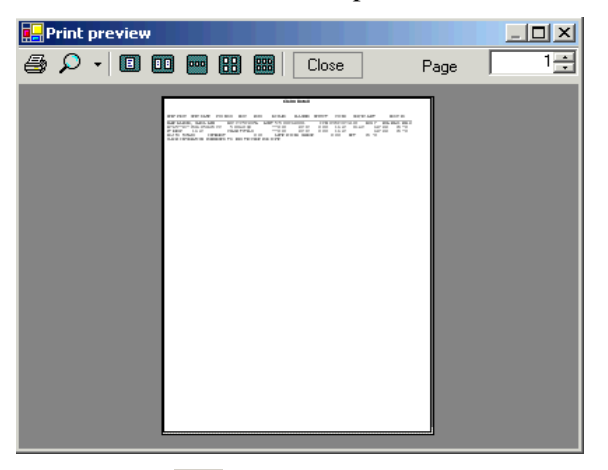

Click Printer  $\overline{\bullet}$  at the top of the window.

Medicare Remit Easy Print prints the detail at your default printer.

*© 2018 Sponsored by the Centers for Medicare & Medicaid Services (CMS) under contract HHSN-316-2012-00023W / HHSM-500-2016-00005U – DME Shared System Maintenance. This document contains confidential and proprietary information, which shall not be used, disclosed, or reproduced without the express written consent of CMS.*

# How to Export the MSP Claims Report

You export the report in .csv (comma separated values) format.

1. Open Medicare Remit Easy Print by double-clicking the Medicare Remit Easy Print icon. 葡

The Medicare Remit Easy Print Claim List tab opens.

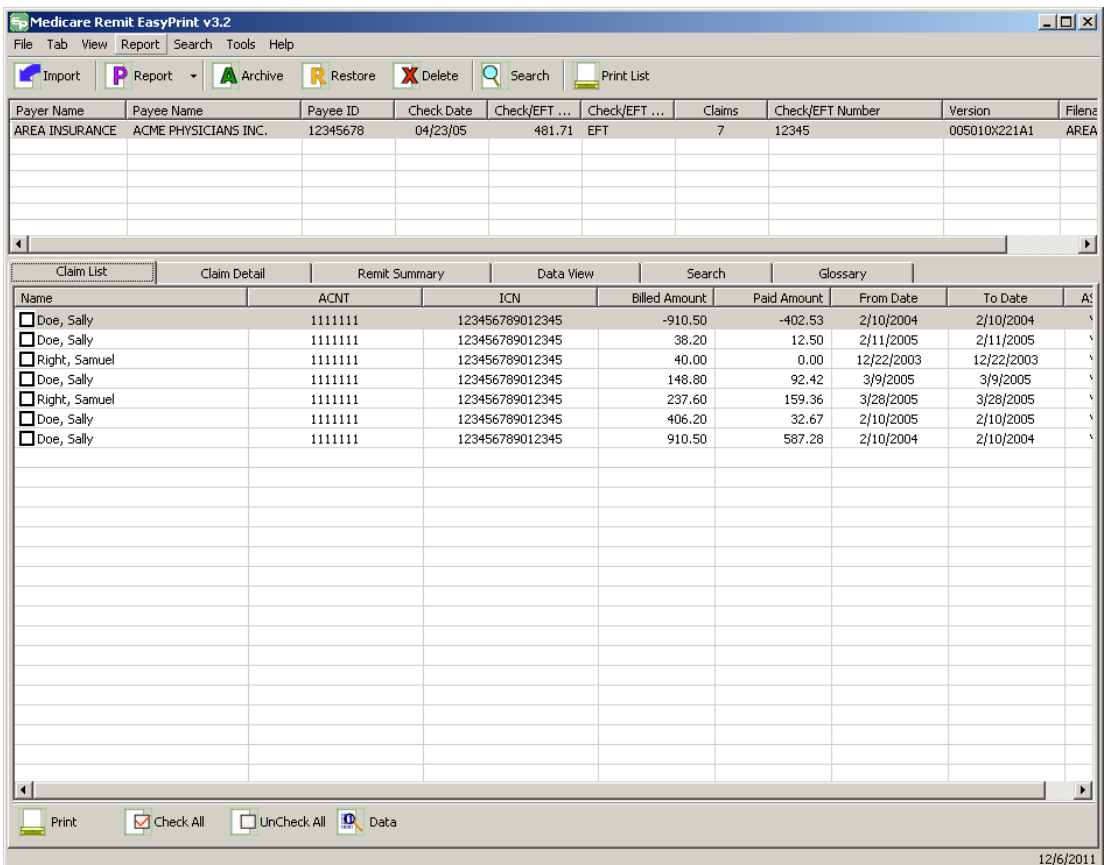

2. Click the down arrow on Report.

*under contract HHSN-316-2012-00023W / HHSM-500-2016-00005U – DME Shared System Maintenance. This document contains confidential and proprietary information, which shall not be used, disclosed, or reproduced without the express written consent of CMS.*

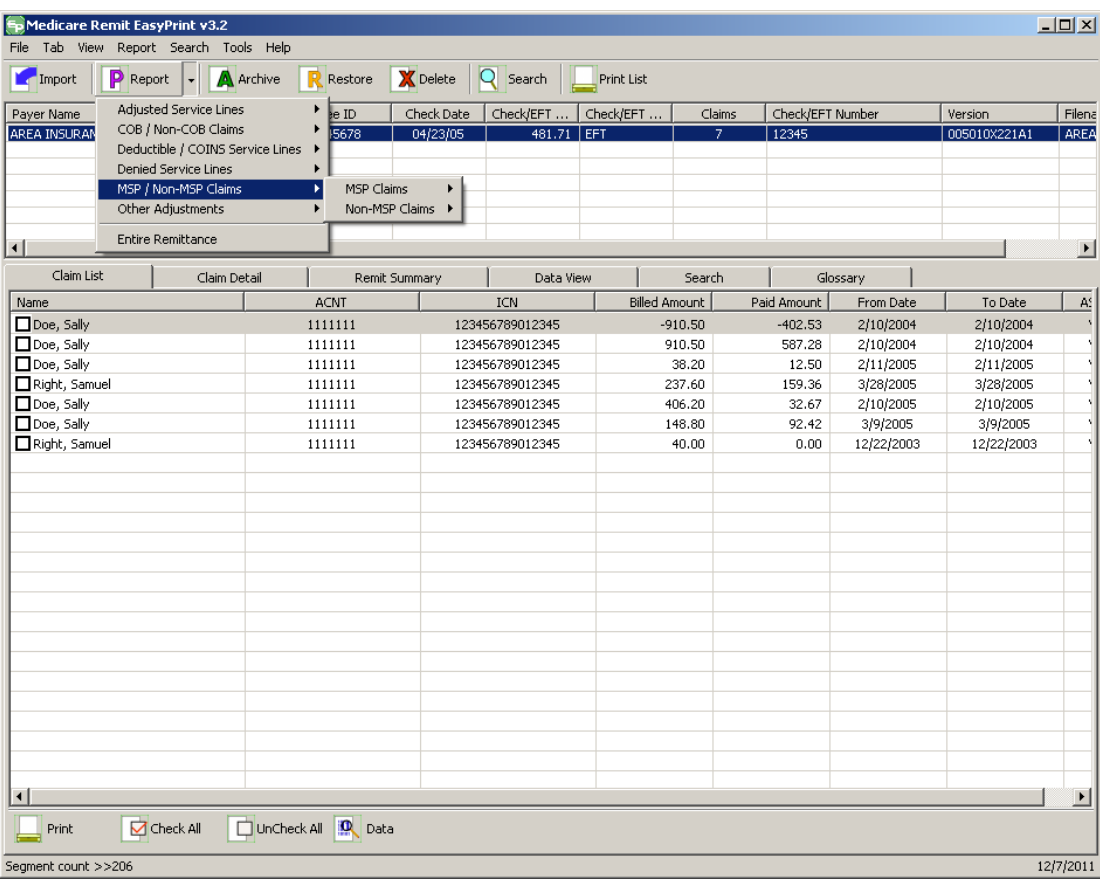

3. Select MSP/Non-MSP Claims.

*under contract HHSN-316-2012-00023W / HHSM-500-2016-00005U – DME Shared System Maintenance. This document contains confidential and proprietary information, which shall not be used, disclosed, or reproduced without the express written consent of CMS.*
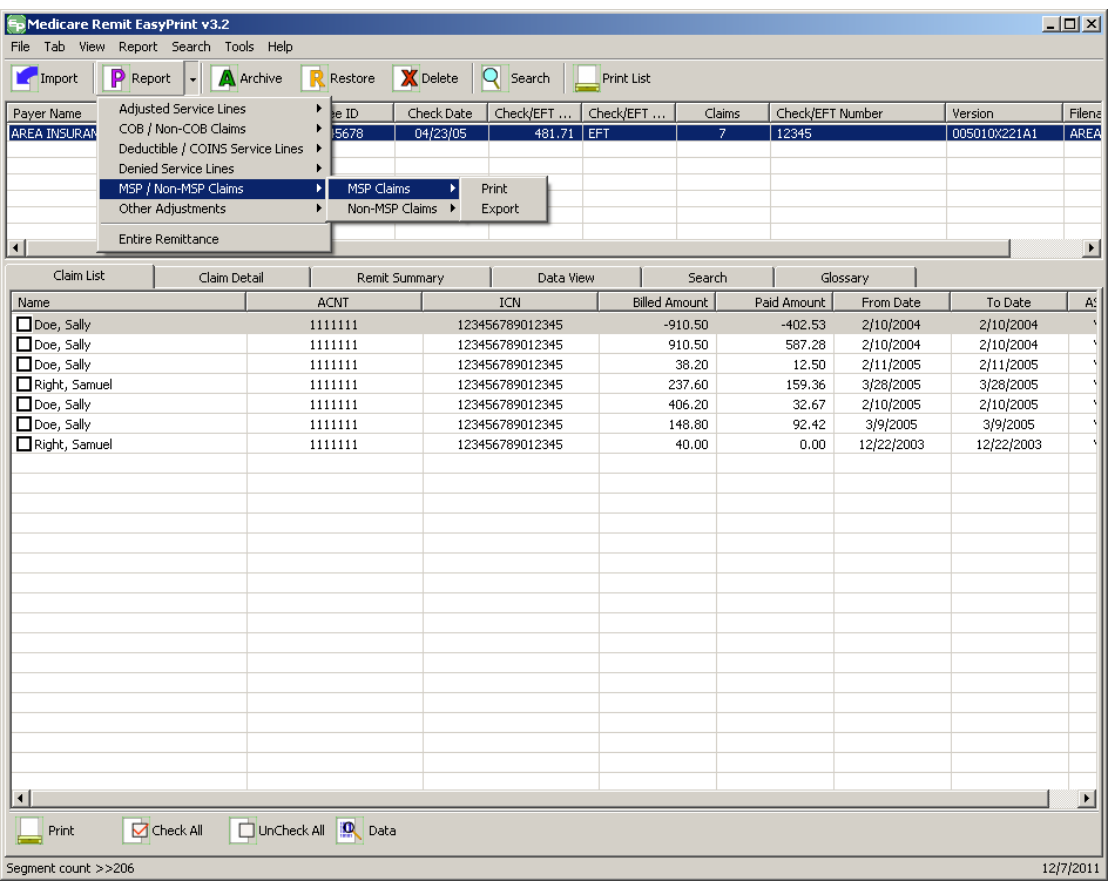

4. Select MSP Claims.

*under contract HHSN-316-2012-00023W / HHSM-500-2016-00005U – DME Shared System Maintenance. This document contains confidential and proprietary information, which shall not be used, disclosed, or reproduced without the express written consent of CMS.*

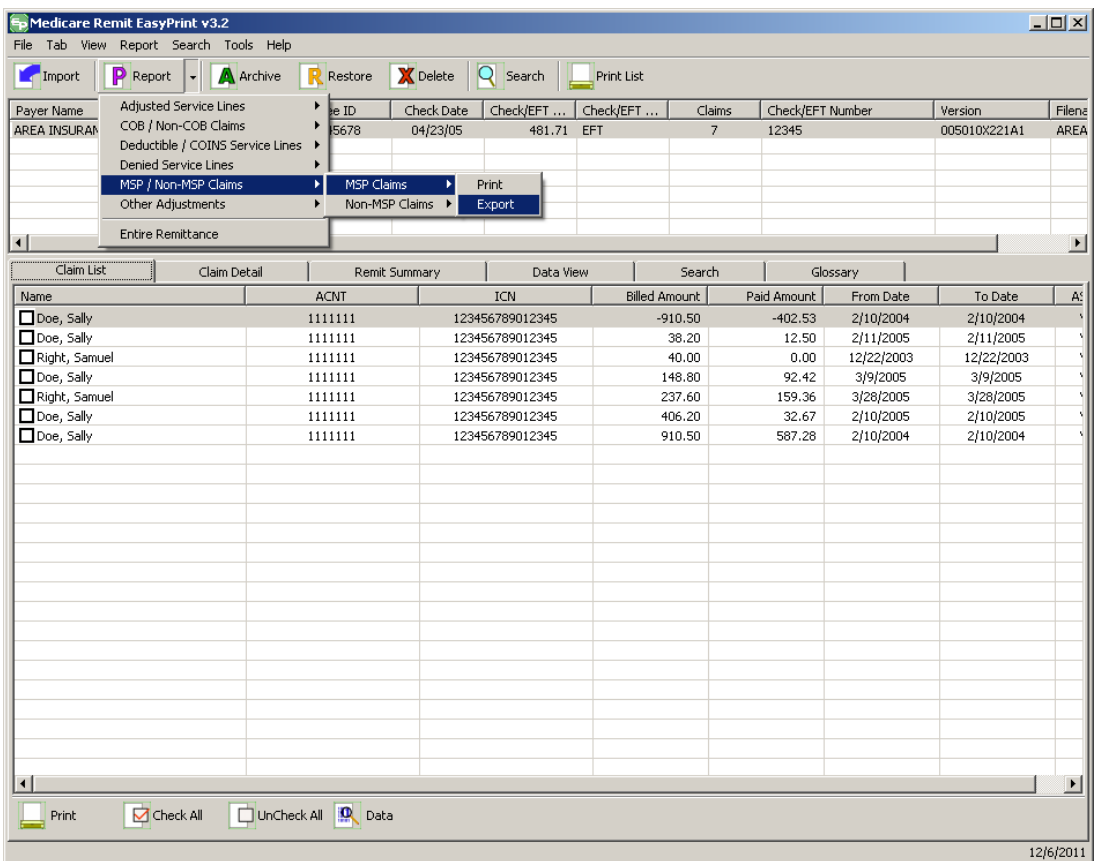

The Print and Export options appear.

5. Select Export.

*under contract HHSN-316-2012-00023W / HHSM-500-2016-00005U – DME Shared System Maintenance. This document contains confidential and proprietary information, which shall not be used, disclosed, or reproduced without the express written consent of CMS.*

#### **Medicare Remit Easy Print Medicare Remit Easy Print Working with Reports**

The Export folder window opens.<sup>[13](#page-161-0)</sup>

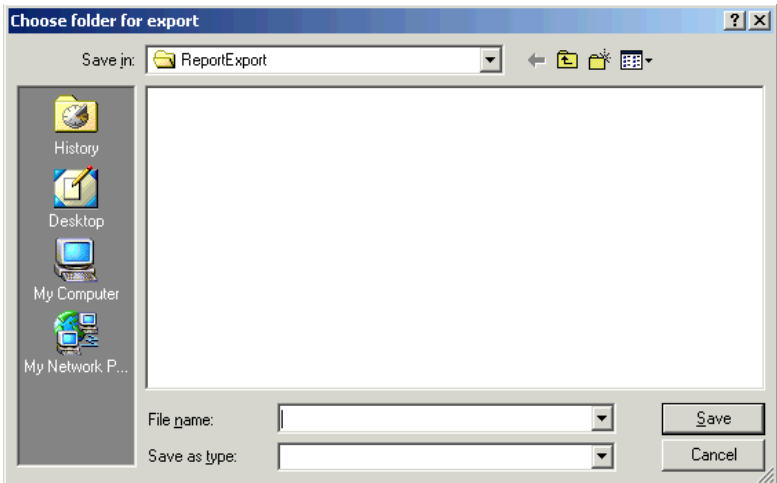

- 6. Enter the file name.
- 7. Click Save.

## How to Print the Non-MSP Claims Report

1. Open Medicare Remit Easy Print by double-clicking the Medicare Remit Easy Print icon. 角

The Medicare Remit Easy Print Claim List tab opens.

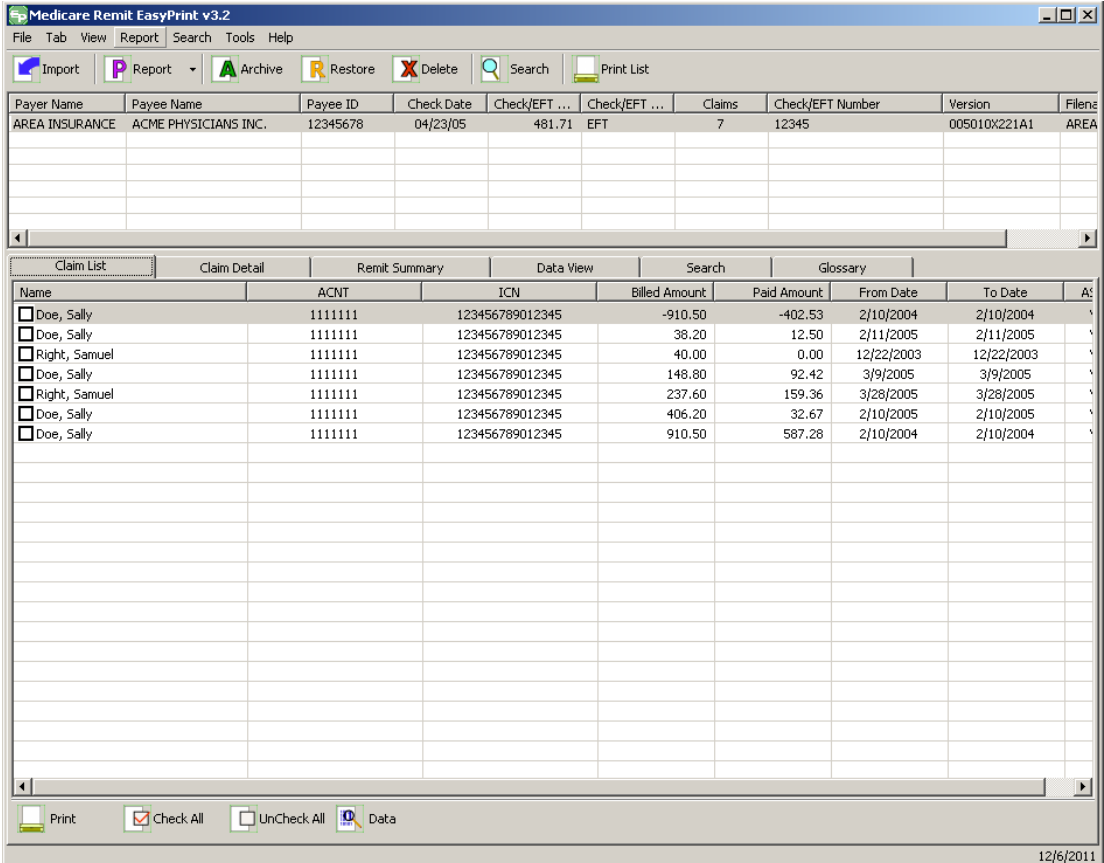

2. Click the down arrow on Report.

*under contract HHSN-316-2012-00023W / HHSM-500-2016-00005U – DME Shared System Maintenance. This document contains confidential and proprietary information, which shall not be used, disclosed, or reproduced without the express written consent of CMS.*

The Report List appears.

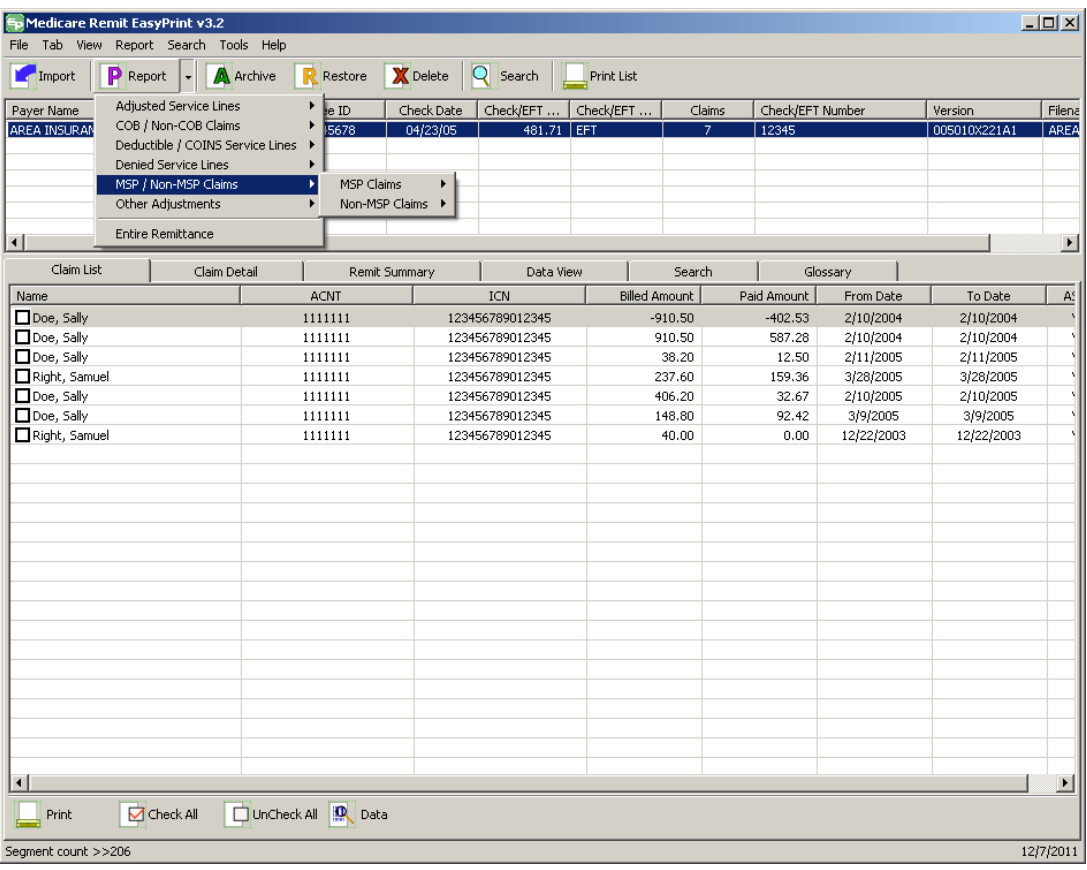

3. Select MSP/Non-MSP Claims.

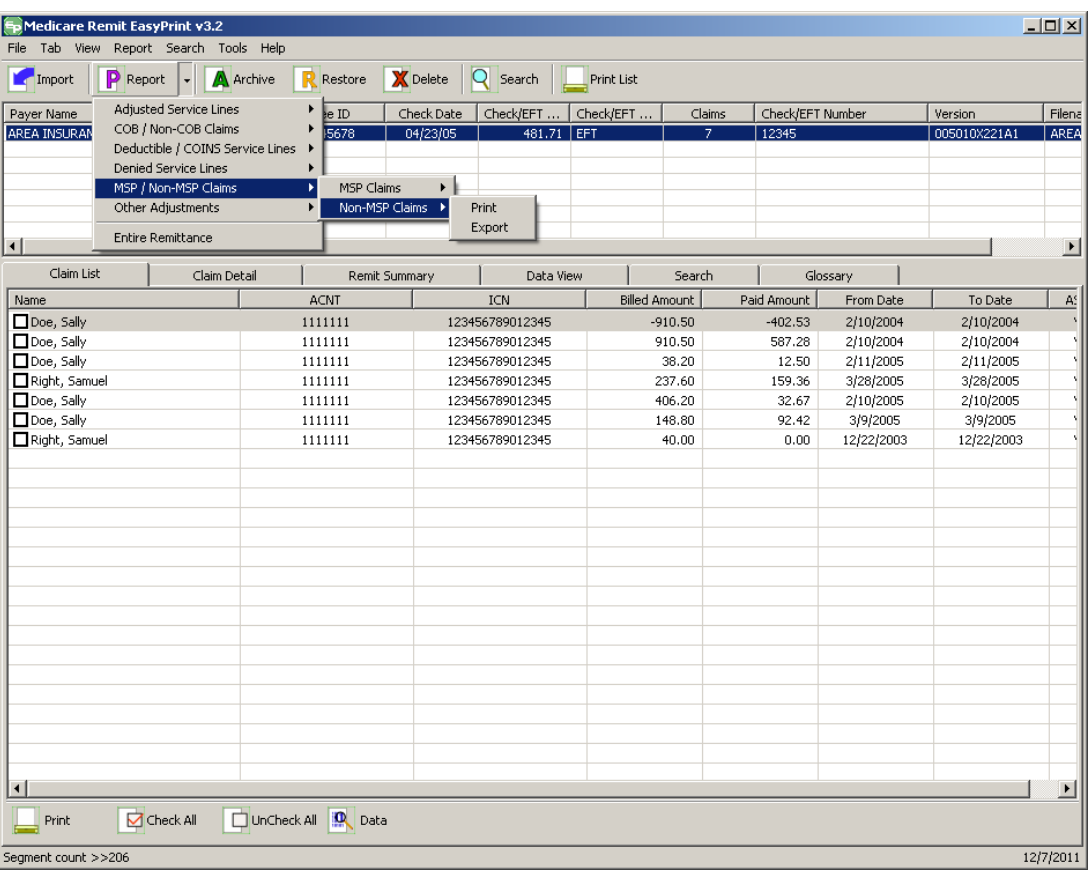

4. Select Non-MSP Claims.

The Print and Export options appear.

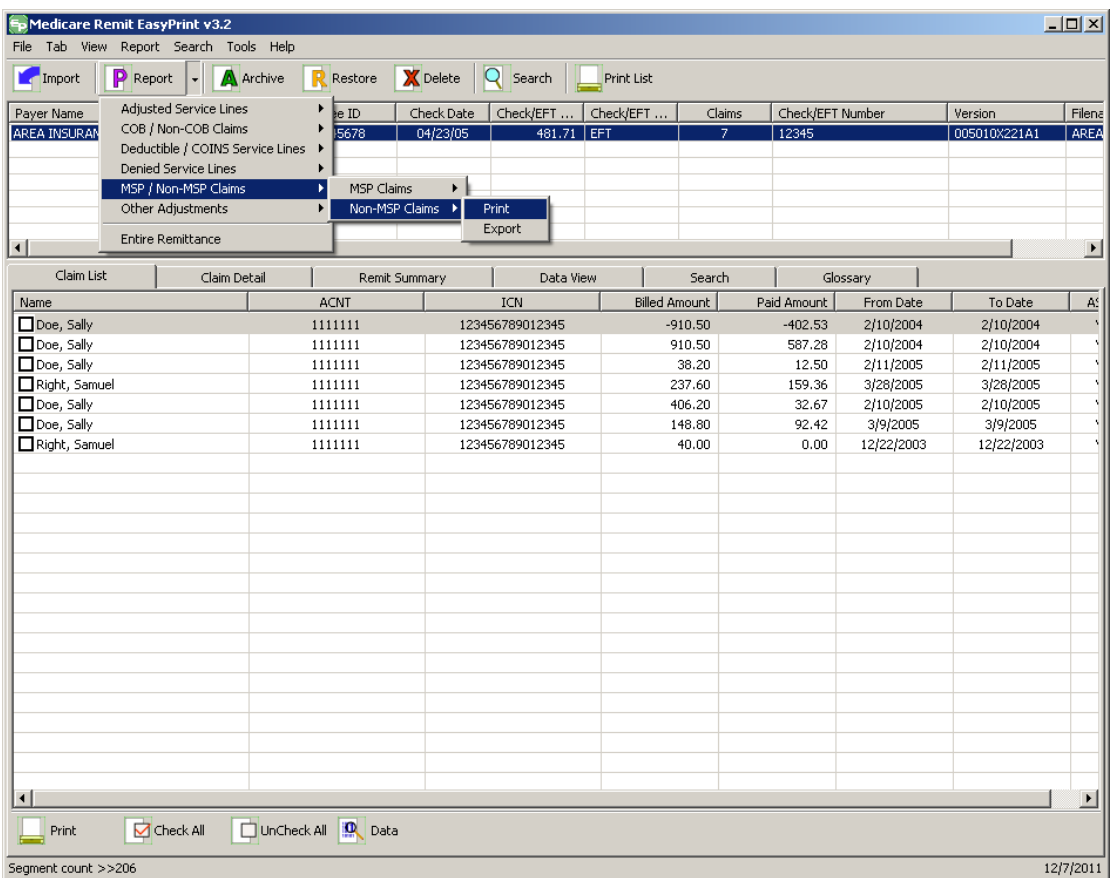

5. Select Print.

The Print denied line report window opens.

- 6. Print the detail listing in one of the following ways:
- 7. From the Print denied line report window, click Print to print the detail without previewing it.

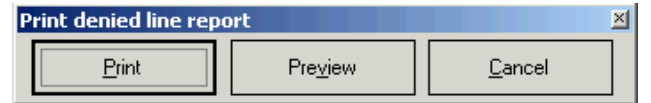

*© 2018 Sponsored by the Centers for Medicare & Medicaid Services (CMS)* 

The Print dialog box opens.

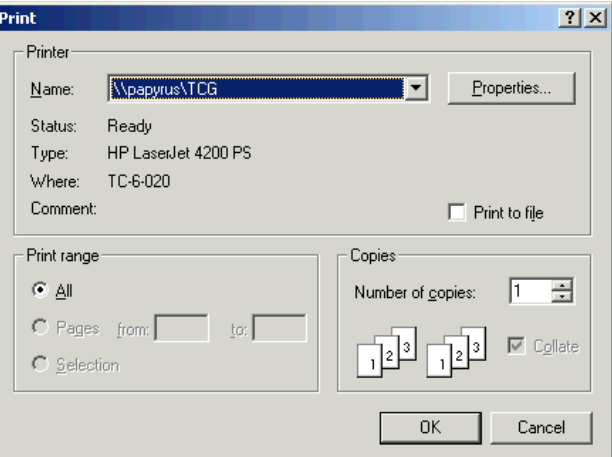

If you need to change the properties, click Properties and make changes as necessary.

Click OK. Medicare Remit Easy Print prints the detail at your default printer.

8. From the Print remit listing window, click Preview to view a preview of the printed page before printing.

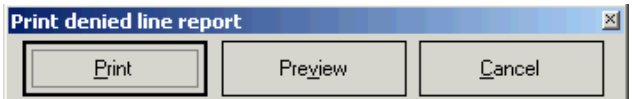

The Print Preview window opens.

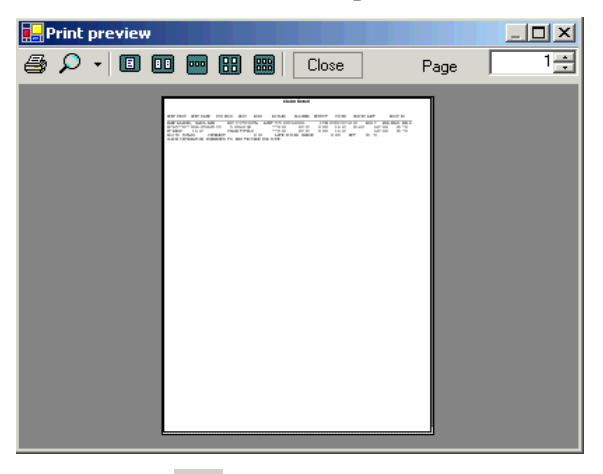

Click Printer  $\overline{\text{A}}$  at the top of the window.

Medicare Remit Easy Print prints the detail at your default printer.

*© 2018 Sponsored by the Centers for Medicare & Medicaid Services (CMS)* 

## How to Export the Non-MSP Claims Report

You export the report in .csv (comma separated values) format.

1. Open Medicare Remit Easy Print by double-clicking the Medicare Remit Easy Print icon. 葡

### The Medicare Remit Easy Print Claim List tab opens.

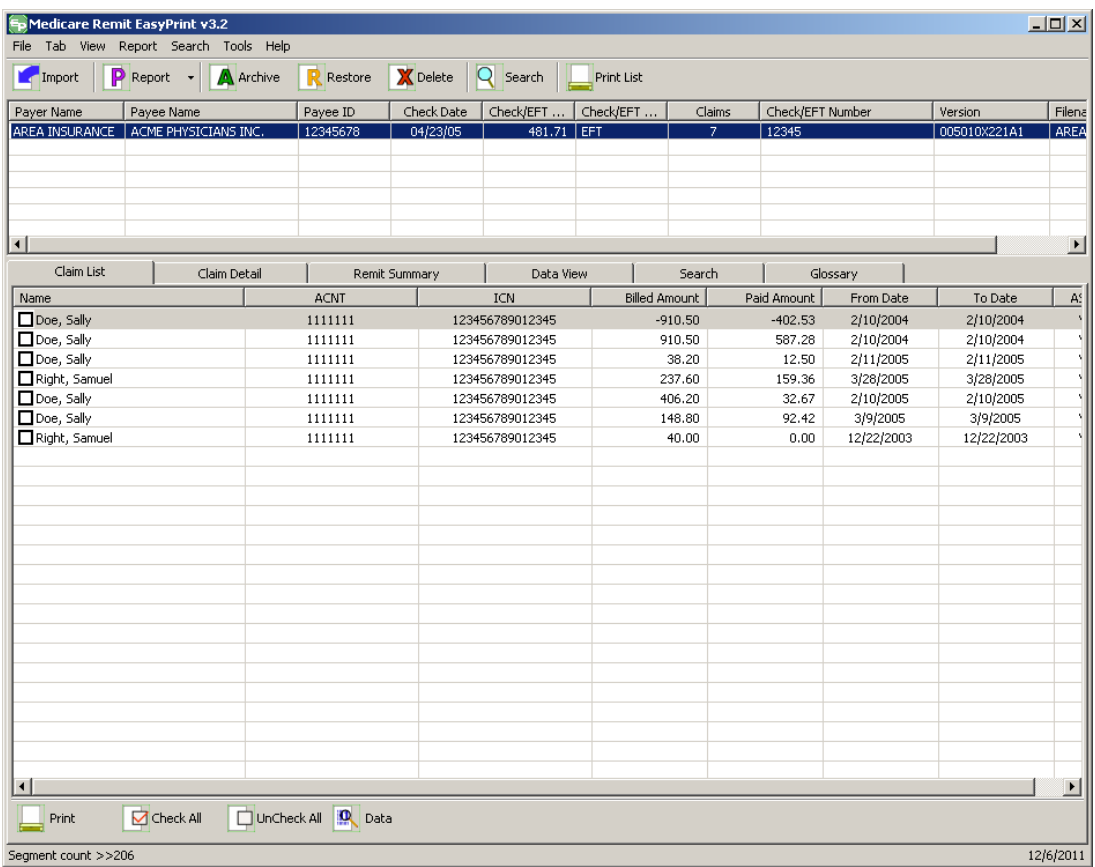

2. Click the down arrow on Report.

*under contract HHSN-316-2012-00023W / HHSM-500-2016-00005U – DME Shared System Maintenance. This document contains confidential and proprietary information, which shall not be used, disclosed, or reproduced without the express written consent of CMS.*

The Report List appears.

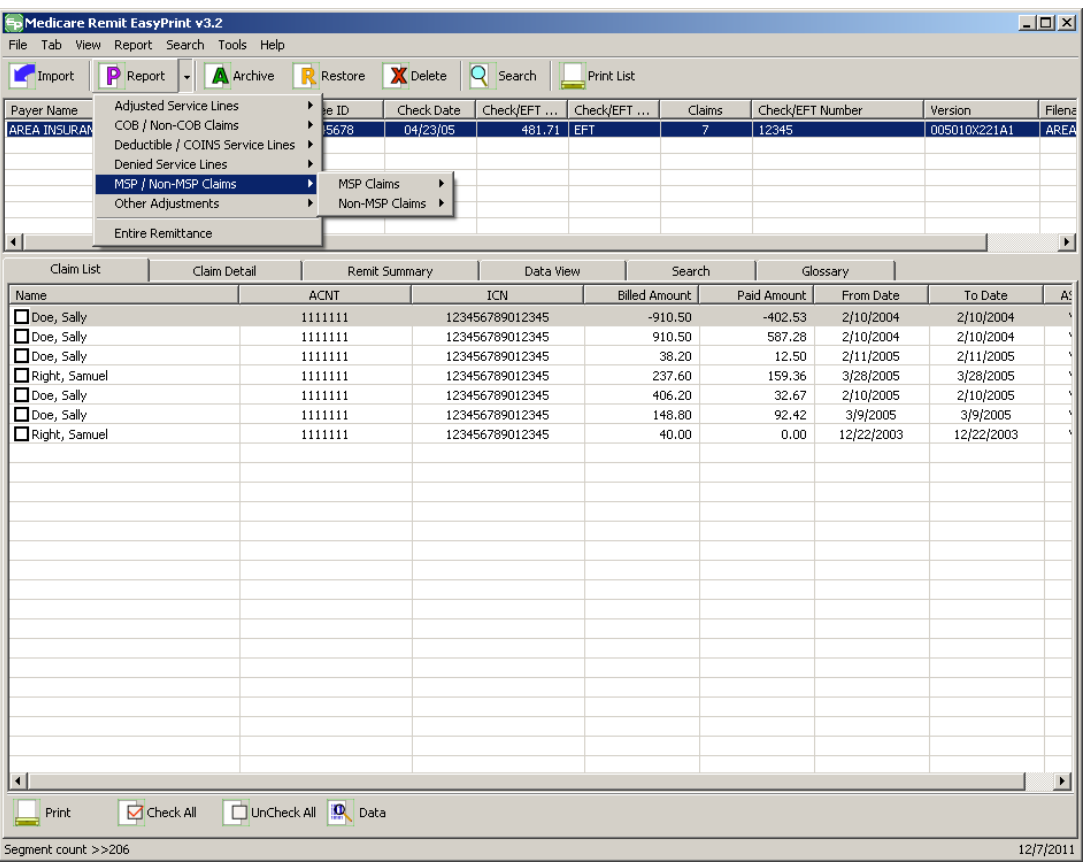

3. Select MSP/Non-MSP Claims.

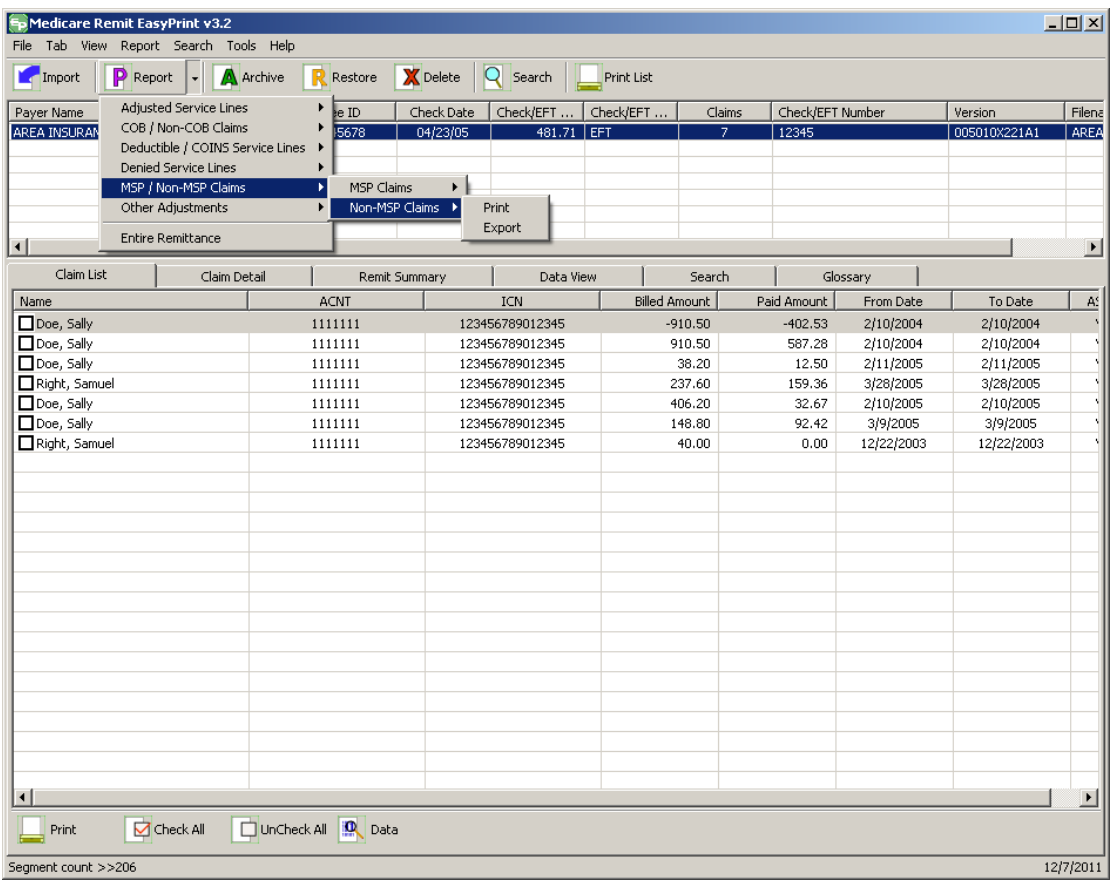

4. Select Non-MSP Claims.

*under contract HHSN-316-2012-00023W / HHSM-500-2016-00005U – DME Shared System Maintenance. This document contains confidential and proprietary information, which shall not be used, disclosed, or reproduced without the express written consent of CMS.*

The Print and Export options appear.

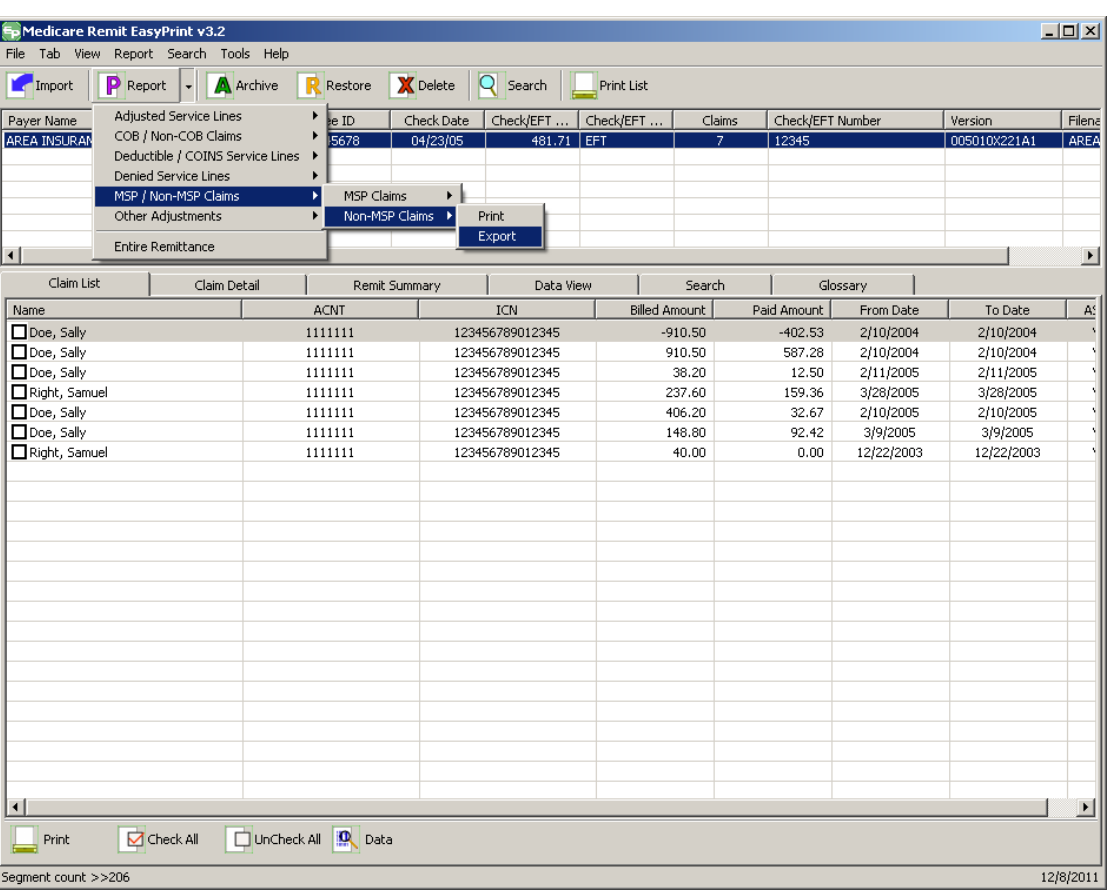

5. Select Export.

#### **Medicare Remit Easy Print Medicare Remit Easy Print Working with Reports**

The Export folder window opens.<sup>[13](#page-161-0)</sup>

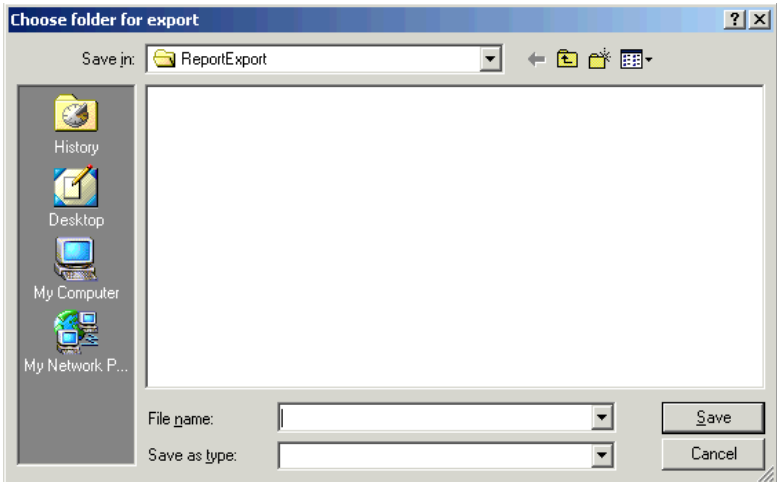

- 6. Enter the file name.
- 7. Click Save.

## How to Print the Other Adjustments Report

1. Open Medicare Remit Easy Print by double-clicking the Medicare Remit Easy Print icon. 角

The Medicare Remit Easy Print Claim List tab opens.

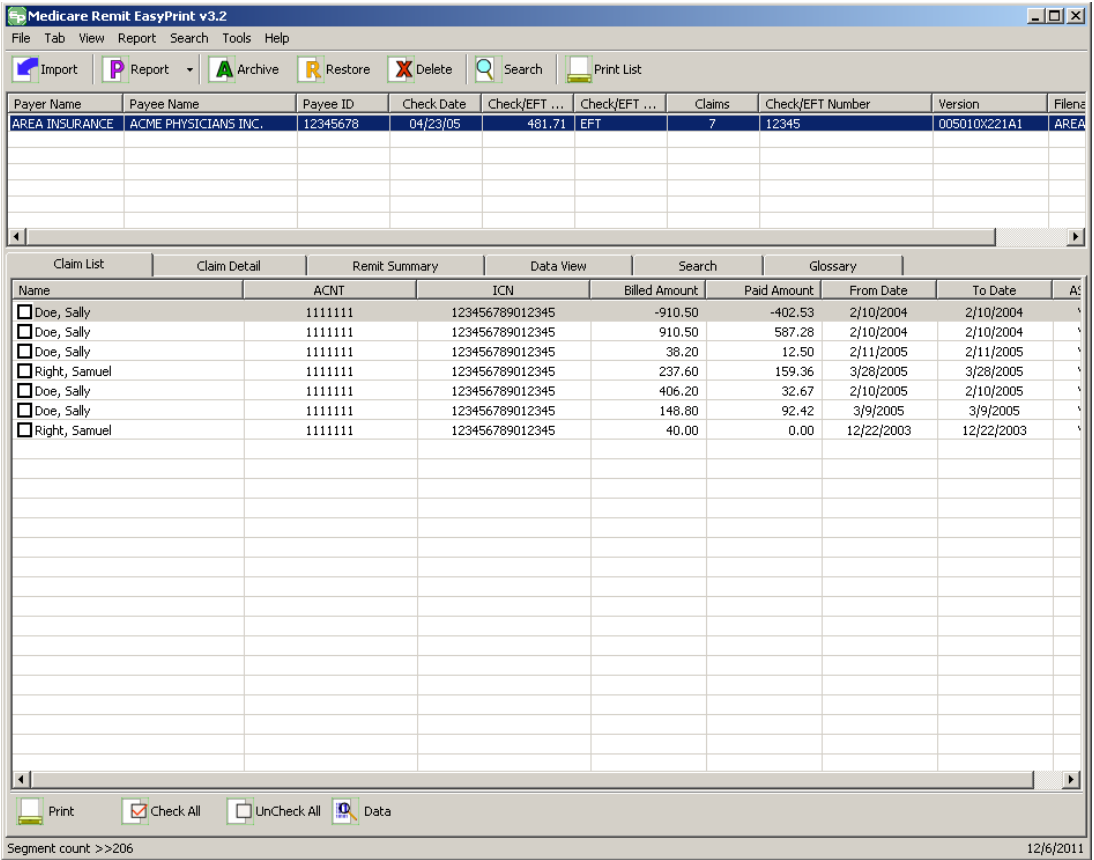

2. Click the down arrow on Report.

*under contract HHSN-316-2012-00023W / HHSM-500-2016-00005U – DME Shared System Maintenance. This document contains confidential and proprietary information, which shall not be used, disclosed, or reproduced without the express written consent of CMS.*

The Report List appears.

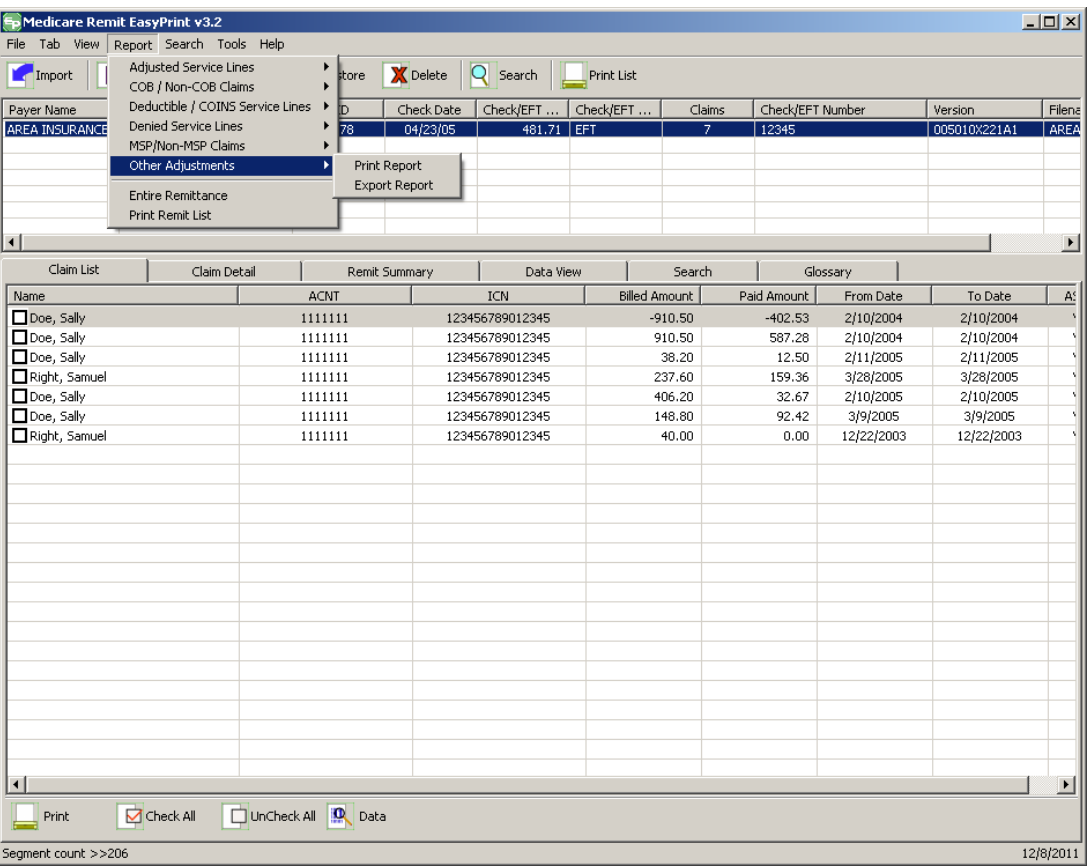

3. Select Other Adjustments.

*under contract HHSN-316-2012-00023W / HHSM-500-2016-00005U – DME Shared System Maintenance. This document contains confidential and proprietary information, which shall not be used, disclosed, or reproduced without the express written consent of CMS.*

The Print and Export options appear.

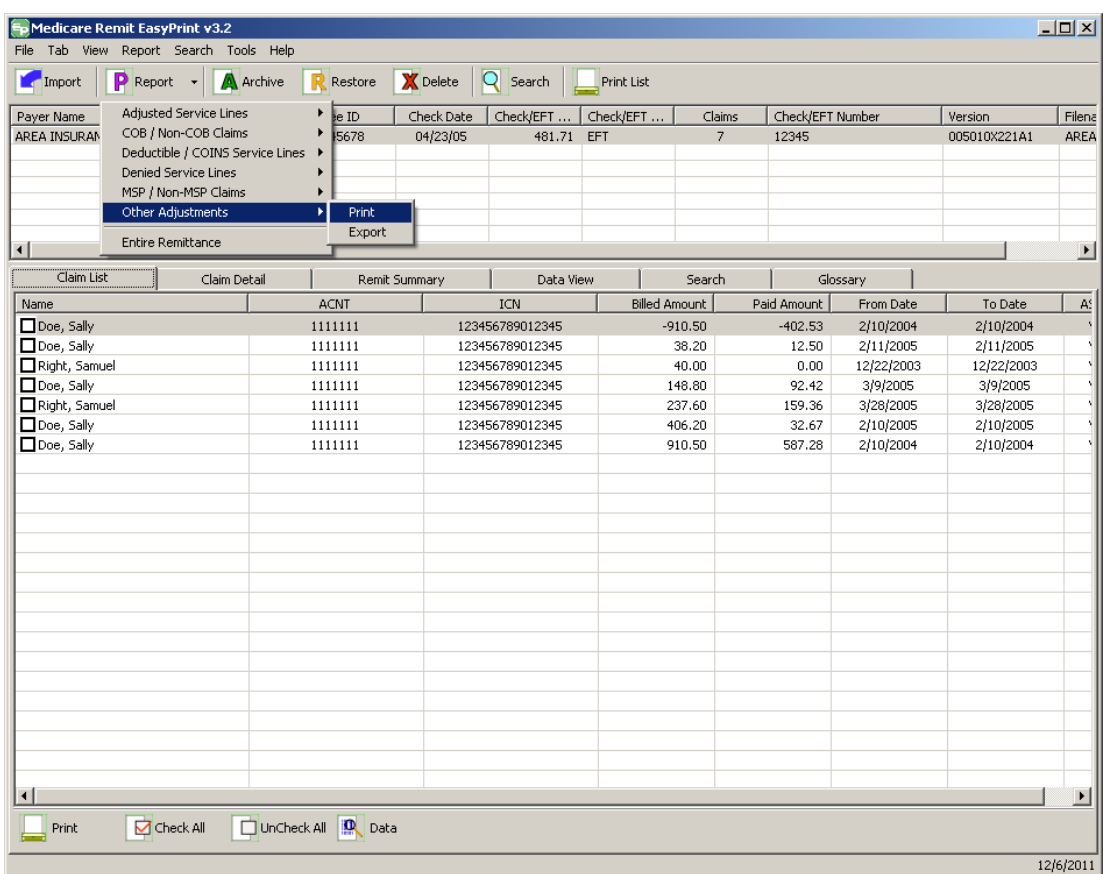

4. Select Print.

The Print denied line report window opens.

- 5. Print the detail listing in one of the following ways:
- 6. From the Print denied line report window, click Print to print the detail without previewing it.

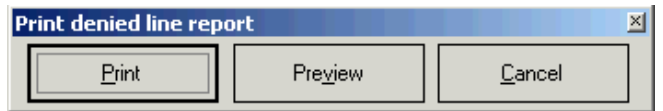

*© 2018 Sponsored by the Centers for Medicare & Medicaid Services (CMS)* 

The Print dialog opens.

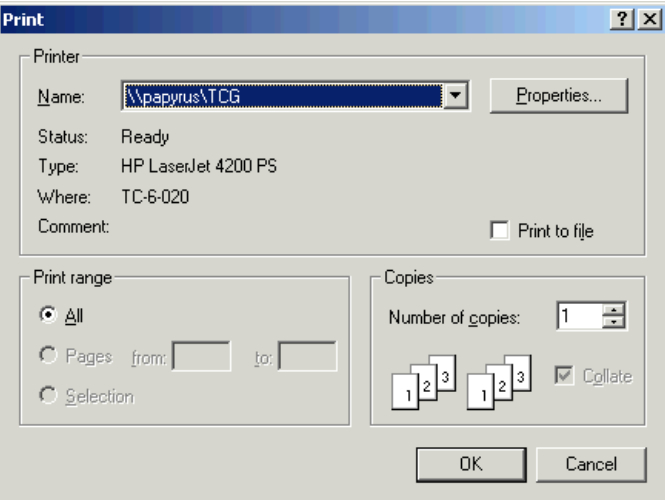

If you need to change the properties, click Properties and make changes as necessary.

Click OK. Medicare Remit Easy Print prints the detail at your default printer.

7. From the Print denied line report window, click Preview to view a preview of the printed page before printing.

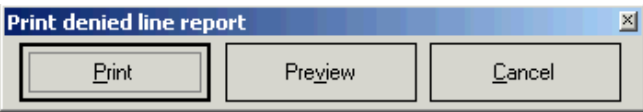

The Print Preview window opens.

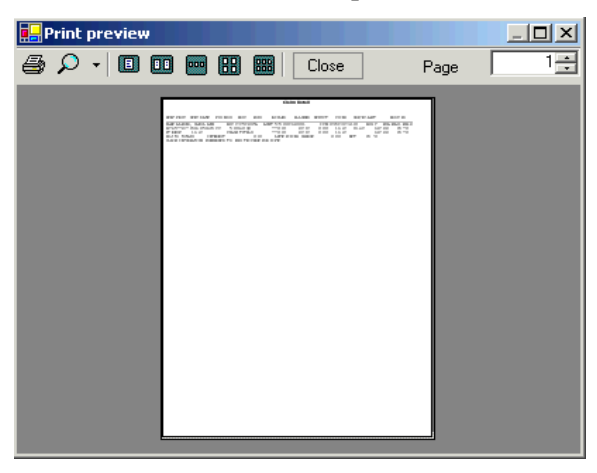

Click Printer  $\bigoplus$  at the top of the window.

Medicare Remit Easy Print prints the detail at your default printer.

*© 2018 Sponsored by the Centers for Medicare & Medicaid Services (CMS)* 

## How to Export the Other Adjustments Report

You export the report in .csv (comma separated values) format.

1. Open Medicare Remit Easy Print by double-clicking the Medicare Remit Easy Print icon. 葡

### The Medicare Remit Easy Print Claim List tab opens.

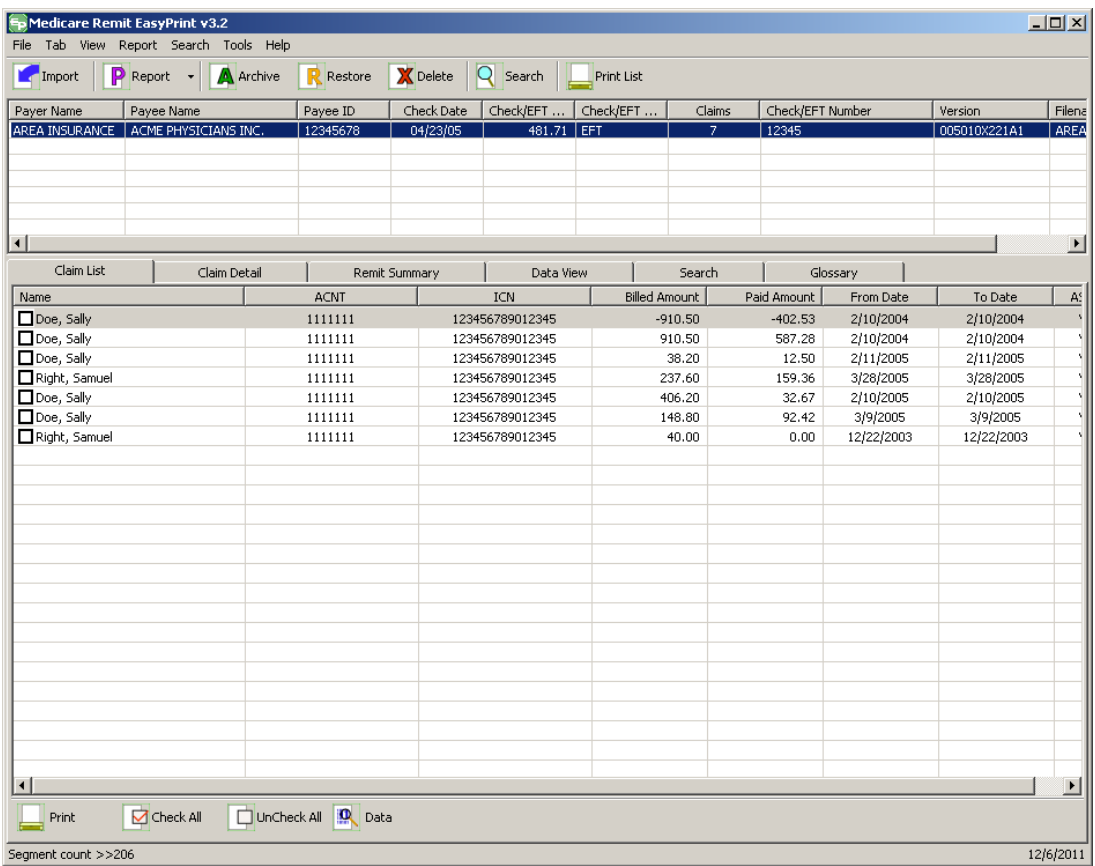

2. Click the down arrow on Report.

*under contract HHSN-316-2012-00023W / HHSM-500-2016-00005U – DME Shared System Maintenance. This document contains confidential and proprietary information, which shall not be used, disclosed, or reproduced without the express written consent of CMS.*

The Report List appears.

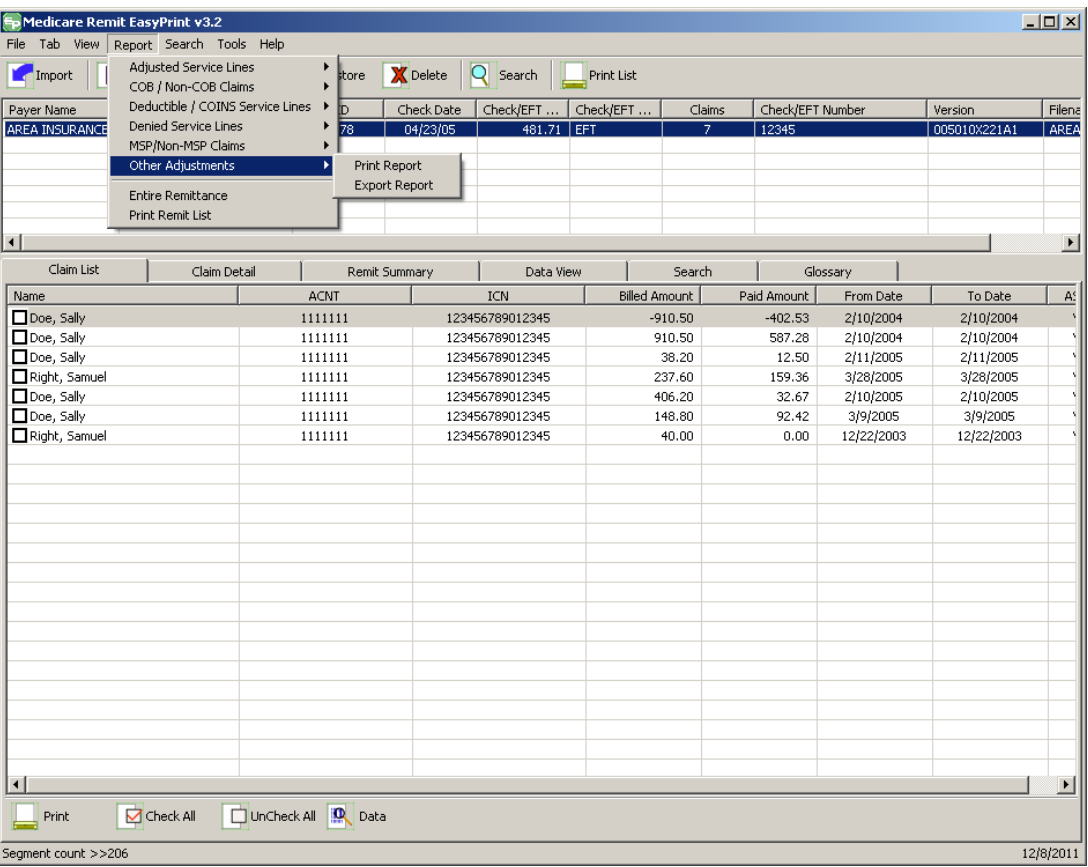

3. Select Other Adjustments.

The Print and Export options appear.

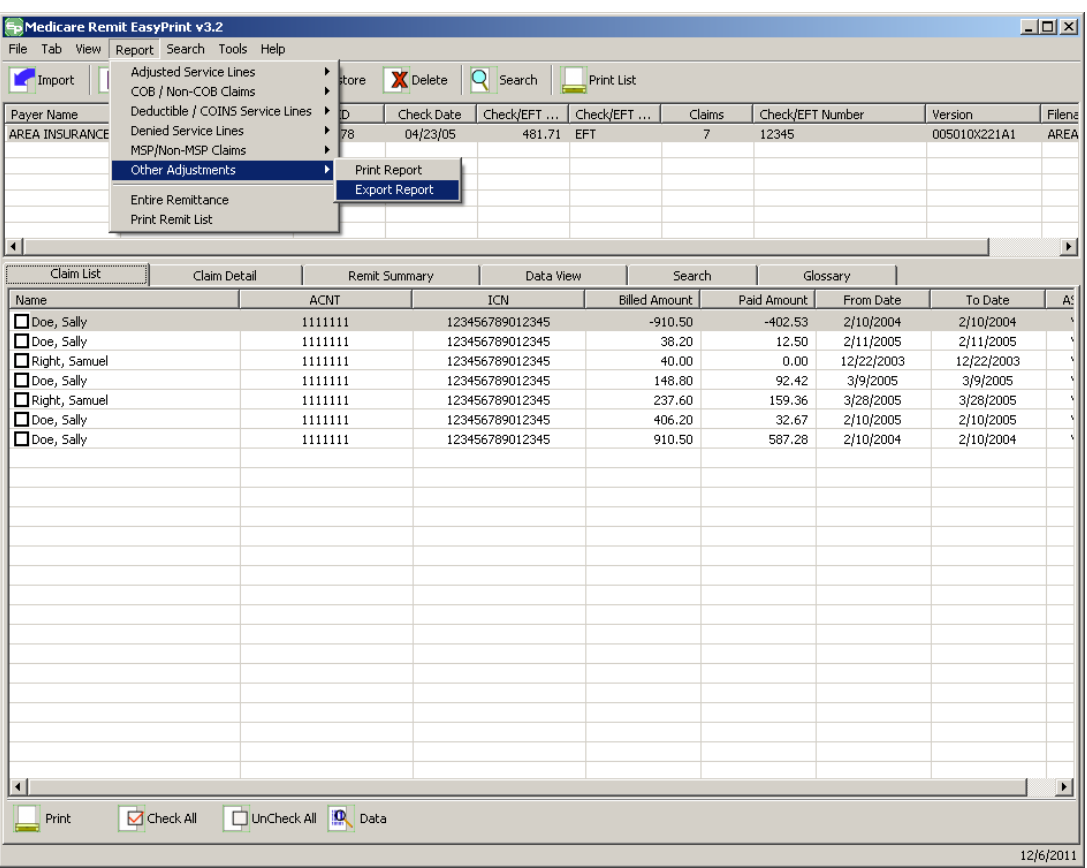

4. Select Export Report.

#### **Medicare Remit Easy Print Medicare Remit Easy Print Working with Reports**

The Export folder window opens.<sup>[13](#page-161-0)</sup>

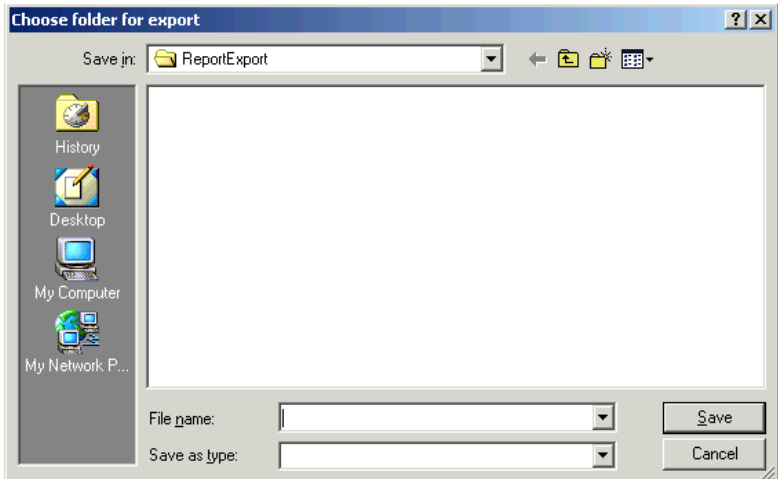

- 5. Enter the file name.
- 6. Click Save.

## How to Print the Entire Remittance Report

1. Open Medicare Remit Easy Print by double-clicking the Medicare Remit Easy Print icon. 角

The Medicare Remit Easy Print Claim List tab opens.

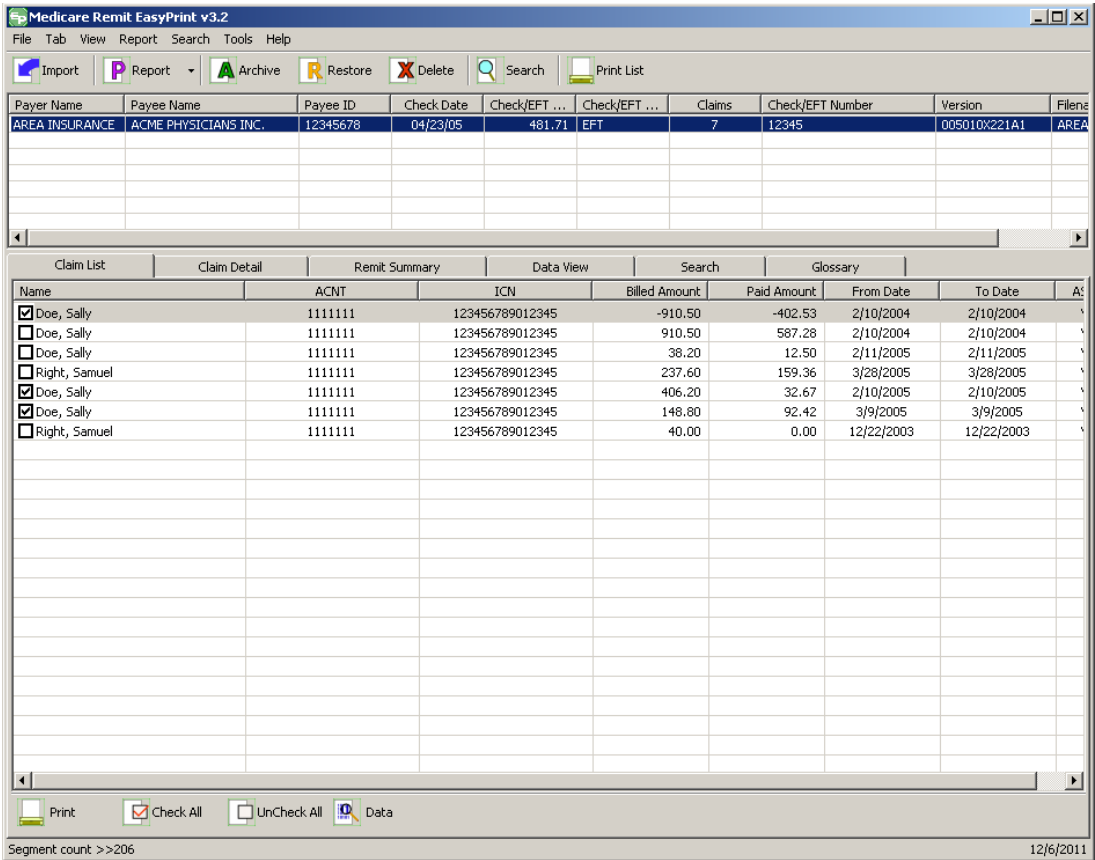

2. Click the down arrow on Report.

*under contract HHSN-316-2012-00023W / HHSM-500-2016-00005U – DME Shared System Maintenance. This document contains confidential and proprietary information, which shall not be used, disclosed, or reproduced without the express written consent of CMS.*

The Report List appears.

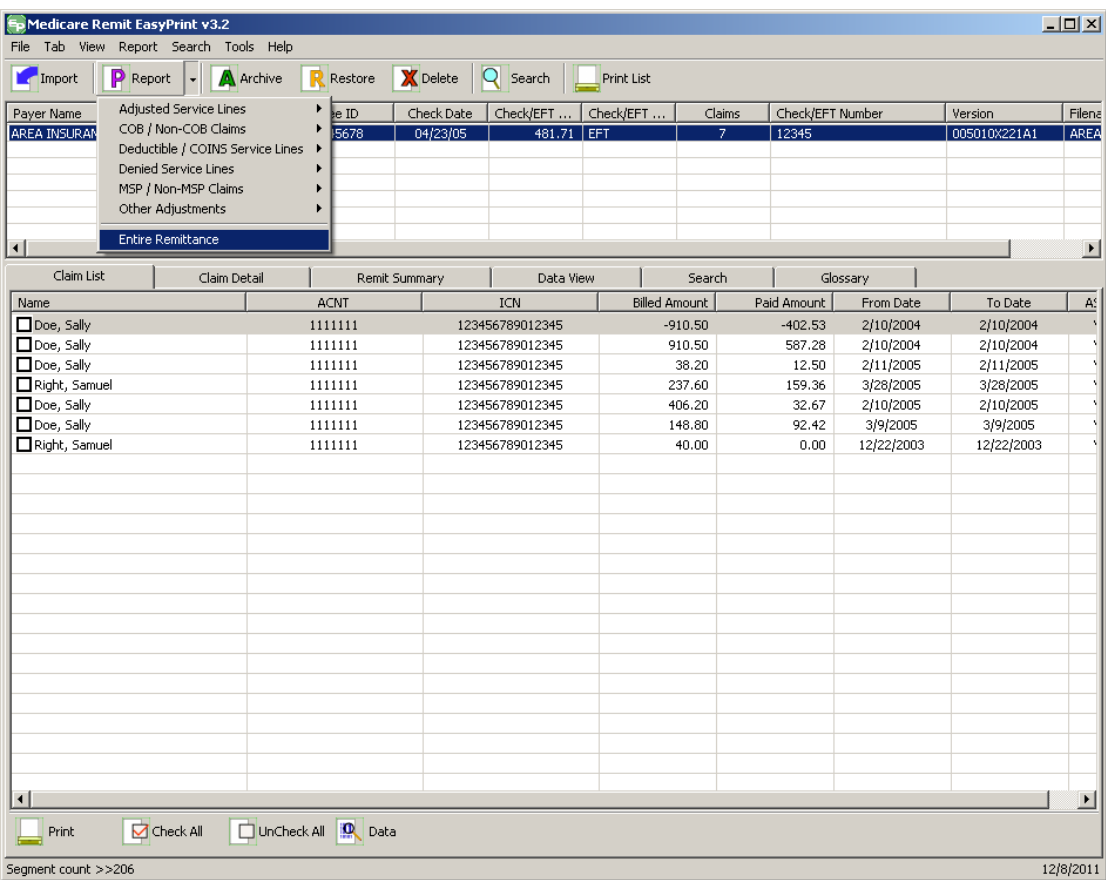

3. Select Entire Remittance.

The Print remit listing window appears.

- 4. Print the detail listing in one of the following ways:
- 5. From the Print remit listing window, click Print to print the detail without previewing it.

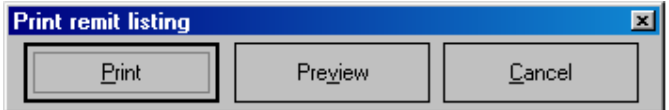

*© 2018 Sponsored by the Centers for Medicare & Medicaid Services (CMS)* 

The Print dialog box opens.

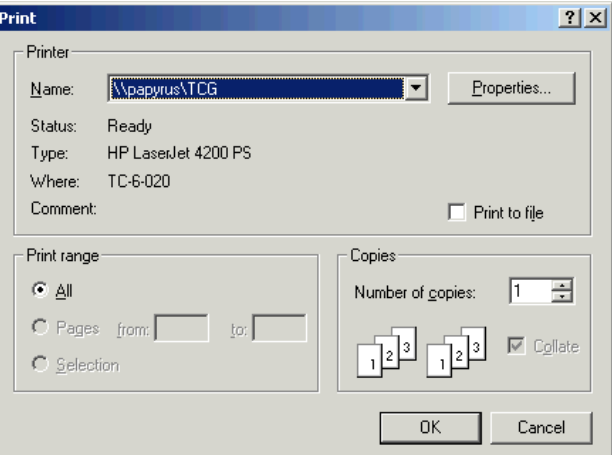

If you need to change the properties, click Properties and make changes as necessary.

Click OK. Medicare Remit Easy Print prints the detail at your default printer.

6. From the Print Remit listing window, click Preview to view a preview of the printed page before printing.

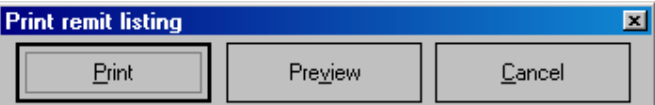

The Print Preview window opens.

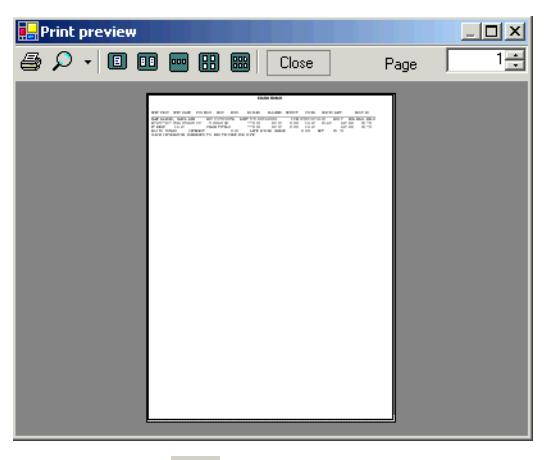

Click Printer  $\overline{\text{A}}$  at the top of the window.

Medicare Remit Easy Print prints the detail at your default printer.

*© 2018 Sponsored by the Centers for Medicare & Medicaid Services (CMS)* 

# Housekeeping for the Import Files

Housekeeping includes:

- Archiving files
- Restoring files
- Deleting files

## <span id="page-204-0"></span>Archiving Import Files

Medicare Remit Easy Print does NOT automatically archive any Import file, and Import files can slow down the processing time of the PC.

Therefore, Medicare Remit Easy Print lets you archive Import files. The location you choose for the archive must have adequate security to protect PHI.

### How to Archive Import files

1. Open Medicare Remit Easy Print by double-clicking the Medicare Remit Easy Print icon.

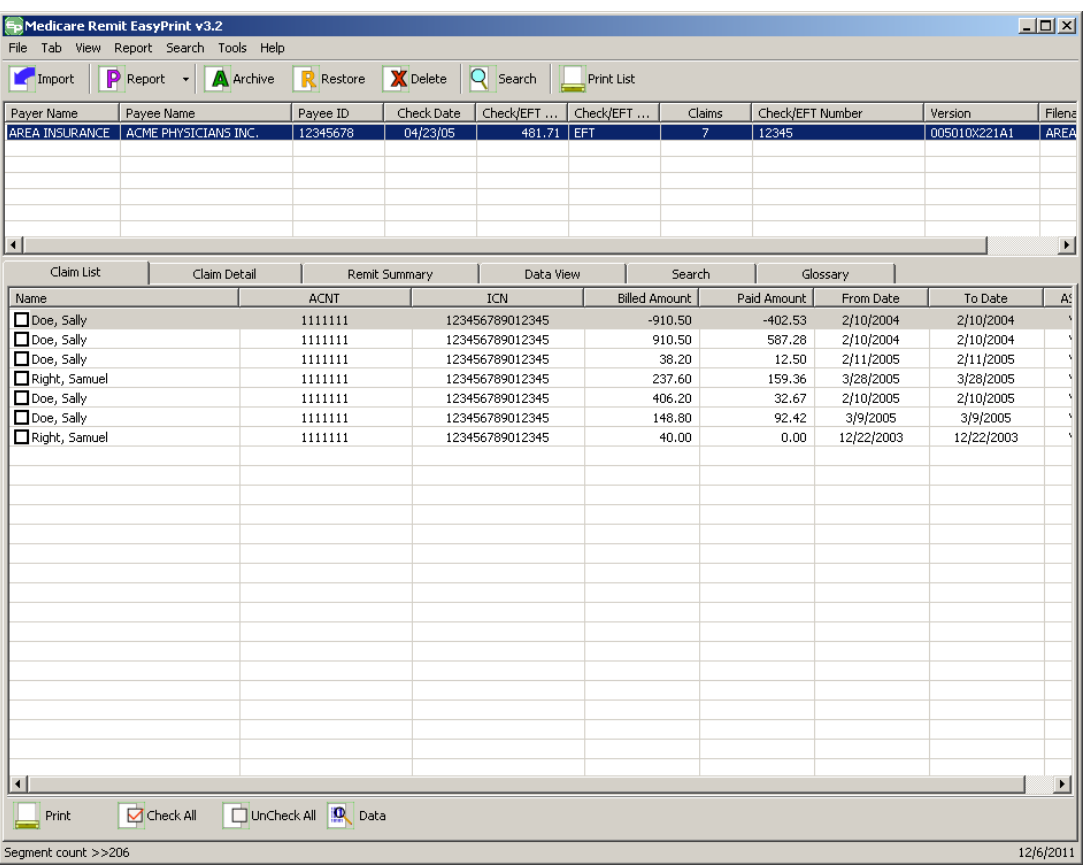

The Medicare Remit Easy Print Claim List tab opens.

2. On the top of the window, select the file that you want to archive and click Archive.

The Archive Imported Files window opens.<sup>14</sup>

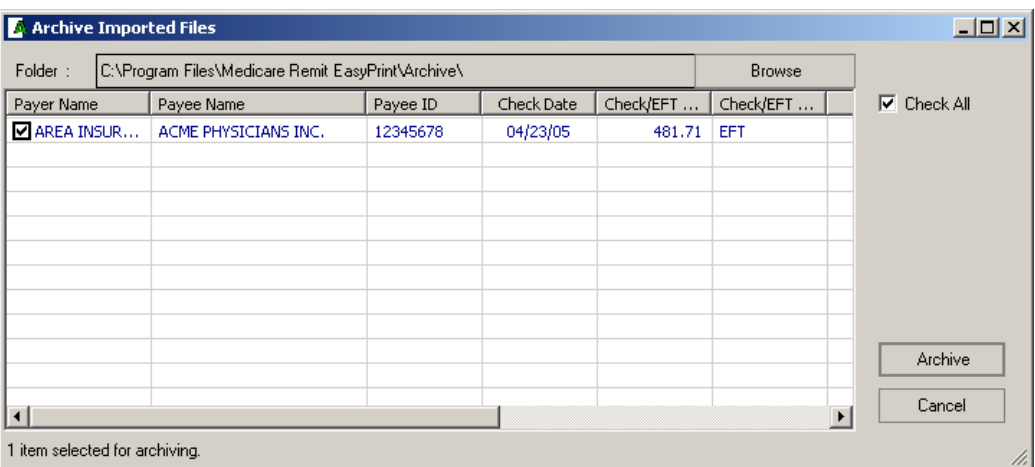

- 3. Select the file(s) you want to archive by checking the box or boxes.  $15$ This activates Archive.
- 4. Click Archive.

<span id="page-206-0"></span>Medicare Remit Easy Print moves the file to the Archive folder.

**<sup>14</sup> Hint:**

 $\overline{a}$ 

**<sup>15</sup> Hint:**

You can use Browse to specify another location for the archived file.

When you need to archive all the payers in the list, you can place a checkmark in the Check All box to archive all the claim files.

When you check that option a checkmark is placed in front of all claims in the list.

*under contract HHSN-316-2012-00023W / HHSM-500-2016-00005U – DME Shared System Maintenance. This document contains confidential and proprietary information, which shall not be used, disclosed, or reproduced without the express written consent of CMS.*

## Restoring Import files

You can restore an Import file after you have archived it.

For information about archiving Import files, see *[Archiving Import Files.](#page-204-0)*

## How to Restore Import files

1. Open Medicare Remit Easy Print by double-clicking the Medicare Remit Easy Print icon  $\mathbf{E}$ 

The Medicare Remit Easy Print Claim List tab opens.

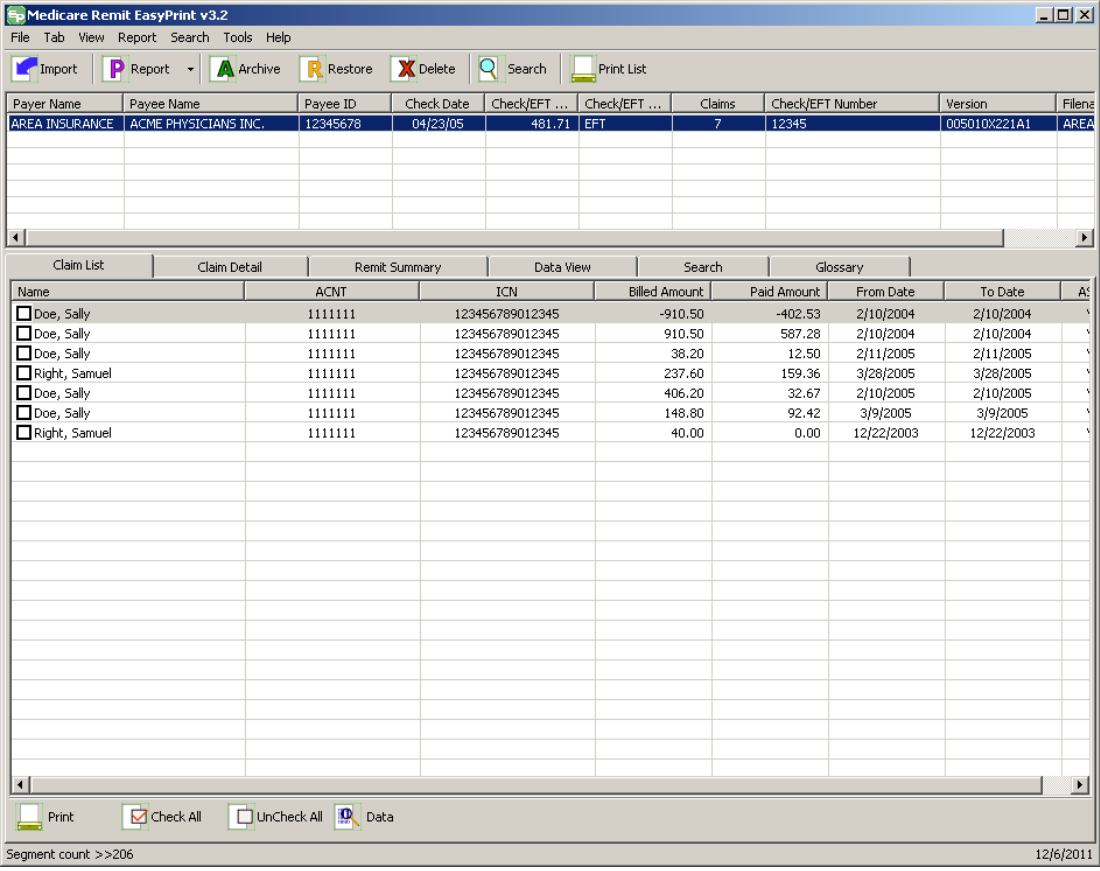

2. On the top of the window, click Restore.

*under contract HHSN-316-2012-00023W / HHSM-500-2016-00005U – DME Shared System Maintenance. This document contains confidential and proprietary information, which shall not be used, disclosed, or reproduced without the express written consent of CMS.*

The Restore Imported Files window opens.

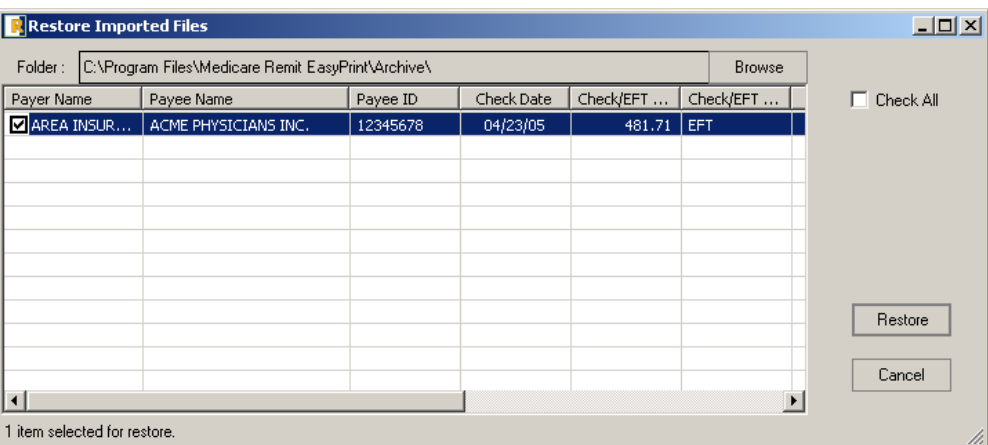

3. Select the file(s) you want to restore by checking the box or boxes.  $15$ 

This activates Restore.

4. Click Restore.

Medicare Remit Easy Print moves the file from the Archive folder to the Import folder.

The file is now available for viewing on your C drive at C:\Program Files\Medicare Remit EasyPrint\Import.

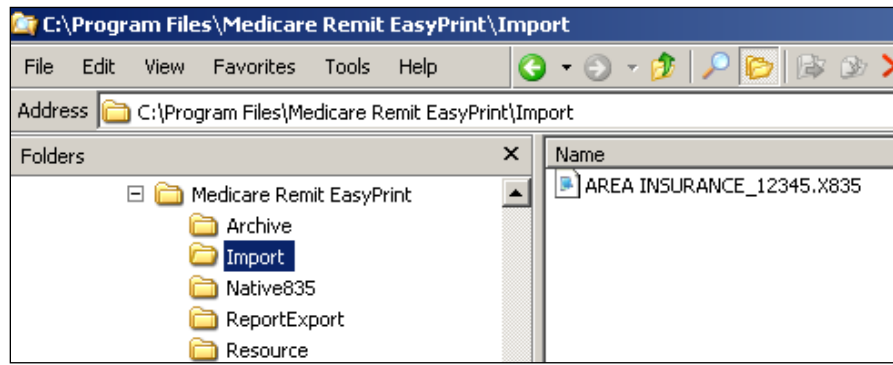

## Deleting Import files

If you delete an Import file by mistake, you must re-import the HIPAA 835 file. You cannot restore the Import file.

### How to Delete an Import file

1. Open Medicare Remit Easy Print by double-clicking the Medicare Remit Easy Print icon. (Sp)

The Medicare Remit Easy Print Claim List tab opens.

*© 2018 Sponsored by the Centers for Medicare & Medicaid Services (CMS)* 

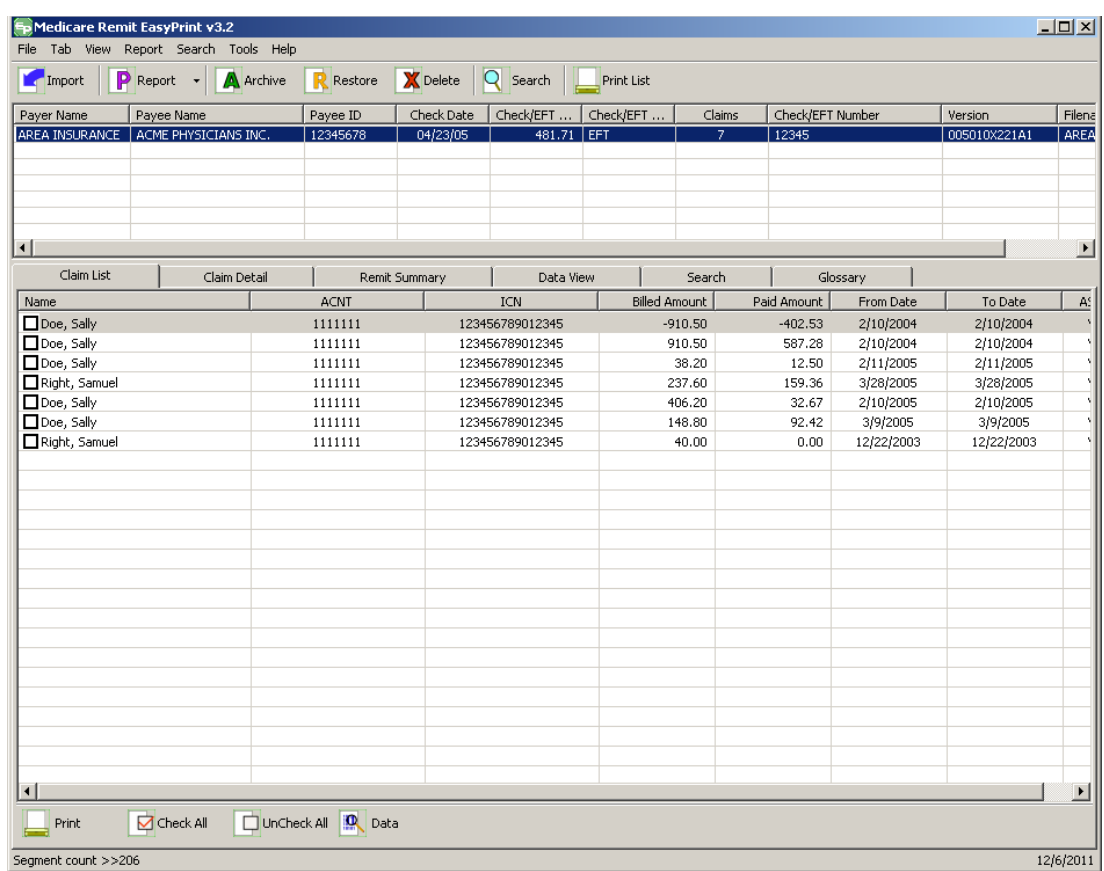

2. On the top of the window, click Delete.

The Delete selected import file(s) window opens.

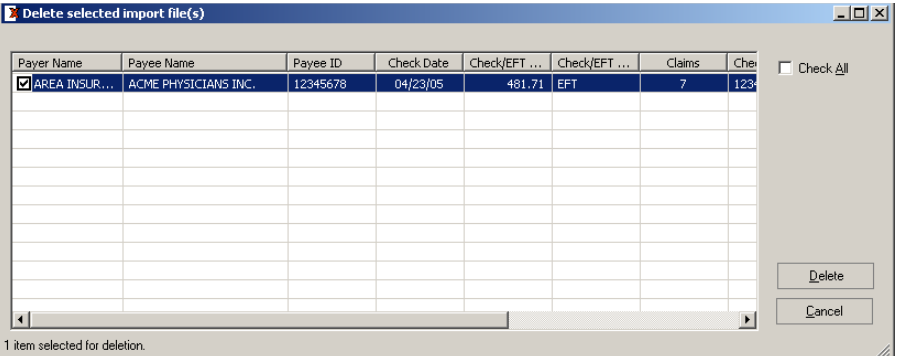

- 3. Select the file(s) you want to delete by checking the box(es).  $^{16}$ This activates Delete.
- 4. Click Delete.

Medicare Remit Easy Print deletes the file(s).

**<sup>16</sup> Hint:**

 $\overline{a}$ 

To delete all the claim files on the list, place a checkmark in the Check All box. When you check that box checkmark is placed in front of all the claims in the list.

*under contract HHSN-316-2012-00023W / HHSM-500-2016-00005U – DME Shared System Maintenance. This document contains confidential and proprietary information, which shall not be used, disclosed, or reproduced without the express written consent of CMS.*

# Using Keystroke Shortcuts

You can use a series of keystrokes to complete a number of tasks.

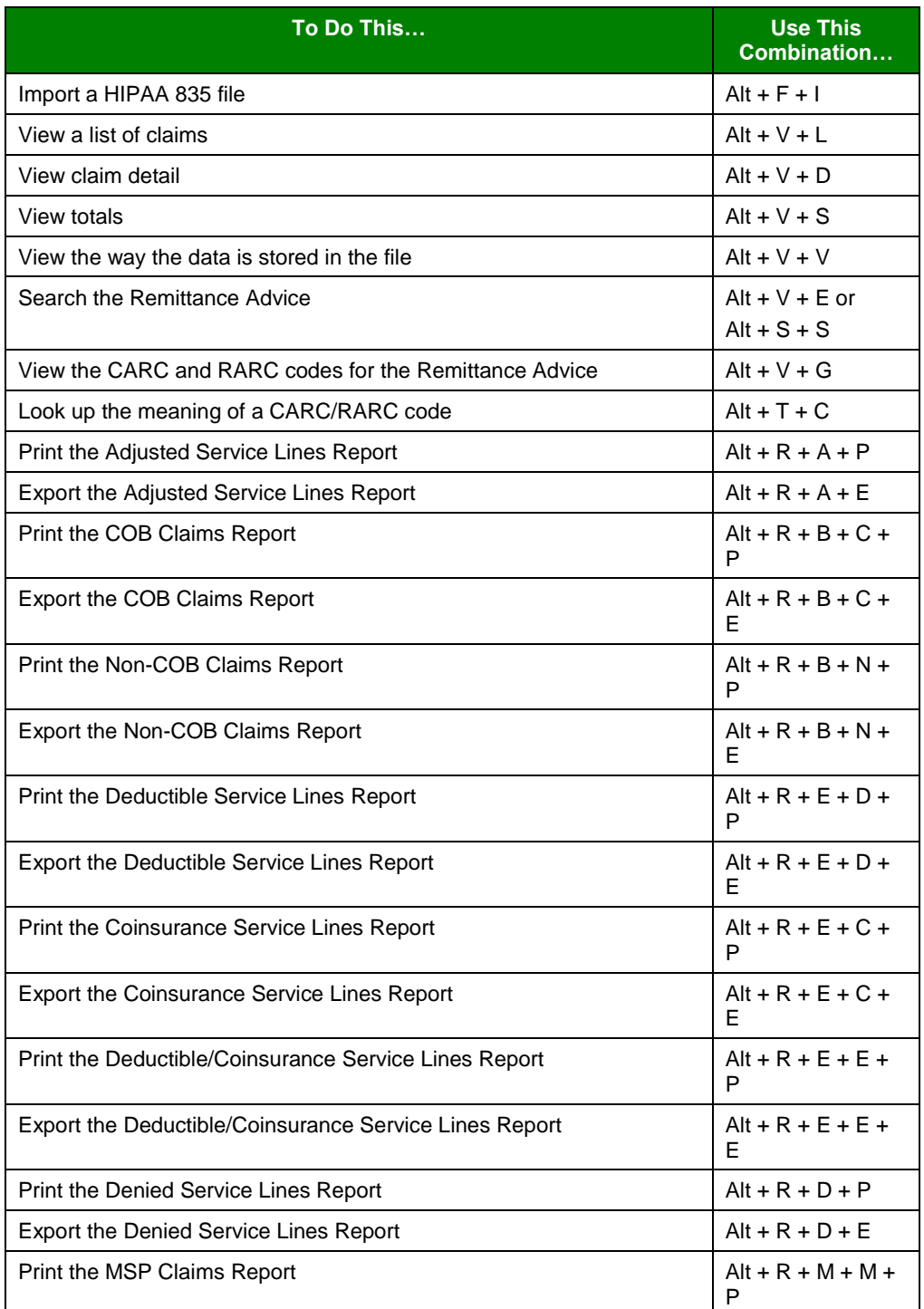

*under contract HHSN-316-2012-00023W / HHSM-500-2016-00005U – DME Shared System Maintenance. This document contains confidential and proprietary information, which shall not be used, disclosed, or reproduced without the express written consent of CMS.*

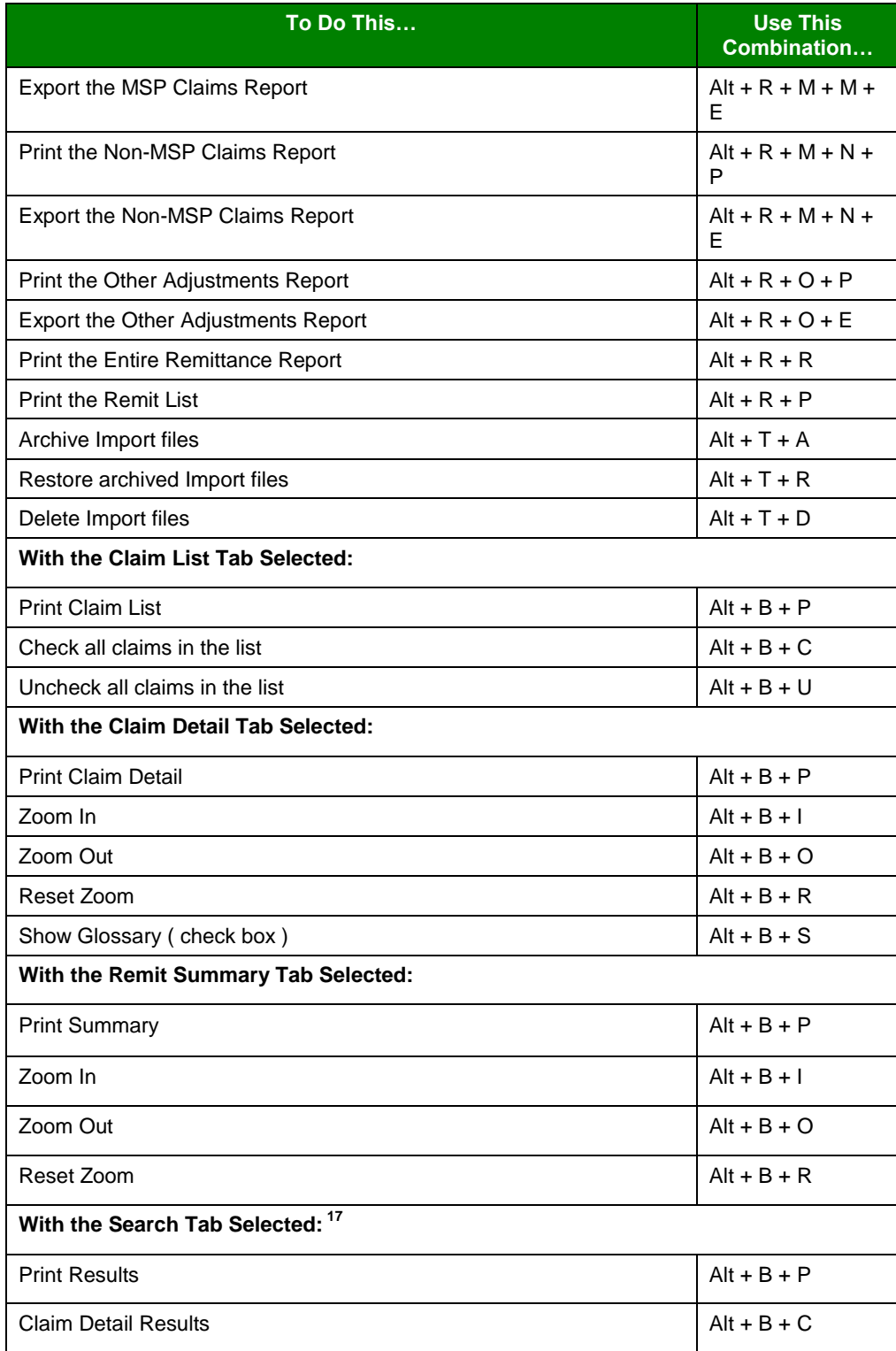

 $\overline{a}$ 

 $17$  After executing a search

*<sup>© 2018</sup> Sponsored by the Centers for Medicare & Medicaid Services (CMS)* 

*under contract HHSN-316-2012-00023W / HHSM-500-2016-00005U – DME Shared System Maintenance. This document contains confidential and proprietary information, which shall not be used, disclosed, or reproduced without the express written consent of CMS.*

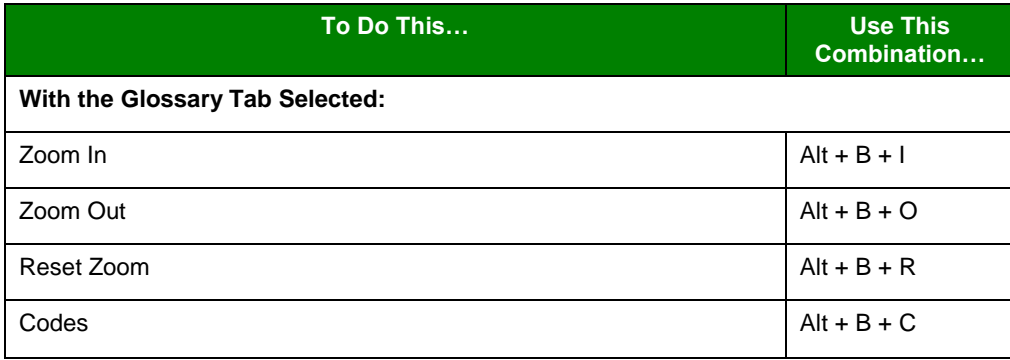

# Appendix A: MREP RA/HIPAA 835v5010 Segment Field **Crosswalk**

This information can help you if you need to troubleshoot the Import file.

**Note:** This appendix represents the fields of an 835v5010 electronic remittance advice. However, MREP can also print or display remittances in the 4010A1format. Fields marked with an asterisk (\*) below are not found on the 4010A1 format and do not appear when printed or shown.

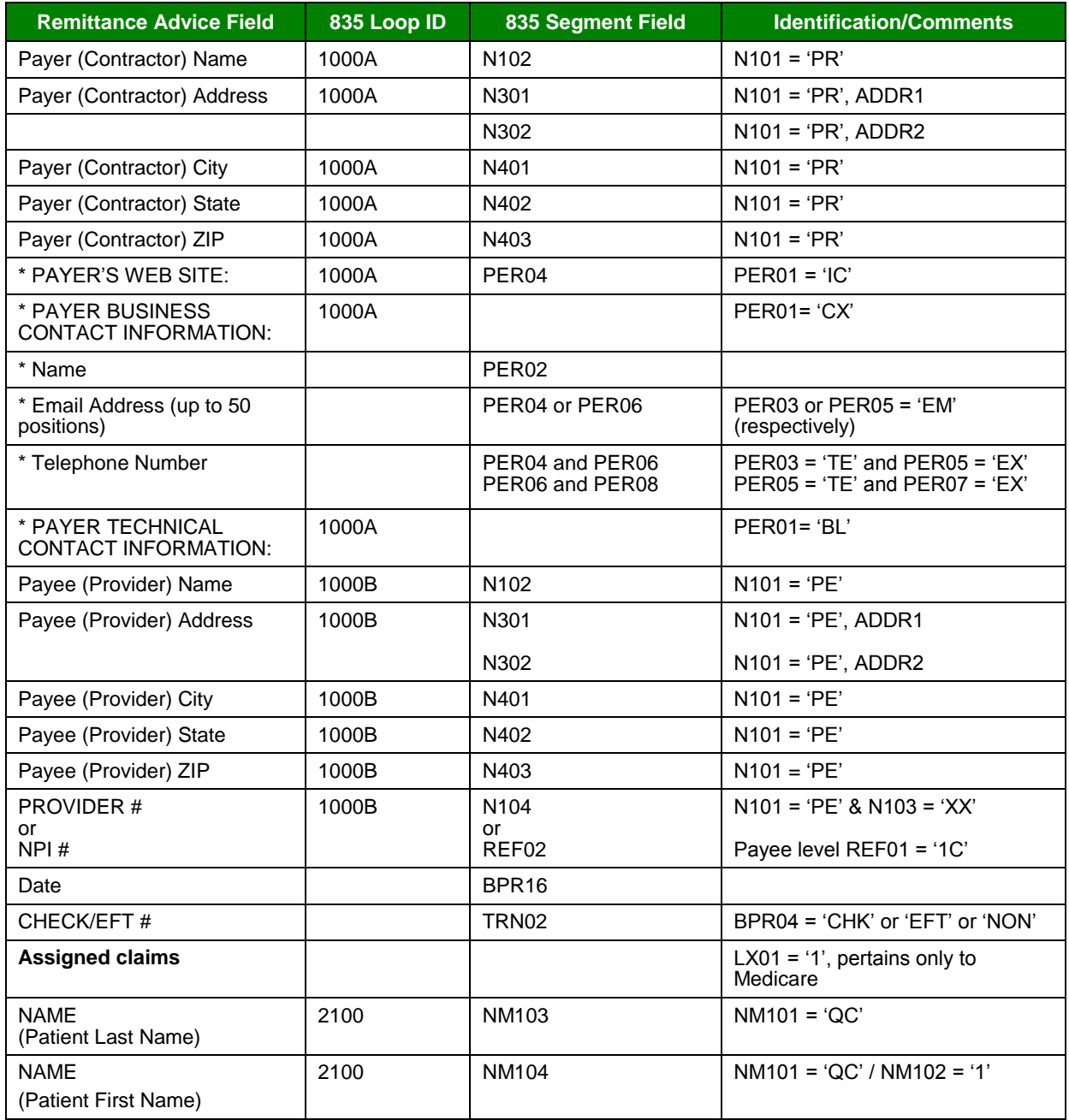

*© 2018 Sponsored by the Centers for Medicare & Medicaid Services (CMS)* 

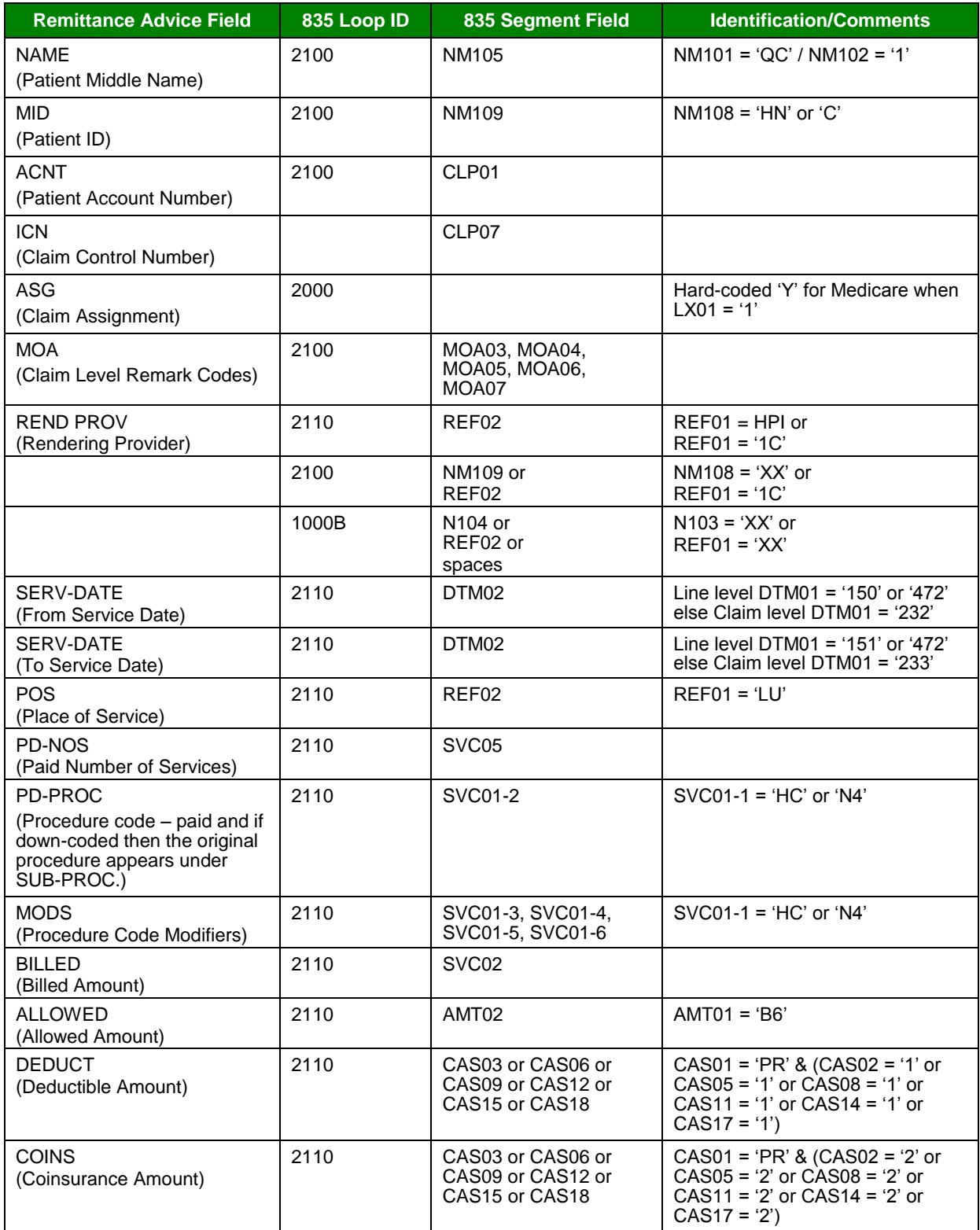

*© 2018 Sponsored by the Centers for Medicare & Medicaid Services (CMS)*
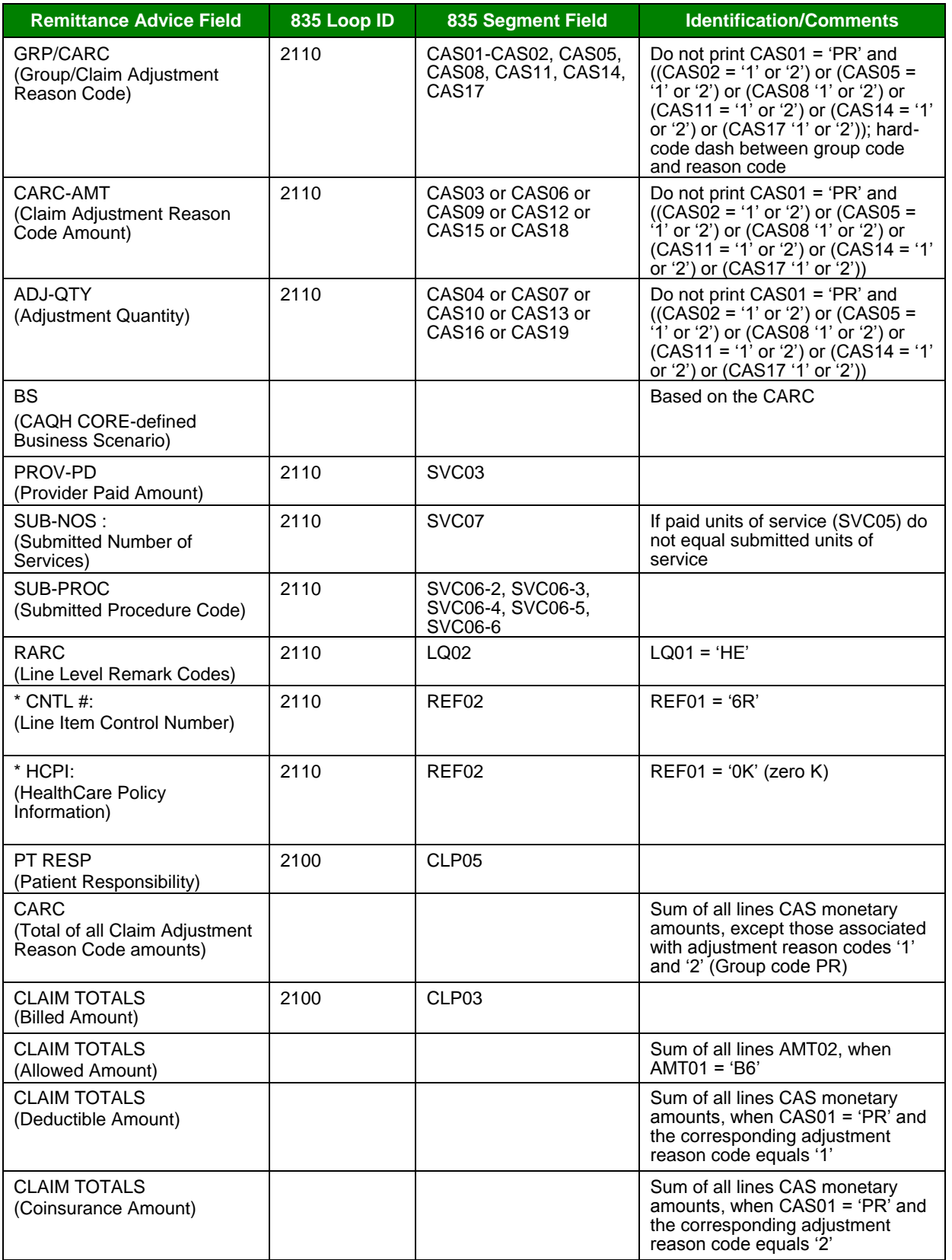

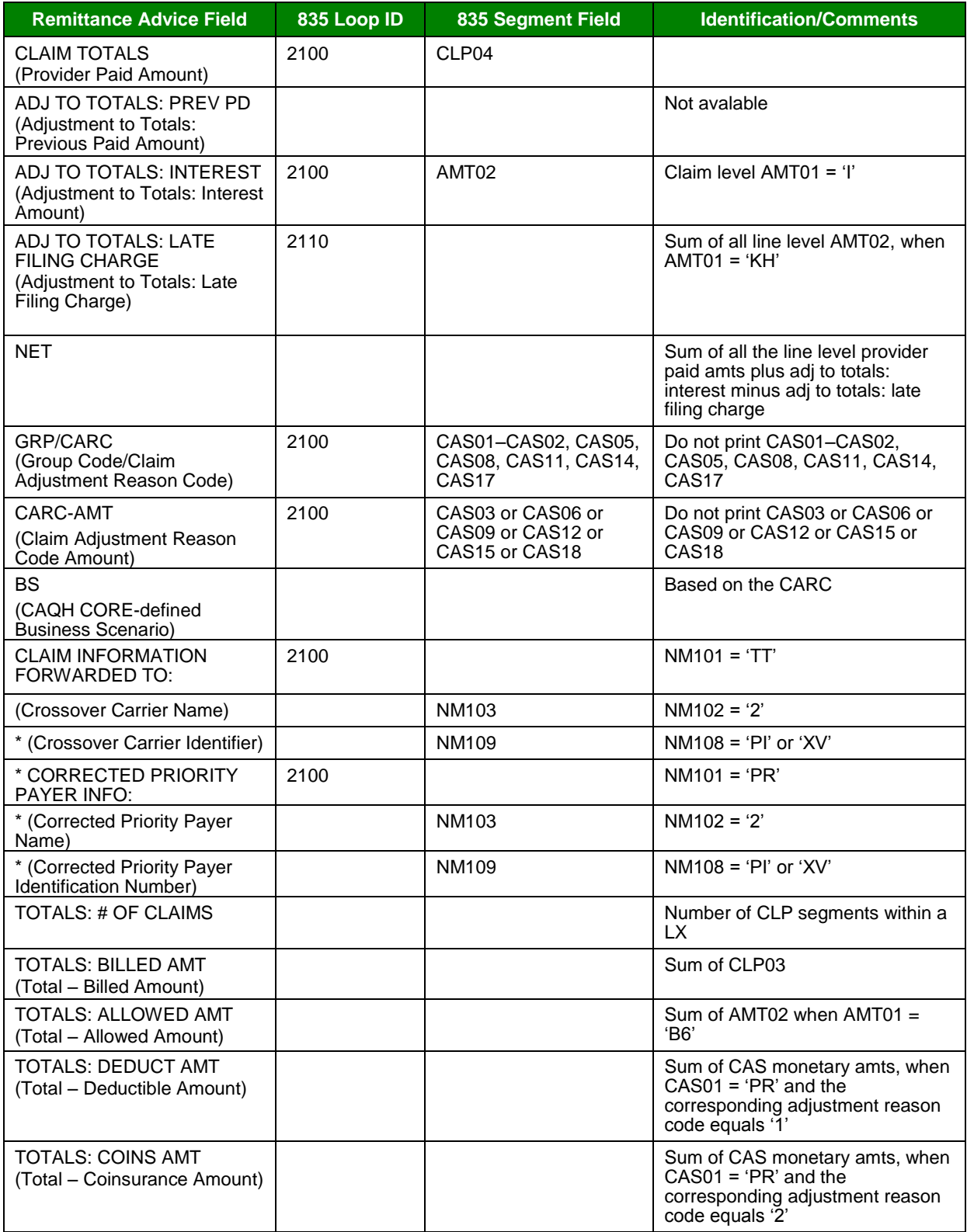

*under contract HHSN-316-2012-00023W / HHSM-500-2016-00005U – DME Shared System Maintenance. This document contains confidential and proprietary information, which shall not be used, disclosed, or reproduced without the express written consent of CMS.*

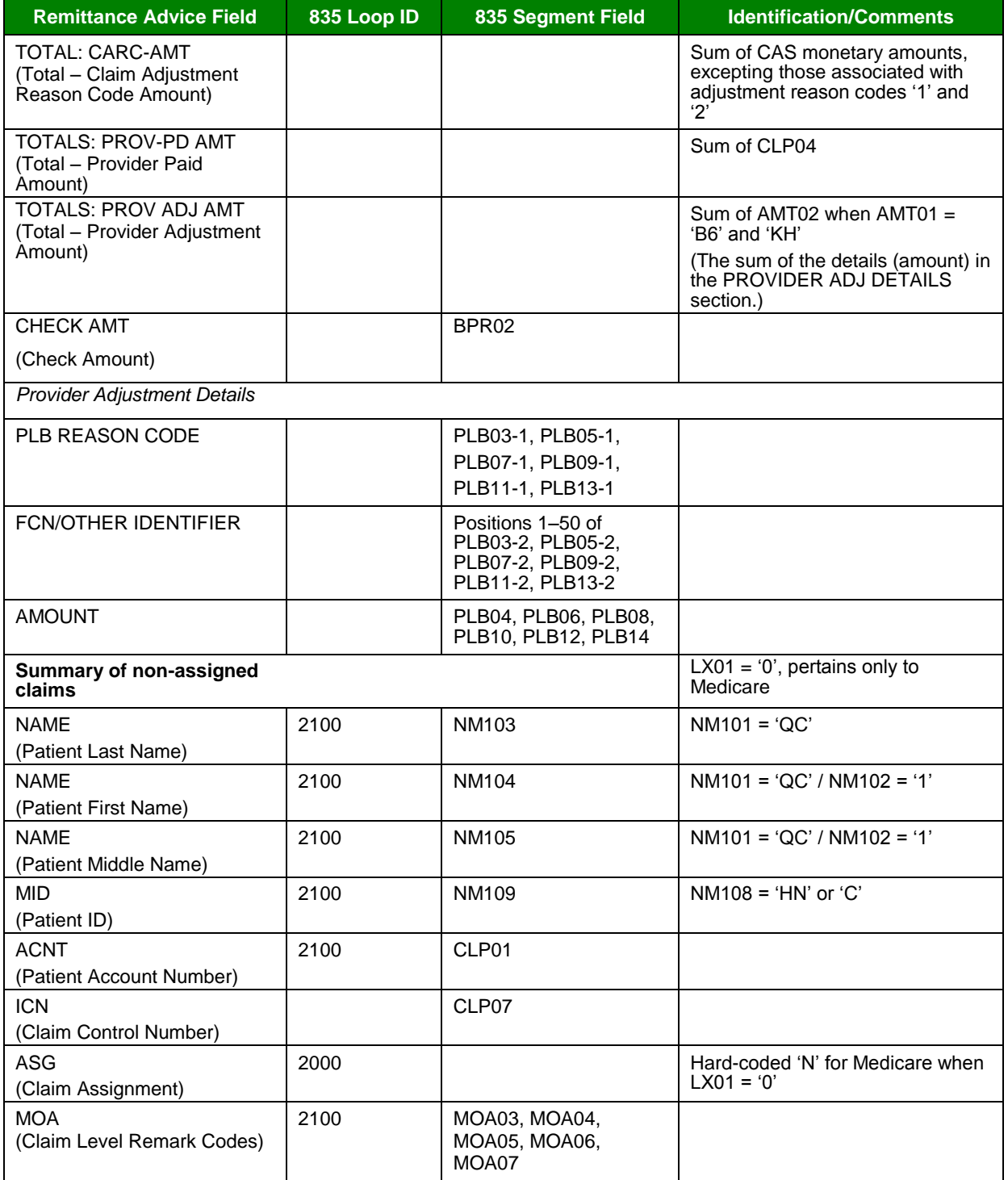

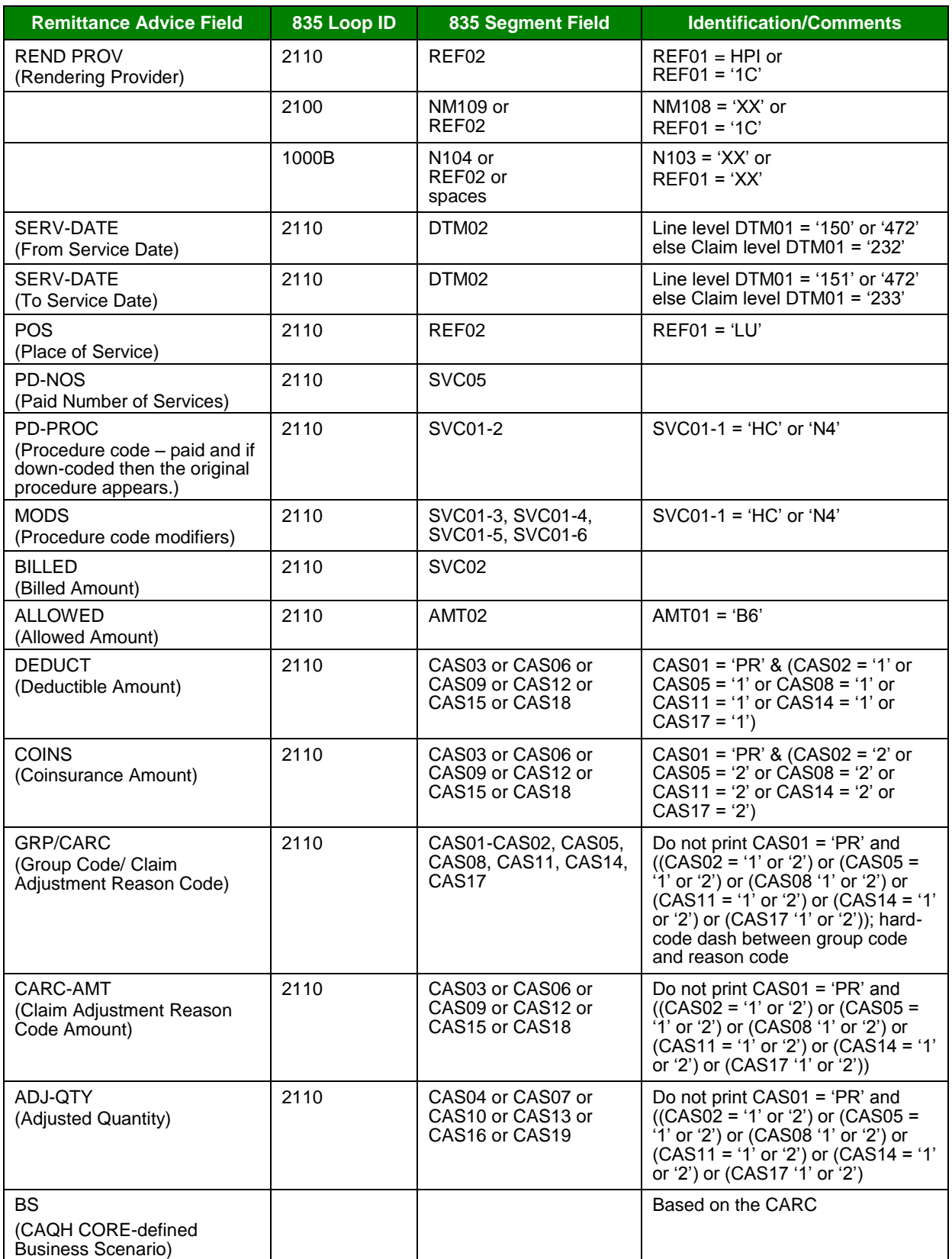

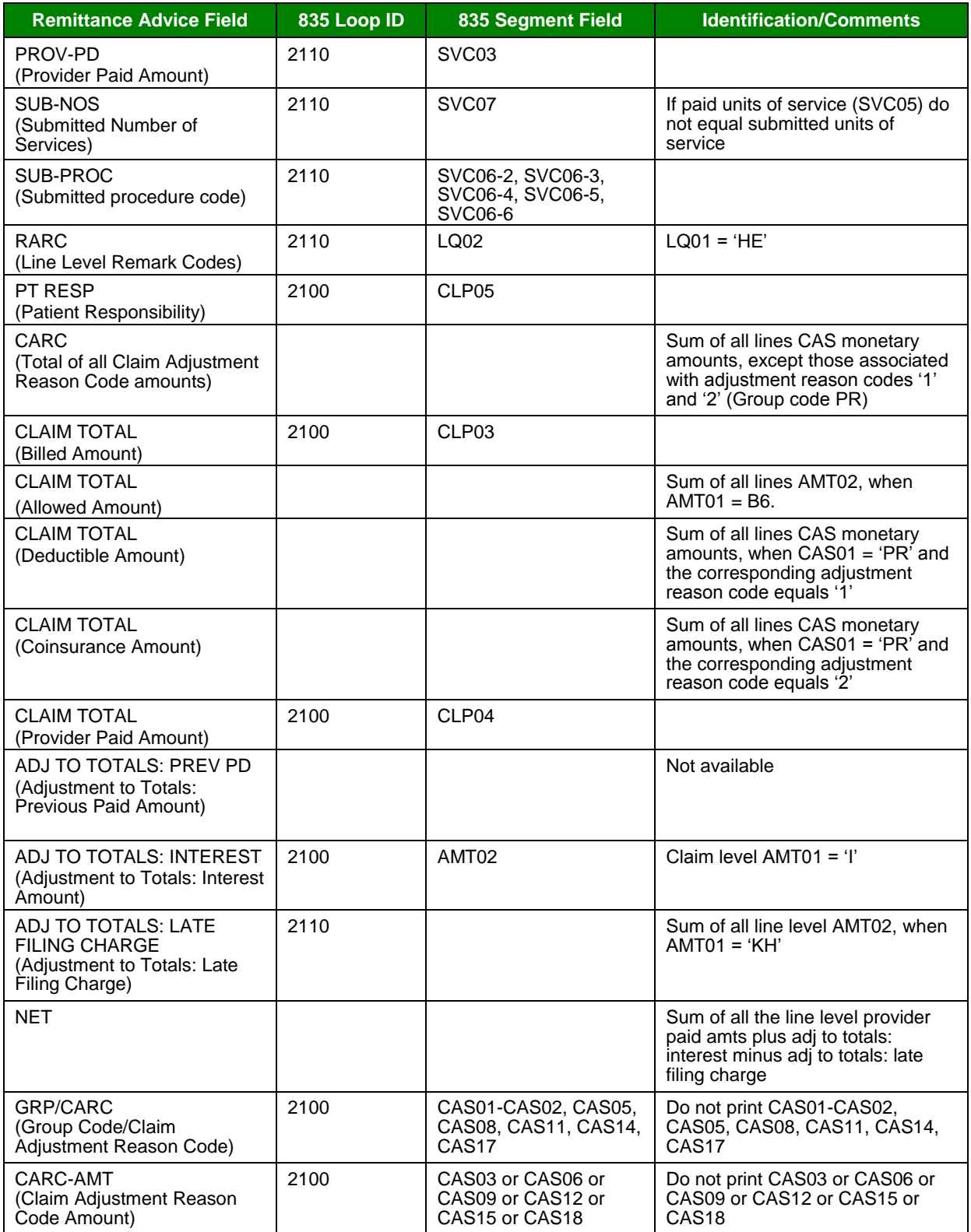

*under contract HHSN-316-2012-00023W / HHSM-500-2016-00005U – DME Shared System Maintenance. This document contains confidential and proprietary information, which shall not be used, disclosed, or reproduced without the express written consent of CMS.*

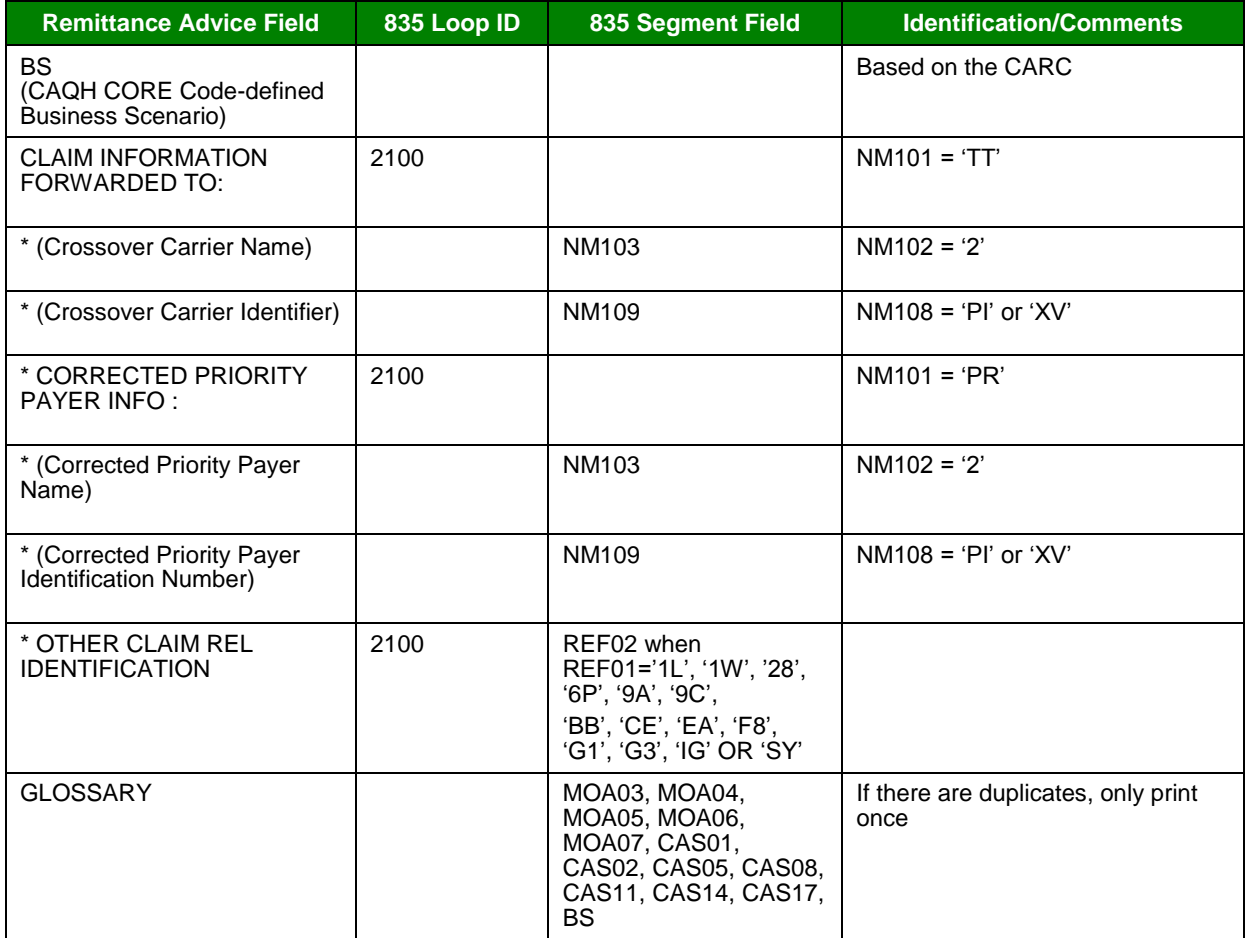

## Appendix B: Abbreviation and Acronym Glossary

The following two column table provides the abbreviations or acronym values in the first column, and the second column contains the descriptions.

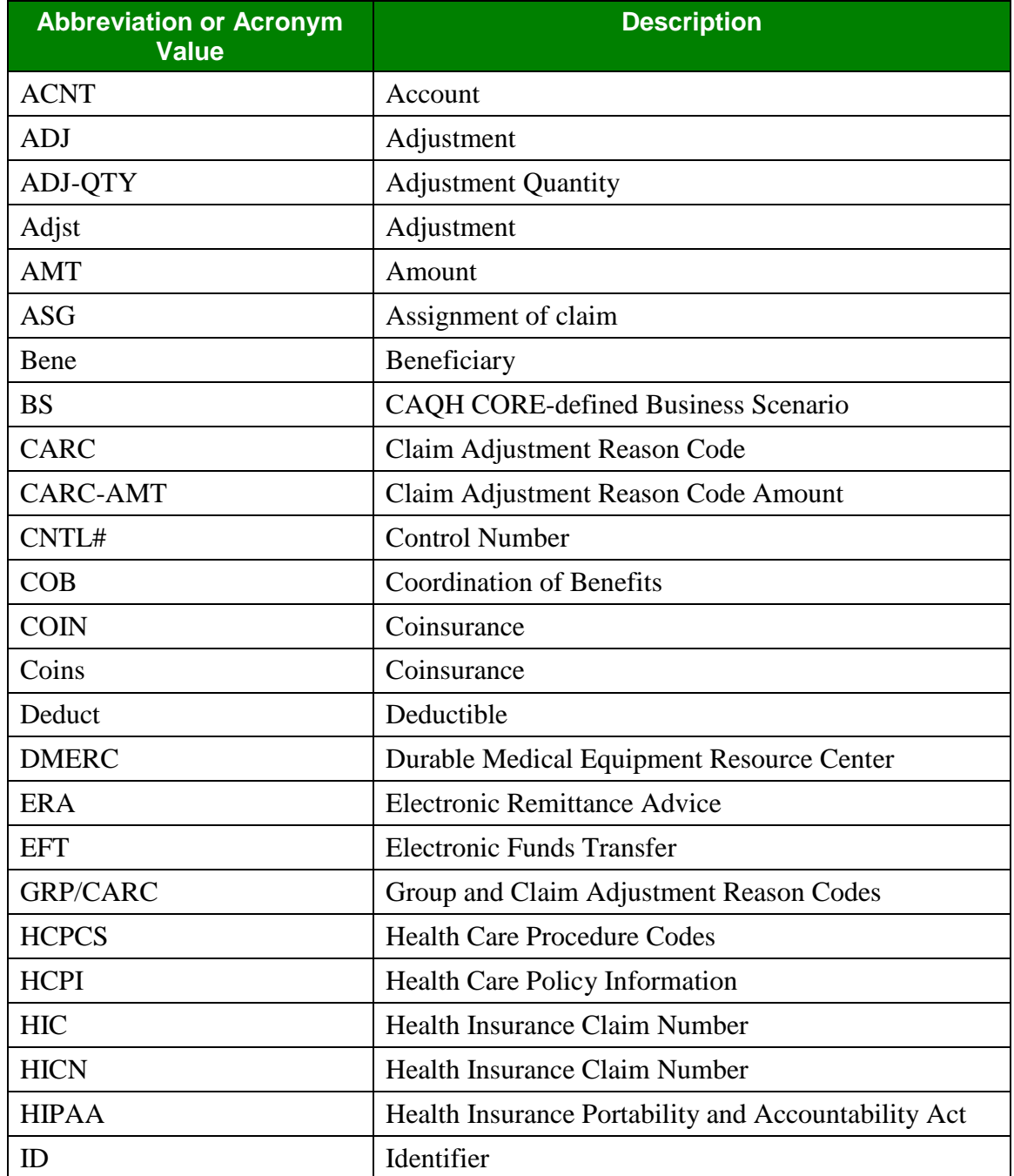

*under contract HHSN-316-2012-00023W / HHSM-500-2016-00005U – DME Shared System Maintenance. This document contains confidential and proprietary information, which shall not be used, disclosed, or reproduced without the express written consent of CMS.*

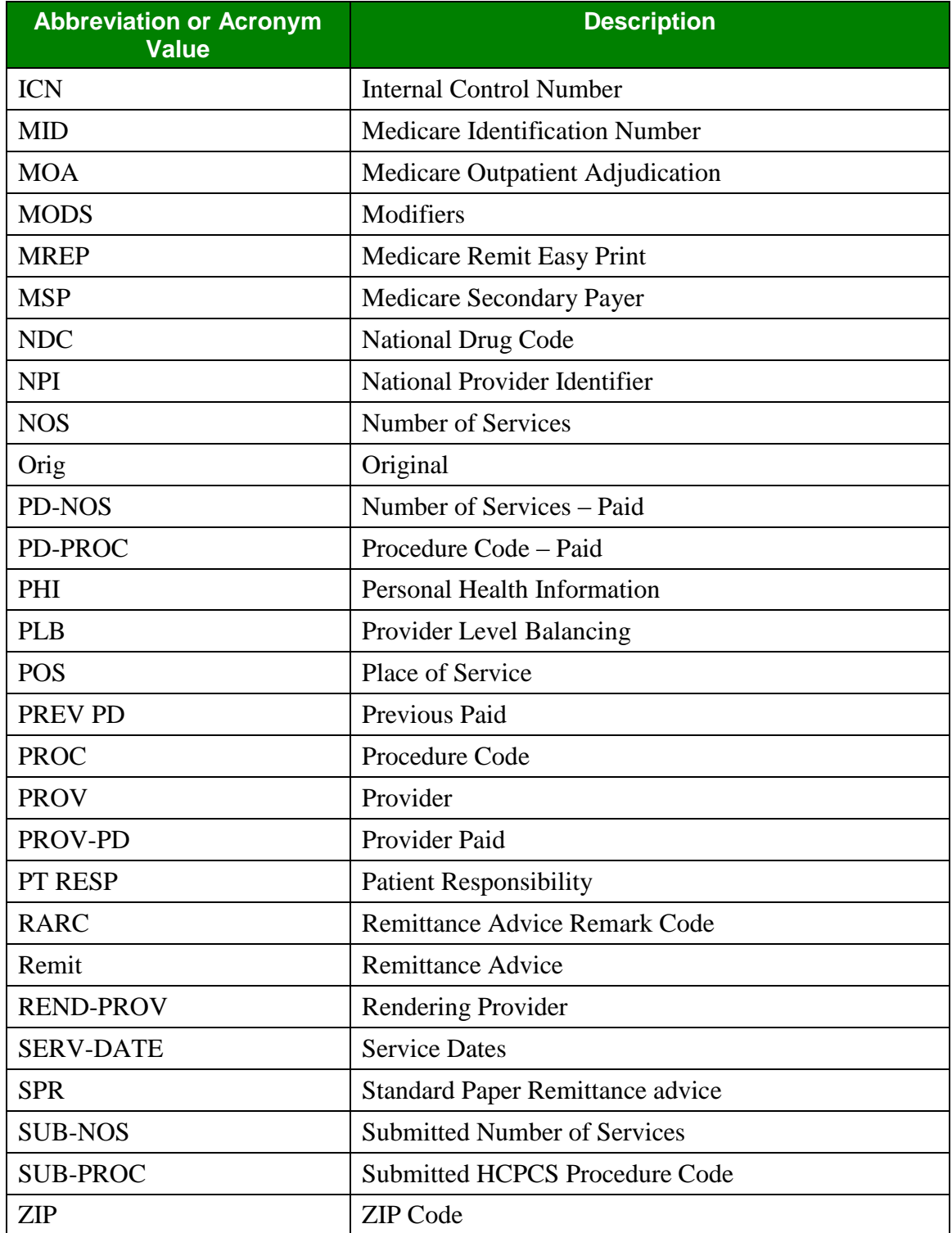

*under contract HHSN-316-2012-00023W / HHSM-500-2016-00005U – DME Shared System Maintenance. This document contains confidential and proprietary information, which shall not be used, disclosed, or reproduced without the express written consent of CMS.*